# **SONY**

#### Hilfe: Digitale 4K-Videokamera/Digitale HD-Videokamera FDR-AX100/FDR-AX100E/HDR-CX900/HDR-CX900E

# Hinweise zur Bedienung

# Vor der Verwendung

#### Modellinformation

• [Modellinformation \[1\]](#page-14-0)

#### Teile und Bedienelemente

- [Teile und Bedienelemente \(Vorderseite/Oberseite\) \[2\]](#page-15-0)
- [Teile und Bedienelemente \(Seite\) \[3\]](#page-16-0)  $\bullet$
- [Teile und Bedienelemente \(Rückseite/Unterseite\) \[4\]](#page-17-0)
- [Teile und Bedienelemente \(Drahtlose Fernbedienung\) \[5\]](#page-19-0)

#### Bildschirmanzeigen

[Bildschirmanzeigen \[6\]](#page-20-0)

#### Filmaufnahmeformat

[Für dieses Produkt verfügbare Aufnahmeformate und ihre Funktionen \[7\]](#page-22-0)

# Vorbereitungen

#### Überprüfen der mitgelieferten Teile

• [Mitgelieferte Teile \[8\]](#page-23-0)

[Anbringen der Gegenlichtblende \[9\]](#page-24-0)

#### Vorbereitung der Stromversorgung

- [Anbringen des Akkus \[10\]](#page-25-0)
- [Laden des Akkus mit dem Netzteil \[11\]](#page-26-0)
- [Laden des Akkus über einen Computer \[12\]](#page-27-0)
- [Einschalten des Geräts \[13\]](#page-28-0)
- [Verwenden dieses Produkts mit der Stromversorgung von einer Netzsteckdose](#page-30-0) [\[14\]](#page-30-0)

# Ersteinrichtung

- [Einstellen von Sprache, Datum und Uhrzeit \[15\]](#page-30-1)  $\bullet$
- [Anpassen des LCD-Monitor-Winkels für bessere Sicht \[16\]](#page-31-0)
- [Anpassen des Sucher-Winkels für die einfachere Anzeige \[17\]](#page-32-0)
- [Anzeigen der Elemente auf dem LCD-Monitor \[18\]](#page-32-1)

## Vorbereiten der Speicherkarte

- [Einsetzen einer Speicherkarte \[19\]](#page-32-2)
- [Für dieses Produkt geeignete Speicherkartentypen \[20\]](#page-34-0)

# Aufnahme

## Aufnehmen von Filmen/Fotos

- [Aufnehmen von Filmen \[21\]](#page-34-1)
- [Aufnehmen von Fotos \[22\]](#page-36-0)

# Manuelles Ändern der Helligkeit für die Aufnahme

- [Manuelles Festlegen der Bildeinstellungen mit dem MANUAL-Regler \[23\]](#page-37-0)
- [Zuordnen häufig verwendeter Menüelemente zur Taste MANUAL \[24\]](#page-37-1)
- [Anpassen der IRIS \(Blende\) \[25\]](#page-38-0)
- [Anpassen der Verschlusszeit \[26\]](#page-39-0)
- [Anpassen des Gain-Werts \(ISO\) \[27\]](#page-41-0)

[Anpassen der Belichtung \[28\]](#page-41-1)

[Anpassen der Lichtstärke \(ND-Filter\) \[29\]](#page-42-0)

## Hilfreiche Funktionen zur Aufnahme

- [Zoomen \[30\]](#page-43-0)
- [Manuelles Anpassen des Fokus \[31\]](#page-44-0)
- [Vergrößern des Bilds, um eine bessere manuelle Fokussierung zu erzielen \(Fokusvergröß\)](#page-45-0) [\[32\]](#page-45-0)
- [Aufnahme von Fotos während der Filmaufnahme \(Dual-Aufzeichnung\) \[33\]](#page-46-0)
- [Aufnehmen im Spiegelmodus \[34\]](#page-46-1)
- [Intelligente Automatik \[35\]](#page-47-0)
- [Unterdrückt die Stimme der Person, die den Film aufnimmt \(MeineStimme-Abbr.\) \[36\]](#page-48-0)
- [Aufnehmen des ausgewählten Motivs mit der richtigen Schärfe \(Gesichtspriorität\) \[37\]](#page-48-1)
- [Aufnehmen anderer Motive außer Personen \(Fokusnachführung\) \[38\]](#page-49-0)

## Wiedergabe

#### Wiedergeben von Bildern mit der Ereignis-Ansicht

- [Wiedergabe von Filmen und Fotos aus der Ereignis-Ansicht \[39\]](#page-50-0)
- [Bildschirmanzeige in der Ereignis-Ansicht \[40\]](#page-52-0)

# Wiedergeben von Bildern mit der Highlight-Wiedergabe

- [Wiedergeben eines Kurzfilms \(Highlight-Wiedergabe\) \[41\]](#page-53-0)
- [Ändern der Einstellungen für die Highlight-Wiedergabe \[42\]](#page-55-0)
- [Speichern der Highlight-Wiedergabe \(Szenario Speich.\) \[43\]](#page-56-0)
- [Wiedergeben eines gespeicherten Szenarios \[44\]](#page-56-1)

# Wiedergabe von MP4-Filmen (HD-Filme) (Wechseln des Filmformats)

[Wiedergabe von MP4-Filmen \(HD-Filme\) \(Wechseln des Filmformats\) \[45\]](#page-57-0)

## Bearbeiten von Bildern auf dem Wiedergabebildschirm

- [Hinweise zum Bearbeiten \[46\]](#page-57-1)
- [Löschen ausgewählter Bilder \[47\]](#page-58-0)
- [Nach Datum löschen \[48\]](#page-59-0)
- [Teilen eines Films \[49\]](#page-60-0)
- [Erstellen eines Fotos aus einem Film \(Modelle mit USB-Ein-/Ausgängen\) \[50\]](#page-61-0)

#### Bildwiedergabe auf einem 4K-Fernsehgerät

- [Bildwiedergabe auf einem 4K-Fernsehgerät \(Modelle mit 4K-Funktion\) \[51\]](#page-62-0)
- [Verwenden der Trimmen/Wiedergeben-Funktion mit einem XAVC S 4K-Film \(Modelle mit](#page-62-1) [4K-Funktion\) \[52\]](#page-62-1)

#### Bildwiedergabe auf einem HD-Fernsehgerät

- [Anschließen dieses Produkts an einen High Definition-Fernsehgerät \[53\]](#page-63-0)
- [5.1-Kanal-Raumklang \[54\]](#page-65-0)
- [Verwenden von BRAVIA Sync \[55\]](#page-65-1)
- [Hinweise zu Photo TV HD \[56\]](#page-66-0)
- [Hinweise zum HDMI-Kabel \[57\]](#page-66-1)

#### Bildwiedergabe auf einem Fernsehgerät ohne HD

[Anschließen dieses Produkts an ein Fernsehgerät ohne HD \[58\]](#page-67-0)

#### Speichern von Bildern mit einem externen Gerät

#### So speichern Sie Filme

• [Speichern von Filmen \[59\]](#page-68-0)

#### Verwenden der PlayMemories Home Software

- [Verwenden der PlayMemories Home-Software \[60\]](#page-69-0)
- [Überprüfen des Computersystems \[61\]](#page-69-1)
- [Installieren der Software PlayMemories Home auf dem Computer \[62\]](#page-70-0)
- [Trennen der Verbindung zwischen diesem Produkt und einem Computer \[63\]](#page-71-0)

[Info über zu diesem Produkt zugehörige Software \[64\]](#page-71-1)

• [Erstellen einer Blu-ray-Disc \[65\]](#page-72-0)

## Speichern von Bildern auf einer externen Medieneinheit

- [Hinweis zur Verwendung der externen Medieneinheit \[66\]](#page-72-1)
- [Speichern von Bildern auf einer externen Medieneinheit \[67\]](#page-73-0)
- [Speichern von gewünschten Bildern in diesem Produkt auf der externen Medieneinheit \[68\]](#page-75-0)
- [Wiedergeben von Bildern der externen Medieneinheit auf diesem Produkt \[69\]](#page-76-0)
- [Löschen von Bildern auf der externen Medieneinheit \[70\]](#page-77-0)

### Erstellen einer Disc mit einem Recorder

• [Erstellen einer Disc mit einem Recorder \[71\]](#page-77-1)

## Verwenden der Wi-Fi-Funktion

#### Leistungsspektrum der Wi-Fi-Funktion

[Leistungsspektrum der Wi-Fi-Funktion \[72\]](#page-79-0)

#### Steuern via Smartphone

- [Verwenden Ihres Smartphones oder Tablets als drahtlose Fernbedienung \[73\]](#page-80-0)
- [Verwenden Ihres Smartphones oder Tablets als drahtlose Fernbedienung über die NFC-](#page-81-0)[Funktion \(NFC One-touch-Fernsteuerung\) \[74\]](#page-81-0)

#### Übertragen von Bildern auf ein Smartphone

- [Übertragen von Filmen \(MP4\) und Fotos auf ein Smartphone oder Tablet \[75\]](#page-83-0)
- [Übertragen von Filmen \(MP4\) und Fotos auf ein Smartphone oder Tablet über die NFC-](#page-84-0)[Funktion \(NFC One-Touch\) \[76\]](#page-84-0)

#### Übertragen von Bildern auf einen Computer

• [An Computer senden \[77\]](#page-86-0)

# Übertragen von Bildern auf ein Fernsehgerät

[Bildwiedergabe auf einem Fernsehgerät \(Auf TV wiedergeben\) \[78\]](#page-88-0)

#### Verbinden eines Smartphones

- [Verbinden mit einem Android-Smartphone oder -Tablet \[79\]](#page-89-0)
- [Verbinden mit iPhone oder iPad \[80\]](#page-90-0)
- [Anschließen an ein NFC-fähiges Smartphone oder Tablet \[81\]](#page-91-0)

### Installieren von PlayMemories Mobile

• [Informationen zur PlayMemories Mobile Software \[82\]](#page-92-0)

# Bedienung des Menüs

### Verwenden der Menüoptionen

- [Einrichten der Menüelemente \[83\]](#page-93-0)
- [Verwendung der Tastatur \[84\]](#page-94-0)

#### Aufnahme-Modus

- [Film \[85\]](#page-95-0)
- [Foto \[86\]](#page-96-0)
- [Zlupen-AUFN. \[87\]](#page-96-1)
- [Golfszene \[88\]](#page-97-0)
- [High-Speed- AUFN \[89\]](#page-98-0)

## Kamera/Mikrofon

- [Weißabgleich \[90\]](#page-98-1)
- [Punkt-Mess./Fokus \[91\]](#page-100-0)
- [Punkt-Messung \[92\]](#page-100-1)
- [Punkt-Fokus \[93\]](#page-101-0)
- [Belichtung \[94\]](#page-101-1)
- [Fokus \[95\]](#page-102-0)
- [AGC-Begrenz. \[96\]](#page-103-0)
- [Automat. Belichtung \[97\]](#page-103-1)  $\bullet$
- [Low Lux \[98\]](#page-104-0)
- [Szenenwahl \[99\]](#page-104-1)  $\bullet$
- [Bildeffekt \[100\]](#page-106-0)  $\bullet$
- [Cinematone \[101\]](#page-107-0)  $\bullet$
- [Blende \[102\]](#page-108-0)  $\bullet$
- [Selbstauslöser \[103\]](#page-109-0)  $\bullet$
- [SteadyShot \(Film\) \[104\]](#page-110-0)  $\bullet$
- [SteadyShot \(Foto\) \[105\]](#page-110-1)  $\bullet$
- [Digitalzoom \[106\]](#page-111-0)  $\bullet$
- [Autom. Gegenlicht \[107\]](#page-111-1)  $\bullet$
- [Drehregler-Einstell. \[108\]](#page-112-0)  $\bullet$
- [NIGHTSHOT-Licht \[109\]](#page-112-1)  $\bullet$
- [Gesichtserkennung \[110\]](#page-112-2)  $\bullet$
- [Auslös. bei Lächeln \[111\]](#page-113-0)  $\bullet$
- [Lächelerk.empfindlk. \[112\]](#page-114-0)  $\bullet$
- [Blitz \(Nur beim Anbringen eines externen Blitzes\) \[113\]](#page-114-1)  $\bullet$
- [Blitz-Intensität \(Nur beim Anbringen eines externen Blitzes\) \[114\]](#page-115-0)
- [Rote-Augen-Reduz. \(Nur beim Anbringen eines externen Blitzes\) \[115\]](#page-116-0)  $\bullet$
- [MeineStimme-Abbr. \[116\]](#page-116-1)  $\bullet$
- [Integr. Zoom-Mikro \[117\]](#page-117-0)  $\bullet$
- [Automat. WindGR \[118\]](#page-117-1)  $\bullet$
- [Tonmodus \[119\]](#page-118-0)  $\bullet$
- [Audio-Aufn.stufe \[120\]](#page-119-0)  $\bullet$
- [Strg. mit Smartphone \[121\]](#page-119-1)  $\bullet$
- [Meine Taste \[122\]](#page-120-0)  $\bullet$
- [Gitterlinie \[123\]](#page-120-1)  $\bullet$
- [Zebra \[124\]](#page-121-0)  $\bullet$
- [Kantenanhebung \[125\]](#page-122-0)
- [Kameradatenanz. \[126\]](#page-122-1)
- [Tonpegelanzeige \[127\]](#page-123-0)

## Bildqualität/-größe

- [AUFN-Modus \[128\]](#page-123-1)
- [Bildfrequenz \[129\]](#page-124-0)
- [Dual-Video-AUFN \[130\]](#page-125-0)
- [Dateiformat \[131\]](#page-126-0)
- [Bildgröße \[132\]](#page-127-0)

#### Wiedergabefunktion

- [Ereignis-Ansicht \[133\]](#page-128-0)
- [Szenario \[134\]](#page-128-1)

#### Bearbeiten/Kopieren

- [An Smartph. senden \[135\]](#page-128-2)
- [Auf TV wiedergeben \[136\]](#page-129-0)  $\bullet$
- [An Computer senden \[137\]](#page-129-1)  $\bullet$
- [Löschen \[138\]](#page-129-2)  $\bullet$
- [Schützen \[139\]](#page-130-0)
- [Direktkopie \[140\]](#page-131-0)

#### Einrichtung

- [Medien-Infos \[141\]](#page-131-1)  $\bullet$
- [Formatieren \[142\]](#page-132-0)  $\bullet$
- [Bilddatenb.Dat. Rep. \[143\]](#page-132-1)  $\bullet$
- [Dateinummer \[144\]](#page-133-0)  $\bullet$
- [Datencode \[145\]](#page-133-1)  $\bullet$
- [Lautstärkeeinstlg. \[146\]](#page-135-0)  $\bullet$
- [Musik downld \(HDR-CX900/FDR-AX100\) \[147\]](#page-135-1)
- [Musik leeren \(HDR-CX900/FDR-AX100\) \[148\]](#page-135-2)  $\bullet$
- [WPS-Tastendruck \[149\]](#page-136-0)  $\bullet$
- [Zugriffspkt.-Einstlg. \[150\]](#page-136-1)
- [Gerätename bearb. \[151\]](#page-138-0)
- [MAC-Adresse anz. \[152\]](#page-138-1)
- [SSID/PW zurücks. \[153\]](#page-138-2)
- [Netz.info-Rücksetz. \[154\]](#page-139-0)
- $\cdot$  [TV-Typ \[155\]](#page-139-1)
- [HDMI-Auflösung \[156\]](#page-140-0)
- [STRG FÜR HDMI \[157\]](#page-141-0)
- [USB-Anschluss \[158\]](#page-141-1)
- [USB-Anschl.-Einst. \[159\]](#page-141-2)
- [USB-Stromzufuhr \[160\]](#page-142-0)
- [USB-LUN-Einstlg. \[161\]](#page-143-0)
- [Piepton \[162\]](#page-143-1)
- [Monitor-Helligkeit \[163\]](#page-144-0)
- [Anzeige-Einstellung \[164\]](#page-144-1)
- [Flugzeug-Modus \[165\]](#page-145-0)
- [AUFNAHME-Anzeige \[166\]](#page-145-1)
- [Fernbedienung \[167\]](#page-146-0)
- [Language Setting \[168\]](#page-146-1)
- [24p-Modus \(HDR-CX900E/FDR-AX100E\) \[169\]](#page-147-0)
- [24p-Mod. abbrechen \(HDR-CX900E/FDR-AX100E\) \[170\]](#page-147-1)
- [Kalibrierung \[171\]](#page-147-2)
- [Akku-Info \[172\]](#page-148-0)
- [Strom sparen \[173\]](#page-148-1)
- [Initialisieren \[174\]](#page-149-0)
- [Datum/Zeiteinstlg. \[175\]](#page-149-1)
- [Gebietseinstellung \[176\]](#page-150-0)

# Lade-/Aufnahmezeit von Filmen/Anzahl der aufnehmbaren Fotos

#### Überprüfen der Ladezeit

• [Ladezeit \[177\]](#page-150-1)

#### Erwartete Aufnahme- und Wiedergabezeit einzelner Akkus

- [Erwartete Aufnahmedauer mit den verschiedenen Akkus \[178\]](#page-151-0)
- [Erwartete Wiedergabedauer mit den verschiedenen Akkus \[179\]](#page-153-0)

## Erwartete Filmaufnahmezeit und Anzahl der aufnehmbaren Fotos der Speicherkarten

- [Hinweise zum Aufnehmen \[180\]](#page-154-0)
- [Erwartete Aufnahmedauer für Filme \[181\]](#page-155-0)
- [Erwartete Anzahl aufnehmbarer Fotos \[182\]](#page-157-0)

## Bitrate jedes Aufnahmemodus

• [Bitrate und Aufnahmepixel \[183\]](#page-157-1)

### Aufgenommene Pixel jeder Fotogröße

• [Aufnahmepixel und Bildformat \[184\]](#page-158-0)

# Weitere Informationen

#### Sicherheitsmaßnahmen

- [Das AVCHD-Format \[185\]](#page-159-0)
- [Die Speicherkarte \[186\]](#page-159-1)
- [Der InfoLITHIUM-Akku \[187\]](#page-161-0)

## Umgang mit diesem Produkt

- [Betrieb und Pflege \[188\]](#page-163-0)
- [Beim Anschließen an einen Computer oder Zubehör usw. \[189\]](#page-167-0)
- [Hinweise zu optionalem Zubehör \[190\]](#page-167-1)
- [Feuchtigkeitskondensation \[191\]](#page-168-0)
- [Hinweis zum Entsorgen/Weitergeben der Speicherkarte \[192\]](#page-168-1)
- [Hinweise zur drahtlosen Fernbedienung \[193\]](#page-169-0)

#### Wartung

[Hinweise zur Handhabung des LCD-Monitors. \[194\]](#page-169-1)

- [So reinigen Sie das Gehäuse \[195\]](#page-170-0)
- [Pflege und Aufbewahrung des Objektivs \[196\]](#page-170-1)

## Verwendung dieses Produkts im Ausland

- [Verwendung dieses Produkts im Ausland \[197\]](#page-171-0)
- [Weltzeittabelle \[198\]](#page-172-0)

## Markenzeichen

• [Hinweise zu den Markenzeichen \[199\]](#page-174-0)

#### Lizenz

• [Hinweise zur Lizenz \[200\]](#page-175-0)

## Zoomvergrößerungen

[Zoomvergrößerungen \[201\]](#page-176-0)

# Fehlerbehebung

# Fehlerbehebung

## Bei Problemen

• [Bei Problemen \[202\]](#page-177-0)

# Allgemeines

- [Das Gerät lässt sich nicht einschalten. \[203\]](#page-177-1)
- [Dieses Produkt funktioniert nicht, obwohl es eingeschaltet ist. \[204\]](#page-178-0)
- [Menüeinstellungen ändern sich automatisch. \[205\]](#page-178-1)
- [Dieses Produkt erwärmt sich. \[206\]](#page-178-2)

[Die intelligente Automatik wird deaktiviert. \[207\]](#page-178-3)

#### Akkus/Stromversorgung

- [Das Gerät schaltet sich abrupt aus. \[208\]](#page-179-0)
- [Die Ladeanzeige POWER/CHG leuchtet beim Laden des Akkus nicht. \[209\]](#page-179-1)
- [Die Ladeanzeige POWER/CHG blinkt beim Laden des Akkus. \[210\]](#page-180-0)  $\bullet$
- [Die verbleibende Akkuleistung wird nicht richtig angezeigt. \[211\]](#page-180-1)
- [Der Akku entlädt sich sehr schnell. \[212\]](#page-180-2)

### Monitor

- [Menüoptionen werden abgeblendet angezeigt. \[213\]](#page-181-0)  $\bullet$
- [Auf dem LCD-Monitor erscheinen keine Tasten. \[214\]](#page-181-1)
- [Die Tasten auf dem Berührungsbildschirm funktionieren nicht richtig oder gar nicht. \[215\]](#page-181-2)
- [Die Tasten auf dem LCD-Monitor werden rasch ausgeblendet. \[216\]](#page-181-3)
- [Auf dem Monitor sind Punkte zu sehen, welche die Form eines Gitters ergeben. \[217\]](#page-182-0)
- [Die Hintergrundbeleuchtung des LCD-Monitors wird ausgeschaltet, wenn Sie dieses Produkt](#page-182-1) [eine Zeit lang nicht bedienen. \[218\]](#page-182-1)

#### Sucher

- [Das Bild im Sucher ist undeutlich. \[219\]](#page-182-2)
- [Das Bild wird nicht länger im Sucher angezeigt. \[220\]](#page-182-3)

## **Speicherkarte**

- [Es können keine Funktionen mit der Speicherkarte ausgeführt werden. \[221\]](#page-183-0)
- [Auf einer Speicherkarte gespeicherte Bilder können nicht gelöscht werden. \[222\]](#page-183-1)
- [Der Datendateiname wird nicht richtig angezeigt oder blinkt. \[223\]](#page-183-2)
- [Bilder lassen sich nicht wiedergeben, oder die Speicherkarte wird nicht erkannt. \[224\]](#page-183-3)

# Drahtlose Fernbedienung

- [Die mitgelieferte drahtlose Fernbedienung funktioniert nicht. \[225\]](#page-184-0)
- [Wenn Sie die mitgelieferte drahtlose Fernbedienung verwenden, kommt es an anderen DVD-](#page-184-1)[Geräten zu einer Bedienung. \[226\]](#page-184-1)

### Aufnahme

- [Wenn Sie auf START/STOP oder PHOTO drücken, erfolgt keine Aufnahme. \[227\]](#page-184-2)
- [Es können keine Fotos aufgenommen werden. \[228\]](#page-185-0)
- [Selbst wenn die Aufnahme gestoppt wurde, leuchtet oder blinkt die Zugriffsanzeige](#page-185-1) [weiterhin. \[229\]](#page-185-1)
- [Das Bildfeld fällt anders als erwartet aus. \[230\]](#page-185-2)
- [Die tatsächliche Aufnahmedauer für Filme auf dem Aufnahmemedium ist kürzer als erwartet.](#page-186-0) [\[231\]](#page-186-0)
- [Dieses Produkt stoppt die Aufnahme. \[232\]](#page-186-1)
- [Zwischen dem Moment, an dem START/STOP betätigt wird, und dem tatsächlichen](#page-186-2) [Filmaufnahmestart oder -stopp gibt es eine kurze Verzögerung. \[233\]](#page-186-2)
- [Der Autofokus funktioniert nicht. \[234\]](#page-186-3)
- [SteadyShot funktioniert nicht. \[235\]](#page-187-0)
- [Bilder lassen sich nicht richtig aufzeichnen oder wiedergeben. \[236\]](#page-187-1)
- [Motive, die sich sehr schnell an diesem Produkt vorbeibewegen, erscheinen verkrümmt.](#page-187-2) [\[237\]](#page-187-2)
- [Horizontale Streifen erscheinen in den Bildern. \[238\]](#page-188-0)
- [\[Monitor-Helligkeit\] kann nicht eingestellt werden. \[239\]](#page-188-1)  $\bullet$
- [Der Ton wird nicht richtig aufgenommen. \[240\]](#page-188-2)
- [Fotos werden automatisch aufgenommen. \[241\]](#page-188-3)

## Wiedergabe

- [Bilder lassen sich nicht wiedergeben. \[242\]](#page-189-0)
- [Fotos lassen sich nicht wiedergeben. \[243\]](#page-189-1)
- [Der Film friert ein. \[244\]](#page-189-2)
- [Ein Symbol wird auf einem Miniaturbild angezeigt. \[245\]](#page-190-0)
- [Bei der Wiedergabe ist der Ton überhaupt nicht bzw. nur leise zu hören. \[246\]](#page-190-1)
- [Bei der Wiedergabe von Filmen auf einem Computer oder einem anderen Gerät ist der Ton](#page-190-2) [von links und rechts nicht ausgewogen. \[247\]](#page-190-2)

#### Wi-Fi

[Der Drahtloszugangspunkt, zu dem Sie eine Verbindung herstellen möchten, wird nicht](#page-191-0)

[angezeigt. \[248\]](#page-191-0)

- [\[WPS-Tastendruck\] funktioniert nicht. \[249\]](#page-191-1)
- [\[Strg. mit Smartphone\], \[An Smartph. senden\], \[An Computer senden\] oder \[Auf TV](#page-191-2) [wiedergeben\] wird vorzeitig beendet. \[250\]](#page-191-2)
- [Filme können nicht auf Ihr Smartphone übertragen werden. \[251\]](#page-192-0)
- [Die Anzeige des Aufnahmebildschirms ist nicht flüssig. Die Verbindung ist abgebrochen.](#page-192-1) [\[252\]](#page-192-1)
- [Die NFC-Verbindung funktioniert nicht. \[253\]](#page-192-2)

#### Bearbeiten von Filmen/Fotos auf diesem Produkt

- [Das Bearbeiten ist nicht möglich. \[254\]](#page-193-0)
- [Ein Film lässt sich nicht teilen. \[255\]](#page-193-1)

#### Wiedergabe auf einem Fernsehgerät

- [Über das angeschlossene Fernsehgerät erfolgt keine Bild- oder Tonausgabe. \[256\]](#page-193-2)
- [Auf einem angeschlossenen Fernsehgerät werden der obere, untere, rechte und linke Rand](#page-193-3) [der Bilder ein wenig abgeschnitten. \[257\]](#page-193-3)
- [Auf einem 4:3-Fernsehgerät erscheint das Bild verzerrt. \[258\]](#page-194-0)
- [Auf dem LCD-Monitor eines 4:3-Fernsehgeräts erscheinen schwarze Balken am oberen und](#page-194-1) [unteren Rand. \[259\]](#page-194-1)

#### Kopieren/Anschließen an andere Geräte

• [Bilder werden nicht richtig kopiert. \[260\]](#page-194-2)

#### Anschließen an einen Computer

- [PlayMemories Home kann nicht installiert werden. \[261\]](#page-195-0)
- [PlayMemories Home funktioniert nicht ordnungsgemäß. \[262\]](#page-195-1)
- [Dieses Produkt wird vom Computer nicht erkannt. \[263\]](#page-195-2)

## Selbstdiagnoseanzeige/ Warnanzeigen

#### Selbstdiagnoseanzeige/Warnanzeigen

# Warnmeldungen

#### Warnmeldungen

<span id="page-14-0"></span>[Warnanzeigen \[265\]](#page-198-0)

[1] Hinweise zur Bedienung | Vor der Verwendung | Modellinformation Modellinformation

In dieser Hilfe werden die Unterschiede bei den Spezifikationen der einzelnen Modelle beschrieben.

Wenn Sie wie unten die Beschreibung "Modelle mit ... " sehen, können Sie in diesem Kapitel nachsehen, ob die Beschreibung auf das entsprechende Produkt zutrifft.

- (Modelle mit 4K-Funktion)
- (Modelle mit NTSC-Farbsystem)

#### So überprüfen Sie den Modellnamen Ihres Produkts

Sehen Sie sich die Unterseite des Produkts an.

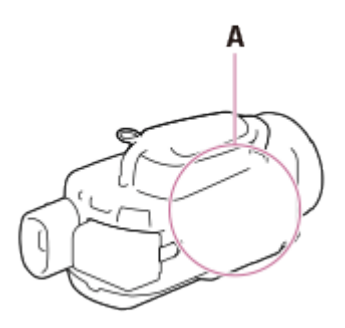

A: Modellname (FDR-xxxx/HDR-xxxx)

#### Unterschiede in den Funktionen

Modelle mit NTSC-Farbsystem: FDR-AX100/HDR-CX900 Modelle mit PAL-Farbsystem: FDR-AX100E/HDR-CX900E Modelle mit 4K-Funktion: FDR-AX100/FDR-AX100E Modelle mit USB-Ein-/Ausgängen: FDR-AX100/HDR-CX900 Modelle mit USB-Ausgang: FDR-AX100E/HDR-CX900E

Folgende Elemente werden unter Angabe des Modellnamens beschrieben.

Teile und Bedienelemente Menüelemente Erwartete Aufnahmedauer für Filme Erwartete Anzahl aufnehmbarer Fotos

<span id="page-15-0"></span>[2] Hinweise zur Bedienung | Vor der Verwendung | Teile und Bedienelemente Teile und Bedienelemente (Vorderseite/Oberseite)

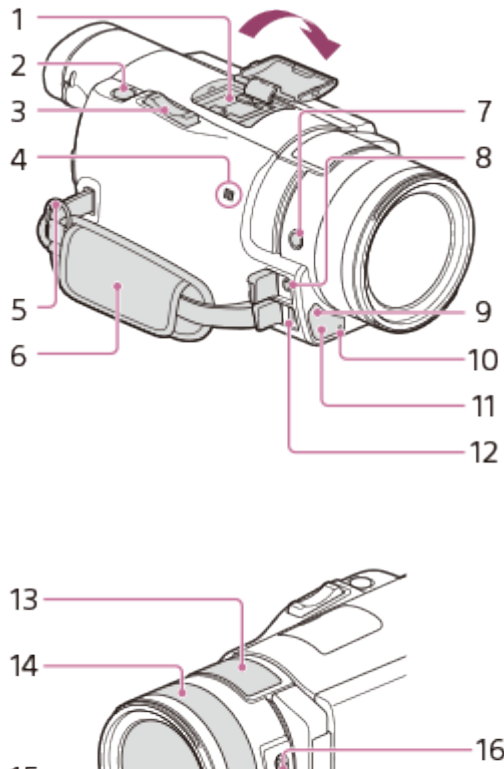

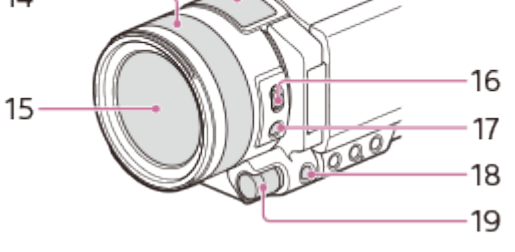

1. Multi-Interface-Schuh

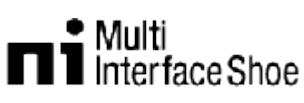

Für Details zum kompatiblen Zubehör für den Multi-Interface-Schuh besuchen Sie die Sony-Website für Ihre Region, oder wenden Sie sich an Ihren Sony-Händler oder den lokalen autorisierten Sony-Kundendienst.

Der Betrieb mit Zubehör von Drittherstellern ist nicht garantiert. Wenn Sie einen Schuhadapter (gesondert erhältlich) verwenden, können Sie zudem mit einem Active-Interface-Schuh kompatibles Zubehör verwenden.

2. Taste PHOTO

- 3. Motorzoom-Hebel
- 4. N-Zeichen

NFC: Near Field Communication

- 5. Schlaufe für Schulterriemen
- 6. Griffband
- 7. Taste FOCUS MAGNIFIER
- 8. Buchse  $\mathcal{L}$  (Mikrofon) (PLUG IN POWER)
- 9. Fernbedienungssensor
- 10. Kameraaufnahmeanzeige
- 11. NIGHT SHOT-Licht
- 12. Multi/Micro-USB-Buchse

Unterstützt Micro-USB-kompatible Geräte

Wenn Sie ein Adapterkabel (gesondert erhältlich) verwenden, können Sie Zubehör auch über einen A/V-Fernbedienungsanschluss verwenden.

- 13. Eingebautes Mikrofon
- 14. Objektivring
- 15. Objektiv (ZEISS-Objektiv)
- 16. Schalter ZOOM/FOCUS
- 17. Taste AF/MF
- 18. Taste MANUAL
- <span id="page-16-0"></span>19. MANUAL-Regler

[3] Hinweise zur Bedienung | Vor der Verwendung | Teile und Bedienelemente Teile und Bedienelemente (Seite)

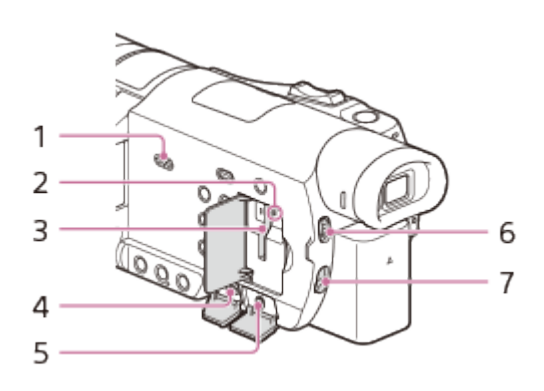

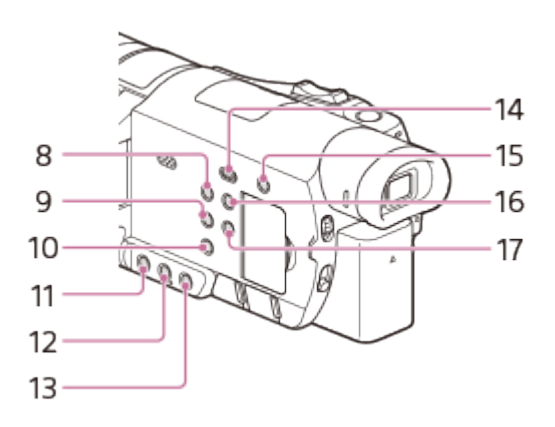

- 1. Lautsprecher
- 2. Zugriffsanzeige für Speicherkarte Dieses Produkt liest oder schreibt gerade Daten, wenn die Anzeige leuchtet oder blinkt.
- 3. Speicherkarteneinschub
- 4. Buchse HDMI OUT
- 5. Buchse  $\Omega$  (Kopfhörer)
- 6. Schalter ND FILTER (AUTO/MANUAL)
- 7. Schalter ND FILTER
- 8. Taste POWER
- 9. Taste WHITE BALANCE
- 10. Taste PROGRAM AE
- 11. Taste IRIS
- 12. Taste GAIN/ISO
- 13. Taste SHUTTER SPEED
- 14. Taste **[Beller-Ansicht**)
- 15. Taste //4 (MeineStimme-Abbr.) Die Stimme der Person, die den Film aufnimmt, wird ausgeblendet.
- 16. Taste DISPLAY
- <span id="page-17-0"></span>17. Taste NIGHT SHOT

[4] Hinweise zur Bedienung | Vor der Verwendung | Teile und Bedienelemente Teile und Bedienelemente (Rückseite/Unterseite)

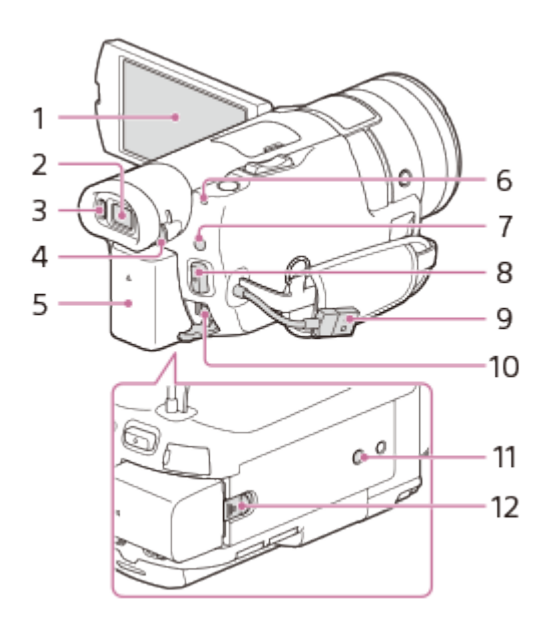

1. LCD-Monitor/Berührungsbildschirm

Wenn Sie den LCD-Bildschirmträger um 180 Grad drehen, können Sie den LCD-Monitor mit nach außen weisendem Bildschirm zuklappen. Dies ist besonders bei der Wiedergabe nützlich.

2. Sucher

Dieses Produkt ist eingeschaltet, wenn der Sucher ausgefahren ist.

3. Augensensor

Ist der LCD-Monitor zugeklappt, ziehen Sie den Sucher heraus, und nähern Sie sich mit Ihrem Auge an den Sucher an. Durch den Sucher sehen Sie das Motiv.

- 4. Einstellregler für die Sucherlinse Erscheint die Anzeige durch den Sucher unscharf, passen Sie den Einstellregler für die Sucherlinse an.
- 5. Akku
- 6. Ladeanzeige POWER/CHG
- 7. Taste  $\sharp \sharp / \bullet$  (Aufnahme-Modus)
- 8. Taste START/STOP
- 9. Eingebautes USB-Kabel
- 10. Buchse DC IN
- 11. Stativhalterung

Bringen Sie ein Stativ an. (Gesondert erhältlich: Die Länge der Schraube darf maximal 5,5 mm betragen.) Je nach den Spezifikationen des Stativs kann dieses Produkt eventuell nicht in der richtigen Ausrichtung angebracht werden.

12. Akkulösehebel BATT

## Befestigen des Griffbandes

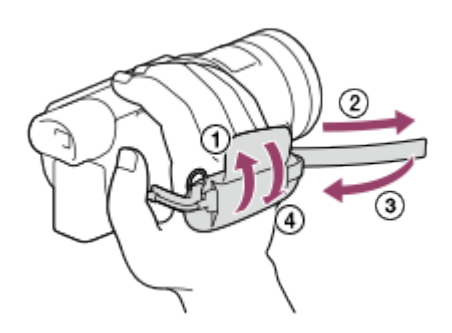

<span id="page-19-0"></span>[5] Hinweise zur Bedienung | Vor der Verwendung | Teile und Bedienelemente Teile und Bedienelemente (Drahtlose Fernbedienung)

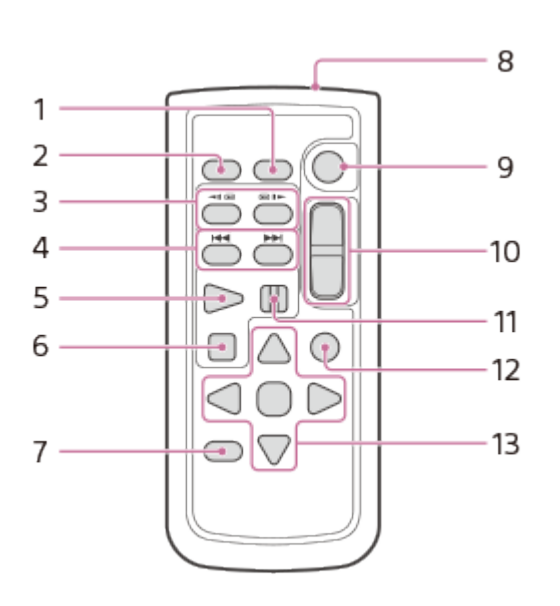

1. Taste DATA CODE

Zeigt Datum und Uhrzeit sowie die Kameraeinstellungen an, wenn Sie diese Taste während der Wiedergabe drücken.

2. Taste PHOTO

Das Bild, bei dem Sie diese Taste drücken, wird als Standbild aufgezeichnet.

- 3. Tasten SCAN/SLOW
- 4. Tasten  $\blacktriangleright\blacktriangleright\blacktriangleright$  (Vorheriges/Nächstes)
- 5. Taste PLAY
- 6. Taste STOP
- 7. Taste DISPLAY
- 8. Sender
- 9. Taste START/STOP
- 10. Motorzoomtasten
- 11. Taste PAUSE
- 12. Taste VISUAL INDEX

Zeigt während der Wiedergabe einen VISUAL INDEX-Bildschirm an.

13. Tasten  $\triangleleft / \triangle / \triangle / \triangledown /$  ENTER

Wenn Sie eine dieser Tasten drücken, erscheint ein hellblauer Rahmen auf dem LCD-Monitor. Wählen Sie mit  $\triangleleft / \triangleright / \triangleleft / \triangleright$  die gewünschte Taste oder Option aus, und drücken Sie anschließend auf ENTER, um die Auswahl zu bestätigen.

<span id="page-20-0"></span>[6] Hinweise zur Bedienung | Vor der Verwendung | Bildschirmanzeigen Bildschirmanzeigen

Folgende Anzeigen sind zu sehen, wenn Sie die Einstellungen ändern.

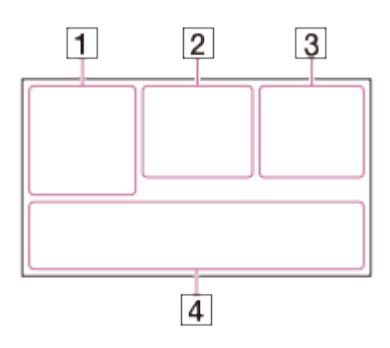

# Links auf dem Bildschirm  $(\vert \overline{\vert})$

**MENU** Taste MENU (۲) Selbstauslöseraufnahme ← [Flugzeug-Modus] auf [Ein] eingestellt **Blende** [ $\bullet$ ] [Gesichtserkennung] auf [Aus] eingestellt  $[\bigoplus]_{\text{ON}}$   $[\bigoplus]_{\boxplus}$  [Auslös. bei Lächeln] **B** Manuelle Fokussierung  $\mathbf{D} \triangleq \mathbf{N}$   $\mathbf{M}$   $\mathbf{L}$   $\mathbf{S}$   $\mathbf{S}$  Szenenwahl SteadyShot ausgeschaltet  $\n **N**$ <sub>70</sub> Zebra **EFANY EFANY EFANGER** Kantenanhebung 49 & 図 A D A 9 & 光 K 宋 slly 到 Intelligente Automatik

# In der Mitte des Bildschirms  $(2)$

Diashow-Einstellungen **IN THE ALLA** Warnung Wiedergabemodus AUFNAHME/STBY Aufnahmemodus ● AE-/AF-Sperre

**O** Nightshot **N** NFC **Wi-Fi**  $\circledast$   $\circledast$   $\circled$ 

## Rechts auf dem Bildschirm  $($  $\overline{3}$  $)$

HIDH 60i HQ H4KH HHDH Bildrate (30p/60p/50p/60i/50i/24p/25p), Aufnahmemodus (PS/FX/FH/HQ/LP) und Filmgröße  $\mathbb{F}_{\text{HIB}}$   $\mathbb{F}_{\text{H-KB}}$  Dual-Video-AUFN 60 min **[777]** Akku-Restbetriebsdauer Aufnahme, Wiedergabe, Bearbeitung von Medien 0:00:00 Zähler (Stunden:Minuten:Sekunden) 00min Geschätzte Aufnahmedauer 9999 **[GEO**] 20,0M/14,2M Geschätzte Anzahl der aufnehmbaren Fotos und Fotogröße **Rife** Wiedergabeordner auf der Speicherkarte 100/112 Aktuell wiedergegebener Film oder aktuell angezeigtes Foto/Gesamtzahl an aufgenommenen Filmen oder Fotos **Verbindung zur externen Medieneinheit** 

# Unten auf dem Bildschirm  $(\overline{4})$

 $\bigcup_{n=1}^{\infty}$  + Audio-Aufn.stufe 3% [Automat. WindGR] auf [Aus] eingestellt **//4 [MeineStimme-Abbr.] auf [Ein] eingestellt** Integr. Zoom-Mikro **J5.1ch J2ch Tonmodus CINEMA** Cinematone Low Lux AGC<sub>T</sub> AGC-Begrenzung WE Tonpegelanzeige EV Automat. Belichtung **B** Belichtung Auto/Manuell F2,8 IRIS 30dB Gain 60 Verschlusszeit **I AUTO** Intelligente Automatik Datendateiname **O**<sub>m</sub> Schützen <del>※</del> <<<br > **A**<br >
5500 K Weißabgleich ND1 ND2 ND3 NDOFF ND-Filter

Hinweis

Die hier beschriebenen Anzeigen und ihre Positionen weichen auf dem Gerät

möglicherweise leicht ab.

<span id="page-22-0"></span>Einige Anzeigen sind je nach Modell unter Umständen nicht verfügbar.

# [7] Hinweise zur Bedienung | Vor der Verwendung | Filmaufnahmeformat Für dieses Produkt verfügbare Aufnahmeformate und ihre Funktionen

Dieses Produkt unterstützt XAVC S 4K (Modelle mit 4K-Funktion), XAVC S HD und AVCHD. Die Bildqualität bei XAVC S 4K ist um das 4-Fache besser als eine herkömmliche High Definition-Bildqualität.

#### XAVC S 4K

#### Aufnahmepixel:

3.840 × 2.160 Punkte

#### Bitrate:

60 Mbit/s

#### Funktion:

Aufnahme in 4K. Auch wenn Sie kein 4K-Fernsehgerät haben, empfehlen wir dennoch, Aufnahmen für eine künftige Verwendung im 4K-Format zu erstellen.

#### XAVC S HD

#### Aufnahmepixel:

1.920 × 1.080 Punkte

#### Bitrate:

50 Mbit/s

#### Funktion:

Ermöglicht die Aufnahme schärferer Bilder, da XAVC S HD im Vergleich zu AVCHD mehr Informationen speichert.

#### AVCHD

#### Aufnahmepixel:

1.920 × 1.080 Punkte

Bitrate: Max. 28 Mbit/s

#### Funktion:

Ermöglicht das Speichern von Bildern auf anderen Geräten als einem Computer.

#### Tipp

<span id="page-23-0"></span>Die Bitrate bezieht sich auf die Datenmenge, die in einem gewissen Zeitraum aufgenommen werden kann.

[8] Hinweise zur Bedienung | Vorbereitungen | Überprüfen der mitgelieferten Teile Mitgelieferte Teile

Die Zahlen in Klammern ( ) geben die mitgelieferte Menge an.

#### Für alle Modelle

Camcorder (1) Netzteil (1)

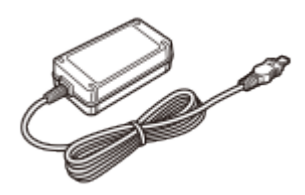

HDMI-Kabel (1)

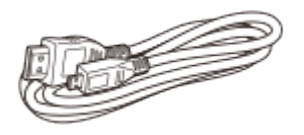

USB-Verbindungskabel (1)

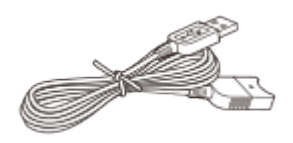

Netzkabel (1)

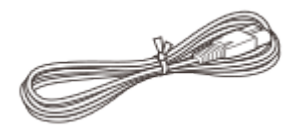

Gegenlichtblende (1)

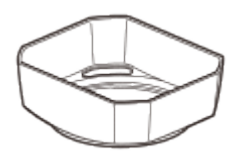

Objektivkappe (am Produkt angebracht) (1)

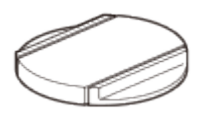

Drahtlose Fernbedienung (1)

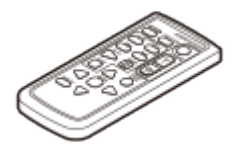

Bedienungsanleitung (1)

#### Nur für FDR-AX100/FDR-AX100E

Akku NP-FV70 (1)

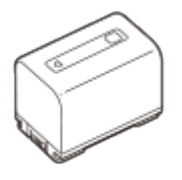

#### Nur für HDR-CX900/HDR-CX900E

Akku NP-FV50 (1)

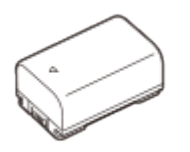

**Tipp** 

Das USB-Verbindungskabel ist ausschließlich für die Verwendung mit diesem Produkt bestimmt. Verwenden Sie dieses Kabel, wenn das eingebaute USB-Kabel dieses Produkts für den Anschluss zu kurz ist.

<span id="page-24-0"></span>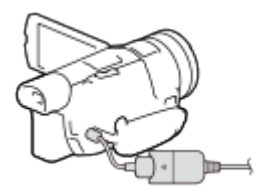

Bringen Sie die Gegenlichtblende an, um zu verhindern, dass Streulicht die Qualität Ihrer Bilder beeinträchtigt.

1. Richten Sie die rote Linie an der Gegenlichtblende auf den roten Punkt am Objektiv aus (Markierung für die Gegenlichtblende), schieben Sie die Gegenlichtblende in die Objektivfassung, und drehen Sie sie im Uhrzeigersinn, bis die Gegenlichtblende einrastet.

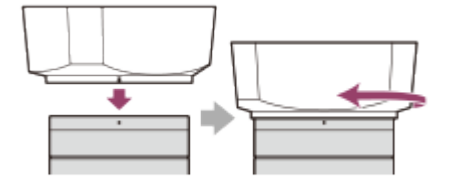

<span id="page-25-0"></span>[10] Hinweise zur Bedienung | Vorbereitungen | Vorbereitung der Stromversorgung Anbringen des Akkus

Bringen Sie den Akku an diesem Produkt an.

- 1. Klappen Sie den LCD-Monitor zu, schieben Sie den Sucher in die Ausgangsposition zurück, und bringen Sie dann den Akku an  $(0)$ .
	- Richten Sie die Einkerbung an diesem Produkt und den vorspringenden Teil des Akkus aneinander aus und schieben Sie den Akku dann nach oben.

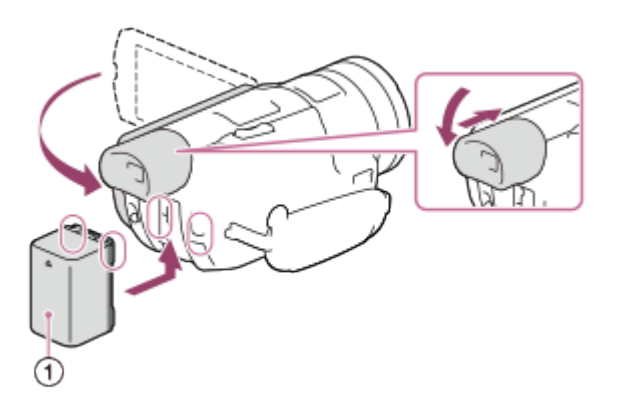

## So nehmen Sie den Akku heraus

Schalten Sie dieses Produkt aus. Verschieben Sie den Akkulösehebel ( $\eta$ ) und nehmen Sie den Akku dann ab  $(Q)$ ).

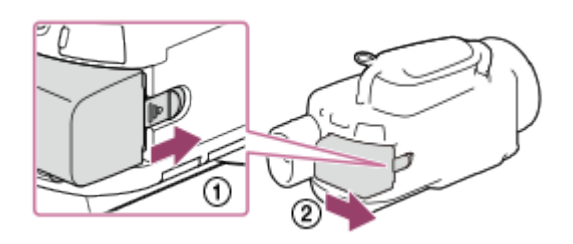

Hinweis

- Sie können nur InfoLITHIUM-Akkus der Serie V mit diesem Produkt verwenden.
- Der InfoLITHIUM-Akku NP-FV30 kann nicht mit diesem Produkt verwendet werden.
- <span id="page-26-0"></span>Um den Akku zu schonen, ist dieses Produkt standardmäßig so eingestellt, dass es sich nach etwa 2 Minuten automatisch ausschaltet, wenn es nicht bedient wird (Strom sparen).

[11] Hinweise zur Bedienung | Vorbereitungen | Vorbereitung der Stromversorgung Laden des Akkus mit dem Netzteil

Laden Sie den Akku mit dem mitgelieferten Netzteil. Bringen Sie zuvor den Akku an.

- 1. Klappen Sie den LCD-Monitor zu.
	- Ist der Sucher ausgefahren, schieben Sie ihn zurück in die Ausgangsposition.

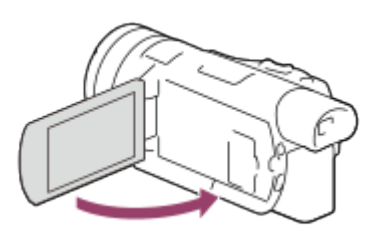

- 2. Stecken Sie Netzteil und Netzkabel fest am Produkt und einer Netzsteckdose ein.
	- Die Ladeanzeige POWER/CHG leuchtet orange.
	- Die Ladeanzeige POWER/CHG erlischt, sobald der Akku vollständig geladen ist. Trennen Sie das Netzteil von der Buchse DC IN des Produkts.

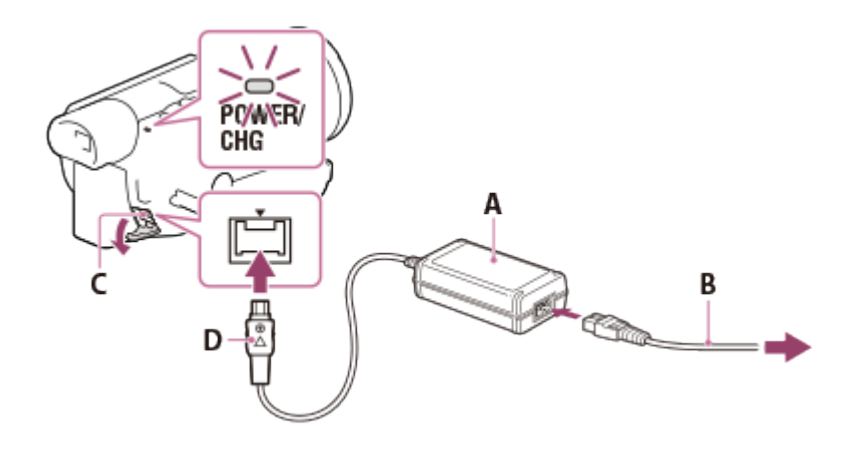

- A: Netzteil
- B: Netzkabel
- C: Buchse DC IN
- D: Richten Sie das Symbol ▲ auf die Buchse DC IN aus.

#### Hinweis

• Beachten Sie die folgenden Hinweise zur Verwendung des Netzteils.

Schließen Sie das Netzteil an eine gut zugängliche Netzsteckdose an. Trennen Sie das Netzteil umgehend von der Netzsteckdose , wenn es beim Betrieb dieses Produkts zu einer Fehlfunktion kommt.

Platzieren Sie das Netzteil während des Betriebs nicht an Orten, an denen keine ausreichende Luftzufuhr gewährleistet ist (z. B. zwischen einer Wand und einem Möbelstück).

Schließen Sie die DC-Buchse des Netzteils bzw. den Akkukontakt nicht mit einem Metallgegenstand kurz. Andernfalls kann es zu einer Fehlfunktion kommen.

Tipp

<span id="page-27-0"></span>Für das Laden des Akkus wird eine Temperatur zwischen 10 °C und 30 °C empfohlen.

[12] Hinweise zur Bedienung | Vorbereitungen | Vorbereitung der Stromversorgung Laden des Akkus über einen Computer

Laden Sie den Akku, indem Sie dieses Produkt und Ihren Computer mit dem eingebauten USB-Kabel verbinden. Bringen Sie zuvor den Akku an.

- 1. Klappen Sie den LCD-Monitor zu.
	- Ist der Sucher ausgefahren, schieben Sie ihn zurück in die Ausgangsposition.

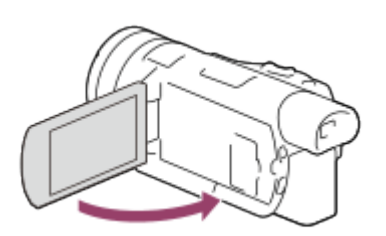

2. Holen Sie das eingebaute USB-Kabel heraus.

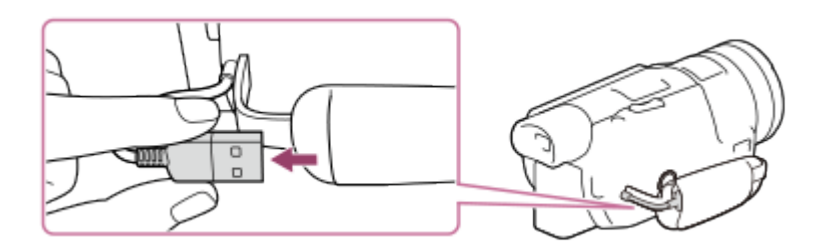

- 3. Schließen Sie dieses Produkt mit dem eingebauten USB-Kabel an einen eingeschalteten Computer an.
	- Die Ladeanzeige POWER/CHG leuchtet orange.
	- Die Ladeanzeige POWER/CHG erlischt, sobald der Akku vollständig geladen ist. Trennen Sie das eingebaute USB-Kabel von Ihrem Computer, und verstauen Sie es in der Tasche am Griffband.
	- Wenn das eingebaute USB-Kabel für die Verbindung nicht lang genug ist, verwenden Sie das USB-Verbindungskabel.

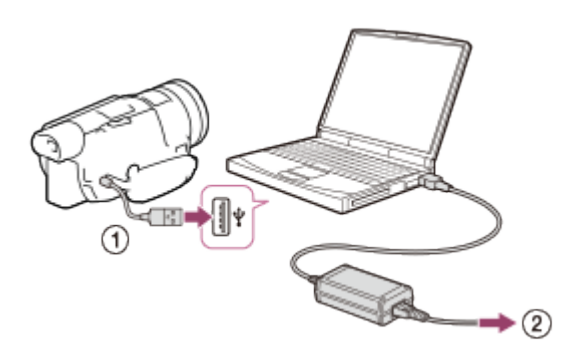

- : Eingebautes USB-Kabel
- : An eine Netzsteckdose

#### Lagern des eingebauten USB-Kabels

Verstauen Sie das eingebaute USB-Kabel nach der Verwendung wieder in der Tasche am Griffband.

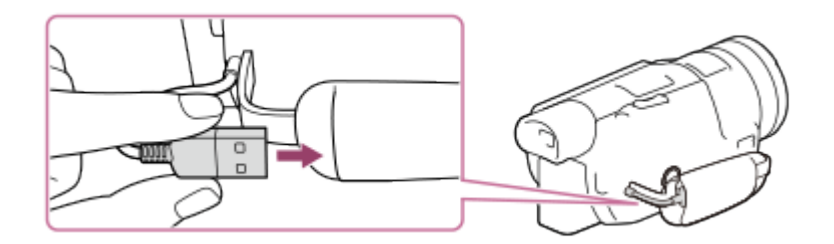

#### Tipp

<span id="page-28-0"></span>• Für das Laden des Akkus wird eine Temperatur zwischen 10 °C und 30 °C empfohlen.

Schalten Sie dieses Produkt ein.

- 1. Klappen Sie den LCD-Monitor des Produkts auf, und schalten Sie es ein.
	- Sie können dieses Produkt auch einschalten, indem Sie auf POWER drücken oder den Sucher herausziehen.

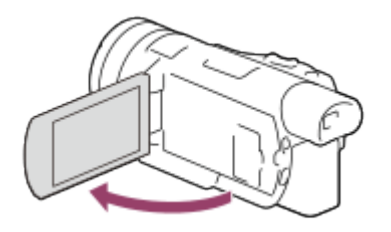

### So schalten Sie das Produkt aus

Klappen Sie den LCD-Monitor zu.

Wenn der Sucher ausgefahren wurde, muss er wie in der Abbildung dargestellt wieder zurückgeschoben werden.

Sie können dieses Produkt auch ausschalten, indem Sie auf POWER drücken.

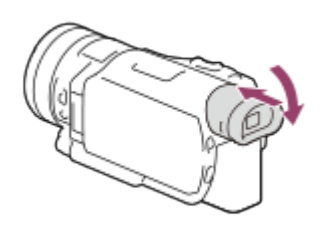

### Ein- und Ausschalten dieses Produkts über den LCD-Monitor oder Sucher

Je nach Status des LCD-Monitors oder Suchers wird dieses Produkt ein- bzw. ausgeschaltet.

LCD-Monitor: Ausgeklappt, Sucher: Zurückgeschoben

Eingeschaltet

#### LCD-Monitor: Ausgeklappt, Sucher: Ausgefahren

Eingeschaltet

#### LCD-Monitor: Zugeklappt, Sucher: Zurückgeschoben

Ausgeschaltet

#### LCD-Monitor: Zugeklappt, Sucher: Ausgefahren

Eingeschaltet

Hinweis

Wenn der Sucher ausgefahren ist, schaltet sich dieses Produkt selbst dann nicht aus, wenn der LCD-Monitor zugeklappt wird. Wenn Sie das Produkt ausschalten, schieben Sie den Sucher unbedingt wieder in seine Ausgangsposition zurück.

<span id="page-30-0"></span>[14] Hinweise zur Bedienung | Vorbereitungen | Vorbereitung der Stromversorgung Verwenden dieses Produkts mit der Stromversorgung von einer Netzsteckdose

Versorgen Sie dieses Produkt über ein Netzteil mit Strom.

- 1. Die Verbindungen müssen wie im Kapitel "Laden des Akkus mit dem Netzteil" beschrieben hergestellt werden.
	- Auch wenn der Akku angebracht ist, wird er nicht entladen.

<span id="page-30-1"></span>[15] Hinweise zur Bedienung | Vorbereitungen | Ersteinrichtung Einstellen von Sprache, Datum und Uhrzeit

Stellen Sie bei der ersten Verwendung dieses Produkts die Sprache, Datum und Uhrzeit ein.

- 1. Klappen Sie den LCD-Monitor dieses Produkts auf und schalten Sie es ein.
- 2. Wählen Sie die gewünschte Sprache und danach [Näch] aus.

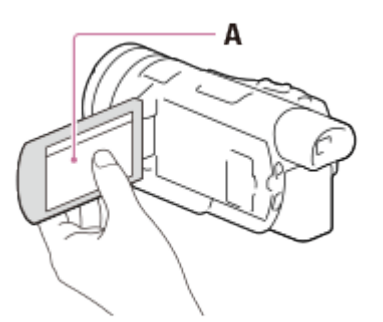

- A: Berühren Sie den LCD-Monitor
- 3. Wählen Sie die gewünschte geografische Region mit  $\lceil \frac{\zeta}{\zeta} \rceil$  und anschließend [Näch] aus.

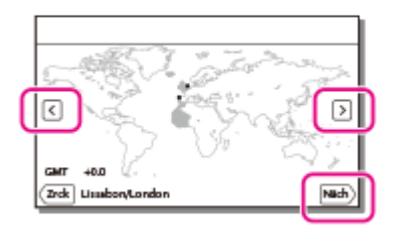

- 4. Stellen Sie [Sommerzeit] ein, und wählen Sie das Datumsformat, das Datum und die Uhrzeit aus.
	- Wenn Sie [Sommerzeit] auf [Ein] setzen, wird die Uhr um 1 Stunde vorgestellt.
	- Stellen Sie bei der Auswahl von Datum und Uhrzeit den Wert mit  $\lceil \cdot \cdot \rceil / \lceil \cdot \cdot \rceil$  ein.
	- Mit der Auswahl von  $\boxed{OK}$   $\boxed{\times}$  wird die Einstellung von Datum und Uhrzeit abgeschlossen.

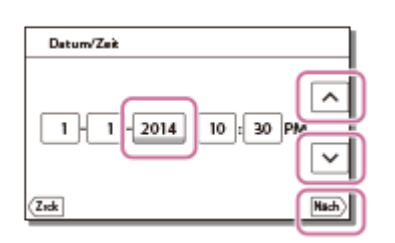

#### **Tipp**

Datum und Uhrzeit werden automatisch erfasst und können nur bei der Wiedergabe angezeigt werden. Wählen Sie zur Anzeige [MENU] - [Installation] - [Fu] Wiedergabe-Einstlg.] - [Datencode] - [Datum/Zeit].

<span id="page-31-0"></span>[16] Hinweise zur Bedienung | Vorbereitungen | Ersteinrichtung Anpassen des LCD-Monitor-Winkels für bessere Sicht

Sie können den Winkel des LCD-Monitors für die einfachere Anzeige einstellen.

1. Klappen Sie zuerst den LCD-Monitor um 90 Grad zu diesem Produkt  $(0)$  auf und stellen Sie danach den Winkel  $(Q)$ ) ein.

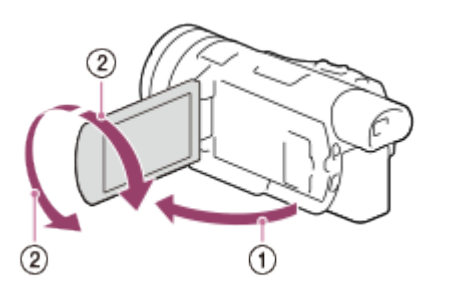

# <span id="page-32-0"></span>[17] Hinweise zur Bedienung | Vorbereitungen | Ersteinrichtung Anpassen des Sucher-Winkels für die einfachere Anzeige

Sie können den Winkel des Suchers für die einfachere Anzeige einstellen.

- 1. Klappen Sie den LCD-Monitor zu.
- 2. Ziehen Sie den Sucher  $(0)$  heraus, und passen Sie den Winkel Ihren Wünschen entsprechend an  $(Q)$ ).

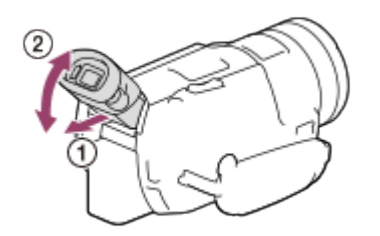

- 3. Bewegen Sie Ihren Kopf in Richtung Sucher.
	- Sobald sich Ihr Auge dem Sucher nähert, erkennt der Augensensor das Auge, und eine entsprechende Anzeige erscheint am Sucher.
	- Erscheinen die Anzeigen am Sucher unscharf, passen Sie die Ansicht mit dem Einstellregler für die Sucherlinse an, der sich an der Seite des Suchers befindet.

<span id="page-32-1"></span>[18] Hinweise zur Bedienung | Vorbereitungen | Ersteinrichtung Anzeigen der Elemente auf dem LCD-Monitor

Elemente verschwinden vom LCD-Monitor, wenn dieses Produkt nach dem Einschalten oder dem Umschalten zwischen den Film- und Fotoaufnahmemodi ein paar Sekunden lang nicht bedient wurde. Um Elemente erneut auf dem LCD-Monitor anzuzeigen, berühren Sie den LDC-Monitor an einer beliebigen Stelle außer den Tasten.

#### Tipp

<span id="page-32-2"></span>Ändern Sie die Einstellung über [Anzeige-Einstellung], damit der LCD-Monitor aktiv bleibt.

Setzen Sie eine Speicherkarte in dieses Produkt ein.

1. Öffnen Sie die Abdeckung und schieben Sie die Speicherkarte ein, bis sie mit einem Klicken einrastet.

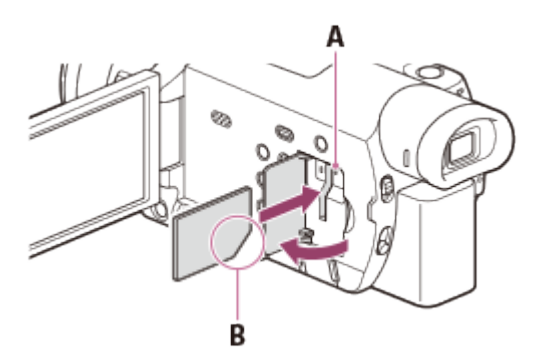

#### A: Zugriffsanzeige

B: Richten Sie die abgeschrägte Kante beim Einschieben der Speicherkarte wie in der Abbildung dargestellt aus.

#### Hinweis

- Damit die Speicherkarte auf jeden Fall ordnungsgemäß funktioniert, wird empfohlen, sie vor der ersten Verwendung mit diesem Produkt zu formatieren. Durch die Formatierung der Speicherkarte werden alle darauf gespeicherten Daten gelöscht und können nicht wiederhergestellt werden. Sichern Sie wichtige Daten zuvor auf dem PC oder einem anderen Speichermedium.
- Wenn [Es konnte keine neue Bilddatenbankdatei erstellt werden. Möglicherweise ist nicht genug freier Speicherplatz vorhanden.] angezeigt wird, formatieren Sie die Speicherkarte.
- Achten Sie auf die richtige Ausrichtung der Speicherkarte. Wenn Sie die Speicherkarte falsch herum einsetzen, können die Speicherkarte, der Speicherkarteneinschub oder die Bilddaten beschädigt werden.
- In den Speicherkarteneinschub dürfen ausschließlich Speicherkarten der richtigen Größe eingesetzt werden. Andernfalls kann es zu einer Fehlfunktion kommen.
- Achten Sie beim Einsetzen und Auswerfen der Speicherkarte darauf, dass die Speicherkarte nicht herausspringt und herunterfällt.
- Die Speicherkarte wird von diesem Produkt nur erkannt, wenn sie gerade in der richtigen Richtung eingesetzt wird.
- Wenn [Bilddatenbank-Datei wird vorbereitet. Bitte warten.] angezeigt wird, warten Sie, bis die Meldung wieder ausgeblendet wird.

#### Tipp

Um die Speicherkarte auszuwerfen, öffnen Sie die Abdeckung und drücken Sie einmal leicht

<span id="page-34-0"></span>[20] Hinweise zur Bedienung | Vorbereitungen | Vorbereiten der Speicherkarte Für dieses Produkt geeignete Speicherkartentypen

Die folgenden Speicherkartentypen können mit diesem Produkt verwendet werden.

# Für dieses Produkt geeignete Memory Stick

In dieser Hilfe werden die folgenden für dieses Produkt geeigneten Memory Stick als Memory Stick PRO Duo bezeichnet.

- Memory Stick PRO Duo (\*)
- Memory Stick PRO-HG Duo (\*)
- Memory Stick XC-HG Duo (\*\*)

\* Es wurde bestätigt, dass ein Memory Stick PRO Duo mit einer Kapazität von bis zu 32 GB ordnungsgemäß mit diesem Produkt funktioniert.

\*\* Es wurde bestätigt, dass ein Memory Stick PRO Duo mit einer Kapazität von bis zu 64 GB ordnungsgemäß mit diesem Produkt funktioniert.

# Für dieses Produkt geeignete SD-Speicherkartentypen

In dieser Hilfe werden die folgenden für dieses Produkt geeigneten SD-Karten "SD-Karte" genannt.

- SD-Speicherkarte
- SDHC-Speicherkarte
- SDXC-Speicherkarte

Hinweis

- Verwenden Sie zur Aufnahme von Bildern im AVCHD-Format eine Karte der Klasse 4 oder schneller.
- Verwenden Sie zur Aufnahme von Bildern im XAVC S-Format eine SDXC-Speicherkarte der Klasse 10 oder schneller.
- <span id="page-34-1"></span>Es wurde bestätigt, dass SD-Speicherkarten mit einer Kapazität von bis zu 64 GB ordnungsgemäß mit diesem Produkt funktionieren.

[21] Hinweise zur Bedienung | Aufnahme | Aufnehmen von Filmen/Fotos

# Aufnehmen von Filmen

Nehmen Sie Filme auf.

- 1. Entfernen Sie die Objektivkappe.
- 2. Klappen Sie den LCD-Monitor des Produkts auf, und schalten Sie es ein.
	- Sie können dieses Produkt auch einschalten, indem Sie POWER drücken oder den Sucher herausziehen.

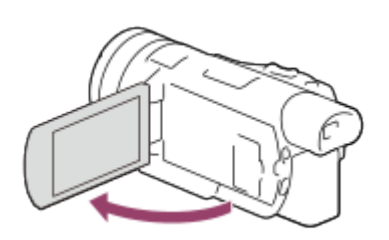

- 3. Drücken Sie zum Starten der Aufnahme START/STOP.
	- Drücken Sie zum Beenden der Aufnahme erneut START/STOP.

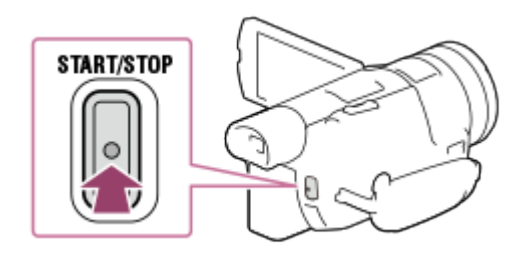

Hinweis

- Wenn Sie den LCD-Monitor während der Aufnahme eines Films zuklappen, wird die Aufnahme beendet (nur wenn der Sucher auf die Ausgangsposition zurückgestellt ist).
- Die maximale kontinuierliche Aufnahmedauer für einen Film beträgt etwa 13 Stunden.
- Überschreitet eine AVCHD-Filmdatei 2 GB, wird automatisch eine neue Filmdatei erstellt.
- Sie sehen Folgendes, falls Daten weiterhin auf das Aufnahmemedium geschrieben werden, nachdem die Aufnahme beendet ist. Setzen Sie das Gerät während dieser Zeit keinen Erschütterungen oder Vibrationen aus, und entfernen Sie weder den Akku noch das Netzteil.

Zugriffsanzeige leuchtet oder blinkt

Mediensymbol oben rechts auf dem LCD-Monitor blinkt

- Auf dem LCD-Monitor des Produkts können Aufnahmen bildschirmfüllend angezeigt werden (Vollpixelanzeige). Wenn die Aufnahmen jedoch auf einem Fernsehgerät wiedergegeben werden, das nicht mit der Vollpixelanzeige kompatibel ist, werden die Bildränder oben, unten, rechts und links möglicherweise abgeschnitten. Es empfiehlt sich, für die Aufnahme von Bildern [Gitterlinie] auf [Ein] einzustellen und dabei die äußere [Gitterlinie] als Anhaltspunkt zu verwenden.
- Bei der Aufnahme von XAVC S 4K-Filmen können Sie die Filme nicht über eine HDMI-Verbindung oder Videoverbindung an einen externen Monitor übertragen. Der Film wird nur auf dem Gerätedisplay ausgegeben (Modelle mit 4K-Funktion).
### Tipp

- Ist [Dual-Video-AUFN] auf [Ein] eingestellt, werden gleichzeitig ein XAVC S- und ein MP4-Film oder ein AVCHD- und ein MP4-Film aufgenommen.
- Standardmäßig ist [Dual-Video-AUFN] auf [Aus] eingestellt.

[22] Hinweise zur Bedienung | Aufnahme | Aufnehmen von Filmen/Fotos Aufnehmen von Fotos

Nehmen Sie Fotos auf.

- 1. Entfernen Sie die Objektivkappe.
- 2. Klappen Sie den LCD-Monitor dieses Produkts auf, um es einzuschalten. Drücken Sie die Taste  $\left| \prod_{n=1}^{\infty} \right|$  (Aufnahme-Modus), um den Fotoaufnahmemodus auszuwählen.
	- Sie können den Fotoaufnahmemodus auch über [MODE] auf dem LCD-Monitor auswählen.
	- Sie können dieses Produkt auch einschalten, indem Sie POWER drücken oder den Sucher herausziehen.

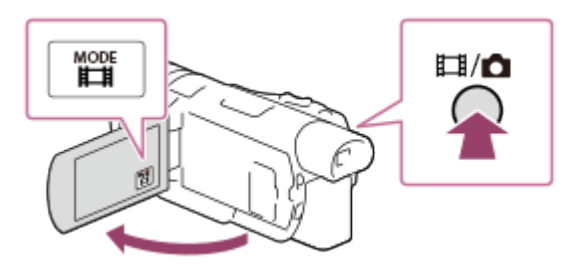

- 3. Drücken Sie leicht die Taste PHOTO, um den Fokus anzupassen, und drücken Sie die Taste dann vollständig.
	- Wurde der Fokus richtig angepasst, erscheint auf dem LCD-Monitor die Anzeige für die AE-/AF-Sperre.

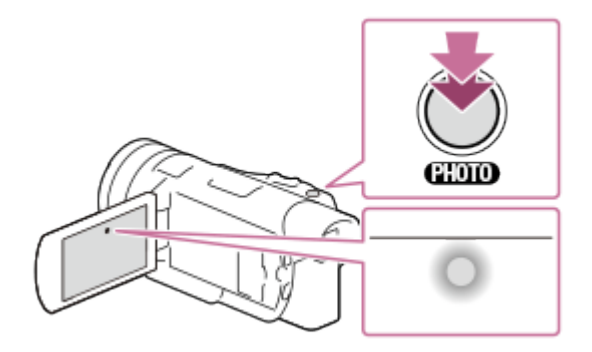

Sie sehen Folgendes, falls Daten weiterhin auf das Aufnahmemedium geschrieben werden, nachdem die Aufnahme beendet ist. Setzen Sie das Gerät während dieser Zeit keinen Erschütterungen oder Vibrationen aus, und entfernen Sie weder den Akku noch das Netzteil.

Zugriffsanzeige leuchtet oder blinkt Erstellen eines Fotos aus einem Film (Modelle mit USB-Ein-/Ausgängen) oder Erstellen eines Fotos

[23] Hinweise zur Bedienung | Aufnahme | Manuelles Ändern der Helligkeit für die Aufnahme

# Manuelles Festlegen der Bildeinstellungen mit dem MANUAL-Regler

Verwenden Sie das der Taste MANUAL zugeordnete Menü.

- 1. Drücken Sie für die Umschaltung in den manuellen Betriebsmodus auf die Taste MANUAL.
	- Mit Taste MANUAL können Sie zwischen dem manuellen und dem automatischen Betriebsmodus wechseln.

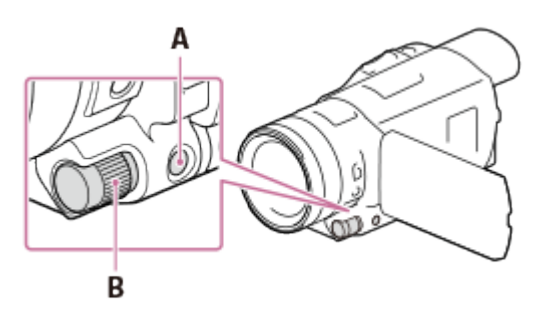

- A: Taste MANUAL B: MANUAL-Regler
- 2. Drehen Sie den MANUAL-Regler, um Einstellungen vorzunehmen.

### Hinweis

Die manuellen Einstellungen gelten weiterhin, auch wenn Sie die dem MANUAL-Regler zugewiesene Option wechseln. Wenn Sie jedoch [Belichtung] nach der manuellen Einstellung von [Automat. Belichtung] festlegen, setzt [Belichtung] [Automat. Belichtung] außer Kraft.

 $\mathbf{I}$ 

 $\mathbf{I}$ 

### [24] Hinweise zur Bedienung | Aufnahme | Manuelles Ändern der Helligkeit für die Aufnahme

# Zuordnen häufig verwendeter Menüelemente zur Taste MANUAL

Sie können Ihre gewünschten Funktionen der Taste MANUAL zuweisen.

- 1. Halten Sie die Taste MANUAL einige Sekunden lang gedrückt.
	- Der Bildschirm [Drehregler-Einstell.] wird angezeigt.
- 2. Drehen Sie den MANUAL-Regler, und wählen Sie die zuzuweisende Option aus.

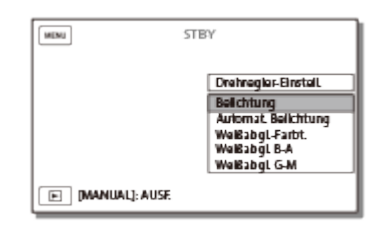

3. Drücken Sie die Taste MANUAL zur Bestätigung.

## Optionen, die mit dem MANUAL-Regler bedient werden können

- [Belichtung]
- [Automat. Belichtung]
- [Weißabgl.-Farbt.]
- [Weißabgl. B-A]
- [Weißabgl. G-M]

### Tipp

Die auf dem LCD-Monitor angezeigten Kameradaten variieren je nach Aufnahmeeinstellungen dieses Produkts. Die Einstellungen werden mit den folgenden Symbolen angezeigt.

**AUTO:** Automatisch : Die Belichtung wird manuell eingestellt.

[25] Hinweise zur Bedienung | Aufnahme | Manuelles Ändern der Helligkeit für die Aufnahme

# Anpassen der IRIS (Blende)

Gehen Sie folgendermaßen vor, um die IRIS (Blende) anzupassen.

1. Drücken Sie die Taste PROGRAM AE, um IRIS (Blende), Gain (ISO), Verschlusszeit und Belichtung auf [Auto] einzustellen.

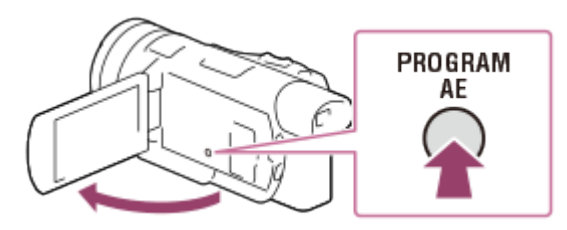

- 2. Drücken Sie die Taste IRIS, um die IRIS (Blende) manuell einzustellen.
	- Bei jedem Tastendruck wechselt die Einstellung zwischen "Manuell" und "Auto".

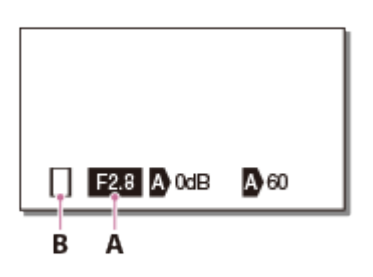

A: Blendenwert

B: Symbol zum Wechseln des Betriebsmodus

### Beschreibung der Symbole zum Wechseln des Betriebsmodus

(kein Symbol): manueller Betrieb

- **A: automatischer Betrieb**
- **B**: manueller Betrieb für [Belichtung]
- 3. Drehen Sie den MANUAL-Regler, um die IRIS (Blende) anzupassen.
	- Ist der Einstellungswert hervorgehoben, kann die IRIS (Blende) mithilfe des MANUAL-Reglers angepasst werden.

## So stellen Sie die Einstellung zur automatischen Anpassung wieder her

Drücken Sie erneut die Taste IRIS. wird neben dem Wert für die IRIS (Blende) angezeigt.

Tipp

Diese Funktion ist nützlich, wenn Sie den Hintergrund eines Bildes verwischen oder schärfen möchten.

Gehen Sie folgendermaßen vor, um die Verschlusszeit einzustellen.

1. Drücken Sie die Taste PROGRAM AE, um IRIS (Blende), Gain (ISO), Verschlusszeit und Belichtung auf [Auto] einzustellen.

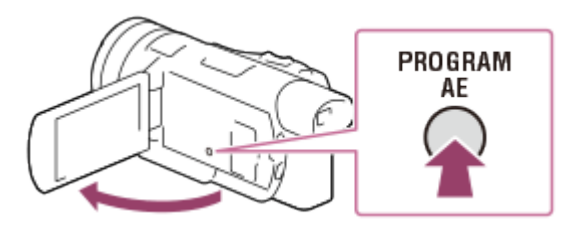

- 2. Drücken Sie die Taste SHUTTER SPEED, um die Verschlusszeit manuell einzustellen.
	- Bei jedem Tastendruck wechselt die Einstellung zwischen "Manuell" und "Auto".
- 3. Drehen Sie den MANUAL-Regler, um die Verschlusszeit anzupassen.

## So stellen Sie die Einstellung zur automatischen Anpassung wieder her

Drücken Sie erneut die Taste SHUTTER SPEED. wird neben dem Wert für die Verschlusszeit angezeigt.

## Tipp

- Wenn Sie sich bewegende Motive aufnehmen, sehen diese je nach Verschlusszeit unterschiedlich aus. Verkürzen Sie die Verschlusszeit, um ein sich schnell bewegendes Motiv klar und scharf aufzunehmen. Verlängern Sie die Verschlusszeit, um die Bewegung eines sich bewegenden Motivs hervorzuheben.
- Stellen Sie die Verschlusszeit folgendermaßen ein.

zwischen 1/8 und 1/10.000 Sekunden im Filmaufnahmemodus bei 60p(\*)/50p(\*\*)/30p(\*) zwischen 1/6 und 1/10.000 Sekunden im Filmaufnahmemodus bei 24p(\*)/25p(\*\*) zwischen 1/8 und 1/1.000 Sekunden im Fotoaufnahmemodus

\* Modelle mit NTSC-Farbsystem

\*\* Modelle mit PAL-Farbsystem

- Eine automatische Fokussierung ist bei einer langen Verschlusszeit schwieriger. Wir empfehlen, eine manuelle Fokussierung durchzuführen, wenn das Produkt auf einem Stativ angebracht ist.
- Wenn Sie für die Aufnahme [Zlupen-AUFN.] aktivieren, ändert sich der Bereich der Verschlusszeit, den Sie manuell anpassen können, zu 1/250 bis 1/10.000 Sekunden. Wenn Sie für die Aufnahme [High-Speed- AUFN] aktivieren, ändert sich der Bereich zu 1/125 bis 1/10.000 Sekunden.
- Wenn Sie bei Licht von Leuchtstoffröhren, Natriumlampen, Quecksilberlampen oder LED-

Lichtern aufnehmen, sind auf dem LCD-Monitor möglicherweise horizontale Streifen zu sehen. Sie können die Aufnahmebedingungen ggf. verbessern, indem Sie die Verschlusszeit anpassen.

[27] Hinweise zur Bedienung | Aufnahme | Manuelles Ändern der Helligkeit für die Aufnahme

# Anpassen des Gain-Werts (ISO)

Gehen Sie folgendermaßen vor, um den Gain (ISO) einzustellen. Passen Sie den Gain (ISO) an, wenn der Gain nicht über die AGC-Funktion (Auto Gain Control) eingestellt werden soll.

1. Drücken Sie die Taste PROGRAM AE, um IRIS (Blende), Gain (ISO), Verschlusszeit und Belichtung auf [Auto] einzustellen.

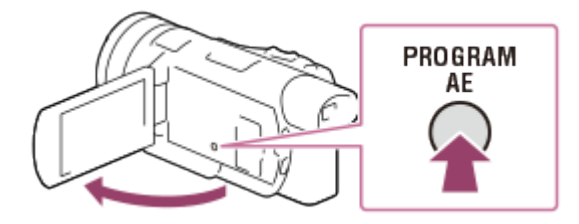

- 2. Drücken Sie die Taste GAIN/ISO, um den Gain (ISO) manuell einzustellen.
	- Bei jedem Tastendruck wechselt die Einstellung zwischen "Manuell" und "Auto".
- 3. Drehen Sie den MANUAL-Regler, um den Gain (ISO) anzupassen.

## So stellen Sie die Einstellung zur automatischen Anpassung wieder her

Drücken Sie erneut die Taste GAIN/ISO. wird neben dem Gain-Wert (ISO) angezeigt. Standardmäßig liegt der einstellbare Bereich zwischen -3 dB und +33 dB.

## Tipp

- Wenn Sie für die Aufnahme [Zlupen-AUFN.] aktivieren, ändert sich der Bereich für den Gain (ISO), den Sie manuell anpassen können, zu -3 dB bis +27 dB.
- Im Fotoaufnahmemodus ändert sich die angezeigte Einstellung zu ISO und der anpassbare Bereich zu ISO160 bis ISO12800.

Gehen Sie folgendermaßen vor, um die Belichtung anzupassen, wenn der Taste MANUAL die Einstellung der [Belichtung] zugewiesen ist (Standardeinstellung).

1. Drücken Sie die Taste PROGRAM AE, um IRIS (Blende), Gain (ISO), Verschlusszeit und Belichtung auf [Auto] einzustellen.

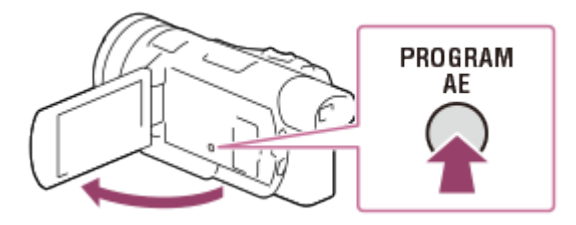

- 2. Drücken Sie die Taste MANUAL, um die Belichtung manuell einzustellen.
	- Bei jedem Tastendruck wechselt die Einstellung zwischen "Manuell" und "Auto".

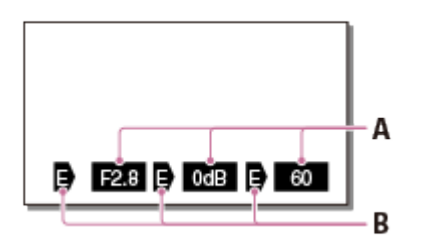

### A: Einstellungswert

Von links nach rechts: IRIS (Blende), Gain (ISO), Verschlusszeit

### B: Einstellungsstatus

### Beschreibung der Symbole zum Wechseln des Betriebsmodus

(kein Symbol): manueller Betrieb

- **A: automatischer Betrieb**
- **B**: manueller Betrieb für [Belichtung]
- 3. Drehen Sie den MANUAL-Regler, um die [Belichtung] anzupassen.
	- Der Einstellungswert für IRIS (Blende)/Gain (ISO)/Verschlusszeit ändert sich mit jedem Drehen des Reglers.

[29] Hinweise zur Bedienung | Aufnahme | Manuelles Ändern der Helligkeit für die Aufnahme

Anpassen der Lichtstärke (ND-Filter)

Mit dem ND-Filter können Sie auch bei zu hellem Licht scharfe Bilder aufnehmen.

1. Stellen Sie den Schalter ND FILTER auf MANUAL ein, und wählen Sie dann die gewünschte ND FILTER-Position aus.

### OFF:

ND-Filterfunktion wird deaktiviert.

```
1:
```
Lichtstärke wird auf 1/4 beschränkt.

2:

Lichtstärke wird auf 1/16 beschränkt.

3:

Lichtstärke wird auf 1/64 beschränkt.

## So passen Sie den IRIS (Blende) automatisch an

Ändern Sie bei blinkender ND-Filteranzeige entsprechend die Einstellung der Position des Schalters ND FILTER. Die ND-Filteranzeige leuchtet dauerhaft.

### Tipp

• Ist der Wert für die IRIS (Blende) zu klein, um ein helles Motiv aufzunehmen, verhindert die Diffraktion möglicherweise, dass Sie das Motiv fokussieren können. (Bei der Diffraktion handelt es sich um ein natürliches Phänomen, das bei jeder Videokamera auftritt.) Wenn Sie den ND-Filter verwenden, wird dieses Phänomen eingeschränkt, und Sie erzielen ein besseres Ergebnis.

Hinweis

- Wenn Sie die ND-Filtereinstellung während der Aufnahme ändern, werden Film und Ton verzerrt.
- Bei der manuellen Anpassung der IRIS (Blende) blinkt das ND-Filtersymbol nicht, selbst wenn die ND-Filtereinstellung angepasst werden sollte.

[30] Hinweise zur Bedienung | Aufnahme | Hilfreiche Funktionen zur Aufnahme Zoomen

Sie können ein Bild mit vergrößertem Motiv aufnehmen.

1. Verschieben Sie den Motorzoom-Hebel, um das Bild zu vergrößern oder zu verkleinern.

Größerer Blickwinkel (Weitwinkelbereich)

### T:

Nahaufnahme (Telebereich)

Verschieben Sie den Motorzoom-Hebel für einen langsamen Zoom nur leicht. Für einen schnelleren Zoom verschieben Sie den Hebel weiter.

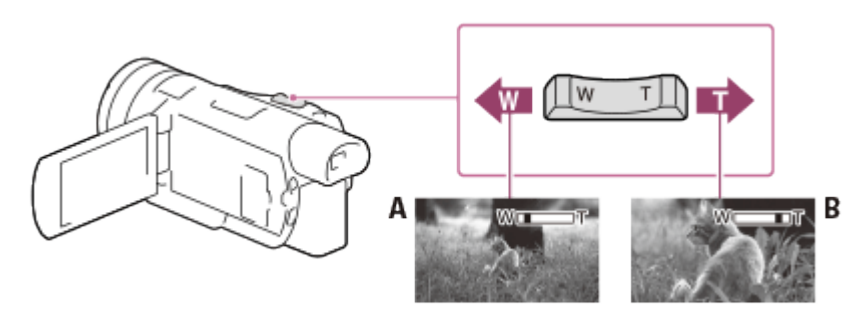

- A: Weitwinkelbereich
- B: Telebereich

### Hinweis

- Beim Aufnehmen von Filmen ist die Zoom-Geschwindigkeit geringer.
- Lassen Sie den Finger unbedingt auf dem Motorzoom-Hebel. Andernfalls wird das Betriebsgeräusch des Motorzoom-Hebels möglicherweise mit aufgezeichnet.
- Mit der Taste W/T auf dem LCD-Monitor können Sie die Zoomgeschwindigkeit nicht ändern.
- Der Mindestabstand zwischen Produkt und Motiv, der für eine scharfe Fokussierung erforderlich ist, liegt im Weitwinkelbereich bei etwa 1 cm und im Telebereich bei etwa 100 cm.

[31] Hinweise zur Bedienung | Aufnahme | Hilfreiche Funktionen zur Aufnahme Manuelles Anpassen des Fokus

Sie können den Fokus manuell anpassen, indem Sie den Objektivring nach rechts oder links drehen.

- 1. Drücken Sie die Taste AF/MF, um den Fokus manuell einzustellen.
	- $F \geq 1$  ist auf dem LCD-Monitor zu sehen, wenn die manuelle Fokuseinstellung ausgewählt ist.

Verwenden Sie diese Funktion in den folgenden Fällen.

- wenn Sie ein Motiv hinter einem regennassen Fenster aufnehmen.
- wenn Sie ein Motiv mit horizontalen Streifen aufnehmen.

wenn Sie ein Motiv aufnehmen, bei dem der Kontrast zum Hintergrund sehr gering ist.

- wenn Sie ein Motiv im Hintergrund fokussieren möchten.
- wenn Sie ein unbewegtes Motiv mit einem Stativ aufnehmen.
- 2. Stellen Sie den Schalter ZOOM/FOCUS auf ZOOM oder FOCUS um, und drehen Sie dann den Objektivring.

ZOOM: Sie können den Zoom manuell anpassen, indem Sie den Objektivring drehen. FOCUS: Sie können den Fokus anpassen, indem Sie den Objektivring drehen.

[32] Hinweise zur Bedienung | Aufnahme | Hilfreiche Funktionen zur Aufnahme Vergrößern des Bilds, um eine bessere manuelle Fokussierung zu erzielen (Fokusvergröß)

Vergrößern Sie das Bild, das Sie gerade aufnehmen, unabhängig davon, ob sich das Motiv im Fokus befindet.

- 1. Drücken Sie die Taste FOCUS MAGNIFIER, und berühren Sie dann den Teil des Bilds, den Sie vergrößern möchten.
	- Die Markierung  $\triangle$  erscheint oben, unten, rechts und links neben der Mitte des vergrößerten Bereichs.
- 2. Berühren Sie eine der Markierungen ▲, um das Bild in die gewünschte Richtung zu verschieben.

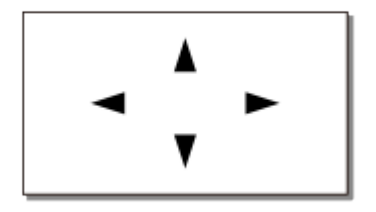

#### Tipp

Bei jeder Betätigung der Taste FOCUS MAGNIFIER ändert sich die Vergrößerungsskalierung wie folgt. Filme:  $x1 \rightarrow x2 \rightarrow x4 \rightarrow \text{Aus}$ Fotos:  $×1$   $\rightarrow$   $×6.3$   $\rightarrow$   $×12.6$   $\rightarrow$  Aus

#### Hinweis

• Auch wenn das auf dem Produkt angezeigte Bild vergrößert wurde, wird die Vergrößerung

nicht für das aufgenommene Bild übernommen.

Wird der Fokus manuell eingestellt, können Sie ihn anpassen, wenn ein vergrößertes Bild auf dem LCD-Monitor zu sehen ist.

[33] Hinweise zur Bedienung | Aufnahme | Hilfreiche Funktionen zur Aufnahme Aufnahme von Fotos während der Filmaufnahme (Dual-Aufzeichnung)

Sie können während der Filmaufnahme Fotos aufnehmen.

1. Drücken Sie während der Filmaufnahme auf PHOTO, um ein Standbild zu erfassen.

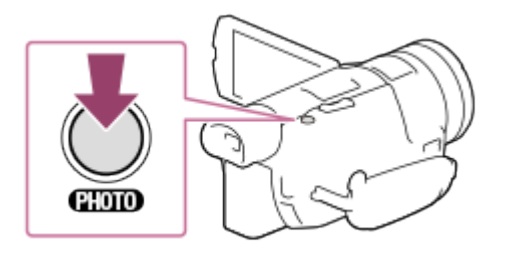

Hinweis

- Abhängig von der Einstellung unter [  $\leftarrow$  AUFN-Modus] und [  $\leftarrow$  Bildfrequenz] können Sie möglicherweise keine Fotos aufnehmen.
- In den folgenden Situationen können Sie während der Filmaufnahme keine Fotos aufnehmen:

Wenn ein [Bildeffekt]-Element ausgewählt ist Wenn [Dual-Video-AUFN] während der Filmaufnahme auf [Ein] eingestellt ist

[34] Hinweise zur Bedienung | Aufnahme | Hilfreiche Funktionen zur Aufnahme Aufnehmen im Spiegelmodus

Sie können den LCD-Monitor um 180 Grad drehen, sodass er für Selbstporträts in Ihre Richtung zeigt.

1. Klappen Sie den LCD-Monitor im 90-Gradwinkel zu diesem Produkt auf  $(0)$ , drehen Sie ihn um 180 Grad zur Objektivseite hin  $(Q)$ ) und starten Sie dann die Aufnahme.

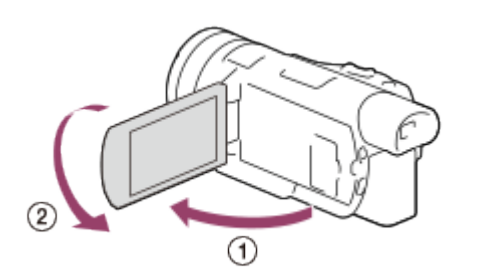

### Tipp

Auf dem LCD-Monitor erscheint das Bild als Spiegelbild, aufgenommen wird es jedoch normal.

# [35] Hinweise zur Bedienung | Aufnahme | Hilfreiche Funktionen zur Aufnahme Intelligente Automatik

Dieses Produkt nimmt Filme nach automatischer Auswahl der für die Motive oder die Situation am besten geeigneten Einstellung auf.

- 1. Wählen Sie  $\boxed{\mathbf{i}\mathbf{m}}$  [Ein]  $\boxed{\mathbf{OK}}$  auf dem Aufnahmebildschirm von Filmen oder Fotos aus.
	- Um die intelligente Automatik aufzuheben, wählen Sie  $\lceil \frac{1}{2} \ln n \rceil$  [Aus]  $\lceil \frac{1}{2} \sqrt{n} \rceil$ .

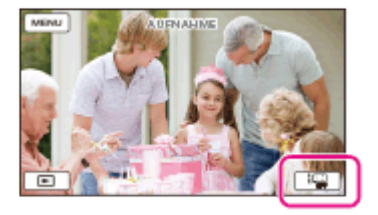

- 2. Richten Sie dieses Produkt auf das Motiv, und starten Sie die Aufnahme.
	- Die Symbole, die den erkannten Bedingungen entsprechen, werden angezeigt.

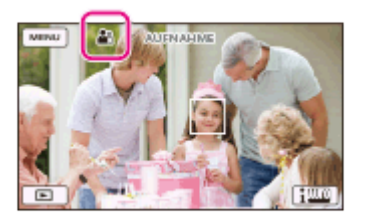

## Erkennbare Szenen

Gesichtserkennung:  $\mathbb{S}_{\gamma}^{\circ}$  (Porträt),  $\circledast$  (Baby) Szenenerkennung: **(B)** (Gegenlicht), **[A]** (Landschaft), **(B)** (Nachtaufnahmen), **(B)** 

(Scheinwerfer), e (Wenig Licht), y (Makro) Bildverwacklungserkennung:  $\lambda$  (Beim Gehen),  $\Omega$  (Stativ) Tonerkennung:  $\text{Im}(\mathbf{A})$ ,  $\text{Im}(\mathbf{A})$  (Automat. WindGR)

#### Hinweis

Je nach Aufnahmebedingungen kann es vorkommen, dass dieses Produkt die erwartete Szene oder das erwartete Motiv nicht erkennt.

[36] Hinweise zur Bedienung | Aufnahme | Hilfreiche Funktionen zur Aufnahme Unterdrückt die Stimme der Person, die den Film aufnimmt (MeineStimme-Abbr.)

Sie können Filme mit reduzierter Sprachlautstärke der Person, die das Video aufnimmt, aufnehmen.

- 1. Drücken Sie die Taste  $\mathbb{Z}$ 4.
	- Wenn [MeineStimme-Abbr.] auf [Ein] gesetzt ist, wird  $\mathcal{W}\leftarrow\mathbf{A}$  angezeigt.

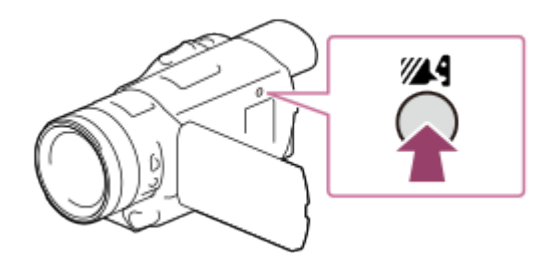

#### Hinweis

- Setzen Sie [MeineStimme-Abbr.] auf [Aus] für Filmaufnahmen ohne Reduzierung der Sprachlautstärke der Person, die den Film aufnimmt.
- Abhängig von den Aufnahmebedingungen können Sie die Sprachlautstärke der Person, die den Film aufnimmt, nicht reduzieren.
- Die Funktion [MeineStimme-Abbr.] wird nicht aktiviert, wenn ein externes Mikrofon an diesem Produkt angeschlossen ist.

Tipp

Sie können [MeineStimme-Abbr.] auch im Menü einstellen.

# Aufnehmen des ausgewählten Motivs mit der richtigen Schärfe (Gesichtspriorität)

Dieses Produkt kann ein von Ihnen ausgewähltes Gesicht verfolgen und automatisch den Fokus, die Belichtung und den Hautton des Gesichts einstellen.

- 1. Berühren Sie eines der anvisierten Gesichter.
	- Um die Gesichtspriorität aufzuheben, wählen Sie  $\lceil \frac{1}{2} \rceil$ .

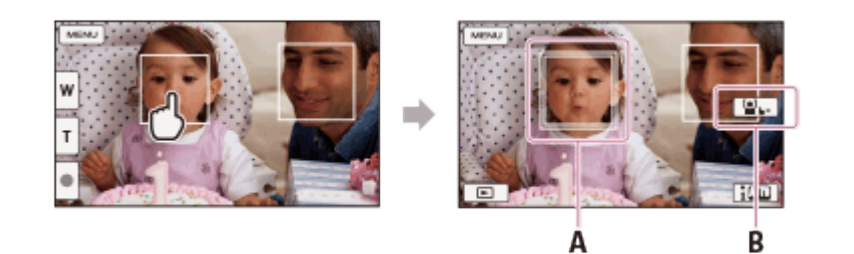

A: Ein doppelliniger Rahmen wird angezeigt

B: Hebt die Funktion auf

### Hinweis

- Je nach Lichtverhältnissen und Frisur wird das Motiv, das Sie berühren, möglicherweise nicht erkannt.
- Stellen Sie sicher, dass die [Gesichtserkennung] auf [Auto] gesetzt ist.
- Befindet sich das ausgewählte Gesicht außerhalb des LCD-Monitors oder dreht sich die Person gerade weg, erscheint ein Rahmen mit doppelter Linie.

[38] Hinweise zur Bedienung | Aufnahme | Hilfreiche Funktionen zur Aufnahme Aufnehmen anderer Motive außer Personen (Fokusnachführung)

Dieses Produkt kann ein ausgewähltes Motiv verfolgen und den Fokus automatisch anpassen.

- 1. Ist [Dual-Video-AUFN] auf [Ein] eingestellt, ändern Sie die Einstellung zu [Aus].
- 2. Berühren Sie das Motiv, das Sie während der Aufnahme verfolgen möchten.
	- Um die Fokusnachführung aufzuheben, wählen Sie  $\boxed{\phantom{a}}$ .

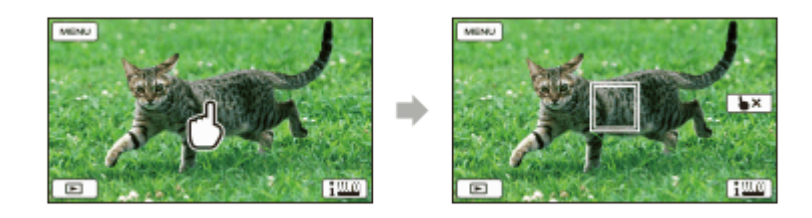

Hinweis

• Ist [Dual-Video-AUFN] auf [Ein] eingestellt, steht diese Funktion nicht zur Verfügung. Selbst wenn Sie das Motiv auf dem LCD-Monitor berühren, erfolgt keine Reaktion.

[39] Hinweise zur Bedienung | Wiedergabe | Wiedergeben von Bildern mit der Ereignis-Ansicht

# Wiedergabe von Filmen und Fotos aus der Ereignis-Ansicht

Sie können aufgezeichnete Bilder nach Datum und Uhrzeit der Aufzeichnung suchen (Ereignis-Ansicht).

- 1. Klappen Sie den LCD-Monitor auf, und drücken Sie auf die Taste **[Belgin** (Bilder-Ansicht), um in den Wiedergabemodus zu gelangen.
	- Sie können die Funktion auch durch die Auswahl von (Bilder-Ansicht) auf dem LCD-Monitor ausführen.

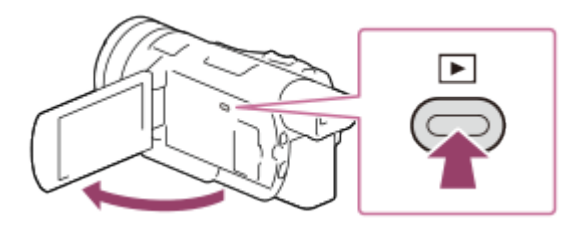

- 2. Wählen Sie  $\lceil \zeta / \rceil$  aus, um das gewünschte Ereignis in die Mitte ( $\eta$ ) zu verschieben, und wählen Sie anschließend  $(Q)$ ).
	- Dieses Produkt zeigt die aufgezeichneten Bilder auf Basis von Datum und Uhrzeit automatisch als Ereignis an.
	- Nur Filme, die im Format gespeichert wurden, das Sie unter  $[\frac{\text{H}}{\text{H}}$  Dateiformat] ausgewählt haben, sind zu sehen. Sie können angezeigte Filme ändern, indem Sie das Format unter  $\sqrt{MENU}$  – [Bildqualität/Größe] – [ $\frac{H}{H}$ Dateiformat] ändern.
	- Wenn Sie  $[\frac{\pi}{K}XAVC S 4K]$  auswählen, ändern Sie zudem die Einstellung  $[\frac{\pi}{K}]$ Bildfrequenz] dem Film entsprechend, den Sie wiedergeben möchten (Modelle mit 4K-Funktion und NTSC-Farbsystem).

[ **| Bildfrequenz**]:

Wenn Sie 30p oder 24p auswählen, sind keine Filme zu sehen. Wenn Sie 24p oder 30p auswählen, sind keine Filme zu sehen.

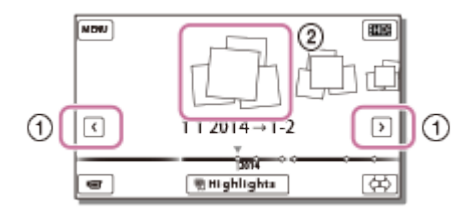

- 3. Wählen Sie das Bild aus.
	- Dieses Produkt gibt Bilder vom ausgewählten Bild bis zum letzten Bild des Ereignisses wieder.

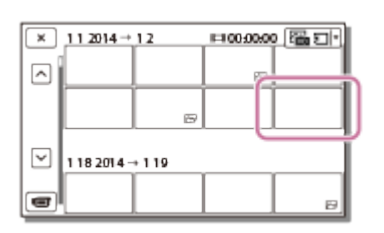

4. Wählen Sie die entsprechenden Tasten auf dem LCD-Monitor für die verschiedenen Wiedergabebedienvorgänge.

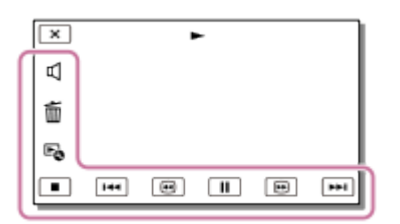

## Tasten für die Wiedergabe

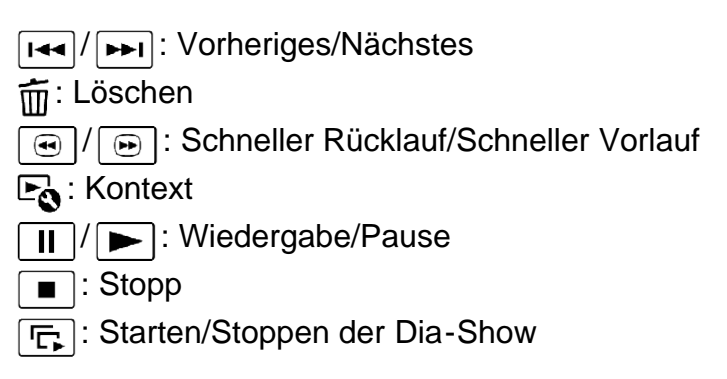

Hinweis

- Damit keine Bilddaten verloren gehen, sollten Sie von allen aufgezeichneten Bilddaten von Zeit zu Zeit eine Sicherungskopie auf externen Speichermedien anfertigen.
- Einige der oben beschriebenen Tasten werden abhängig vom wiedergegebenen Bild möglicherweise nicht angezeigt.
- Die verfügbaren Tasten variieren möglicherweise je nach Modell.

Tipp

- Wenn Sie während der Wiedergabe wiederholt  $\sqrt{a}$  /  $\sqrt{a}$  auswählen, werden die Filme mit bis zu etwa 5-facher, 10-facher, 30-facher, 60-facher Geschwindigkeit abgespielt.
- Wählen Sie im Pausemodus  $\boxed{\mathbf{a}}$ / $\boxed{\mathbf{b}}$  aus, um den Film langsamer wiedergeben zu lassen.
- Wählen Sie beim Anzeigen von Fotos  $\mathbb{F}_{\Omega}$  [Dia-Show Einst.] aus, um eine Diaschau zu wiederholen.

[40] Hinweise zur Bedienung | Wiedergabe | Wiedergeben von Bildern mit der Ereignis-Ansicht

# Bildschirmanzeige in der Ereignis-Ansicht

Erklärt die auf dem Ereignis-Ansicht-Bildschirm angezeigten Elemente.

## Ereignis-Ansicht-Bildschirm

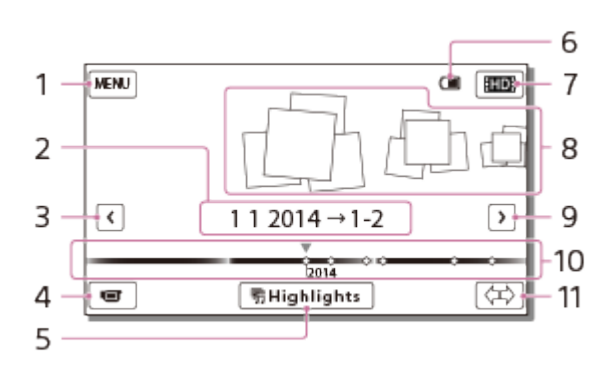

- 1. Zum MENU-Bildschirm
- 2. Ereignisname
- 3. Vorheriges Ereignis
- 4. Film-/Fotoaufnahmemodus
- 5. Wiedergeben von Kurzfilmen (Highlight-Wiedergabe)
	- Ist nur zu sehen, wenn [  $\Box$  ] Dateiformat] auf [  $\Box$  ] AVCHD] eingestellt ist
- 6. Akku-Restbetriebsdauer
- 7. Wechseln des Filmformats (XAVC S/AVCHD/MP4)
	- Das angezeigte Symbol variiert möglicherweise je nach der Einstellung für [## Dateiformat].
- 8. Ereignisse
- 9. Nächstes Ereignis
- 10. Zeitachsenleiste
- 11. Ändern der Ereignisskala (ca. 3 Monate/1,5 Jahre)

## Indexbildschirm

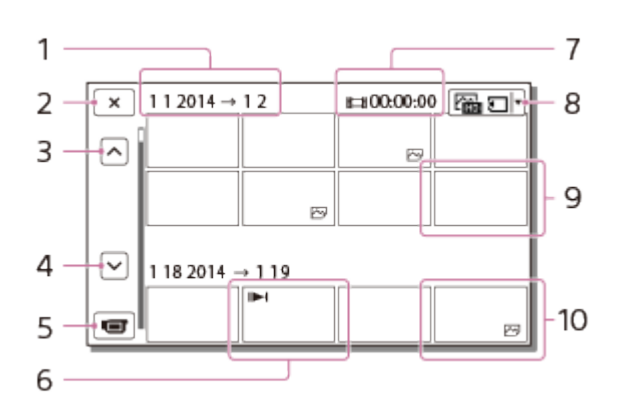

- 1. Ereignisname
- 2. Schließen des Indexbildschirms
- 3. Vorheriges Ereignis
- 4. Nächstes Ereignis
- 5. Film-/Fotoaufnahmemodus
- 6. Letztes wiedergegebenes Bild
- 7. Aufzeichnungszeit/Anzahl der Fotos
- 8. Wechseln vom Film- zum Foto-Wiedergabebildschirm (VISUAL INDEX) Wählen Sie den Bildtyp (FRILM,  $\sqrt{2}$ FOTO,  $\frac{1}{2}$ FILM/FOTO) aus, der wiedergegeben werden soll.
- 9. Film
- 10. Foto

#### Hinweis

Die angezeigten Symbole variieren möglicherweise je nach Modell.

### **Tipp**

Verkleinerte Bilder der Originalaufnahmen, von denen mehrere gleichzeitig auf einem Indexbildschirm angezeigt werden können, werden als "Miniaturbilder" bezeichnet.

[41] Hinweise zur Bedienung | Wiedergabe | Wiedergeben von Bildern mit der Highlight-Wiedergabe

# Wiedergeben eines Kurzfilms (Highlight-Wiedergabe)

Sie können sich an Filmen und Fotos als Kurzfilm erfreuen.

- Diese Funktion ist nur verfügbar, wenn [  $\Box$  Dateiformat] auf [  $\Box$  AVCHD] eingestellt ist.
	- 1. Klappen Sie den LCD-Monitor auf, und drücken Sie die Taste [E] (Bilder-Ansicht), um in den Wiedergabemodus zu gelangen.
		- Sie können die Funktion auch durch die Auswahl von (Bilder-Ansicht) auf dem

LCD-Monitor ausführen.

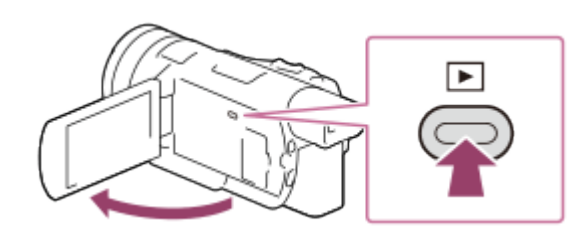

2. Zeigen Sie das gewünschte Ereignis in der Mitte der Ereignis-Ansicht an, und wählen Sie [ **Highlights**].

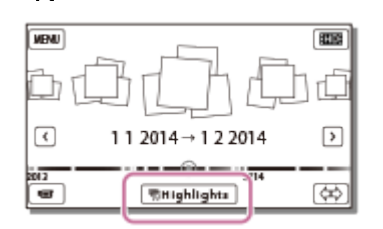

3. Spielen Sie einen Film oder ein Foto ab.

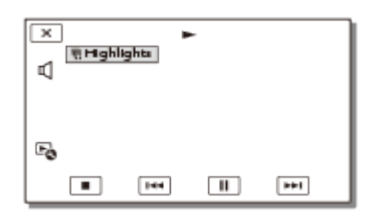

4. Wählen Sie nach Abschluss der Highlight-Wiedergabe die gewünschte Funktion aus.

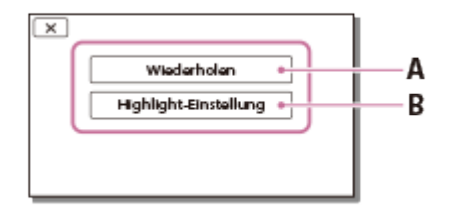

A: Dieses Produkt spielt die Szenen der Highlight-Wiedergabe erneut ab.

B: Sie können die Einstellungen für die Highlight-Wiedergabe ändern.

## Tasten für die Wiedergabe

/ : Vorheriges/Nächstes □ Lautstärke **E**: Kontext  $\overline{||}$  /  $\boxed{|}$ : Wiedergabe/Pause  $\blacksquare$ : Stopp

Hinweis

- Filme in einem anderen Format als AVCHD können mit der Highlight-Wiedergabefunktion nicht abgespielt werden.
- Die Szenen der Highlight-Wiedergabe sind bei jeder Auswahl der Highlight-Wiedergabe anders.
- Sobald die Highlight-Wiedergabe gestoppt wird, wird die Einstellung [Wiedergabe-Bereich] aufgehoben.
- Wenn die Musikdatei an dieses Produkt übertragen wurde und dennoch nicht abgespielt werden kann, ist die Musikdatei möglicherweise beschädigt. Löschen Sie die Musikdatei durch Auswahl von  $\overline{\text{MENU}}$  - [Installation] -  $\sqrt{\bullet}$  Wiedergabe-Einstlg.] - [Musik leeren], und übertragen Sie die Musikdatei anschließend erneut. Mit "Music Transfer" können Sie die werkseitig in diesem Produkt aufgezeichneten Musikdaten wiederherstellen. In der Hilfe zu "Music Transfer" finden Sie entsprechende Anweisungen zur Vorgehensweise (Modelle mit NTSC-Farbsystem und USB-Ein/Ausgängen).
- Der für die Highlight-Wiedergabe verwendete Ton wird in 2ch-Stereo umgewandelt.

[42] Hinweise zur Bedienung | Wiedergabe | Wiedergeben von Bildern mit der Highlight-Wiedergabe

# Ändern der Einstellungen für die Highlight-Wiedergabe

Sie können den Bereich der Highlight-Wiedergabe festgelegen und einen Stil für sie auswählen.

- Diese Funktion ist nur verfügbar, wenn [  $\Box$  ] Dateiformat] auf [  $\Box$  ] AVCHD] eingestellt ist.
	- 1. Wählen Sie vor oder nach der Highlight-Wiedergabe auf dem LCD-Monitor [Highlight-Einstellung].
		- Sie können die Einstellung auch ändern, indem Sie E auswählen, während dieses Produkt Highlight-Szenen abspielt.

## Beschreibungen der Menüelemente

### [Wiedergabe-Bereich]

Sie können den Wiedergabebereich (Anfangs- und Enddatum) der Highlight-Wiedergabe einstellen.

### [Stil]

Sie können einen Stil für die Highlight-Wiedergabe auswählen.

### [Musik]

Sie können Musik auswählen.

### [Dauer]

Sie können die Länge des Highlight-Wiedergabesegments festlegen.

### [Tonmischung]

Die Musik wird gemeinsam mit dem Originalton abgespielt.

### [Highlights-Stelle]

Sie können die Stellen in einem Film oder Fotos festlegen, die in einer Highlight-Wiedergabe verwendet werden.

Spielen Sie den gewünschten Film ab, und wählen Sie  $\boxed{II}$  –  $\boxed{OK}$  aus. Oder geben Sie das gewünschte Foto wieder, und wählen Sie  $\lceil \overline{OK} \rceil$ .

**FRP** wird auf dem bei der Highlight-Wiedergabe verwendeten Film oder Foto angezeigt.

Um die Stellen zu löschen, wählen Sie  $E_0 -$ [Alle Stellen löschen].

[43] Hinweise zur Bedienung | Wiedergabe | Wiedergeben von Bildern mit der Highlight-Wiedergabe

# Speichern der Highlight-Wiedergabe (Szenario Speich.)

Sie können Ihre bevorzugte Highlight-Wiedergabe als ein "Szenario" speichern. Es können bis zu 8 Szenarien gespeichert werden.

- Diese Funktion ist nur verfügbar, wenn [  $\Box$  **Example Fight ADD**] eingestellt ist.
	- 1. Wählen Sie nach Beendigung einer Highlight-Wiedergabe auf dem LCD-Monitor [Wiederholen] aus.
	- 2. Sobald die Highlight-Wiedergabe erneut beginnt, wählen Sie  $E_1$  [ $\mathbb{F}_1$ Szenario Speich.].

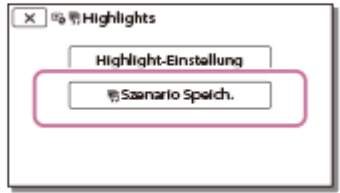

Hinweis

Die Szenarien können nur auf diesem Produkt abgespielt werden.

[44] Hinweise zur Bedienung | Wiedergabe | Wiedergeben von Bildern mit der Highlight-Wiedergabe

# Wiedergeben eines gespeicherten Szenarios

Sie können auf diesem Produkt gespeicherte Highlight-Szenarien wiedergeben.

• Diese Funktion ist nur verfügbar, wenn [  $\#\nexists$  Dateiformat] auf [  $\#\nexists$  AVCHD] eingestellt ist.

1. Wählen Sie <sub>[MENU</sub>] – [Wiederg.-Funktion] – [嚼Szenario], das gewünschte Szenario und anschließend  $\boxed{OK}$  aus.

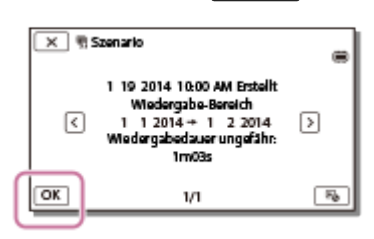

### Tipp

• Um das gespeicherte Szenario zu löschen, wählen Sie  $\mathbb{F}_{\Omega}$  - [Lösch.]/[Alle Lösch.] auf dem Bildschirm [ Szenario].

[45] Hinweise zur Bedienung | Wiedergabe | Wiedergabe von MP4-Filmen (HD-Filme) (Wechseln des Filmformats)

# Wiedergabe von MP4-Filmen (HD-Filme) (Wechseln des Filmformats)

Das Format zum Wiedergeben oder Bearbeiten eines Films kann über den Ereignis-Ansicht-Bildschirm geändert werden.

- 1. Drücken Sie auf  $\blacktriangleright$  (Bilder-Ansicht), um in den Wiedergabemodus zu gelangen.
- 2. Legen Sie das Filmformat zur Wiedergabe über Auswahl von  $\boxed{m}$  oder  $\boxed{mm}$  oben rechts auf dem LCD-Monitor fest.
	- Je nach Einstellung für  $[\frac{1}{2}]$ Dateiformat] erscheint ein anderes Symbol als  $\boxed{q_{\overline{100}}}$ .

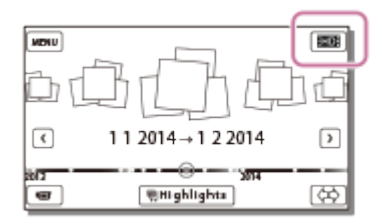

Das Format zum Wiedergeben oder Bearbeiten eines Films wird geändert.

# Hinweise zum Bearbeiten

- Einige grundlegende Bearbeitungsfunktionen können direkt an diesem Produkt durchgeführt werden. Wenn Sie erweiterte Bearbeitungsfunktionen durchführen möchten, installieren und verwenden Sie die Software PlayMemories Home.
- Einmal gelöschte Bilder können nicht wiederhergestellt werden. Erstellen Sie vor dem Löschen eine Sicherungskopie wichtiger Filme und Fotos.
- Nehmen Sie beim Löschen oder Teilen von Bildern nicht den Akku heraus bzw. trennen Sie nicht das Netzteil von diesem Produkt. Andernfalls kann das Aufnahmemedium beschädigt werden.
- Solange gespeicherte Bilder auf der Speicherkarte gelöscht oder geteilt werden, darf die Karte nicht ausgeworfen werden.
- Wenn Sie Filme löschen oder teilen, die in gespeicherten Szenarien enthalten sind, werden die Szenarien ebenfalls gelöscht.

[47] Hinweise zur Bedienung | Wiedergabe | Bearbeiten von Bildern auf dem Wiedergabebildschirm

# Löschen ausgewählter Bilder

Wählen Sie nicht benötigte Bilder aus und löschen Sie sie.

- 1. Drücken Sie auf die Taste **[E]** an diesem Produkt, um in den Wiedergabemodus zu gelangen.
- 2. Wählen Sie auf dem Ereignis-Ansicht-Bildschirm **FRIDE** und anschließend das Filmformat, das gelöscht werden soll.
	- Je nach Einstellung für [ $\sharp$  | Dateiformat] und dem Format der Filmwiedergabe erscheint ein anderes Symbol als  $\boxed{nm}$ .

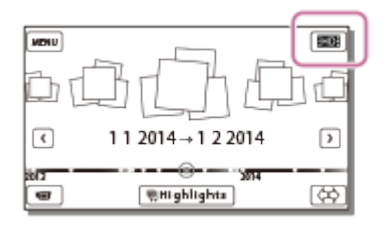

- 3. MENU [Bearbeiten/Kopieren] [Löschen]
- 4. Wählen Sie [Mehrere Bilder] und dann den Bildtyp aus, der gelöscht werden soll.

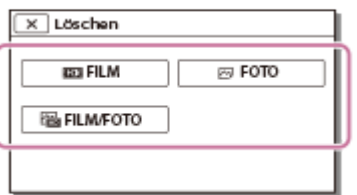

5. Fügen Sie Häkchen  $\blacktriangledown$  zu den Filmen oder Fotos hinzu, die gelöscht werden sollen, und wählen Sie  $\overline{OK}$  aus.

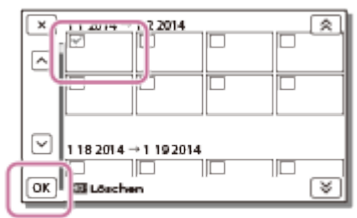

### Tipp

- Geschützte Bilder ( $\leftarrow$ ) können nicht gelöscht werden. Heben Sie den Schutz der Daten vor dem Löschen auf.
- Um unerwünschte Teile des Films zu löschen, teilen Sie den Film, und löschen Sie den entsprechenden Teil.

[48] Hinweise zur Bedienung | Wiedergabe | Bearbeiten von Bildern auf dem Wiedergabebildschirm

# Nach Datum löschen

Wählen Sie nicht benötigte Bilder nach Aufnahmedatum aus und löschen Sie sie.

- 1. Drücken Sie auf die Taste **[E]** an diesem Produkt, um in den Wiedergabemodus zu gelangen.
- 2. Wählen Sie auf dem Ereignis-Ansicht-Bildschirm  $\boxed{\text{HIB}}$  und anschließend das Filmformat, das gelöscht werden soll.
	- Je nach Einstellung für [  $\frac{1}{2}$  | Dateiformat] und dem Format der Filmwiedergabe erscheint ein anderes Symbol als  $\boxed{\text{max}}$ .

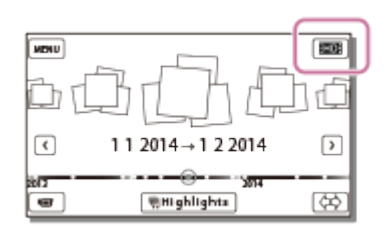

- 3. [MENU] [Bearbeiten/Kopieren] [Löschen].
- 4. Wählen Sie [Alle im Ereignis] aus.
- 5. Wählen Sie das Datum, das gelöscht werden soll, mit  $\sqrt{\chi}$  aus, und wählen Sie dann  $\boxed{OK}$  aus.

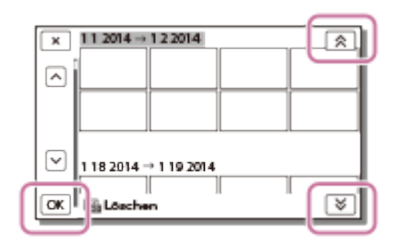

[49] Hinweise zur Bedienung | Wiedergabe | Bearbeiten von Bildern auf dem Wiedergabebildschirm

# Teilen eines Films

Teilen Sie einen aufgezeichneten Film an einer gewünschten Stelle.

- Diese Funktion ist nur verfügbar, wenn [  $\Box$  Dateiformat] auf [  $\Box$  AVCHD] eingestellt ist.
	- 1. Wählen Sie  $E_0 -$  [Teilen] auf dem Filmwiedergabebildschirm aus.

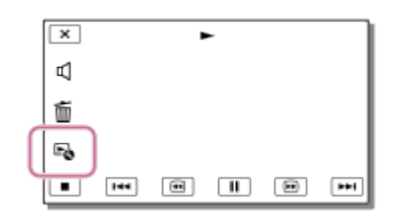

2. Wählen Sie mit  $\sqrt{\| \cdot \|}$  die Stelle aus, an der Sie den Film in Szenen teilen möchten, und wählen Sie anschließend  $\lceil \overline{OK} \rceil$ .

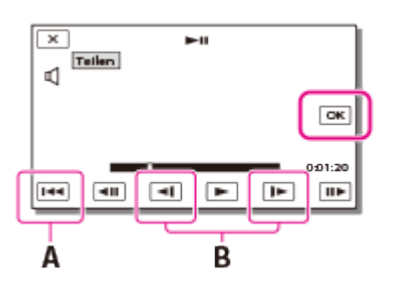

- A: Wechseln zum Anfang des ausgewählten Films
- B: Damit kann die Trennstelle genauer eingestellt werden
- Zwischen der Stelle, die Sie auswählen, und dem tatsächlichen Teilungspunkt kann eine geringfügige Differenz auftreten, da dieses Produkt die Teilung etwa in Halbsekundenschritten vornimmt.
- XAVC S- oder MP4-Filme können nicht geteilt werden.

[50] Hinweise zur Bedienung | Wiedergabe | Bearbeiten von Bildern auf dem Wiedergabebildschirm

# Erstellen eines Fotos aus einem Film (Modelle mit USB-Ein-/Ausgängen)

Sie können aus Filmen, die Sie mit diesem Produkt aufgezeichnet haben, Bilder erstellen.

- Diese Funktion ist nur verfügbar, wenn [  $\Box$  Dateiformat] auf [  $\Box$  AVCHD] eingestellt ist.
	- 1. Wählen Sie  $\mathbb{F}_{\mathbb{Q}}$  [Fotoaufzeichnung] aus. Diese Option ist bei Filmen auf dem Wiedergabebildschirm zu sehen.

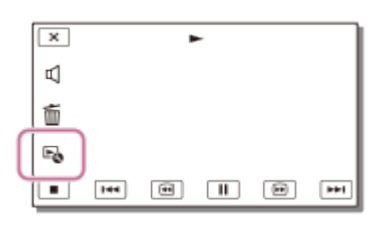

2. Wählen Sie die Szene, aus der ein Foto erstellt werden soll, mit  $\sqrt{\| \cdot \|}$  aus, und wählen Sie dann  $\boxed{OK}$  aus.

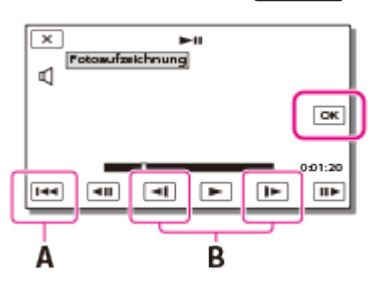

- Die Bildgröße des Fotos ist [2,1 M].
- A: Wechseln zum Anfang des ausgewählten Films
- B: Genaueres Einstellen der Stelle zur Erstellung des Fotos

#### Hinweis

Aus einem XAVC S-Film können Sie keine Fotos erstellen.

### **Tipp**

Datum und Uhrzeit der erstellten Fotos entsprechen dem Datum und der Uhrzeit der

Filmaufnahme.

Verfügt der Film, aus dem Sie das Foto erstellen möchten, über keinen Datencode, entsprechen Datum und Uhrzeit des Fotos dem Datum und der Uhrzeit der Filmaufnahme.

[51] Hinweise zur Bedienung | Wiedergabe | Bildwiedergabe auf einem 4K-Fernsehgerät Bildwiedergabe auf einem 4K-Fernsehgerät (Modelle mit 4K-Funktion)

Sie können Bilder, die im Filmformat [  $\frac{1}{4}$  KH XAVC S 4K] erstellt wurden, in High Definition-Bildqualität anzeigen, indem Sie das Produkt über HDMI mit einem Fernsehgerät verbinden.

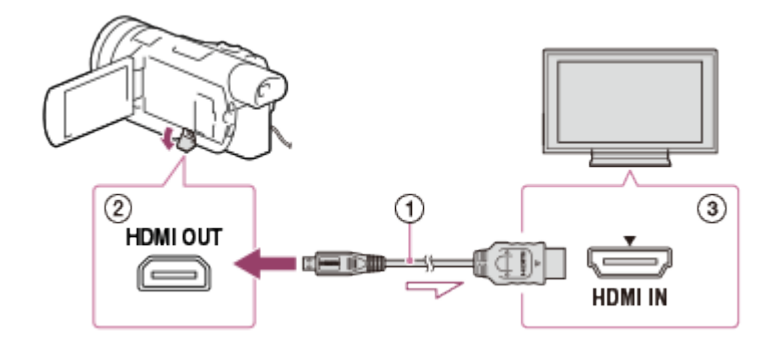

- 1. Stellen Sie am Fernsehgerät als Eingang die für den Anschluss verwendete Buchse ein.
	- $MENU$  [Installation] [ $\Rightarrow$  Verbindung] [HDMI-Auflösung] gewünschte Einstellung.

Die Bildqualität bei der Wiedergabe variiert je nach dem eingestellten Wert für [HDMI-Auflösung].

Wenn [HDMI-Auflösung] auf [Auto] oder [2160p/1080p] eingestellt ist Bildqualität bei der Wiedergabe: 4K

Wenn [HDMI-Auflösung] auf [1080p], [1080i] oder [720p] eingestellt ist Bildqualität bei der Wiedergabe: High Definition-Bildqualität

2. Schließen Sie das HDMI-Kabel  $(\alpha)$  (mitgeliefert) an die Buchse HDMI OUT  $(\alpha)$  dieses Produkts und an die HDMI-Eingangsbuchse ( $\textcircled{3}$ ) am Fernsehgerät an.

#### Hinweis

- Weitere Informationen finden Sie in der Bedienungsanleitung des Fernsehgeräts.
- Verwenden Sie das mitgelieferte Netzteil als Stromquelle.

[52] Hinweise zur Bedienung | Wiedergabe | Bildwiedergabe auf einem 4K-Fernsehgerät Verwenden der Trimmen/Wiedergeben-Funktion mit einem XAVC S 4K-Film (Modelle mit 4K-Funktion)

Sie können einen gewünschten Ausschnitt eines Films im Filmformat [ $\frac{H4}{KH}$ XAVC S 4K] zuschneiden und wiedergeben. Der zugeschnittene Ausschnitt wird in High Definition-Bildqualität angezeigt.

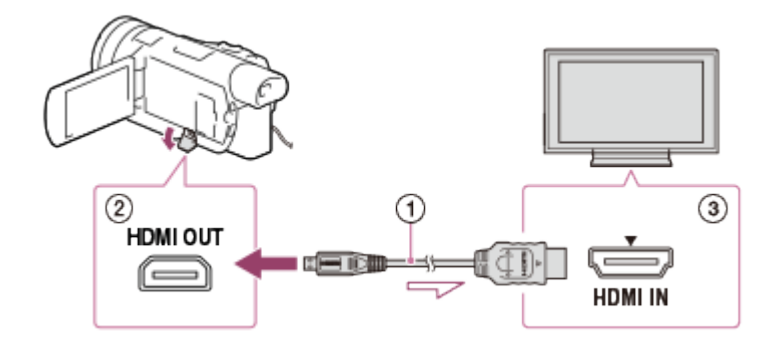

- 1. Stellen Sie am Fernsehgerät als Eingang die für den Anschluss verwendete Buchse ein.
	- [Installation] [ Verbindung] [HDMI-Auflösung] gewünschte Einstellung.

### [HDMI-Auflösung]:

Für ein 4K-Fernsehgerät: [Auto](\*), [2160p/1080p](\*), [1080p], [1080i], [720p] Für einen High Definition-Fernsehgerät: [Auto], [1080p], [1080i], [720p] \* Wenn Sie die Trimmen/Wiedergeben-Funktion aktivieren/deaktivieren, ist einige Sekunden ein schwarzer Bildschirm zu sehen.

- 2. Schließen Sie das HDMI-Kabel ( $\sigma$ ) (mitgeliefert) an die Buchse HDMI OUT ( $\sigma$ ) dieses Produkts und an die HDMI-Eingangsbuchse ( ) am Fernsehgerät an.
- 3. Wählen Sie bei der Wiedergabe eines Films mit dem Symbol [T]] (Trimmen) den Bereich aus, der zugeschnitten werden soll.

#### Hinweis

Sie können die Trimmen/Wiedergeben-Funktion nicht nur auf dem LCD-Monitor des Produkts verwenden.

[53] Hinweise zur Bedienung | Wiedergabe | Bildwiedergabe auf einem HD-Fernsehgerät Anschließen dieses Produkts an einen High Definition-

Sie können Bilder, die im XAVC S- oder AVCHD-Filmformat aufgenommen wurden, in High Definition-Bildqualität wiedergeben, indem Sie dieses Produkt an ein mit HDMI kompatibles Fernsehgerät anschließen.

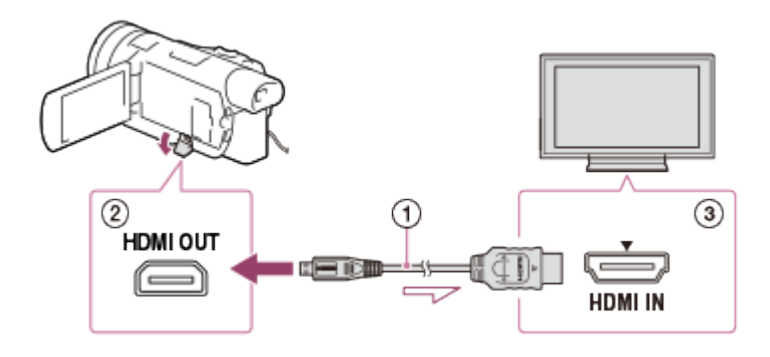

- 1. Stellen Sie am Fernsehgerät als Eingang die für den Anschluss verwendete Buchse ein.
	- $[\overline{\text{MENU}}]$  [Installation] [ $\rightleftarrows$  Verbindung] [HDMI-Auflösung] gewünschte Einstellung.

Die Bildqualität bei der Wiedergabe variiert je nach dem eingestellten Wert für [HDMI-Auflösung].

## Wenn das Filmformat XAVC S 4K ist (Modelle mit 4K-Funktion)

### HDMI-Auflösung:

[Auto], [1080p], [1080i], [720p]

### Bildqualität bei der Wiedergabe:

High Definition-Bildqualität

### HDMI-Auflösung:

[2160p/1080p]

### Bildqualität bei der Wiedergabe:

4K (Sie können Bilder nicht auf einem High Definition-Fernsehgerät anzeigen.)

## Wenn das Filmformat XAVC S HD oder AVCHD ist

### HDMI-Auflösung:

[Auto], [2160p/1080p], [1080p], [1080i], [720p]

### Bildqualität bei der Wiedergabe:

High Definition-Bildqualität, 4K(\*)

\* Wenn Sie Fotos nur auf einem 4K-Fernsehgerät ansehen, können Sie sie über dieses Produkt in 4K-Auflösung anzeigen.

2. Schließen Sie das HDMI-Kabel ( $\Omega$ ) (mitgeliefert) an die Buchse HDMI OUT ( $\Omega$ ) dieses Produkts und an die HDMI-Eingangsbuchse ( $\circ$ ) am Fernsehgerät an.

Hinweis

- Weitere Informationen finden Sie in der Bedienungsanleitung des Fernsehgeräts.
- Verwenden Sie das mitgelieferte Netzteil als Stromquelle.
- Wenn das Fernsehgerät keine HDMI-Eingangsbuchse hat, verwenden Sie ein AV-Kabel (gesondert erhältlich). Bilder werden in Standard Definition-Bildqualität angezeigt.

[54] Hinweise zur Bedienung | Wiedergabe | Bildwiedergabe auf einem HD-Fernsehgerät 5.1-Kanal-Raumklang

Mit dem eingebauten Mikrofon kann Dolby Digital 5.1-Kanal-Raumklang aufgenommen werden (Standardeinstellung). Beim Wiedergeben von Filmen auf einem Gerät, das 5.1-Kanal-Raumklang unterstützt, erzielen Sie so eine besonders naturgetreue Tonwiedergabe.

• Diese Funktion ist nur verfügbar, wenn [  $\sharp$   $\sharp$  Dateiformat] auf [  $\sharp$  **Figh** AVCHD] eingestellt ist.

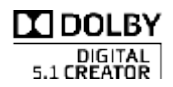

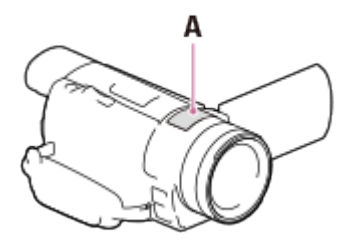

### A: Eingebautes Mikrofon

Hinweis

- Der Ton von XAVC S- oder MP4-Filmen wird im 2-Kanal-Ton aufgezeichnet.
- Der eingebaute Lautsprecher gibt keinen 5.1-Kanal-Raumklang wieder, selbst wenn ein Film abgespielt wird, der auf diesem Produkt mit 5.1-Kanal-Raumklang aufgezeichnet wurde.
- Um den 5.1-Kanal-Raumklang von Filmen zu genießen, die mit 5.1-Kanal-Ton aufgezeichnet wurden, benötigen Sie ein mit 5.1-Kanal-Raumklang kompatibles Gerät.
- Wenn Sie dieses Produkt mit dem mitgelieferten HDMI-Kabel anschließen, wird der Klang des in 5.1-Kanal-Raumklang aufgezeichneten Films automatisch im 5.1-Kanal-Ton wiedergegeben.

Sie können die Wiedergabe über die Fernbedienung Ihres Fernsehgeräts steuern, wenn Sie dieses Produkt über ein HDMI-Kabel an ein BRAVIA Sync-kompatibles Fernsehgerät anschließen, das ab 2008 auf den Markt gekommen ist.

Das Menü dieses Produkts kann durch Drücken der Taste SYNC MENU auf der Fernbedienung Ihres Fernsehgeräts bedient werden. Sie können den LCD-Monitor dieses Produkts, wie die Ereignis-Ansicht, anzeigen und ausgewählte Filme abspielen bzw. ausgewählte Fotos aufrufen, indem Sie die Aufwärts-/Abwärts-/Links-/Rechts-/Eingabetasten der Fernbedienung Ihres Fernsehgeräts drücken.

#### Hinweis

- Manche Funktionen können Sie mit der Fernbedienung möglicherweise nicht ausführen.
- Stellen Sie [STRG FÜR HDMI] auf [Ein].
- Stellen Sie auch das Fernsehgerät entsprechend ein. Einzelheiten dazu schlagen Sie bitte in der Bedienungsanleitung zum Fernsehgerät nach.
- Die Bedienung von BRAVIA Sync variiert je nach BRAVIA-Modell. Einzelheiten dazu schlagen Sie bitte in der Bedienungsanleitung zum Fernsehgerät nach.
- Wenn Sie das Fernsehgerät ausschalten, wird dieses Produkt ebenfalls ausgeschaltet.

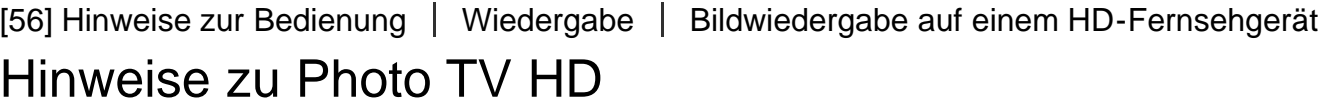

Dieses Produkt ist mit dem Photo TV HD-Standard kompatibel. Photo TV HD ermöglicht die detaillierte Darstellung von dezenten Texturen und Farben in Fotoqualität. Indem Sie Photo TV HD-kompatible Geräte von Sony über ein HDMI-Kabel(\*) anschließen, können Sie eine ganz neue Welt der Fotos in atemberaubender HD-Qualität genießen.

\* Das Fernsehgerät wechselt beim Anzeigen von Fotos automatisch in den entsprechenden Modus.

[57] Hinweise zur Bedienung | Wiedergabe | Bildwiedergabe auf einem HD-Fernsehgerät Hinweise zum HDMI-Kabel

Verwenden Sie das mitgelieferte HDMI-Kabel oder ein HDMI-Kabel mit dem HDMI-Logo.

Verwenden Sie ein Kabel mit einem HDMI-Mikrostecker an einem Ende (für dieses Produkt) und einem für das Fernsehgerät geeigneten Stecker am anderen Ende.

- Bilder mit Urheberrechtsschutzcodierung werden über die Buchse HDMI OUT an diesem Produkt nicht ausgegeben.
- Unter Umständen funktionieren einige Fernsehgeräte bei dieser Verbindung nicht ordnungsgemäß (beispielsweise kein Ton oder kein Bild).
- Verbinden Sie die Buchse HDMI OUT dieses Produkts nicht mit der Buchse HDMI OUT an einem externen Gerät, da es zu einer Fehlfunktion kommen kann. Die HDMI-Schnittstelle (High Definition Multimedia Interface) ermöglicht die Übertragung von Video- und Audiosignalen. Über die Buchse HDMI OUT werden Bilder in hoher Qualität und digitale Tonsignale ausgegeben.

[58] Hinweise zur Bedienung | Wiedergabe | Bildwiedergabe auf einem Fernsehgerät ohne HD

# Anschließen dieses Produkts an ein Fernsehgerät ohne HD

Geben Sie Bilder mit diesem Produkt wieder, das über ein AV-Kabel (gesondert erhältlich) an ein Fernsehgerät angeschlossen ist.

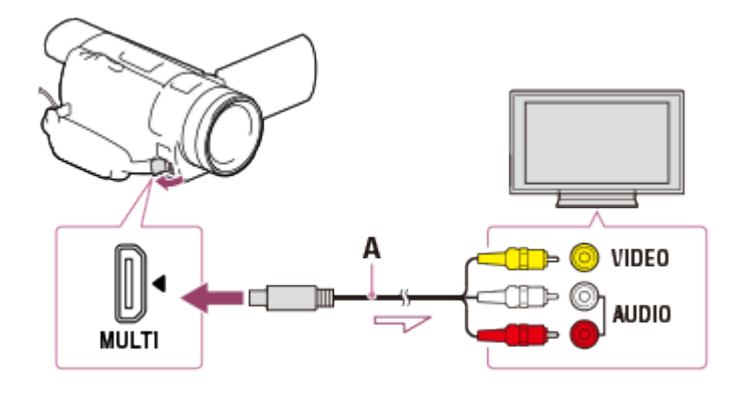

A: AV-Kabel (gesondert erhältlich)

- 1. Stellen Sie am Fernsehgerät als Eingang die für den Anschluss verwendete Buchse ein.
- 2. Verbinden Sie die Multi/Micro-USB-Buchse dieses Produkts und die VIDEO/AUDIO-Buchse Ihres Fernsehgeräts über ein AV-Kabel (gesondert erhältlich).
- 3. Spielen Sie einen Film oder ein Foto auf diesem Produkt ab.

#### Hinweis

Schlagen Sie dazu auch in der Bedienungsanleitung zum Fernsehgerät nach.

Verwenden Sie das mitgelieferte Netzteil als Stromquelle.

[59] Hinweise zur Bedienung | Speichern von Bildern mit einem externen Gerät | So speichern Sie Filme

# Speichern von Filmen

Gehen Sie folgendermaßen vor, um Bilder in verschiedenen Formaten zu speichern.

### XAVC S 4K (Modelle mit 4K-Funktion)

#### So speichern Sie:

Speichern Sie Bilder mithilfe der PlayMemories Home-Software auf einem Computer.

#### Speicherformat:

XAVC S 4K

#### XAVC S HD

#### So speichern Sie:

Speichern Sie Bilder mithilfe der PlayMemories Home-Software auf einem Computer.

#### Speicherformat:

XAVC S HD

### AVCHD

#### So speichern Sie:

Speichern Sie Bilder mithilfe der PlayMemories Home-Software auf einer externen Medieneinheit oder einem Computer.

#### Speicherformat:

AVCHD

#### Tipp

- Aktuelle Informationen zu Speicherumgebungen finden Sie auf unserer Website. <http://www.sony.net/>
- Sie können Bilder auch speichern, indem Sie über ein AV-Kabel (gesondert erhältlich) einen Recorder anschließen. Bilder werden in Standard Definition-Bildqualität gespeichert.

### So übertragen Sie Bilder auf ein Smartphone

Verbinden Sie das Gerät und ein Smartphone über Wi-Fi miteinander, um MP4-Filme auf das

Smartphone zu übertragen. MP4 ist ein Filmformat, das sich auch zum Hochladen auf Websites eignet. Das Produkt nimmt bei der Filmaufnahme gleichzeitig einen MP4-Film auf.

[60] Hinweise zur Bedienung | Speichern von Bildern mit einem externen Gerät Verwenden der PlayMemories Home Software

# Verwenden der PlayMemories Home-Software

Sie können Filme und Standbilder auf Ihren Computer importieren und auf verschiedene Arten nutzen.

Sie benötigen PlayMemories Home, um XAVC S- oder AVCHD-Filme auf einen Computer importieren zu können.

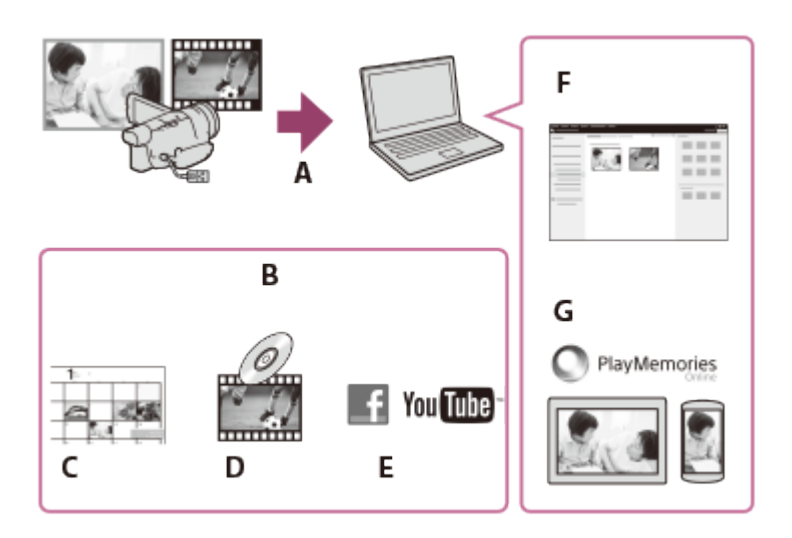

- A: Bilder von diesem Produkt importieren
- B: Die nachfolgenden Funktionen sind auch auf einem Windows-PC verfügbar
- C: Bilder in einem Kalender anzeigen
- D: Eine Disc mit Filmen erstellen
- E: Bilder zu Onlinediensten hochladen
- F: Importierte Bilder wiedergeben
- G: Bilder bei PlayMemories Online teilen

## Installieren der Software PlayMemories Home auf dem Computer

PlayMemories Home kann über die folgende URL heruntergeladen werden. [www.sony.net/pm/](http://www.sony.net/pm/)

Sie können die Systemanforderungen für die Software unter folgender URL prüfen. [www.sony.net/pcenv/](http://www.sony.net/pcenv/)

[62] Hinweise zur Bedienung | Speichern von Bildern mit einem externen Gerät Verwenden der PlayMemories Home Software

# Installieren der Software PlayMemories Home auf dem **Computer**

Durch die Installation der Software PlayMemories Home auf dem Computer können Sie aufgezeichnete Bilder nutzen.

- 1. Rufen Sie mit einem Internetbrowser auf dem Computer die folgende Download-Seite auf, um die PlayMemories Home Software herunterzuladen. [www.sony.net/pm/](http://www.sony.net/pm/)
	- Installieren Sie die Software entsprechend den Bildschirmanweisungen.
	- Nach Abschluss der Installation wird PlayMemories Home gestartet.
	- Ist die Software PMB (Picture Motion Browser) auf dem Computer installiert, wird sie durch die Software PlayMemories Home überschrieben. Verwenden Sie PlayMemories Home, das Nachfolgeprogramm von PMB.
- 2. Schließen Sie dieses Produkt mit dem eingebauten USB-Kabel an Ihren Computer an.
	- Ist die Software PlayMemories Home bereits auf Ihrem Computer installiert, verbinden Sie dieses Produkt mit dem Computer. Danach sind die mit diesem Produkt nutzbaren Funktionen verfügbar.

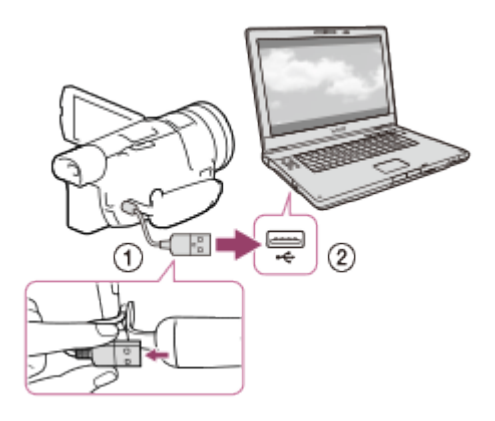

Eingebautes USB-Kabel

An die USB-Buchse Ihres Computers

#### Hinweis

- Melden Sie sich bei Ihrem Computer als Administrator an.
- Sie müssen Ihren Computer möglicherweise neu starten. Befolgen Sie nach der Aufforderung zum Neustart die Anweisungen auf dem Bildschirm.
- Je nach Nutzungsumgebung kann dann DirectX installiert werden.

### Tipp

Ausführliche Informationen zu PlayMemories Home finden Sie in der Hilfe von PlayMemories Home.

[63] Hinweise zur Bedienung | Speichern von Bildern mit einem externen Gerät Verwenden der PlayMemories Home Software

# Trennen der Verbindung zwischen diesem Produkt und einem Computer

Trennen Sie dieses Produkt vom Computer, der über das eingebaute USB-Kabel angeschlossen ist.

- 1. Klicken Sie auf der Taskleiste auf  $\Box$  und dann auf  $\Box$ .
	- Klicken Sie bei einem Computer mit Windows Vista auf der Taskleiste auf ...
- 2. Klicken Sie auf die Meldung, die auf dem Computerbildschirm angezeigt wird.
- 3. Wählen Sie  $\boxed{x}$   $\boxed{\text{OK}}$  auf dem LCD-Monitor und trennen Sie dann das eingebaute USB-Kabel.

#### Hinweis

- Verschieben Sie bei einem Mac Computer vor dem Trennen das Speicherkarten- oder Laufwerk-Symbol durch Ziehen in den Papierkorb. Die Verbindung mit dem Computer wird getrennt.
- Bei einem Computer mit Windows 7 oder Windows 8 wird möglicherweise kein Verbindungssymbol angezeigt. In diesem Fall können Sie die Verbindung ohne die oben aufgeführten Vorgänge trennen.
# Info über zu diesem Produkt zugehörige Software

Sie können die zugehörige Software von der Sony-Website herunterladen.

### Windows:

[www.sony.co.jp/imsoft/Win/](http://www.sony.co.jp/imsoft/Win/) Mac: [www.sony.co.jp/imsoft/Mac/](http://www.sony.co.jp/imsoft/Mac/)

Hinweis

• Die Software, die mit diesem Produkt verwendet werden kann, hängt vom entsprechenden Land bzw. der Region ab.

[65] Hinweise zur Bedienung | Speichern von Bildern mit einem externen Gerät Verwenden der PlayMemories Home Software

# Erstellen einer Blu-ray-Disc

Sie können eine Blu-ray-Disc mit einem AVCHD-Film erstellen, der zuvor auf einem Computer importiert wurde.

Wenn Sie eine Blu-ray-Disc erstellen wollen, muss die "BD-Zusatz-Software" installiert sein. <http://support.d-imaging.sony.co.jp/BDUW/>

- Der Computer muss die Erstellung von Blu-ray-Discs unterstützen.
- BD-R-Medien (nicht wiederbeschreibbar) und BD-RE-Medien (wiederbeschreibbar) können für die Erstellung von Blu-ray-Discs verwendet werden. Bei beiden Disc-Typen können nach der Disc-Erstellung keine weiteren Inhalte hinzugefügt werden.
- Um eine Blu-ray-Disc abzuspielen, auf der ein Film mit  $[60p$ -Qualität  $\overline{PS}$ ] (Modelle mit NTSC-Farbsystem)/[50p-Qualität  $\overline{PS}$ ] (Modelle mit PAL-Farbsystem) gespeichert ist, benötigen Sie ein Gerät, das mit dem AVCHD-Format Version 2.0 kompatibel ist.
- Sie können keine MP4- oder XAVC S-Bilder auf einer Blu-ray-Disc speichern.

Lesen Sie die Sicherheitsmaßnahmen bezüglich der Verwendung der externen Medieneinheit.

#### Hinweis

- Bei diesem Vorgang benötigen Sie das USB-Adapterkabel VMC-UAM2 (gesondert erhältlich).
- Schließen Sie das Netzteil an das Produkt und dann an eine Netzsteckdose an.
- Weitere Informationen finden Sie in der Bedienungsanleitung der externen Medieneinheit.
- Externe Medieneinheiten mit einer Codefunktion können möglicherweise nicht verwendet werden.
- Dieses Produkt erkennt die folgenden Dateisysteme: FAT/NTFS. Zur Verwendung einer externen Medieneinheit, die mit einem Dateisystem formatiert wurde, das dieses Produkt nicht erkennen kann, formatieren Sie sie vorab auf Ihrem Computer usw. Stellen Sie vor der Formatierung sicher, dass Sie keine wichtigen Daten auf der externen Medieneinheit gespeichert haben, da diese Daten bei der Formatierung gelöscht werden.
- Der Vorgang kann nicht bei allen Geräten garantiert werden, die den Betriebsanforderungen entsprechen.
- Im Folgenden finden Sie eine Auflistung der jeweiligen Anzahl an Szenen, die auf der externen Medieneinheit gespeichert werden können. Selbst wenn die externe Medieneinheit über freie Speicherkapazität verfügt, kann nicht mehr als die folgende Anzahl an Szenen gespeichert werden.

XAVC S-Filme: Max. 9.999 AVCHD-Filme: Max. 3.999 Gesamtanzahl der Fotos und MP4-Filme: Max. 40.000

- Je nach Art der aufgenommenen Bilder kann die Anzahl der möglichen Szenen auch geringer ausfallen.
- Wenn dieses Produkt die externe Medieneinheit nicht erkennt, versuchen Sie folgende Schritte.

Schließen Sie das USB-Adapterkabel erneut an dieses Produkt an.

Wenn die externe Medieneinheit über ein Netzkabel verfügt, stecken Sie dieses in die Netzsteckdose.

Sie können keine Bilder von einer externen Medieneinheit auf dieses Produkt kopieren.

# Einheiten, die nicht als externe Medieneinheit genutzt werden können

Die folgenden Geräte können nicht als externe Medieneinheit verwendet werden:

Gewöhnliche Disc-Laufwerke wie ein CD- oder DVD-Laufwerk Medieneinheiten, die über einen USB-Hub angeschlossen sind Medieneinheiten mit einem eingebauten USB-Hub Kartenleser

[67] Hinweise zur Bedienung | Speichern von Bildern mit einem externen Gerät | Speichern von Bildern auf einer externen Medieneinheit

# Speichern von Bildern auf einer externen Medieneinheit

Speichern Sie ausgewählte Filme und Fotos ganz einfach auf externen Medieneinheiten, wie beispielsweise auf einem externen Festplattenlaufwerk.

1. Verbinden Sie dieses Produkt mit der externen Medieneinheit über ein USB-Adapterkabel (gesondert erhältlich).

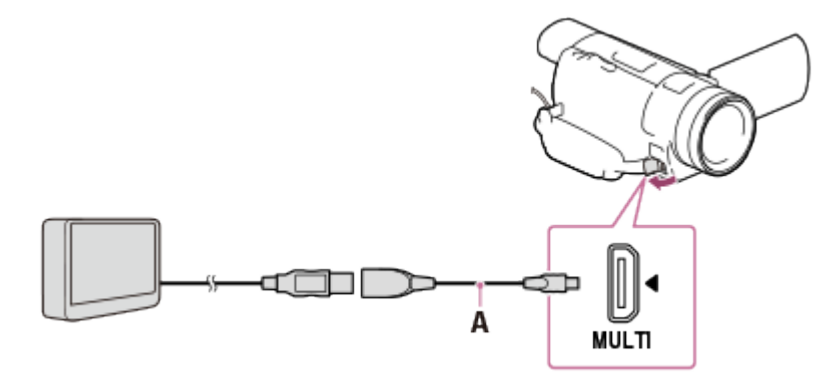

A: USB-Adapterkabel (gesondert erhältlich)

- Stellen Sie sicher, dass das eingebaute USB-Kabel nicht getrennt wird, während [Bilddatenbank-Datei wird vorbereitet. Bitte warten.] auf dem LCD-Monitor angezeigt wird.
- Wenn [Bilddatenb.Dat. Rep.] auf dem LCD-Monitor dieses Produkts angezeigt wird, wählen Sie  $\boxed{OK}$ .
- 2. Wählen Sie auf dem LCD-Monitor dieses Produkts [Kopieren.].

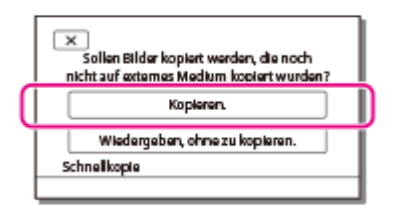

- Filme und Fotos, die auf dem Aufnahmemedium gespeichert sind und noch nicht auf externen Medieneinheiten gespeichert wurden, können zu diesem Zeitpunkt auf der angeschlossenen Medieneinheit gespeichert werden.
- Dieser Vorgang ist nur möglich, wenn sich neu aufgenommene Bilder auf diesem Produkt befinden.
- Um die externe Medieneinheit zu trennen, wählen Sie  $\blacksquare$ , während die Ereignis-Ansicht oder der Ereignisindex angezeigt wird.

XAVC S-Filme können nicht kopiert werden.

[68] Hinweise zur Bedienung | Speichern von Bildern mit einem externen Gerät | Speichern von Bildern auf einer externen Medieneinheit

Speichern von gewünschten Bildern in diesem Produkt auf der externen Medieneinheit

Speichern Sie ausgewählte Filme und Fotos auf externen Medieneinheiten, wie beispielsweise auf einem externen Festplattenlaufwerk.

1. Verbinden Sie dieses Produkt mit der externen Medieneinheit über ein USB-Adapterkabel (gesondert erhältlich).

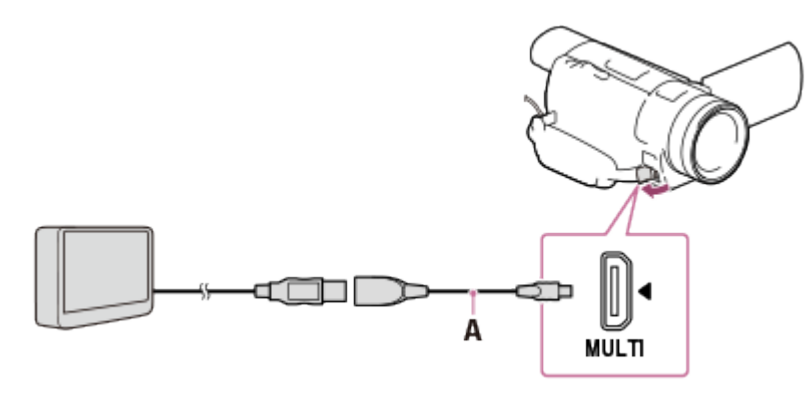

A: USB-Adapterkabel (gesondert erhältlich)

- Stellen Sie sicher, dass das eingebaute USB-Kabel nicht getrennt wird, während [Bilddatenbank-Datei wird vorbereitet. Bitte warten.] auf dem LCD-Monitor angezeigt wird.
- Wenn [Bilddatenb.Dat. Rep.] auf dem LCD-Monitor dieses Produkts angezeigt wird, wählen Sie  $\lceil$  OK  $\rceil$ .
- 2. Wählen Sie [Wiedergeben, ohne zu kopieren.] aus.

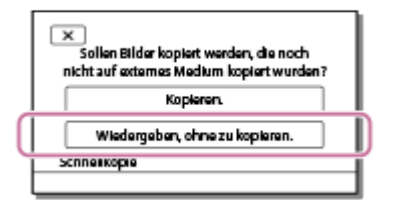

3. Wählen Sie  $\overline{\text{MENU}}$  - [Bearbeiten/Kopieren] - [Kopieren], und befolgen Sie dann die Anweisungen auf dem Bildschirm, um die Bilder zu speichern.

XAVC S-Filme können nicht kopiert werden.

### Tipp

• Wenn Sie Bilder kopieren möchten, die bisher noch nicht kopiert wurden, wählen Sie MENU – [Bearbeiten/Kopieren] – [Direktkopie] aus, wenn das Produkt mit der externen Medieneinheit verbunden ist.

[69] Hinweise zur Bedienung | Speichern von Bildern mit einem externen Gerät | Speichern von Bildern auf einer externen Medieneinheit

# Wiedergeben von Bildern der externen Medieneinheit auf diesem Produkt

Geben Sie Bilder auf der externen Medieneinheit auf diesem Produkt wieder.

1. Verbinden Sie dieses Produkt mit der externen Medieneinheit über ein USB-Adapterkabel (gesondert erhältlich).

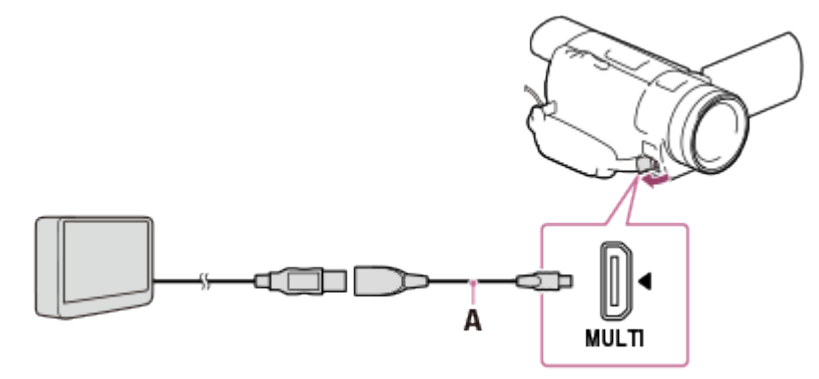

A: USB-Adapterkabel (gesondert erhältlich)

2. Wählen Sie [Wiedergeben, ohne zu kopieren.] und das anzuzeigende Bild aus.

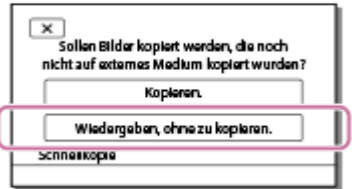

### Tipp

- Sie können sich die Bilder auch mit einem Fernsehgerät ansehen, das an dieses Produkt angeschlossen ist.
- Sobald eine externe Medieneinheit angeschlossen wird, wird auf dem Ereignis-Ansicht-Bildschirm das Symbol eingeblendet.

Um die auf einer externen Medieneinheit gespeicherten Bilder auf Ihrem Computer wiederzugeben, wählen Sie in der PlayMemories Home Software das Laufwerk aus, welches die angeschlossene externe Medieneinheit repräsentiert, und spielen Sie die Filme ab.

[70] Hinweise zur Bedienung | Speichern von Bildern mit einem externen Gerät | Speichern von Bildern auf einer externen Medieneinheit

# Löschen von Bildern auf der externen Medieneinheit

Löschen gespeicherter Bilder auf einer externen Medieneinheit.

1. Verbinden Sie dieses Produkt mit der externen Medieneinheit über ein USB-Adapterkabel (gesondert erhältlich).

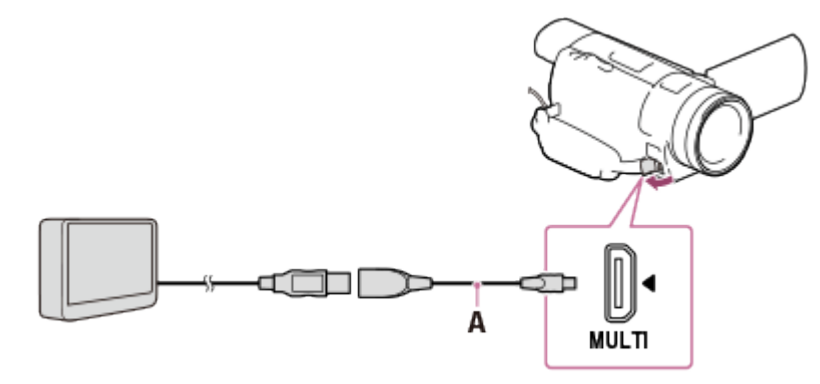

A: USB-Adapterkabel (gesondert erhältlich)

2. Wählen Sie [Wiedergeben, ohne zu kopieren.] aus.

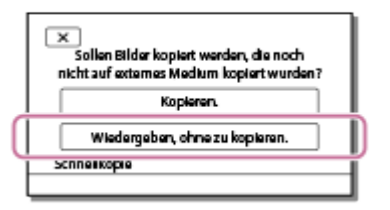

3. Wählen Sie [MENU] - [Bearbeiten/Kopieren] - [Löschen], und befolgen Sie dann die Anweisungen auf dem Bildschirm, um die Bilder zu löschen.

[71] Hinweise zur Bedienung | Speichern von Bildern mit einem externen Gerät | Erstellen einer Disc mit einem Recorder

# Erstellen einer Disc mit einem Recorder

Sie können Bilder auf diesem Produkt auf eine Disc oder Videokassette kopieren. Schließen Sie dieses Produkt über ein AV-Kabel (gesondert erhältlich) das einen Disc-Recorder an.

Hinweis

- Schließen Sie das Netzteil an das Produkt und dann an eine Netzsteckdose an.
- Weitere Informationen finden Sie in der Bedienungsanleitung des angeschlossenen Geräts.
	- 1. Legen Sie das Aufnahmemedium in das Aufnahmegerät (Recorder usw.) ein.
		- Wenn das Aufnahmegerät über einen Eingangswählschalter verfügt, stellen Sie diesen auf den entsprechenden Eingang ein.
	- 2. Schließen Sie dieses Produkt über ein AV-Kabel (gesondert erhältlich) an ein Aufnahmegerät an.
		- Schließen Sie dieses Produkt an die Eingangsbuchsen des Aufnahmegeräts an.

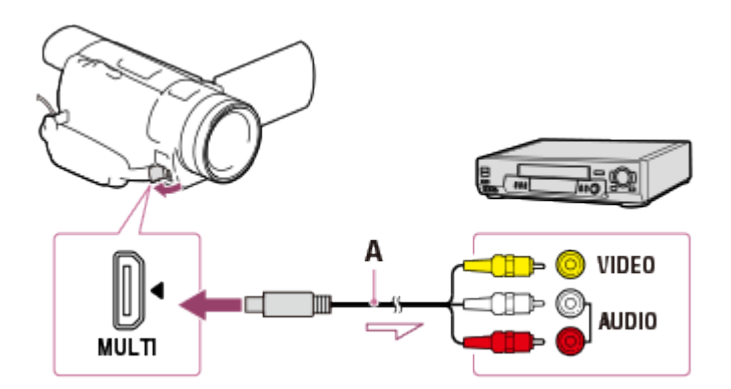

A: AV-Kabel (gesondert erhältlich)

- 3. Starten Sie an diesem Produkt die Wiedergabe und am Aufnahmegerät die Aufnahme.
- 4. Wenn das Überspielen abgeschlossen ist, stoppen Sie das Aufnahmegerät und dann dieses Produkt.

#### Hinweis

- XAVC S-Filme können nicht kopiert werden.
- Auf einen mit dem HDMI-Kabel angeschlossenen Recorder können Sie keine Bilder kopieren.
- Da die Daten beim Kopieren analog übertragen werden, kann sich die Bildqualität verschlechtern.
- Bilder werden mit Standard Definition-Bildqualität kopiert.
- Wenn der Anschluss an ein Monogerät erfolgt, verbinden Sie den gelben Stecker des AV-Kabels (gesondert erhältlich) mit der Videoeingangsbuchse und den weißen (linker Kanal) oder roten Stecker (rechter Kanal) mit der Audioeingangsbuchse am Gerät.

#### Tipp

Ändern Sie die Einstellung [Datencode], wenn Sie Datum und Uhrzeit sowie

Kameraeinstellungen kopieren möchten.

Setzen Sie [TV-Typ] auf [4:3], wenn die Bildschirmgröße Ihres Anzeigegeräts, z. B. eines Fernsehgeräts, 4:3 beträgt.

[72] Hinweise zur Bedienung | Verwenden der Wi-Fi-Funktion | Leistungsspektrum der Wi-Fi-Funktion

# Leistungsspektrum der Wi-Fi-Funktion

Erklärt das Leistungsspektrum der Wi-Fi-Funktion dieses Produkts.

# Speichern von Filmen/Fotos auf dem Computer

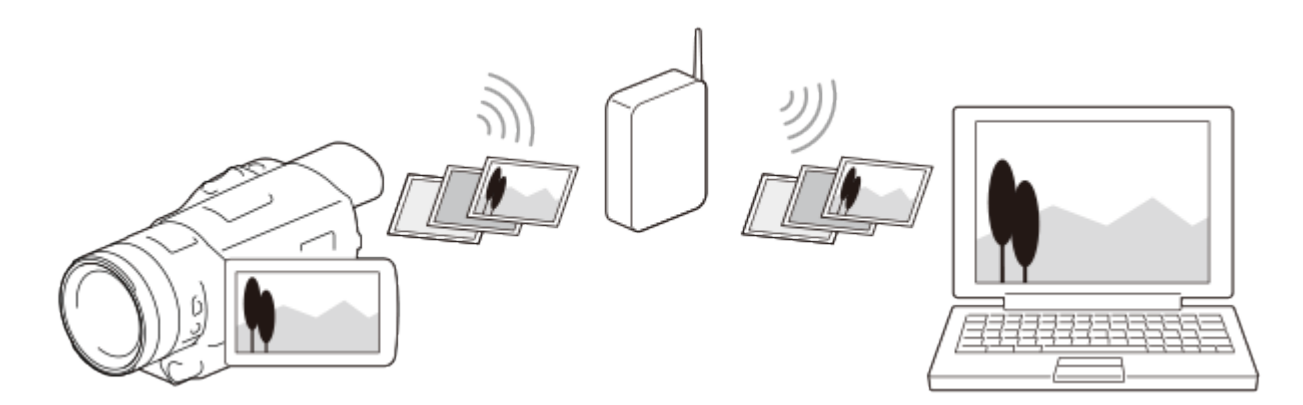

# Übertragen von Filmen (MP4) und Fotos auf Ihr Smartphone oder Tablet

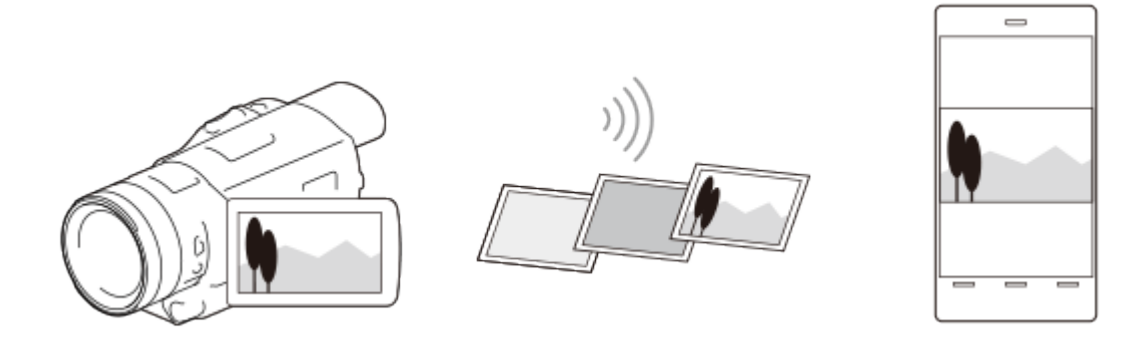

# Verwenden Ihres Smartphones oder Tablets als drahtlose Fernbedienung

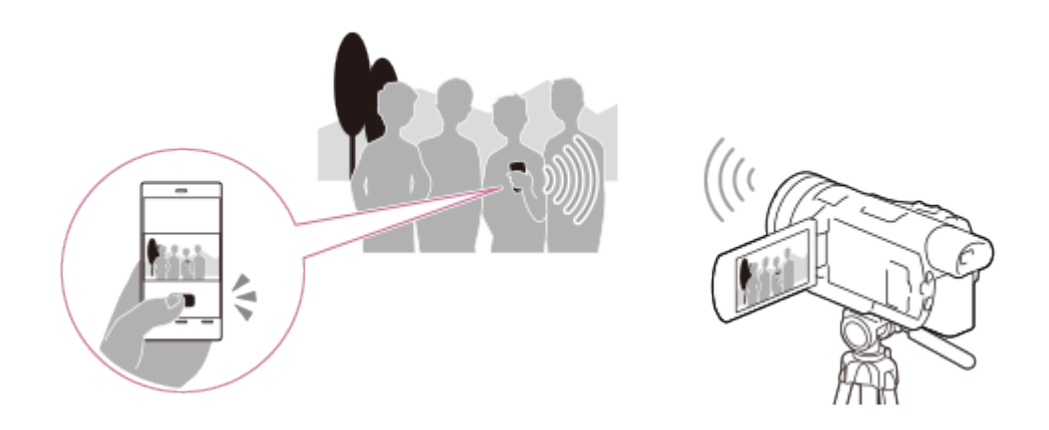

# Bildwiedergabe auf einem Fernsehgerät

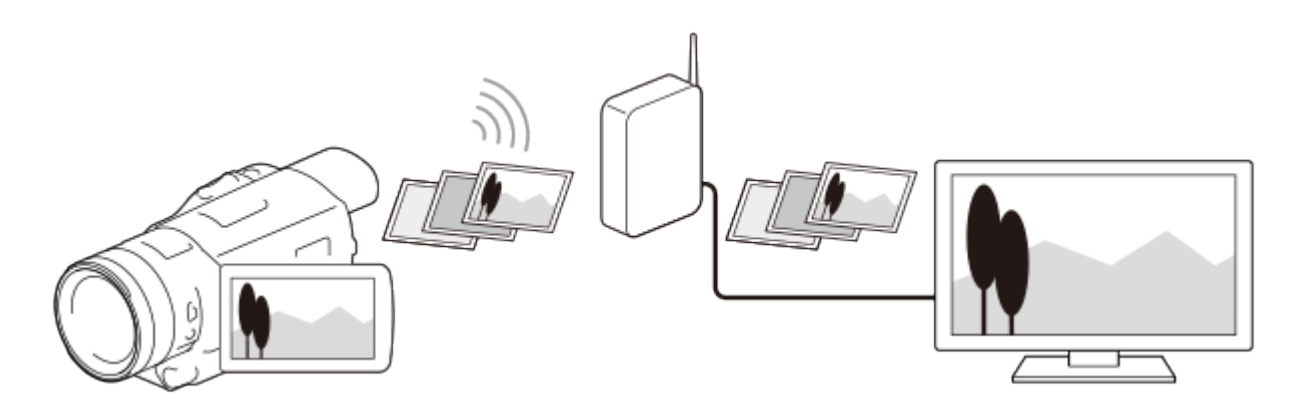

Hinweis

- Sie können die Wi-Fi-Funktion dieses Produkts nicht verwenden, um eine Verbindung mit einem öffentlichen Netzwerk herzustellen.
- Die ordnungsgemäße Funktionsweise von PlayMemories Mobile kann nicht bei allen Smartphones und Tablets garantiert werden.

[73] Hinweise zur Bedienung | Verwenden der Wi-Fi-Funktion | Steuern via Smartphone Verwenden Ihres Smartphones oder Tablets als drahtlose Fernbedienung

Sie können dieses Produkt bedienen, indem Sie Ihr Smartphone oder Tablet als drahtlose Fernbedienung verwenden.

- 1. Installieren Sie PlayMemories Mobile auf dem Smartphone.
	- Ist die Software PlayMemories Mobile bereits auf Ihrem Smartphone installiert, aktualisieren Sie sie auf die neueste Version.
- 2. Wählen Sie auf dem LCD-Monitor dieses Produkts  $\overline{\text{MENU}}$  [Kamera/Mikrofon]  $\Box$

Aufnahme-Hilfe] - [Strg. mit Smartphone].

Die SSID und das Passwort werden auf dem LCD-Monitor dieses Produkts angezeigt. Dieses Produkt kann nun über Ihr Smartphone bedient werden.

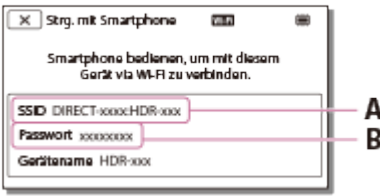

A: SSID

- B: Passwort
- 3. Starten Sie PlayMemories Mobile, und wählen Sie dann auf dem Smartphone-Bildschirm die auf dem LCD-Monitor dieses Produkts angezeigte SSID aus, und geben Sie dann das auf dem LCD-Monitor dieses Produkts angezeigte Passwort ein.
	- Stellen Sie mit Ihrem Smartphone eine Verbindung zu diesem Produkt her.
- 4. Bedienen Sie dieses Produkt mit dem Smartphone.

#### Hinweis

- Die auf dem Smartphone gespeicherte Fotogröße beträgt [2M], außer wenn die Bildgröße [  $\mathbb{Z}$  S (VGA)] ist.
- Filme werden auf diesem Produkt aufgezeichnet und nicht auf dem Smartphone gespeichert.
- Änderungen der Bedienungsverfahren und Anzeigebildschirme der Anwendung durch künftige Upgrades vorbehalten.
- Die ordnungsgemäße Funktionsweise dieser Anwendung kann nicht bei allen Smartphones und Tablets garantiert werden.

### Tipp

• Auf der Downloadseite von PlayMemories Mobile finden Sie aktuelle Informationen zu den unterstützten Betriebssystemen.

[74] Hinweise zur Bedienung | Verwenden der Wi-Fi-Funktion | Steuern via Smartphone Verwenden Ihres Smartphones oder Tablets als drahtlose Fernbedienung über die NFC-Funktion (NFC One-touch-Fernsteuerung)

Sie können dieses Produkt bedienen, indem Sie Ihr NFC-fähiges Smartphone oder Tablet als drahtlose Fernbedienung verwenden.

Hinweis

- Stellen Sie vorab sicher, dass sich Ihr Smartphone nicht im Ruhemodus befindet und der Bildschirm nicht gesperrt ist.
	- 1. Installieren Sie PlayMemories Mobile auf dem Smartphone.
		- Ist die Software PlayMemories Mobile bereits auf Ihrem Smartphone installiert, aktualisieren Sie sie auf die neueste Version.
	- 2. Wählen Sie auf dem Smartphone [Settings], wählen Sie dann [More…], und setzen Sie ein Häkchen neben [NFC].

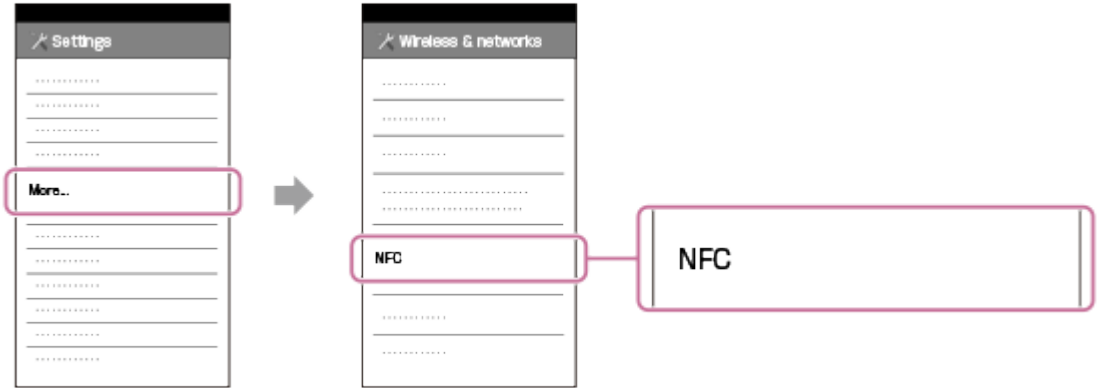

3. Wechseln Sie in den Aufnahmemodus, und berühren Sie dann mit N (N-Zeichen) dieses Produkts **N** (N-Zeichen) Ihres Smartphones.

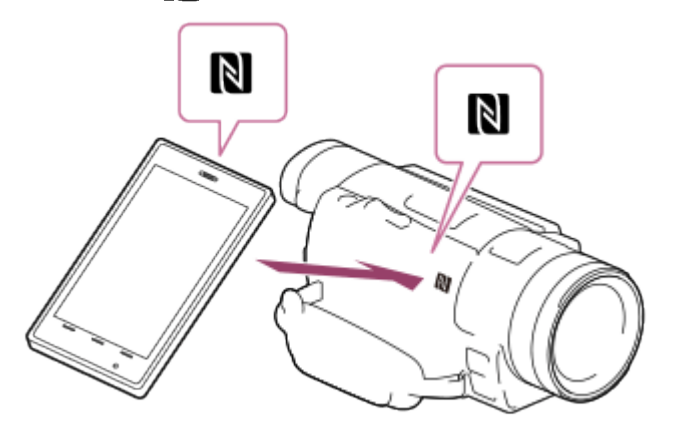

- Stellen Sie sicher, dass (N-Zeichen) auf dem LCD-Monitor dieses Produkts angezeigt wird.
- Halten Sie dieses Produkt und Ihr Smartphone ca. 1-2 Sekunden lang ruhig zusammen, bis PlayMemories Mobile auf Ihrem Smartphone gestartet wird.
- 4. Bedienen Sie dieses Produkt mit dem Smartphone.

#### Hinweis

Die auf dem Smartphone gespeicherte Fotogröße beträgt [2M], außer wenn die Bildgröße [ **48 S** (VGA)] ist.

- Filme werden auf diesem Produkt aufgezeichnet und nicht auf dem Smartphone gespeichert.
- Änderungen der Bedienungsverfahren und Anzeigebildschirme der Anwendung durch künftige Upgrades vorbehalten.
- Die ordnungsgemäße Funktionsweise dieser Anwendung kann nicht bei allen Smartphones und Tablets garantiert werden.
- Führen Sie bei nicht erfolgreicher Verbindung die unter "Verbinden mit einem Android-Smartphone oder -Tablet" beschriebenen Verfahren aus.

### Tipp

Auf der Downloadseite von PlayMemories Mobile finden Sie aktuelle Informationen zu den unterstützten Betriebssystemen.

[75] Hinweise zur Bedienung | Verwenden der Wi-Fi-Funktion | Übertragen von Bildern auf ein Smartphone

# Übertragen von Filmen (MP4) und Fotos auf ein Smartphone oder Tablet

Übertragen Sie Bilder auf ein Smartphone oder Tablet.

- 1. Installieren Sie PlayMemories Mobile auf dem Smartphone.
	- Ist die Software PlayMemories Mobile bereits auf Ihrem Smartphone installiert, aktualisieren Sie sie auf die neueste Version.
- 2. Drücken Sie an diesem Produkt die Taste **[De**], um in den Wiedergabemodus zu gelangen.
- 3. Wählen Sie auf dem LCD-Monitor dieses Produkts [MENU] [Bearbeiten/Kopieren] [An Smartph. senden] – [Auf diesem Gerät auswählen] aus.
	- Wenn Sie [Auf Smartphone auswählen] auswählen, werden alle Bilder, die auf der Speicherkarte gespeichert sind, auf dem Bildschirm des Smartphones angezeigt.
- 4. Wählen Sie den Typ des Bilds aus, das übertragen werden soll.

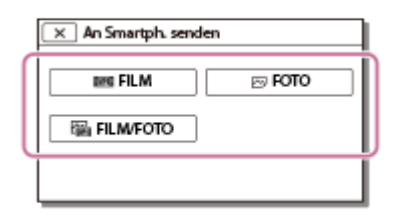

5. Wählen Sie das zu übertragende Bild aus, fügen Sie das Symbol  $\blacktriangledown$  hinzu, und wählen Sie anschließend  $\boxed{OK}$  –  $\boxed{OK}$  aus.

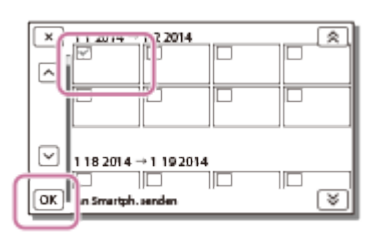

Die SSID und das Passwort werden auf dem LCD-Monitor des Produkts angezeigt. Dieses Produkt kann jetzt mit dem Smartphone verbunden werden.

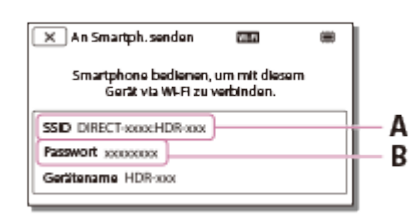

### A: SSID

- B: Passwort
- 6. Starten Sie PlayMemories Mobile, und wählen Sie dann auf dem Smartphone-Bildschirm die auf dem LCD-Monitor dieses Produkts angezeigte SSID aus, und geben Sie dann das auf dem LCD-Monitor dieses Produkts angezeigte Passwort ein.
- 7. Die Bilder werden von diesem Produkt auf das Smartphone übertragen.
	- Übertragene Bilder werden in der Galerie/im Album auf einem Android-Smartphone/Tablet oder im Album auf einem iPhone/iPad gespeichert.

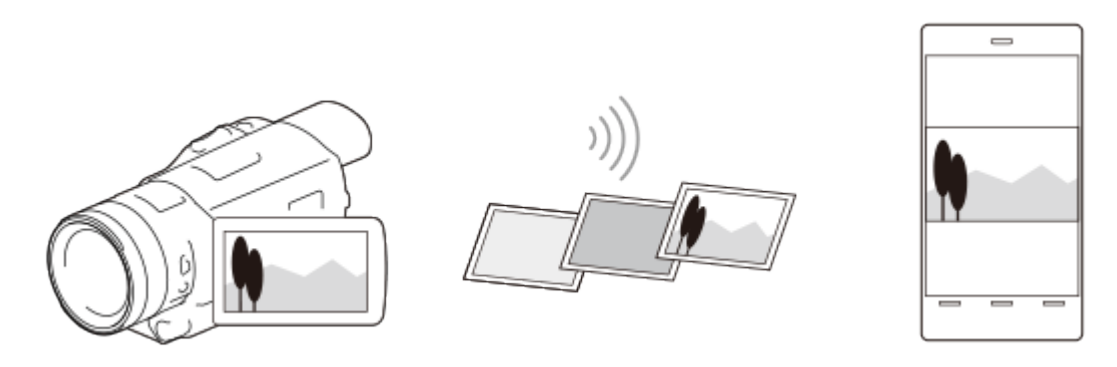

#### Hinweis

- XAVC S- oder AVCHD-Filme können nicht übertragen werden.
- [An Smartph. senden] ist nicht verfügbar, wenn keine MP4-Filme oder Standbilder auf diesem Produkt gespeichert wurden.
- Die ordnungsgemäße Funktionsweise dieser Anwendung kann nicht bei allen Smartphones und Tablets garantiert werden.

### **Tipp**

Auf der Downloadseite von PlayMemories Mobile finden Sie aktuelle Informationen zu den unterstützten Betriebssystemen.

[76] Hinweise zur Bedienung | Verwenden der Wi-Fi-Funktion | Übertragen von Bildern auf ein Smartphone

Übertragen von Filmen (MP4) und Fotos auf ein Smartphone oder Tablet über die NFC-Funktion (NFC One-Touch)

Übertragen Sie Ihre Bilder auf Ihr NFC-fähiges Android-Smartphone oder -Tablet.

Hinweis

- Stellen Sie vorab sicher, dass sich Ihr Smartphone nicht im Ruhemodus befindet und der Bildschirm nicht gesperrt ist.
	- 1. Installieren Sie PlayMemories Mobile auf dem Smartphone.
		- Ist die Software PlayMemories Mobile bereits auf Ihrem Smartphone installiert, aktualisieren Sie sie auf die neueste Version.
	- 2. Wählen Sie auf dem Smartphone [Settings], wählen Sie dann [More…], und setzen Sie ein Häkchen neben [NFC].

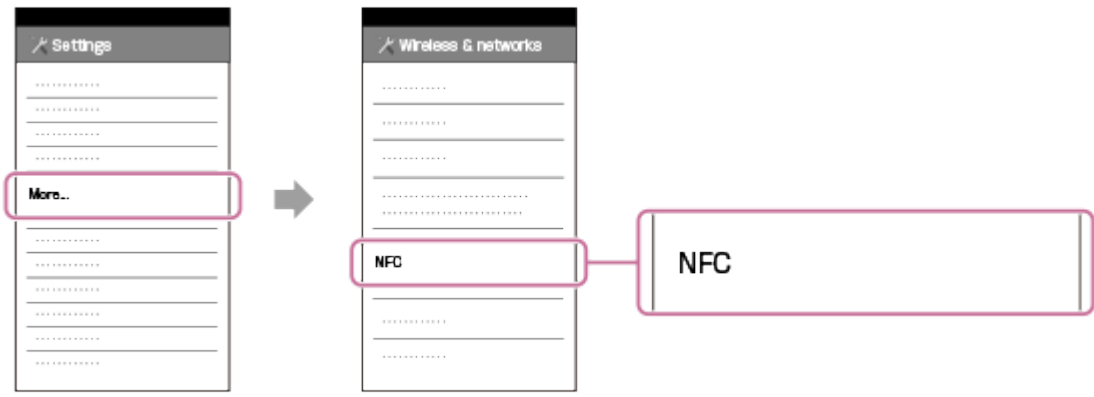

- 3. Drücken Sie auf diesem Produkt die Taste <sub>[5]</sub>, um in den Wiedergabemodus zu wechseln, und zeigen Sie dann das Bild, das Sie übertragen möchten, auf dem LCD-Monitor dieses Produkts an.
- 4. Berühren Sie mit N (N-Zeichen) dieses Produkts N (N-Zeichen) Ihres Smartphones.

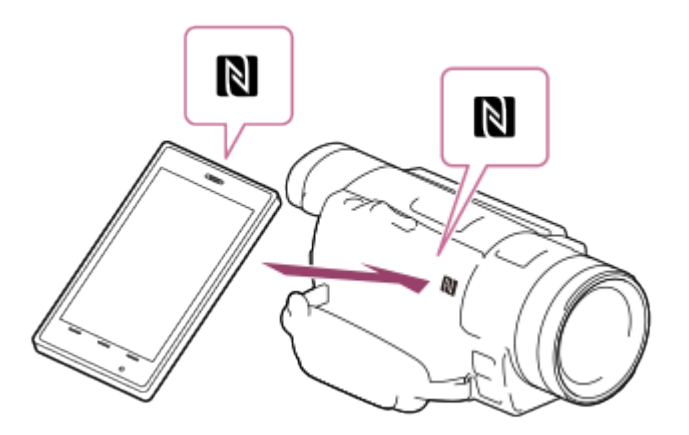

- Halten Sie dieses Produkt und Ihr Smartphone ca. 1-2 Sekunden lang ruhig zusammen, bis PlayMemories Mobile auf Ihrem Smartphone gestartet wird.
- Stellen Sie sicher, dass (N-Zeichen) auf dem LCD-Monitor dieses Produkts angezeigt wird.
- 5. Die Bilder werden von diesem Produkt auf das Smartphone übertragen.
	- Übertragene Bilder werden in der Galerie/im Album auf einem Android-Smartphone/Tablet oder im Album auf einem iPhone/iPad gespeichert.

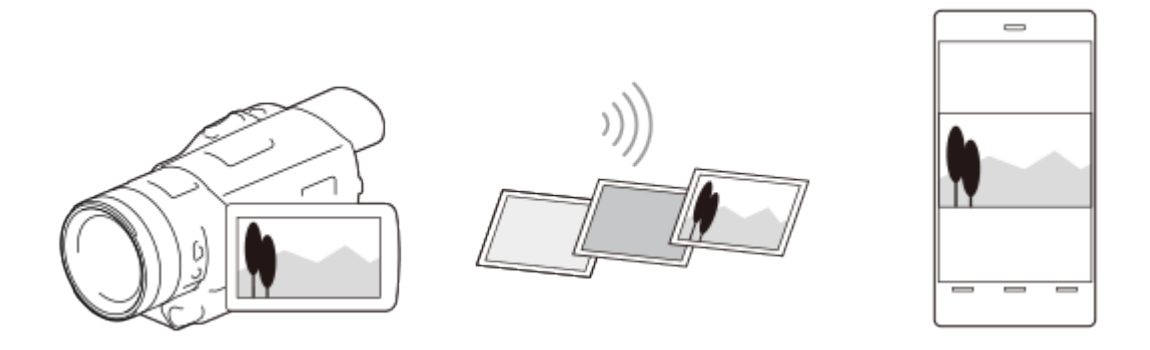

#### Hinweis

- XAVC S- oder AVCHD-Filme können nicht übertragen werden.
- [An Smartph. senden] ist nicht verfügbar, wenn keine MP4-Filme oder Standbilder auf diesem Produkt gespeichert wurden.
- Die ordnungsgemäße Funktionsweise dieser Anwendung kann nicht bei allen Smartphones und Tablets garantiert werden.
- Führen Sie bei nicht erfolgreicher Verbindung die unter "Verbinden mit einem Android-Smartphone oder -Tablet" beschriebenen Verfahren aus.

#### Tipp

Auf der Downloadseite von PlayMemories Mobile finden Sie aktuelle Informationen zu den unterstützten Betriebssystemen.

Sie können Filme und Fotos auf Ihren Computer übertragen und dort speichern.

- 1. Installieren Sie die Software auf Ihrem Computer. Bei Windows: PlayMemories Home [www.sony.net/pm/](http://www.sony.net/pm/) Bei Mac: Wireless Auto Import [www.sony.co.jp/imsoft/Mac/](http://www.sony.co.jp/imsoft/Mac/)
	- Wenn Sie dieses Produkt nach der Installation der Software zum ersten Mal mit dem Computer verbinden, setzen Sie [USB-Anschl.-Einst.] an diesem Produkt auf [Auto] oder [MTP] und verbinden Sie dann dieses Produkt über das eingebaute USB-Kabel mit dem Computer.
	- Ist die Software bereits auf Ihrem Computer installiert, aktualisieren Sie sie auf die neueste Version.
- 2. Verbinden Sie dieses Produkt mit dem Zugangspunkt für Funknetze.
	- Wenn Ihr Zugangspunkt die WPS-Drucktaste nicht unterstützt, lesen Sie den Abschnitt [Zugriffspkt.-Einstlg.].
	- Wenn Ihr Zugangspunkt die WPS-Drucktaste unterstützt, lesen Sie den Abschnitt [WPS-Tastendruck].
	- Die Einstellungen in den Schritten 1 und 2 müssen nur beim ersten Mal vorgenommen werden.
- 3. Drücken Sie auf die Taste **[E]** an diesem Produkt, um in den Wiedergabemodus zu gelangen.
- 4. Wählen Sie auf dem LCD-Monitor dieses Produkts [MENU] [Bearbeiten/Kopieren] [An Computer senden].
	- Die Bilder werden automatisch an den Computer übertragen und dort gespeichert.
	- Es werden nur neu aufgenommene Bilder übertragen.

#### Hinweis

- Sie müssen den Computer einschalten, um die Funktion [An Computer senden] ausführen zu können.
- Abhängig von den Einstellungen der Anwendung auf dem Computer schaltet sich dieses Produkt nach dem Speichern der Bilder möglicherweise automatisch aus.
- Um Bilder zu importieren oder zu speichern, die auf eine Speicherkarte an Ihrem Computer aufgezeichnet wurden, setzen Sie die Speicherkarte vorab in dieses Produkt ein.

Der Import von Filmen und mehreren Standbildern kann einige Zeit dauern.

[78] Hinweise zur Bedienung | Verwenden der Wi-Fi-Funktion | Übertragen von Bildern auf ein Fernsehgerät

# Bildwiedergabe auf einem Fernsehgerät (Auf TV wiedergeben)

Sie können Bilder auf Ihrem an das Netzwerk angeschlossenen Fernsehgerät ansehen, indem Sie Bilder von diesem Produkt ohne Kabelverbindung übertragen. Je nach Fernsehgerät müssen Sie vor der Wiedergabe bestimmte Schritte auf Ihrem Fernsehgerät ausführen. Schlagen Sie dazu auch in der Bedienungsanleitung zum Fernsehgerät nach.

- 1. Verbinden Sie dieses Produkt mit dem Zugangspunkt für Funknetze.
	- Wenn Ihr Zugangspunkt die WPS-Drucktaste nicht unterstützt, lesen Sie den Abschnitt [Zugriffspkt.-Einstlg.].
	- Wenn Ihr Zugangspunkt die WPS-Drucktaste unterstützt, lesen Sie den Abschnitt [WPS-Tastendruck].
	- Schritt 1 kann ab dem zweiten Mal übersprungen werden.
- 2. Drücken Sie auf die Taste **[E]** an diesem Produkt, um in den Wiedergabemodus zu gelangen.
- 3. Wählen Sie [MENU] [Bearbeiten/Kopieren] [Auf TV wiedergeben] den zu übertragenden Bildtyp.
- 4. Spielen Sie einen Film oder ein Foto auf dem Fernsehgerät ab.

#### Hinweis

- Diese Funktion steht für  $[H4K]$ XAVC S 4K]- (Modelle mit 4K-Funktion) und  $[HHH]$ XAVC S HD]-Filme nicht zur Verfügung.
- Diese Funktion ist auf Fernsehgeräten verfügbar, die mit DLNA-Playern kompatibel sind.
- Sie können Bilder nur auf Fernsehgeräten ansehen, die mit der Netzwerkfunktion kompatibel sind (einschließlich drahtgebundene Netzwerke).
- Es kann einige Zeit dauern, bis die Bilder auf dem Fernsehgerät wiedergegeben werden.
- Diese Funktion ist bei einem Zugangspunkt ohne Sicherheitseinstellung (WEP/WPA/WPA2) nicht verfügbar, um Ausspähungen zu verhindern.
- Wählen Sie beim Anschließen Ihres Fernsehgeräts den auf diesem Produkt festgelegten

Zugangspunkt.

- Um Filme in guter Qualität zu genießen, stellen Sie eine drahtgebundene Verbindung zu Ihrem Fernsehgerät her. Je nach drahtloser Netzwerkumgebung können Filme nicht flüssig wiedergegeben werden.
- Je nach Einstellungen kann der aufgezeichnete Film nicht flüssig wiedergegeben werden.

[79] Hinweise zur Bedienung | Verwenden der Wi-Fi-Funktion | Verbinden eines **Smartphones** 

# Verbinden mit einem Android-Smartphone oder -Tablet

Zeigt das Verbinden dieses Produkts mit Ihrem Android-Smartphone oder -Tablet Zeigen Sie vorab die SSID und das Passwort an, indem Sie [An Smartph. senden] oder [Strg. mit Smartphone] auf diesem Produkt auswählen.

1. Starten Sie PlayMemories Mobile auf dem Smartphone.

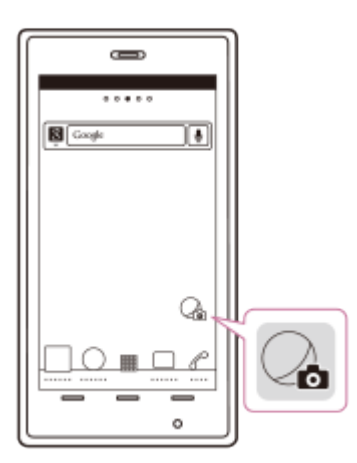

2. Wählen Sie die auf diesem Produkt angezeigte SSID aus.

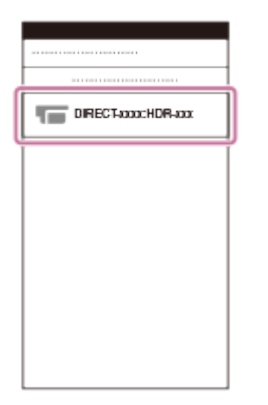

3. Geben Sie das auf diesem Produkt angezeigte Passwort ein.

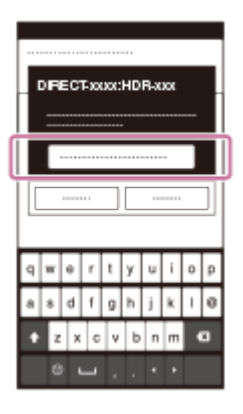

[80] Hinweise zur Bedienung | Verwenden der Wi-Fi-Funktion | Verbinden eines **Smartphones** Verbinden mit iPhone oder iPad

Zeigt das Verbinden dieses Produkts mit Ihrem iPhone oder iPad. Zeigen Sie vorab die SSID und das Passwort an, indem Sie [An Smartph. senden] oder [Strg. mit Smartphone] auf diesem Produkt auswählen.

1. Öffnen Sie das Einstellungsmenü.

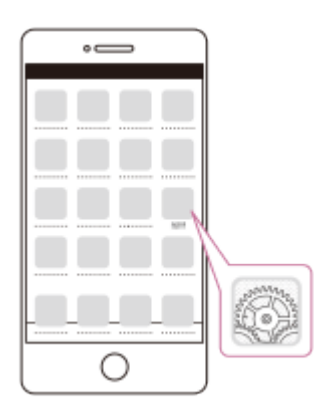

2. Wählen Sie Wi-Fi aus.

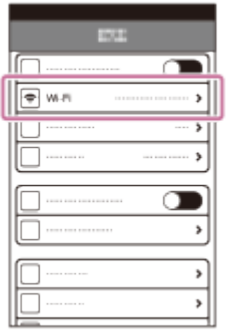

3. Wählen Sie die auf diesem Produkt angezeigte SSID aus.

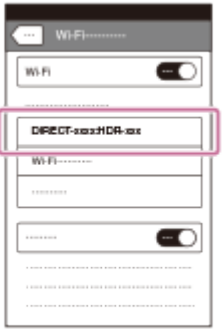

4. Geben Sie das auf diesem Produkt angezeigte Passwort ein.

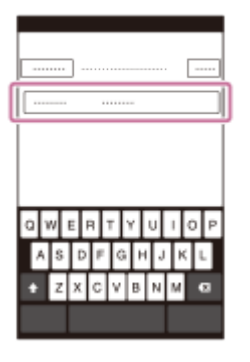

5. Vergewissern Sie sich, dass die auf diesem Produkt angezeigte SSID ausgewählt ist.

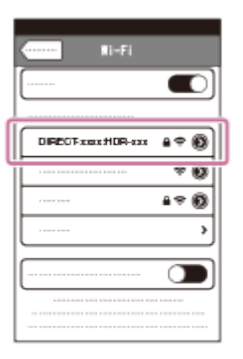

6. Kehren Sie zum Startbildschirm zurück und starten Sie PlayMemories Mobile.

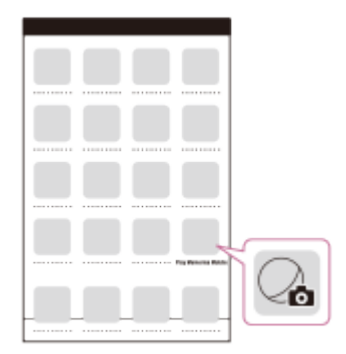

[81] Hinweise zur Bedienung | Verwenden der Wi-Fi-Funktion | Verbinden eines **Smartphones** 

Anschließen an ein NFC-fähiges Smartphone oder Tablet

Sie können dieses Produkt einfach an Ihr NFC-fähiges Android-Smartphone oder -Tablet anschließen.

#### Hinweis

- Stellen Sie vorab sicher, dass sich Ihr Smartphone nicht im Ruhemodus befindet und der Bildschirm nicht gesperrt ist.
	- 1. Berühren Sie mit N (N-Zeichen) dieses Produkts N (N-Zeichen) Ihres Smartphones.
		- Stellen Sie sicher, dass <a>[N]</a> (N-Zeichen) auf dem LCD-Monitor dieses Produkts angezeigt wird.
		- Halten Sie dieses Produkt und Ihr Smartphone ca. 1-2 Sekunden lang ruhig zusammen, bis PlayMemories Mobile auf Ihrem Smartphone gestartet wird.

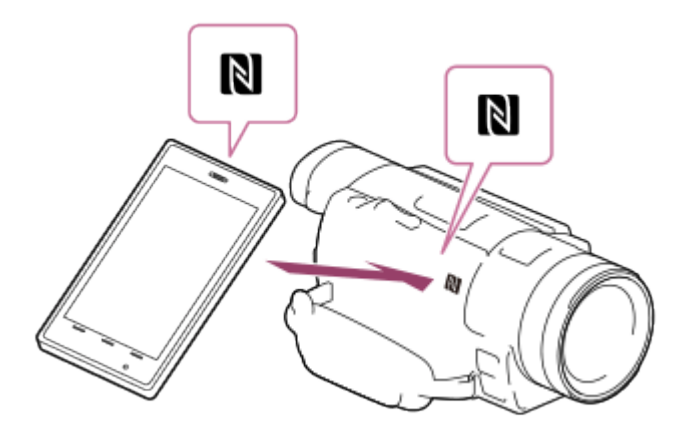

# Leistungsspektrum der NFC-Verbindung

Die Funktionen, die bei der Berührung dieses Produkts mit einem NFC-fähigen Smartphone verfügbar sind, hängen vom Status dieses Produkts ab.

### Wenn sich dieses Produkt im Film-/Fotoaufnahmemodus befindet

wird [Strg. mit Smartphone] gestartet.

### Wenn Bilder auf diesem Produkt wiedergegeben werden

wird [An Smartph. senden] gestartet und wiedergegebene Bilder werden übertragen.

#### Hinweis

- Zur Verwendung der one-touch-Funktionen dieses Produkts ist ein NFC-fähiges Smartphone oder Tablet erforderlich.
- NFC (Near Field Communication) ist ein internationaler Standard für die drahtlose Kommunikationstechnologie im Nahbereich.
- Führen Sie nach fehlgeschlagener Verbindung die unter "Verbinden mit einem Android-Smartphone oder -Tablet" beschriebenen Verfahren aus.

[82] Hinweise zur Bedienung | Verwenden der Wi-Fi-Funktion | Installieren von PlayMemories Mobile

# Informationen zur PlayMemories Mobile Software

Um Vorgänge wie [Strg. mit Smartphone] und [An Smartph. senden] durchzuführen, ist die PlayMemories Mobile App für Smartphones erforderlich. Installieren Sie die Anwendung aus dem App-Store auf Ihrem Smartphone.

Ist die Anwendung PlayMemories Mobile bereits auf Ihrem Smartphone installiert, aktualisieren Sie sie auf die neueste Version.

Ausführliche Informationen zu PlayMemories Mobile finden Sie auf der Support-Seite für PlayMemories Mobile ([www.sony.net/pmm/](http://www.sony.net/pmm/)).

[83] Hinweise zur Bedienung | Bedienung des Menüs | Verwenden der Menüoptionen Einrichten der Menüelemente

Dieses Produkt bietet in den 6 Menükategorien zahlreiche Menüelemente.

1. Wählen Sie MENU aus.

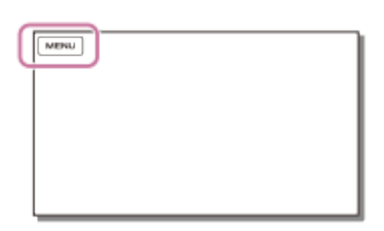

2. Wählen Sie eine Kategorie aus.

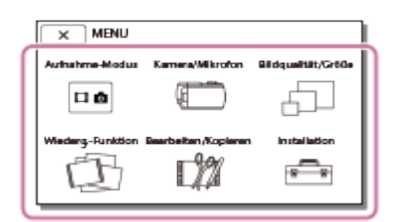

3. Wählen Sie das gewünschte Menüelement aus.

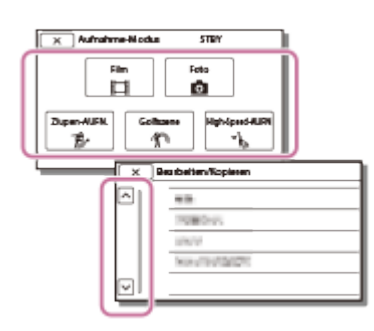

Hinweis

• Wählen Sie  $\sqrt{x}$  aus, um die Einstellung des Menüs abzuschließen oder zum vorherigen Bildschirm zurückzukehren.

## Schnelles Auffinden eines Menüelements

Die Menüs [Kamera/Mikrofon] und [Installation] verfügen über Unterkategorien. Wählen Sie das Unterkategoriesymbol, sodass Sie das gewünschte Menüelement auswählen können.

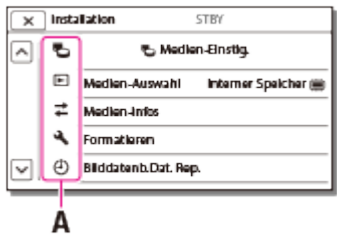

A: Unterkategoriesymbole

# Wenn eine Menüoption nicht ausgewählt werden kann

Einige Menüelemente oder Einstellungen sind je nach Einstellungen dieses Produkts nicht verfügbar. Wenn Sie abgeblendete Menüelemente oder Einstellungen wählen, zeigt Ihnen dieses Produkt den Grund an, warum Sie das Menüelement nicht auswählen können.

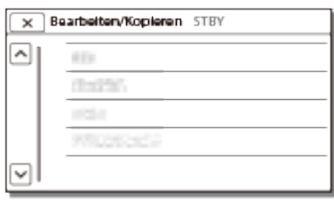

[84] Hinweise zur Bedienung | Bedienung des Menüs | Verwenden der Menüoptionen Verwendung der Tastatur

Falls eine Texteingabe erforderlich ist, wird auf dem LCD-Monitor eine Tastatur angezeigt.

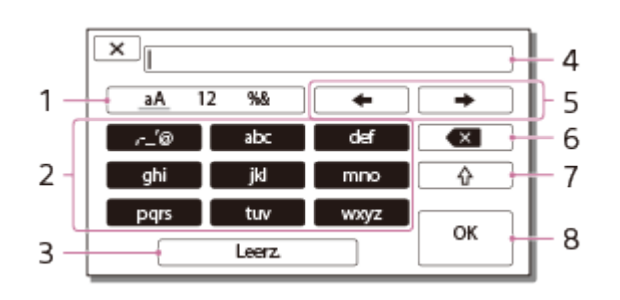

1. Wechseln Sie die Zeichentypen.

Jedes Mal, wenn Sie die Taste berühren, wechselt der einzugebende Zeichentyp zwischen Buchstaben, Zahlen und Symbolen.

2. Tastatur

Jedes Mal, wenn Sie die Taste berühren, wechselt das angezeigte Zeichen zwischen der verfügbaren Auswahl.

Beispiel: Sie möchten "abd" eingeben

Wählen Sie [abc], berühren Sie es einmal, um "a" anzuzeigen, und berühren Sie  $\rightarrow$ Wählen Sie [abc], und berühren Sie es zweimal, um "b" anzuzeigen. Wählen Sie [def], und berühren Sie es einmal, um "d" anzuzeigen.

3. Leerz.

Fügt eine Leerstelle ein.

4. Eingabefeld

Die von Ihnen eingegebenen Zeichen werden angezeigt.  $\triangleleft$  zeigt die Begrenzung der Textlänge an.

5. Cursor verschieben

Verschiebt den Cursor im Eingabefeld nach rechts oder links.

6. Löschen

Löscht das Zeichen vor dem Cursor.

 $7. \Box$ 

Schaltet das nächste Zeichen zu einem Groß- oder Kleinbuchstaben um.

8. Festlegen

Schließt den Eintrag ab.

Wenn Sie die Texteingabe abbrechen möchten, wählen Sie  $\overline{\phantom{a}}$ 

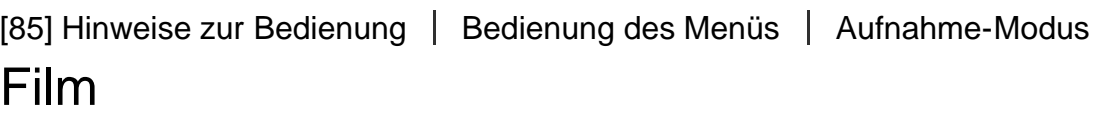

Sie können den Film-Aufnahme-Modus auswählen.

1. MENU - [Aufnahme-Modus] - [Film].

[86] Hinweise zur Bedienung | Bedienung des Menüs | Aufnahme-Modus Foto

Sie können den Foto-Aufnahme-Modus auswählen.

1. MENU - [Aufnahme-Modus] - [Foto].

[87] Hinweise zur Bedienung | Bedienung des Menüs | Aufnahme-Modus Zlupen-AUFN.

Dieses Produkt zeichnet etwa 3 Sekunden lange schnelle Aktionen oder Bewegungen als einen etwa 12 Sekunden langen Zeitlupenfilm auf.

- 1. [MENU] [Bildqualität/Größe] [ $\frac{1}{2}$ ] Dateiformat] [ $\frac{1}{2}$ ] AVCHD].
- 2. [MENU] [Aufnahme-Modus] [Zlupen-AUFN.].
- 3. Wählen Sie  $\sum_{i=1}^{n}$  aus, um den Zeitpunkt zu ändern, an dem das Produkt die Aufnahme beginnt.

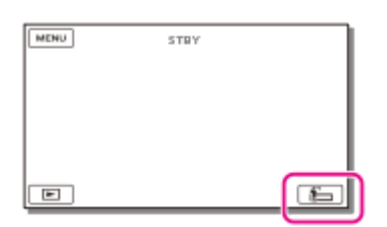

#### [3sek Danach] (Standardeinstellung):

Dieses Produkt zeichnet einen etwa 3 Sekunden langen Film nach Betätigung der Taste START/STOP auf.

#### [3sek Davor]:

Dieses Produkt zeichnet eine etwa 3 Sekunden lange Film nach Betätigung der Taste START/STOP auf.

- 4. Drücken Sie die Taste START/STOP.
	- [Aufnahme...] wird ausgeblendet, wenn die Aufnahme beendet ist.

Hinweis

- Tonaufnahmen sind nicht möglich.
- Die Bildqualität reicht nicht an normale Aufnahmen heran.
- $[H_1]$ AUFN-Modus] wird automatisch auf [Standard  $\overline{HQ}$ ] gesetzt.

[88] Hinweise zur Bedienung | Bedienung des Menüs | Aufnahme-Modus Golfszene

Teilt 2 Sekunden einer schnellen Bewegung in Einzelbilder, die dann als Film und Fotos aufgezeichnet werden. Bei der Wiedergabe können Sie eine Bewegungsserie anzeigen, was beispielsweise bei der Überprüfung des Golfabschlags oder beim Tennis-Training nützlich ist.

- 1. MENU [Bildqualität/Größe] [H] Dateiformat] [H] AVCHD].
- 2.  $[\overline{\text{MENU}}]$  [Aufnahme-Modus] [Golfszene].
- 3. Positionieren Sie das Motiv im weißen Hilfsrahmen in der Mitte des LCD-Monitors, und drücken Sie dann direkt nach dem Abschlag START/STOP.

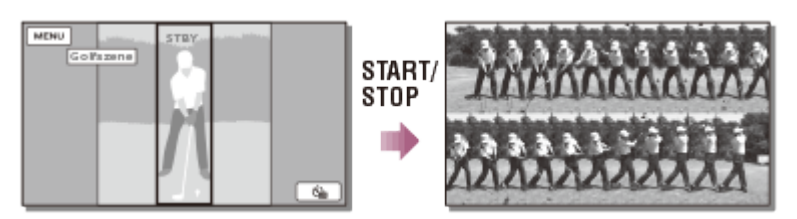

Dieses Produkt interpretiert die Stelle, an der der lauteste Ton 1 Sekunde nach Drücken der Taste START/STOP erkannt wird, als das Geräusch des Schlägers, der auf den Ball trifft. Wenn das Geräusch eines Schlägers erkannt wird, der auf den Ball trifft, wird die Aufnahmezeit automatisch an diesen Moment angepasst.

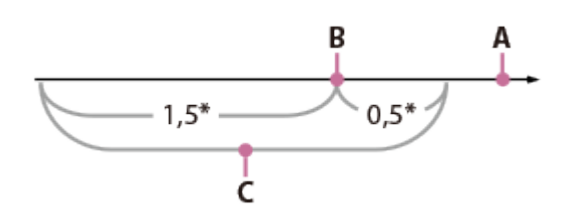

\* Sekunden

- A: Der Zeitpunkt der Betätigung von START/STOP
- B: Das Geräusch des Schlägers, der auf den Ball trifft
- C: Das Produkt nimmt in diesem 2-sekündigen Zeitraum Bilder auf.

Hinweis

- Wenn dieses Produkt das Geräusch des auf den Ball treffenden Schlägers nicht erkennt, setzt es automatisch den Impulsgeber auf 0,5 Sekunden vor Betätigung der Taste START/STOP und nimmt einen Film im Zeitraum zwischen 1,5 Sekunden vor dem Impulsgeber und 0,5 Sekunden danach auf.
- Als Fotoformat ist folgendes Format festgelegt: 1.920 × 1.080.
- Tonaufnahmen sind nicht möglich.
- Die Bildqualität reicht nicht an normale Aufnahmen heran.
- $[H^+]\$ AUFN-Modus] wird automatisch auf [Standard  $\overline{HQ}$ ] gesetzt.
- Vom eingebauten Mikrofon wird möglicherweise selbst dann ein Impulston erkannt, wenn ein externes Mikrofon angeschlossen ist.
- Das aufgezeichnete Bild kann u. U. gestört sein, wenn dieses Produkt die Aufnahme aufgrund einer eventuellen Bewegung im Hintergrund des Aufnahmebildschirms nicht richtig analysieren konnte. Sie sollten bei der Bildaufnahme unbedingt auf einen festen Stand achten (Verwenden Sie beispielsweise ein Stativ).

### Tipp

Sie können Ihre Form mit dem Selbstauslöser überprüfen. Wählen Sie [ (i ] / [ (i ] - [Ein] und dieses Produkt beginnt mit dem Herunterzählen der Zeit, nachdem Sie die Taste START/STOP drücken. Der Punkt, an dem der Countdown 0 erreicht hat, wird als Impulsgeber angesehen, und die Bewegung vor und nach 0 wird aufgezeichnet.

[89] Hinweise zur Bedienung | Bedienung des Menüs | Aufnahme-Modus High-Speed- AUFN

Bei der Aufnahme von [HHDH XAVC S HD]-Filmen können Sie die High-Speed-Aufnahmefunktion verwenden.

- 1. [MENU] [Bildqualität/Größe] [Http: Dateiformat] [HHDH XAVC S HD].
- 2. [MENU] [Aufnahme-Modus] [High-Speed- AUFN].

#### Hinweis

- Wenn Sie [ $\text{H}$ Dateiformat] auf [ $\text{H}$ KHKI XAVC S 4K] (FDR-AX100/FDR-AX100E) oder [ $\text{H}$ AVCHD] einstellen, ist diese Funktion nicht verfügbar.
- Die Bildqualität reicht nicht an normale Aufnahmen heran.

 $\mathbf{I}$ 

 $\mathbf{I}$ 

Sie können die Farbbalance auf die Aufnahmeumgebung einstellen.

- 1. MENU [Kamera/Mikrofon] [Tang Manuelle Einstlg.] [Weißabgleich] gewünschte Einstellung.
	- Für diese Einstellung können Sie auch die Taste WHITE BALANCE verwenden.

# Beschreibungen der Menüelemente

# **WB** (Auto) (Standardeinstellung):

Der Weißabgleich erfolgt automatisch.

Wenn [Auto] ausgewählt ist und Sie den Akku wechseln oder dieses Produkt von drinnen nach draußen (oder umgekehrt) bringen, richten Sie dieses Produkt etwa 10 Sekunden lang auf ein nahes weißes Objekt. So erzielen Sie eine bessere Farbbalanceeinstellung.

## <u>, </u>‰ (Außen):

Der Weißabgleich wird so vorgenommen, dass die Einstellung für folgende Aufnahmebedingungen geeignet ist:

- Außenaufnahmen
- Nachtszenen, Neonreklamen und Feuerwerk
- Sonnenauf- oder untergang
- Licht von Tageslicht-Leuchtstoffröhren

## (Innen):

Der Weißabgleich wird so vorgenommen, dass die Einstellung für folgende Aufnahmebedingungen geeignet ist:

- Innenaufnahmen
- Auf Partys oder in Studios, wo die Lichtverhältnisse rasch wechseln
- Im Licht von Videoleuchten in einem Studio oder im Licht von Natriumlampen oder glühlampenähnlichen farbigen Lampen

# $\mathbb{E}_{\Omega}$  (Farbtemperatur):

Passen Sie den Weißabgleich der Farbtemperatur der Lichtquelle entsprechend an.

• Wählen Sie die Farbtemperatur, und stellen Sie den Wert mithilfe von  $\boxed{+}/\boxed{-}$  höher oder niedriger ein.

# **M**<sub>1</sub>(Ein-Tasten-Druck):

Der Weißabgleich erfolgt je nach Umgebungslicht.

- 1. Wählen Sie  $\sum$  aus.
- 2. Halten Sie unter denselben Lichtverhältnissen, in denen auch das eigentliche Motiv

aufgenommen werden soll, dieses Produkt so auf ein weißes Objekt, wie z. B. ein Blatt Papier, gerichtet, dass dieses den LCD-Monitor vollständig ausfüllt.

3. Wählen Sie  $\mathbb{S}^{\text{SET}}$  aus.

Wenn sich die Lichtverhältnisse ändern, weil Sie dieses Produkt von drinnen nach draußen oder von draußen nach drinnen bringen, müssen Sie den Weißabgleich mithilfe von [Ein-Tasten-Druck] erneut vornehmen.

## Manuelles Anpassen des Weißabgleichs

- 1. Wählen Sie auf dem Einstellungsbildschirm für den [Weißabgleich] [OPTION] aus.
- 2. Passen Sie den Weißabgleich mithilfe von  $\lceil \zeta \rceil / \lceil \zeta \rceil$  (B-A) und  $\lceil \zeta \rceil / \lceil \zeta \rceil$  (G-M) an.
- 3. Wählen Sie  $\sqrt{OK}$  aus.

### Tipp

Auf dem LCD-Monitor sehen Sie in der Farbtafel den aktuell ausgewählten Farbabgleich.

Hinweis

- Setzen Sie [Weißabgleich] im Licht von weißen oder kalten weißen Leuchtstoffröhren auf [Auto], oder stellen Sie die Farbe mithilfe von [Ein-Tasten-Druck] ein.
- Während der Filmaufnahme kann (Ein-Tasten-Druck) nicht eingestellt werden.
- Wenn Sie [Weißabgleich] einstellen, wird [Szenenwahl] auf [Auto] eingestellt.

[91] Hinweise zur Bedienung | Bedienung des Menüs | Kamera/Mikrofon Punkt-Mess./Fokus

Belichtung und Fokus können für das ausgewählte Motiv automatisch eingestellt werden.

- 1.  $[\overline{\text{MENU}}]$  [Kamera/Mikrofon] [ $\Pi_{\overline{\text{MII}}}$  Manuelle Einstig.] [Punkt-Mess./Fokus].
- 2. Berühren Sie das Motiv, für das Sie Belichtung und Fokus einstellen möchten.
	- Um Helligkeit und Fokus automatisch einzustellen, wählen Sie [Auto].

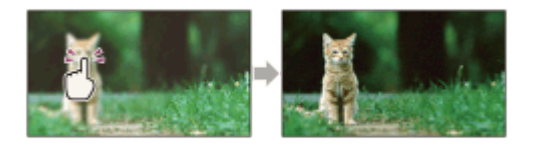

Hinweis

• [Belichtung] und [Fokus] werden automatisch auf [Manuell] gesetzt.

# [92] Hinweise zur Bedienung | Bedienung des Menüs | Kamera/Mikrofon Punkt-Messung

Die Belichtung kann für das ausgewählte Motiv automatisch eingestellt und gesetzt werden. Diese Funktion ist nützlich, wenn der Kontrast zwischen Motiv und Hintergrund sehr hoch ist, wie z. B. bei Motiven im hellen Scheinwerferlicht auf einer Bühne.

- 1. [MENU] [Kamera/Mikrofon] [Tang Manuelle Einstlg.] [Punkt-Messung].
- 2. Berühren Sie das Motiv, für das Sie die Belichtung einstellen möchten.
	- Um die Belichtungsautomatik wieder zu aktivieren, wählen Sie [Auto].

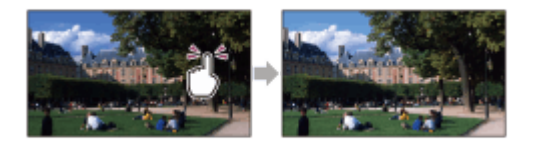

#### Hinweis

• [Belichtung] wird automatisch auf [Manuell] gesetzt.

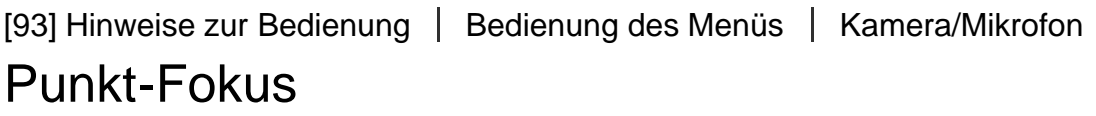

Der Fokus kann für das ausgewählte Motiv automatisch eingestellt werden.

- 1. MENU [Kamera/Mikrofon] [THE Manuelle Einstlg.] [Punkt-Fokus].
- 2. Berühren Sie das Motiv, für das Sie den Fokus einstellen möchten.
	- Um den Fokus automatisch einzustellen, wählen Sie [Auto].

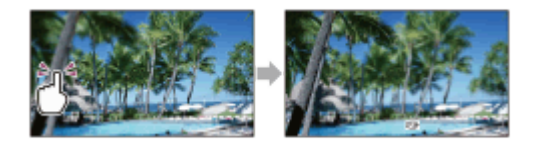

Hinweis

• [Fokus] wird automatisch auf [Manuell] gesetzt.

[94] Hinweise zur Bedienung | Bedienung des Menüs | Kamera/Mikrofon Belichtung

Sie können die Belichtung für ein Bild manuell einstellen. Stellen Sie die Helligkeit ein, wenn das Motiv zu dunkel oder zu hell ist.

1. MENU - [Kamera/Mikrofon] - [THE Manuelle Einstlg.] - [Belichtung] - gewünschte Einstellung.

## Beschreibungen der Menüelemente

### Auto (Standardeinstellung):

Die Belichtung wird automatisch eingestellt.

#### Manuell:

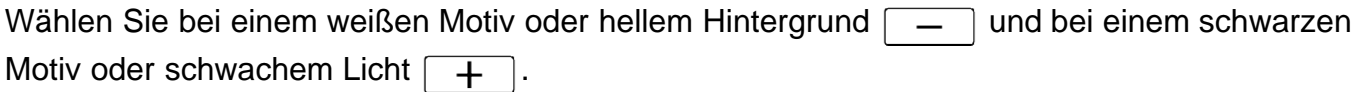

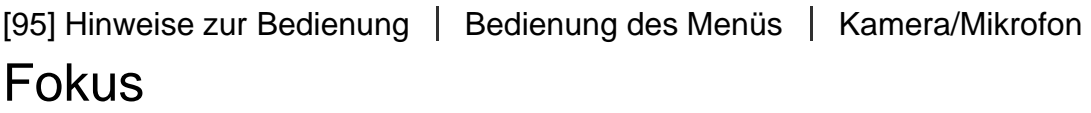

Sie können den Fokus manuell einstellen. Sie können diese Funktion auch auswählen, wenn Sie ein bestimmtes Motiv fokussieren wollen.

1. MENU – [Kamera/Mikrofon] – [THE Manuelle Einstlg.] – [Fokus] – gewünschte Einstellung.

### Beschreibungen der Menüelemente

#### Auto (Standardeinstellung):

Der Fokus wird automatisch eingestellt.

#### Manuell:

wird angezeigt.

Stellen Sie den Fokus mit  $\boxed{a}$  (Motiv in der Nähe) oder  $\boxed{\rightarrow \mu}$  (Motiv in der Ferne) ein. wird angezeigt, wenn sich der Fokus nicht auf eine geringere Entfernung einstellen lässt, und ▲, wenn sich der Fokus nicht auf eine größere Entfernung einstellen lässt.

Der Mindestabstand zwischen Produkt und Motiv, der für eine scharfe Fokussierung erforderlich ist, liegt im Weitwinkelbereich bei etwa 1 cm und im Telebereich bei etwa 100 cm.

### Tipp

- Motive lassen sich leichter scharfstellen, wenn Sie den Motorzoom-Hebel zum Fokussieren zunächst in Richtung T (Telebereich) und dann zum Einstellen des Zooms für die Aufnahme in Richtung W (Weitwinkelbereich) verschieben. Wenn Sie eine Nahaufnahme machen möchten, verschieben Sie den Motorzoom-Hebel in Richtung W (Weitwinkelbereich) und stellen dann den Fokus ein.
- Dieses Produkt zeigt die Brennweite einige Sekunden lang an, wenn [Fokus] auf [Manuell] gesetzt ist oder Sie den Fokus manuell einstellen. Sie können diese Information als Richtwert nutzen, wenn das Motiv dunkel und der Fokus schwer einzustellen ist.

[96] Hinweise zur Bedienung | Bedienung des Menüs | Kamera/Mikrofon AGC-Begrenz.

Sie können die Obergrenze für AGC (Auto Gain Control) auswählen.

1. MENU – [Kamera/Mikrofon] – [THE Manuelle Einstlg.] – [AGC-Begrenz.] – gewünschte Einstellung.

## Beschreibungen der Menüelemente

#### Aus (Standardeinstellung):

Der Gain-Wert wird automatisch eingestellt.

# 24dB/21dB/18dB/15dB/12dB/9dB/6dB/3dB/0dB (AGCT):

Der Gain-Wert wird bis zur ausgewählten Grenze automatisch eingestellt.

#### Hinweis

• Bei einem höheren Gain-Wert, wird die Helligkeit bei Szenen mit schwachem Licht besser, aber das Rauschen erhöht sich. Bei einem niedrigerem Gain-Wert wird das Rauschen vermindert, aber die Verschlusszeit wird länger, um den Mangel an Helligkeit auszugleichen, was zu Bildverwacklungen oder Motivunschärfen führt.

Sie können die Belichtung entsprechend Ihren Wünschen einstellen.

1. MENU - [Kamera/Mikrofon] - [THE Manuelle Einstlg.] - [Automat. Belichtung] gewünschte Einstellung.

## Beschreibungen der Menüelemente

### Aus (Standardeinstellung):

Die Belichtung wird automatisch eingestellt.

### Ein (angepasste Zahl und LW):

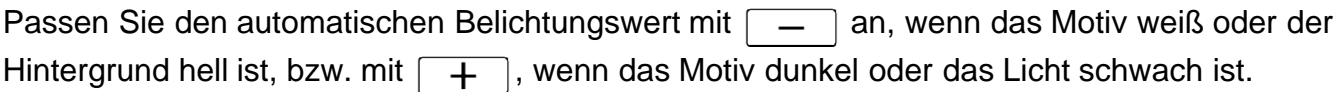

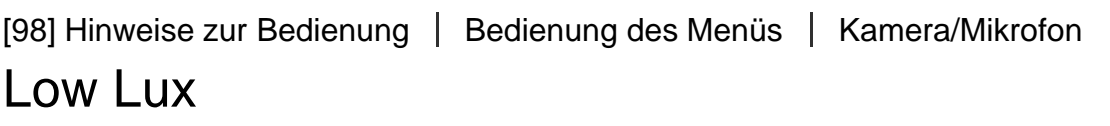

Mit dieser Funktion können Sie auch bei schwachem Licht Bilder mit hellen Farben aufnehmen.

1. MENU - [Kamera/Mikrofon] - [THE Manuelle Einstlg.] - [Low Lux] - gewünschte Einstellung.

# Beschreibungen der Menüelemente

### Aus (Standardeinstellung):

Die Funktion für wenig Licht wird nicht verwendet.

### Ein  $(\frac{\delta}{\epsilon})$ :

Die Funktion für wenig Licht wird verwendet.

[99] Hinweise zur Bedienung | Bedienung des Menüs | Kamera/Mikrofon

# Szenenwahl

Mit dieser Funktion können Sie Bilder in verschiedenen Situationen mühelos aufnehmen.

1.  $[\overline{\text{MENU}}]$  – [Kamera/Mikrofon] – [ $\Pi$  Kamera-Einstlg.] – [Szenenwahl] – gewünschte Einstellung.

# Beschreibungen der Menüelemente

### **ECNIT (Auto)**(Standardeinstellung):

Wählen Sie diese Option, wenn die Bildqualität automatisch angepasst werden soll.

# (Nachtszene)(\*):

Mit einem Stativ (gesondert erhältlich) können Sie wundervolle Nachtszenen aufnehmen.

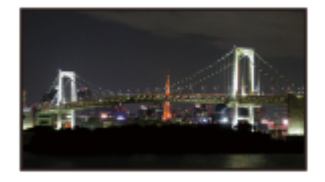

# $\triangle$  (Sonne tief)(\*):

Wählen Sie diese Option, wenn Sie beim Aufnehmen die typische Atmosphäre von Sonnenaufoder -untergängen festhalten möchten.

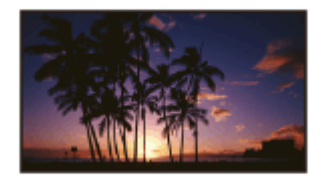

# (Feuerwerk)(\*): Farbenfrohe Aufnahmen von Feuerwerk.

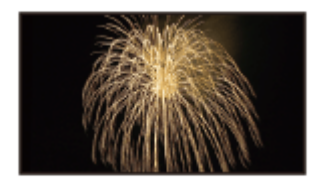

# (Landschaft)(\*):

Wählen Sie diese Option, wenn Sie klare Aufnahmen entfernter Motive machen möchten. Beim Aufnehmen von Motiven durch ein Fenster oder einen Maschendraht verhindert diese Option außerdem, dass dieses Produkt auf das Glas bzw. den Draht fokussiert.

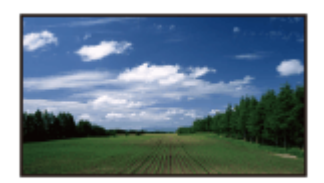

## (Porträt): Mit dieser Option wird das Hauptmotiv, wie z. B. ein Mensch oder eine Blume, scharf

eingestellt, während der Hintergrund leicht verschwommen aufgezeichnet wird.

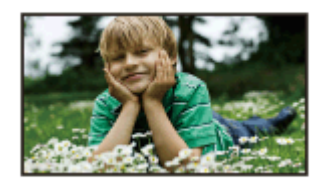

# (Spotlicht):

Mit dieser Option wird verhindert, dass bei hell beleuchteten Motiven Gesichter übermäßig blass erscheinen.

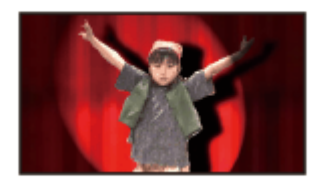

# (Strand):

Betont die Blautöne bei Szenen am Meer usw.

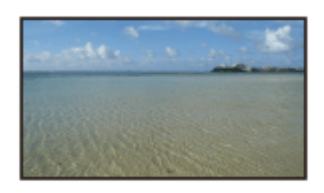

# (Schnee):

Helle Aufnahmen verschneiter Landschaften.

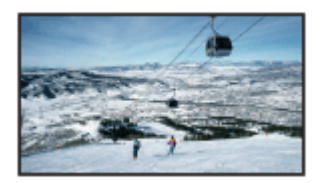

\* Nur weiter entfernte Motive können scharf eingestellt werden.

 $\overline{1}$ 

Hinweis

Wenn Sie [Szenenwahl] einstellen, werden die folgenden Einstellungen deaktiviert.

**Weißabgleich E**Cinematone IRIS (Blende) Verschlusszeit Gain (ISO)

 $\mathbf{I}$ 

Sie können eindrucksvollere Bilder aufnehmen, indem Sie den gewünschten Effekt auswählen.

1. MENU - [Kamera/Mikrofon] - [Tang Kamera-Einstlg.] - [Bildeffekt] - gewünschte Einstellung.

# Beschreibungen der Menüelemente

### Aus (Standardeinstellung):

Der Bildeffekt wird nicht verwendet.

## **(B) 国 国 国 (Spielzeugkamera):**

Ermöglicht Ihnen die Aufnahme von Bildern mit einem einzigartigen Farbton und dunklen umgebenden Farben. Wählen Sie den gewünschten Effekt, indem Sie auf [OPTION] drücken.

## **® (Pop-Farbe):**

Ermöglicht Ihnen die Aufnahme von farbenfrohen Pop Art-ähnlichen Bildern mit Betonung des Farbtons.

### **<sup>18</sup> (Posterisation):**

Erzeugt einen kontrastreichen, abstrakten Look in Schwarzweiß oder durch die Betonung von Primärfarben. Wählen Sie den gewünschten Effekt, indem Sie auf [OPTION] drücken.

### **M** (Retro-Foto):

Erzeugt den Look eines gealterten Fotos mit Sepia-Farbtönen und verblichenem Kontrast.

### **(Soft High-Key):**

Ermöglicht Ihnen die Aufnahme weicher, klarer Bilder mit der Betonung auf Helligkeit.

### **@** @ @ (Teilfarbe):

Ermöglicht Ihnen die Aufnahme eine Bildes, das durch die Färbung von Teilen eines monochromen Bildes mit einer bestimmten Farbe einen starken Eindruck hinterlässt. Wählen Sie den gewünschten Effekt, indem Sie auf [OPTION] drücken.

### **(圖 (Hochkontr.-Mono.):**

Erzeugt eine intensives, kontrastreiches Bild in Schwarzweiß.

#### Hinweis

Wenn Sie ein [Bildeffekt]-Element auswählen, sind die folgenden Funktionen nicht verfügbar. Aufnehmen von Fotos im Filmaufnahmemodus Einige anderen Funktionen
Dieses Produkt stellt die Bildqualität des Films automatisch so ein, dass die Atmosphäre von Kinofilmen nachgeahmt wird.

1. [MENU] – [Kamera/Mikrofon] – [T] Kamera-Einstlg.] – [H] Cinematone] – gewünschte **Einstellung** 

## Beschreibungen der Menüelemente

### Aus (Standardeinstellung):

Die Cinematone-Funktion wird nicht verwendet.

#### Ein:

Die Cinematone-Funktion wird verwendet.

#### Hinweis

- Wenn Sie diese Funktion aktivieren oder deaktivieren, wird das Bild vorübergehend angehalten.
- Wenn [ $\leftarrow$ ] Cinematone] auf [Ein] gesetzt ist, wechselt die Einstellung [Szenenwahl] zu [Auto].
- Wenn [ $\Box$ ] Cinematone] auf [Ein] gesetzt ist, wechselt die Einstellung [Bildeffekt] zu [Aus].

[102] Hinweise zur Bedienung | Bedienung des Menüs | Kamera/Mikrofon Blende

Sie können bei der Aufnahme die Übergänge zwischen Szenen mithilfe der folgenden Effekte gestalten. Wählen Sie den gewünschten Effekt im Modus [STBY] (zum Einblenden) oder [AUFNAHME] (zum Ausblenden) aus.

1. MENU - [Kamera/Mikrofon] - [Tang Kamera-Einstlg.] - [Half Blende] - gewünschte Einstellung.

# Beschreibungen der Menüelemente

#### Aus (Standardeinstellung):

Es wird kein Effekt verwendet.

# Weißblende $(\sqrt{w})$ :

Das Ein-/Ausblenden erfolgt mit Weißeffekt.

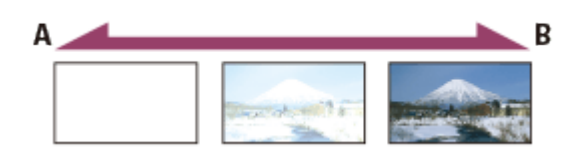

- A: Ausblenden
- B: Einblenden

## Schwarzblende $(\mathbf{S})$ :

Das Ein-/Ausblenden erfolgt mit Schwarzeffekt.

Bilder, die mit dem Effekt [Schwarzblende] aufgenommen wurden, werden auf dem Indexbildschirm eventuell dunkel angezeigt.

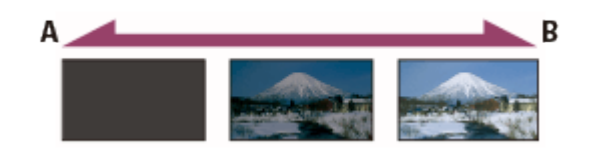

- A: Ausblenden
- B: Einblenden

Hinweis

Wenn Sie START/STOP drücken, wird die Einstellung deaktiviert.

[103] Hinweise zur Bedienung | Bedienung des Menüs | Kamera/Mikrofon

# Selbstauslöser

Drücken Sie auf PHOTO, um den Countdown zu starten. Nach etwa 10 Sekunden wird ein Foto aufgenommen.

Hinweis

- Sie können die Funktion auch mit der Taste PHOTO auf der drahtlosen Fernbedienung ausführen.
	- 1. MENU [Kamera/Mikrofon] [TT] Kamera-Einstlg.] [TS] Selbstauslöser] gewünschte Einstellung.

# Beschreibungen der Menüelemente

#### Aus (Standardeinstellung):

Der Selbstauslöser ist deaktiviert.

## $Ein ( \n\wedge$ ):

Die Selbstauslöseraufnahme wird gestartet. Wenn Sie die Aufnahme abbrechen möchten, wählen Sie  $\langle \cdot \rangle_{\mathbb{R}}$  aus.

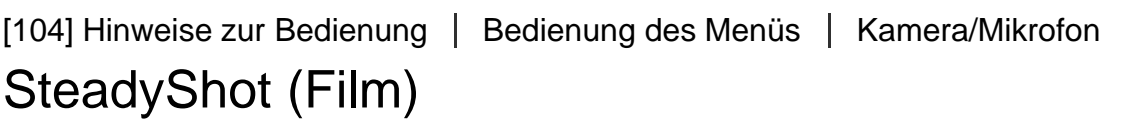

Mit dieser Funktion lassen sich Kameraerschütterungen ausgleichen und Bildverwacklungen vermeiden.

1. [MENU] – [Kamera/Mikrofon] – [Test] Kamera-Einstlg.] – [Hest] SteadyShot] – gewünschte **Einstellung** 

# Beschreibungen der Menüelemente

### Aktiv:

Mit der recht effizienten SteadyShot-Funktion aufgenommener Film

## Standard(Standardeinstellung):

Mit der SteadyShot-Funktion reduziert das Gerät Kameraerschütterungen und Bildverwacklungen bei Weitwinkelaufnahmen.

## Aus ((( $\leftarrow$ )):

Diese Produkt verwendet die SteadyShot-Funktion nicht.

#### Hinweis

- Der Bildwinkel ändert sich, nachdem die Einstellungen der [Herth]SteadyShot]-Funktion geändert wurden.
- Wenn Sie [ $\sharp$   $\sharp$ SteadyShot] auf [Aktiv] einstellen, beträgt die Zoomvergrößerung 24-fach, wenn Sie einen HD-Film aufnehmen, und 18-fach, wenn Sie einen 4K-Film aufnehmen (FDR-AX100/FDR-AX100E).

[105] Hinweise zur Bedienung | Bedienung des Menüs | Kamera/Mikrofon SteadyShot (Foto)

Mit dieser Funktion lassen sich Kameraerschütterungen ausgleichen und Bildverwacklungen

vermeiden. Setzen Sie [ SteadyShot] auf [Aus], wenn Sie ein Stativ (gesondert erhältlich) verwenden. Das Bild wirkt in diesem Fall natürlicher.

1. MENU - [Kamera/Mikrofon] - [Tamera-Einstlg.] - [Tamera-Einstlg] - gewünschte Einstellung.

## Beschreibungen der Menüelemente

#### Ein (Standardeinstellung):

Die SteadyShot-Funktion wird verwendet.

Aus  $\left(\left(\bigcup_{i=1}^{n} a_i\right)\right)$ : Die SteadyShot-Funktion wird nicht verwendet.

[106] Hinweise zur Bedienung | Bedienung des Menüs | Kamera/Mikrofon

# Digitalzoom

Sie können den maximalen Vergrößerungsfaktor wählen. Beachten Sie, dass sich die Bildqualität verringert, wenn Sie den digitalen Zoom einsetzen.

1. MENU - [Kamera/Mikrofon] - [Talk Kamera-Einstlg.] - [Digitalzoom] - gewünschte Einstellung.

# Beschreibungen der Menüelemente

#### Aus (Standardeinstellung):

Der digitale Zoom kann nicht verwendet werden.

#### 160:

Ein Zoom bis zu 160 wird digital ausgeführt.

[107] Hinweise zur Bedienung | Bedienung des Menüs | Kamera/Mikrofon

Autom. Gegenlicht

Die Belichtung für Gegenlichtaufnahmen wird von diesem Produkt automatisch eingestellt.

1. MENU - [Kamera/Mikrofon] - [Tall Kamera-Einstlg.] - [Autom. Gegenlicht] - gewünschte Einstellung.

# Beschreibungen der Menüelemente

## Ein (Standardeinstellung):

Die Belichtung für Gegenlichtaufnahmen wird automatisch eingestellt.

#### Aus:

Die Belichtung für Gegenlichtaufnahmen wird nicht automatisch eingestellt.

[108] Hinweise zur Bedienung | Bedienung des Menüs | Kamera/Mikrofon Drehregler-Einstell.

Sie können dem MANUAL-Regler eine häufig verwendete Menüoption zuweisen.

1. [MENU] – [Kamera/Mikrofon] – [Tang Kamera-Einstlg.] – [Drehregler-Einstell.] – gewünschte Einstellung.

## Menüelemente, die Sie einstellen können

Belichtung/Automat. Belichtung/Weißabgl.-Farbt./Weißabgl. B-A/Weißabgl. G-M

[109] Hinweise zur Bedienung | Bedienung des Menüs | Kamera/Mikrofon NIGHTSHOT-Licht

Wenn Sie bei aktivierter NightShot-Funktion Aufnahmen an einem dunklen Ort erstellen, können Sie die Einstellung für das Infrarotlicht ändern.

1. [MENU] – [Kamera/Mikrofon] – [Tall Kamera-Einstlg.] – [NIGHTSHOT-Licht] – gewünschte Einstellung

# Beschreibungen der Menüelemente

#### Ein (Standardeinstellung):

Infrarotlicht eingeschaltet

#### Aus:

Infrarotlicht ausgeschaltet

[110] Hinweise zur Bedienung | Bedienung des Menüs | Kamera/Mikrofon Gesichtserkennung

Sie können dieses Produkt so einstellen, dass es Gesichter automatisch erkennt. Fokus, Farbe und Belichtung werden von diesem Produkt für das Gesicht des ausgewählten Motivs automatisch eingestellt.

1. MENU - [Kamera/Mikrofon] - [OgGesicht] - [Gesichtserkennung] - gewünschte Einstellung.

## Beschreibungen der Menüelemente

#### Auto (Standardeinstellung):

Erkennt Gesichter.

## Aus  $(\mathbf{Q}^1_{\text{per}})$ :

Es werden keine Gesichter erkannt.

#### Hinweis

Gesichter werden je nach Aufnahmebedingungen möglicherweise nicht entdeckt.

#### Tipp

Aufnahmebedingungen für eine bessere Gesichtserkennung:

Aufnahme in ausreichend heller Umgebung. Die Person trägt weder Brille, Hut noch Maske. Die Person blickt direkt in die Kamera.

[111] Hinweise zur Bedienung | Bedienung des Menüs | Kamera/Mikrofon Auslös. bei Lächeln

Die Aufnahme erfolgt automatisch, wenn dieses Produkt ein Lächeln erkennt. Wenn Sie keine automatische Aufnahme von Fotos wünschen, wählen Sie [Aus].

1. MENU - [Kamera/Mikrofon] - [ [e] Gesicht] - [Auslös. bei Lächeln] - gewünschte Einstellung.

# Beschreibungen der Menüelemente

# Dual-Aufzeichn.  $(\left[\bigoplus_{i=1}\right]_{i=1})$ :

Nur während der Filmaufnahme erfolgt automatisch eine Aufnahme, wenn dieses Produkt ein Lächeln erkennt.

# Immer Ein  $\left(\left[\bigoplus_{n=1}^{\infty}\right]_{n=1}\right)$ :

Die Aufnahme erfolgt, wenn sich dieses Produkt im Aufnahmemodus befindet und ein Lächeln erkennt.

## Aus (Standardeinstellung):

Die Lächelerkennung ist deaktiviert und es werden keine Fotos automatisch aufgenommen.

Hinweis

Je nach Aufnahmebedingungen, Motiv und Produkteinstellungen wird möglicherweise kein Lächeln erkannt.

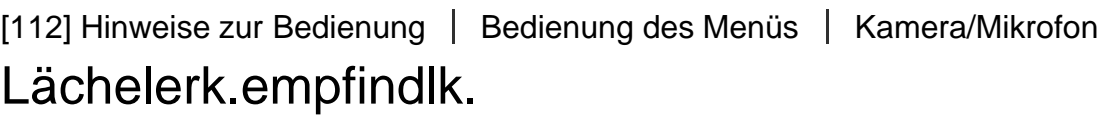

Damit stellen Sie die Lächelerkennungsempfindlichkeit für die Auslösung bei Lächeln ein.

1. MENU - [Kamera/Mikrofon] - [ [ Gesicht] - [Lächelerk.empfindlk.] - gewünschte Einstellung.

# Beschreibungen der Menüelemente

## Starkes Lächeln:

Ein strahlendes Lächeln wird erkannt.

## Normales Lächeln (Standardeinstellung):

Ein normales Lächeln wird erkannt.

## Leichtes Lächeln:

Selbst ein leichtes Lächeln wird erkannt.

[113] Hinweise zur Bedienung | Bedienung des Menüs | Kamera/Mikrofon Blitz (Nur beim Anbringen eines externen Blitzes) Wählen Sie die gewünschte Blitzeinstellung bei Fotoaufnahmen mit einem externen Blitz (gesondert erhältlich), der mit diesem Produkt kompatibel ist.

1. MENU - [Kamera/Mikrofon] - [ $\frac{1}{2}$  Blitz] - [Blitz] - gewünschte Einstellung.

## Beschreibungen der Menüelemente

#### Auto (Standardeinstellung):

Der Blitz wird bei unzureichenden Lichtverhältnissen automatisch ausgelöst.

## Ein  $($ ):

Der Blitz wird unabhängig von den Lichtverhältnissen immer ausgelöst.

## Aus  $({\cal G})$ :

Die Aufnahme erfolgt ohne Blitz.

#### Hinweis

Der Blitz funktioniert im Filmaufnahmemodus nicht.

### Tipp

• Partikel (Staub, Pollen usw.) in der Nähe des Objektivs werden durch den Blitz angeleuchtet und erscheinen als runde weiße Punkte im Bild. Um dieses Phänomen zu reduzieren, erhellen Sie den Aufnahmeort und nehmen Sie das Motiv ohne Blitz auf.

# [114] Hinweise zur Bedienung | Bedienung des Menüs | Kamera/Mikrofon Blitz-Intensität (Nur beim Anbringen eines externen Blitzes)

Sie können die Helligkeit des Blitzlichtes auswählen.

Wählen Sie die gewünschte Helligkeit bei Fotoaufnahmen mit einem externen Blitz (gesondert erhältlich), der mit diesem Produkt kompatibel ist.

1. MENU - [Kamera/Mikrofon] - [ $\frac{1}{2}$  Blitz] - [Blitz-Intensität] - gewünschte Einstellung.

## Beschreibungen der Menüelemente

#### Hoch:

Die Blitzintensität erhöht sich.

## Normal (Standardeinstellung):

Normale Blitzintensität

# [115] Hinweise zur Bedienung | Bedienung des Menüs | Kamera/Mikrofon Rote-Augen-Reduz. (Nur beim Anbringen eines externen Blitzes)

Verhindern Sie den Rote-Augen-Effekt, indem Sie vor dem Auslösen des Blitzlichts den Vorblitz auslösen.

Stellen Sie diese Funktion bei Fotoaufnahmen mit einem externen Blitz ein (gesondert erhältlich), der mit diesem Produkt kompatibel ist.

1.  $MENU$  - [Kamera/Mikrofon] - [ $\frac{1}{2}$  Blitz] - [Rote-Augen-Reduz.] - gewünschte Einstellung.

# Beschreibungen der Menüelemente

### Aus (Standardeinstellung):

Die Funktion der Rote-Augen-Reduzierung wird nicht verwendet, um den Rote-Augen-Effekt zu verhindern.

# Ein  $(Q)$ :

Die Funktion der Rote-Augen-Reduzierung wird verwendet, um den Rote-Augen-Effekt zu verhindern.

#### Hinweis

- Mit der Funktion zum Verringern des Rote-Augen-Effekts lässt sich je nach den individuellen Gegebenheiten möglicherweise nicht immer die gewünschte Wirkung erzielen.
- Die Funktion zum Verringern des Rote-Augen-Effekts steht bei der automatischen Aufnahme mit [Auslös. bei Lächeln] nicht zur Verfügung.

[116] Hinweise zur Bedienung | Bedienung des Menüs | Kamera/Mikrofon MeineStimme-Abbr.

Sie können die Stimme eines Motivs klar aufnehmen, indem Sie die Sprachlautstärke der Person, die den Film aufnimmt, reduzieren.

1.  $\overline{\text{MENU}}$  - [Kamera/Mikrofon] - [ Mikrofon] - [MeineStimme-Abbr.].

## Beschreibungen der Menüelemente

#### Aus (Standardeinstellung):

Reduziert nicht die Sprachlautstärke der Person, die den Film aufnimmt.

# Ein  $(\mathbb{Z}4)$ :

Reduziert die Sprachlautstärke der Person, die den Film aufnimmt, und nimmt die Stimme des Motivs klar auf.

#### Hinweis

- Setzen Sie [MeineStimme-Abbr.] auf [Aus] für Filmaufnahmen ohne Reduzierung der Sprachlautstärke der Person, die den Film aufnimmt.
- Abhängig von den Aufnahmebedingungen können Sie die Sprachlautstärke der Person, die den Film aufnimmt, nicht reduzieren.
- Die Funktion [MeineStimme-Abbr.] wird nicht aktiviert, wenn ein externes Mikrofon an diesem Produkt angeschlossen ist.

[117] Hinweise zur Bedienung | Bedienung des Menüs | Kamera/Mikrofon Integr. Zoom-Mikro

Bei Filmaufnahmen wird der Ton dank dieser Funktion je nach Zoomposition lauter oder leiser aufgenommen und wirkt so besonders realitätsnah.

1.  $\overline{\text{MENU}}$  - [Kamera/Mikrofon] - [ $\bigcup$  Mikrofon] - [Integr. Zoom-Mikro] - gewünschte Einstellung.

## Beschreibungen der Menüelemente

#### Aus (Standardeinstellung):

Das Mikrofon nimmt den Ton nicht je nach Zoomposition (Ein-/Auszoomen) auf.

## Ein  $(\circledast)$ :

Das Mikrofon nimmt den Ton je nach Zoomposition (Ein-/Auszoomen) auf.

#### Hinweis

Wenn Sie [Audio-Aufn.stufe] auf [Manuell] setzen, wird [Integr. Zoom-Mikro] automatisch auf [Aus] gesetzt.

Diese Funktion schneidet bei Aufzeichnungen mit dem eingebauten Mikrofon automatisch Störschall mit niedrigen Frequenzen je nach Geräuschpegel ab.

1.  $\overline{\text{MENU}}$  - [Kamera/Mikrofon] - [ U Mikrofon] - [Automat. WindGR] - gewünschte Einstellung.

## Beschreibungen der Menüelemente

### Aus ( ):

Störschall wird nicht reduziert.

### Ein (Standardeinstellung):

Reduziert Störschall.

#### Hinweis

- Wenn Sie [Automat. WindGR] auf [Aus] setzen, wird die intelligente Automatik auf [Aus] gesetzt.
- [Automat. WindGR] funktioniert nicht, wenn ein externes Mikrofon an diesem Produkt angeschlossen ist.

[119] Hinweise zur Bedienung | Bedienung des Menüs | Kamera/Mikrofon

# **Tonmodus**

Sie können das Tonformat für die Aufnahme wechseln.

1. [MENU] – [Kamera/Mikrofon] – [ Julkrofon] – [Tonmodus] – gewünschte Einstellung.

## Beschreibungen der Menüelemente

## 5.1ch-Raumklang (  $\frac{1}{2}$  5.1ch) (Standardeinstellung):

Ton wird im 5.1ch-Raumklang aufgenommen.

# 2ch-Stereo (12ch):

Die Aufnahme erfolgt in 2ch-Stereo.

#### **Tipp**

[5.1ch-Raumklang] ist nur verfügbar, wenn [H H]Dateiformat] auf [HIDHAVCHD] eingestellt ist.

XAVC S-Filme sind automatisch auf [2ch-Stereo] eingestellt, und es kann kein Tonformat ausgewählt werden.

[120] Hinweise zur Bedienung | Bedienung des Menüs | Kamera/Mikrofon Audio-Aufn.stufe

Sie können den Audioaufnahmepegel anpassen.

1. [MENU] – [Kamera/Mikrofon] – [ Julkrofon] – [Audio-Aufn.stufe] – gewünschte Einstellung.

## Beschreibungen der Menüelemente

#### Auto (Standardeinstellung):

Der Tonaufnahmepegel wird automatisch angepasst.

### Manuell  $(\underbrace{0+})$ :

Passen Sie den Tonaufnahmepegel mit  $\boxed{+}$  an, um den Pegel zu erhöhen, und mit  $\boxed{ }$ um ihn zu verringern.

#### Hinweis

- Bei jedem Wechsel zwischen [Auto] und [Manuell] wird die Einstellung zurückgesetzt.
- Wenn [Audio-Aufn.stufe] auf [Manuell] gesetzt ist, ändert sich Folgendes zu [Aus]. Integr. Zoom-Mikro
- Während der Überprüfung wird das Verwenden von Kopfhörern empfohlen.
- Wenn Sie fortwährend lauten Ton aufzeichnen, wählen Sie vorab einen niedrigeren Aufnahmepegel, um dynamischen Ton aufzuzeichnen.
- Der Begrenzer ist immer unabhängig vom Einstellwert des Aufnahmepegels aktiviert.
- Wenn Sie ein zugehöriges Mikrofon verwenden, das über den Multi-Interface-Schuh angeschlossen ist, wird die Aufnahmepegeleinstellung ungültig und der Aufnahmepegel kann nicht angepasst werden.
- Nachdem [MeineStimme-Abbr.] auf [Ein] gesetzt wurde, können Sie den Audioaufnahmepegel nicht mehr ändern.

Sie können Ihr Smartphone als drahtlose Fernbedienung verwenden.

1. [MENU] - [Kamera/Mikrofon] - [CAufnahme-Hilfe] - [Strg. mit Smartphone].

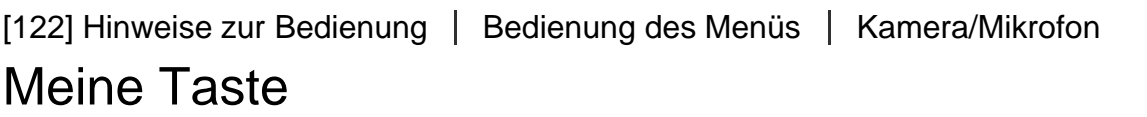

Sie können Funktionen, die Sie beim Aufnehmen häufig nutzen, einer der benutzerdefinierten Tasten (Meine Taste) zuweisen.

- 1. MENU [Kamera/Mikrofon] [ CAufnahme-Hilfe] [Meine Taste].
- 2. Wählen Sie die Menüoption, die Sie einer benutzerdefinierten Taste (Meine Taste) zuweisen möchten, mit  $\sqrt{\sqrt{2}}$  aus.

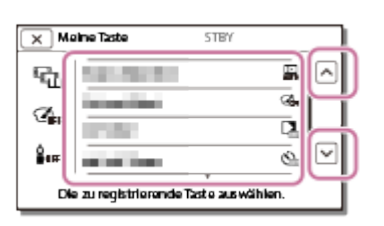

3. Wählen Sie eine der benutzerdefinierten Tasten (Meine Taste) aus, der die Menüoption zugewiesen wird.

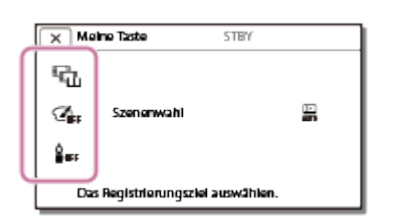

4. Wählen Sie  $\boxed{\begin{array}{c} \cap K \end{array}}$  aus.

[123] Hinweise zur Bedienung | Bedienung des Menüs | Kamera/Mikrofon **Gitterlinie** 

Sie können Linien einblenden und damit überprüfen, ob das Motiv horizontal oder vertikal

ausgerichtet ist.

1. MENU - [Kamera/Mikrofon] - [  $\bullet$  Aufnahme-Hilfe] - [Gitterlinie] - gewünschte Einstellung.

## Beschreibungen der Menüelemente

### Aus (Standardeinstellung):

Die Gitterlinien werden nicht angezeigt.

#### Ein:

Die Gitterlinien werden angezeigt.

## Tipp

- Wenn Sie das Motiv am Kreuzungspunkt der Gitterlinien ausrichten, erzielen Sie eine ausgewogene Bildkomposition.
- Die Linien werden nicht aufgezeichnet.
- Der äußere Rahmen der Gitterlinien verweist auf den Anzeigebereich auf Fernsehgeräten, die nicht mit der Vollpixelanzeige kompatibel sind.

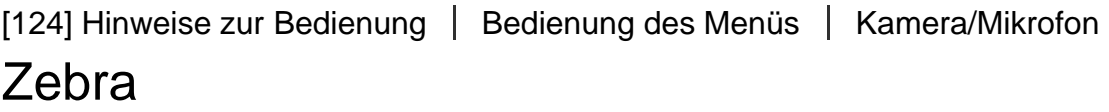

Sie können ein Zebramuster als Hilfsmittel zur Einstellung der Helligkeit anzeigen.

1. MENU – [Kamera/Mikrofon] – [Realthahme-Hilfe] – [Zebra] – gewünschte Einstellung.

# Beschreibungen der Menüelemente

#### Aus (Standardeinstellung):

Das Zebramuster wird nicht angezeigt.

#### Ein:

 und die Helligkeitsstufe (IRE) werden angezeigt. Passen Sie die Helligkeitsstufe mithilfe von  $+$  /  $-$  an.

IRE (Institute of Radio Engineers) ist eine Maßeinheit des Videosignalpegels, die als Basiswert für die Helligkeit verwendet wird; der Referenzpegel (Austastpegel) ist auf 0 (%) gesetzt, der Höchstpegel (gänzlich weiß) auf 100 (%).

Hinweis

Bei einem Motiv, das die Helligkeitsstufe 100 IRE überschreitet, ist das Bild möglicherweise überbelichtet.

Das Zebramuster wird nicht zusammen mit dem Bild aufgenommen.

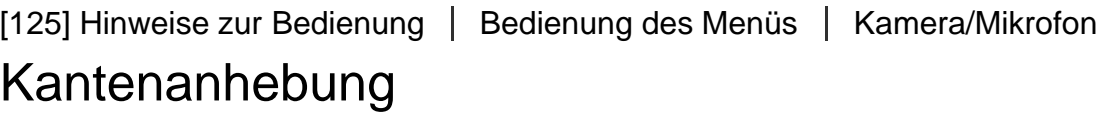

Sie können auf dem LCD-Monitor ein Bild anzeigen, dessen Umrisse mit Farben verstärkt sind. Diese Funktion erleichtert die Einstellung des Fokus.

1. [MENU] – [Kamera/Mikrofon] – [Le Aufnahme-Hilfe] – [Kantenanhebung] – gewünschte Einstellung.

## Beschreibungen der Menüelemente

#### Ein/Aus (Standardeinstellung):

Ist [Kantenanhebung] auf [Ein] eingestellt, erscheint **DAN** / DAN und die Bilder werden mit verstärkten Umrissen angezeigt. Dies erleichtert die Einstellung des Fokus. (Standardmäßig ist die Funktion auf [Aus] eingestellt.)

#### Farbe:

Wählen Sie eine der Farben [Weiß], [Rot] oder [Gelb] aus. (Standardmäßig ist die Funktion auf [Weiß] eingestellt.)

#### Neigung:

Wählen Sie eine der Kantenanhebungsstufen [Hoch], [Mittel] oder [Niedrig] aus. (Standardmäßig ist die Funktion auf [Mittel] eingestellt.)

#### Hinweis

Die verstärkten Umrisse werden an dunklen Orten möglicherweise nicht angezeigt.

#### Tipp

Die verstärkten Umrisse werden nicht zusammen mit dem Bild aufgenommen.

[126] Hinweise zur Bedienung | Bedienung des Menüs | Kamera/Mikrofon Kameradatenanz.

Wählen Sie aus, welche Einstellungswerte angezeigt werden sollen.

1. [MENU] – [Kamera/Mikrofon] – [CAufnahme-Hilfe] – [Kameradatenanz.] – gewünschte Einstellung.

#### Aus:

Nur Einstellungswerte, die Sie manuell anpassen können, werden angezeigt.

#### Ein (Standardeinstellung):

Alle Einstellungswerte werden immer angezeigt.

[127] Hinweise zur Bedienung | Bedienung des Menüs | Kamera/Mikrofon Tonpegelanzeige

Sie können wählen, ob die Tonpegelmessung angezeigt werden soll. Die Gestalt der Tonpegelmessung unterscheidet sich je nach Einstellung des [Tonmodus].

1.  $\overline{\text{MENU}}$  - [Kamera/Mikrofon] - [ $\bigoplus$  Aufnahme-Hilfe] - [Tonpegelanzeige] - gewünschte Einstellung.

## Beschreibungen der Menüelemente

#### Ein (Standardeinstellung):

Zeigt die Tonpegelmessung an.

Aus:

Zeigt die Tonpegelmessung nicht an.

[128] Hinweise zur Bedienung | Bedienung des Menüs | Bildqualität/-größe

# AUFN-Modus

Sie können die gewünschte Bildqualität für AVCHD-Filme auswählen. Die Aufnahmedauer oder der Typ der Medieneinheit, auf die die Bilder kopiert werden können, können je nach ausgewählter Filmqualität abweichen.

1. MENU – [Bildqualität/Größe] – [Http: AUFN-Modus] – gewünschte Einstellung.

## Beschreibungen der Menüelemente

# Höchste Quali.  $\overline{FX}$ :

Nimmt einen Film (im 60i (\*)/50i (\*\*)/24p (\*)/25p (\*\*)-Modus) in der höchstmöglichen Qualität des Produkts auf.

## Hohe Qualität  $\overline{FH}$ :

Nimmt einen Film (im 60i (\*)/50i (\*\*)/24p (\*)/25p (\*\*)-Modus) in höherer Qualität auf.

## Standard  $\overline{HQ}$ :

Nimmt einen Film (im 60i (\*)/50i (\*\*)-Modus) in Standardqualität auf.

## Langzeit  $\overline{LP}$ :

Nimmt einen langen Film (im 60i (\*)/50i (\*\*)-Modus) auf.

## 60p-Qualität  $\overline{PS}$  (\*)/50p-Qualität  $\overline{PS}$  (\*\*)

Nimmt einen Film im 60p (\*)/50p (\*\*)-Modus auf.

\* Modelle mit NTSC-Farbsystem

\*\* Modelle mit PAL-Farbsystem

#### Tipp

Auf welchen Medientypen die Bilder gespeichert werden können, hängt von der ausgewählten Bildqualität ab.

60p-Qualität  $\overline{PS}$  (\*)/50p-Qualität  $\overline{PS}$  (\*\*)/Höchste Quali.  $\overline{FX}$ : Speicherkarte, externe Medieneinheit, Blu-ray-Discs Hohe Qualität  $\overline{FH}$ /Standard  $\overline{HQ}$ /Langzeit  $\overline{LP}$ : Speicherkarte, externe Medieneinheit, Blu-ray-Discs, AVCHD-Aufnahmediscs

\* Modelle mit NTSC-Farbsystem: [60p-Qualität  $\overline{PS}$ ] kann nur eingestellt werden, wenn [ $\overline{B}$ Bildfrequenz] auf [60p] eingestellt ist.

\*\* Modelle mit PAL-Farbsystem: [50p-Qualität  $\overline{PS}$ ] kann nur eingestellt werden, wenn [ $\overline{B}$ Bildfrequenz] auf [50p] eingestellt ist.

```
[129] Hinweise zur Bedienung | Bedienung des Menüs | Bildqualität/-größe
Bildfrequenz
```
Sie können die Bildrate auswählen, die für die Aufnahme von [ $\frac{1}{4}4K\frac{1}{2}$ XAVC S 4K]- (FDR-AX100/FDR-AX100E), [HHDHXAVC S HD]- oder [HHDHAVCHD]-Filmen verwendet werden soll. Stellen Sie zunächst [H HAUFN-Modus] und dann [H HBildfrequenz] ein.

1. [MENU] – [Bildqualität/Größe] – [Httperigation and providencial designation of

Die verfügbaren Einstellungen für die Bildrate variieren folgendermaßen je nach Aufnahmeformat.

# Verfügbare Einstellungen für die Bildrate

## HAKE XAVC S 4K (FDR-AX100/FDR-AX100E):

30p (\*) (Standardeinstellung)/24p (\*)/25p (\*\*) (Standardeinstellung)

## **HHDH XAVC S HD:**

60p(\*)/50p(\*\*) (Standardeinstellung)/30p(\*)/24p(\*)/25p(\*\*)

## **HIDE AVCHD:**

60p(\*)/50p(\*\*)/60i(\*)/50i(\*\*) (Standardeinstellung)/24p(\*)/25p(\*\*)

## Beschreibungen der Menüelemente

60i (\*)/50i (\*\*):

Dies ist eine normale Einstellung für AVCHD-Filme.

## 60p(\*)/50p(\*\*):

Sie können Filme mit dem zweifachen Datenvolumen von 60i(\*), 50i(\*\*) oder 30p(\*) je Zeiteinheit aufnehmen. Wenn Sie einen Film, der mit dieser Einstellung aufgenommen wurde, mit einem Fernsehgerät abspielen möchten, muss das Fernsehgerät mit der 60p(\*)- oder 50p(\*\*)-Filmwiedergabe kompatibel sein.

## 30p (\*):

Für die Aufnahme von Filmen mit dieser Einstellung wird ein Stativ empfohlen.

## 24p (\*)/25p (\*\*)

Mit dieser Einstellung können Sie Filme aufnehmen, deren Atmosphäre Spielfilmen ähnelt. Für die Aufnahme von Filmen mit dieser Einstellung wird ein Stativ empfohlen.

\* Modelle mit NTSC-Farbsystem

\*\* Modelle mit PAL-Farbsystem

#### Hinweis

Das Medium, auf dem die aufgenommenen Bilder gespeichert werden können, hängt vom Aufnahmemodus ab, der während der Aufnahme festgelegt war.

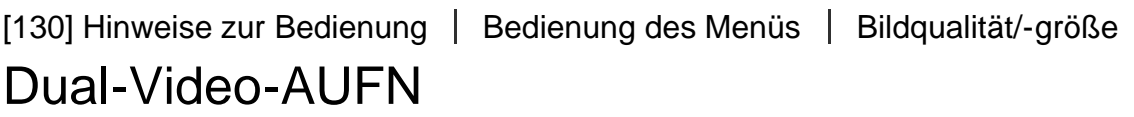

Sie können den Dual-Aufzeichnungsmodus (Aufzeichnen eines MP4 -Films während der Filmaufnahme) ein- oder ausschalten.

1. [MENU] – [Bildqualität/Größe] – [Dual-Video-AUFN] – gewünschte Einstellung.

# Beschreibungen der Menüelemente

### Ein:

Nimmt einen MP4-Film während der Aufnahme eines 4K- (FDR-AX100/FDR-AX100E) oder HD-Films auf.

## Aus (Standardeinstellung):

Nimmt keinen MP4-Film während der Aufnahme eines HD-Films auf.

Hinweis

- Wenn [ $\Box$ ] Dateiformat] auf [ $\Box$  XAVC S HD] und [ $\Box$ ] Bildfrequenz] auf 60p (Modelle mit NTSC-Farbsystem)/50p (Modelle mit PAL-Farbsystem) eingestellt ist, wird [Dual-Video-AUFN] auf [Aus] eingestellt.
- Wenn [ $\Box$ ] Dateiformat] auf [ $\Box$ ] AVCHD] und [ $\Box$ ] AUFN-Modus] auf [60p-Qualität  $\overline{PS}$ (Modelle mit NTSC-Farbsystem)]/[50p-Qualität  $\overline{PS}$  (Modelle mit PAL-Farbsystem)] eingestellt ist, wird [Dual-Video-AUFN] auf [Aus] eingestellt.
- Wenn [ $\frac{1}{2}$ ] Dateiformat] auf [ $\frac{1}{2}$ ] AVCHD] und [ $\frac{1}{2}$ ] Bildfrequenz] auf 60p (Modelle mit NTSC-Farbsystem)/50p (Modelle mit PAL-Farbsystem) eingestellt ist, wird [Dual-Video-AUFN] auf [Aus] eingestellt.
- Wenn [Dual-Video-AUFN] auf [Ein] eingestellt ist, können folgende Funktionen nicht verwendet werden.

Aufnehmen von Fotos während der Filmaufnahme (Dual-Aufzeichnung) Aufnehmen des ausgewählten Motivs mit der richtigen Schärfe (Gesichtspriorität)

[131] Hinweise zur Bedienung | Bedienung des Menüs | Bildqualität/-größe Dateiformat

Legen Sie das Aufnahmeformat für Aufnahme und Wiedergabe fest.

1. [MENU] – [Bildqualität/Größe] – [Httperiformat] – gewünschte Einstellung.

# Beschreibungen der Menüelemente

## FDR-AX100/FDR-AX100E

## H4KH XAVC S 4K (Standardeinstellung):

Nimmt 4K-Bilder im XAVC S-Format auf.

Diese Einstellung eignet sich für das Anzeigen auf einem 4K-Fernsehgerät. Die Einstellung wird für Aufnahme und Wiedergabe geändert.

Wiedergegebene Filme werden auch dem Einstellungswert für [Hert] Bildfrequenz] entsprechend geändert.

## **HHDH XAVC S HD:**

Nimmt HD-Bilder (High Definition) im XAVC S-Format auf.

Diese Einstellung eignet sich für das Anzeigen auf einem HD-Fernsehgerät (High Definition-Fernsehgerät). Die Einstellung wird für Aufnahme und Wiedergabe geändert.

## **HIDE** AVCHD:

Nimmt HD-Bilder (High Definition) im AVCHD-Format auf.

Diese Einstellung eignet sich für das Anzeigen auf einem HD-Fernsehgerät (High Definition-Fernsehgerät) und zum Aufnehmen auf einer Blu-ray-Disc. Die Einstellung wird für Aufnahme und Wiedergabe geändert.

## HDR-CX900/HDR-CX900E

## **HHDH XAVC S HD:**

Nimmt HD-Bilder (High Definition) im XAVC S-Format auf.

Diese Einstellung eignet sich für das Anzeigen auf einem HD-Fernsehgerät (High Definition-Fernsehgerät). Die Einstellung wird für Aufnahme und Wiedergabe geändert.

## **HID AVCHD (Standardeinstellung):**

Nimmt HD-Bilder (High Definition) im AVCHD-Format auf.

Diese Einstellung eignet sich für das Anzeigen auf einem HD-Fernsehgerät (High Definition-Fernsehgerät) und zum Aufnehmen auf einer Blu-ray-Disc. Die Einstellung wird für Aufnahme und Wiedergabe geändert.

[132] Hinweise zur Bedienung | Bedienung des Menüs | Bildqualität/-größe Bildgröße

Sie können ein Format für die aufzunehmenden Fotos auswählen. Die Anzahl der aufzunehmenden Fotos ist je nach ausgewählter Bildgröße verschieden.

- 1. [MENU] [Bildqualität/Größe] [<sup>2</sup>7] Bildgröße] gewünschte Einstellung.
	- Die Bildgröße wird dem für [H HI Dateiformat] ausgewählten Format entsprechend festgelegt.

 $E[\mathbb{H}] L (20, 0M)$  (\*)  $E$ **R**<sub>3</sub> L (15,0M)(\*)  $f(6F)$  M  $(14,2M)$  $\mathbb{R}$  M (10,6M)  $f(3E)$  S (2,1M) S (VGA)

## 4:3

Nur für FDR-AX100/FDR-AX100E

#### Hinweis

- Der Standardwert lautet M.
- L kann nicht ausgewählt werden, wenn [  $\pm$  ] Dateiformat] auf [  $\mp$  D XAVC S HD] oder [  $\mp$  D AVCHD] eingestellt ist. (L wird automatisch zu M geändert).
- Die mit dieser Einstellung ausgewählte Bildgröße wird auch für Fotos verwendet, die mit der Dual-Aufzeichnungsfunktion aufgenommen werden.
- [Klarbild-Zoom] wird verwendet, wenn Sie während der Filmaufnahme (Dual-Aufzeichnung) im [HID] AVCHD]- oder [HHD] XAVC S HD]-Filmformat Fotos der Größe M aufnehmen sowie wenn Sie Fotos der Größe L aufnehmen.

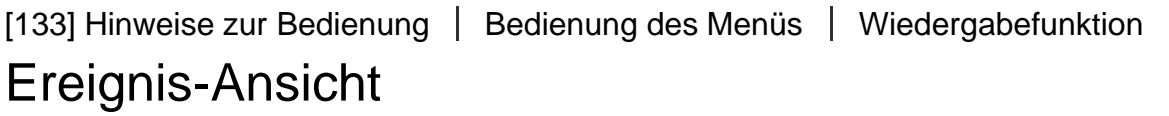

Sie können aufgezeichnete Bilder nach Datum der Aufzeichnung wiedergeben (Ereignis-Ansicht).

1. MENU - [Wiederg.-Funktion] - [Ereignis-Ansicht].

[134] Hinweise zur Bedienung | Bedienung des Menüs | Wiedergabefunktion Szenario

Sie können ein Highlights-Szenario, das Sie gespeichert haben, anzeigen.

1. **MENU** – [Wiederg.-Funktion] – [ m Szenario].

Hinweis

• Diese Funktion ist nur verfügbar, wenn [  $\#\nexists$  Dateiformat] auf [  $\#\nexists$  AVCHD] eingestellt ist.

# An Smartph. senden

Übertragen Sie mit diesem Produkt aufgezeichnete Bilder an Ihr Smartphone.

- 1. Drücken Sie auf die Taste **[E]** an diesem Produkt, um in den Wiedergabemodus zu gelangen.
- 2. MENU [Bearbeiten/Kopieren] [An Smartph. senden].

[136] Hinweise zur Bedienung | Bedienung des Menüs | Bearbeiten/Kopieren Auf TV wiedergeben

Sie können Bilder auf Ihrem mit der Netzwerkfunktion kompatiblen Fernsehgerät ansehen, indem Sie Bilder von diesem Produkt ohne Kabelverbindung übertragen. Je nach Fernsehgerät müssen Sie vor der Wiedergabe bestimmte Schritte auf Ihrem Fernsehgerät ausführen. Einzelheiten dazu schlagen Sie bitte in der Bedienungsanleitung zum Fernsehgerät nach.

- 1. Drücken Sie auf  $\blacktriangleright$  an diesem Produkt, um in den Wiedergabemodus zu gelangen.
- 2. MENU [Bearbeiten/Kopieren] [Auf TV wiedergeben].

[137] Hinweise zur Bedienung | Bedienung des Menüs | Bearbeiten/Kopieren An Computer senden

Übertragen Sie mit diesem Produkt aufgezeichnete Bilder an Ihren Computer.

- 1. Drücken Sie auf die Taste **[E]** an diesem Produkt, um in den Wiedergabemodus zu gelangen.
- 2. MENU [Bearbeiten/Kopieren] [An Computer senden].

 $\overline{1}$ 

Sie können nicht benötigte Bilder löschen.

- 1. Drücken Sie auf die Taste **[E]** an diesem Produkt, um in den Wiedergabemodus zu gelangen.
- 2. Wählen Sie auf dem Ereignis-Ansicht-Bildschirm  $\sqrt{m}$  und anschließend das Filmformat, das gelöscht werden soll.
	- Anstelle von  $\boxed{mn}$  erscheint möglicherweise ein anderes Symbol, je nachdem, welche [ Dateiformat]-Einstellung und welches Filmwiedergabeformat Sie ausgewählt haben.
- 3. [MENU] [Bearbeiten/Kopieren] [Löschen] gewünschte Einstellung.

## Beschreibungen der Menüelemente

#### Mehrere Bilder:

Sie können Bilder auswählen, die gelöscht werden sollen. Wählen Sie den zu löschenden Bildtyp, fügen Sie  $\bigvee$  zu den gewünschten Bildern hinzu, und wählen Sie dann  $\lceil \overline{OK} \rceil$  aus.

#### Alle im Ereignis:

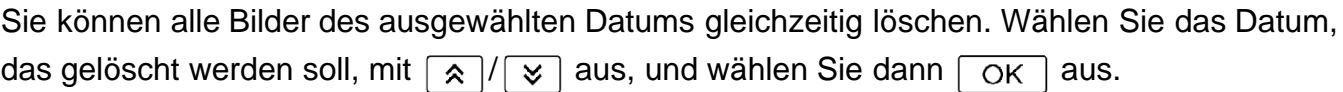

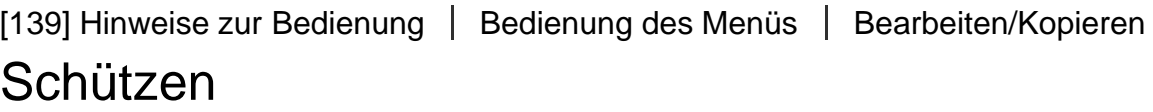

Indem Sie Filme und Fotos schützen, können Sie verhindern, dass sie versehentlich gelöscht werden.  $\rightarrow$  wird auf den geschützten Bildern angezeigt.

- 1. Drücken Sie an diesem Produkt die Taste <sub>[10</sub>], um in den Wiedergabemodus zu gelangen.
- 2. Wählen Sie auf dem Ereignis-Ansicht-Bildschirm  $\sqrt{m}$  und anschließend das Filmformat, das geschützt werden soll.
	- Anstelle von  $\boxed{mn}$  erscheint möglicherweise ein anderes Symbol, je nachdem, welche [ Dateiformat]-Einstellung und welches Filmwiedergabeformat Sie ausgewählt

haben.

3. [MENU] – [Bearbeiten/Kopieren] – [Schützen] – gewünschte Einstellung.

## Beschreibungen der Menüelemente

#### Mehrere Bilder:

Sie können Bilder auswählen, die geschützt werden sollen. Wählen Sie den zu schützenden Bildtyp, fügen Sie  $\sqrt{\phantom{a}}$  zu den gewünschten Bildern hinzu, und wählen Sie dann  $\lceil \overline{\text{OK}} \rceil$  aus.

### Alle im Ereignis einst.:

Sie können alle Bilder des ausgewählten Datums gleichzeitig schützen. Wählen Sie das Datum, das geschützt werden soll, mit  $\sqrt{\alpha}$  /  $\sqrt{\alpha}$  aus, und wählen Sie dann  $\sqrt{\alpha}$  aus.

## Alle im Ereignis entf.:

Sie können den Schutz aller Bilder des ausgewählten Datums gleichzeitig aufheben. Wählen Sie das Datum, dessen Schutz aufgehoben werden soll, mit  $\sqrt{\alpha}$  /  $\sqrt{\alpha}$  aus, und wählen Sie dann  $\sqrt{OK}$  aus.

Hinweis

• Sie können nur ein Datum auswählen.

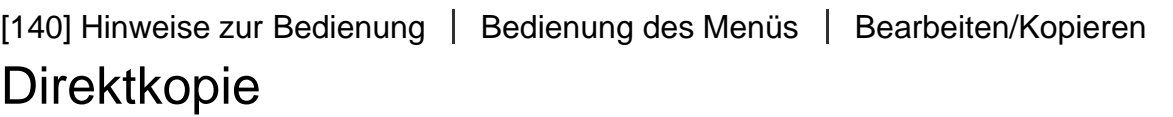

Sie können Bilder auf einer externen Medieneinheit manuell speichern, während das Gerät an dieses Produkt angeschlossen ist.

- 1. Drücken Sie (Bilder-Ansicht).
- 2. [MENU] [Bearbeiten/Kopieren] [Direktkopie].

Hinweis

- Sie können diesen Vorgang ausführen, wenn dieses Produkt an ein externes Gerät angeschlossen ist.
- Diese Funktion steht für [H4KHXAVC S 4K]- (FDR-AX100/FDR-AX100E) und [HHDHXAVC S HD]-Filme nicht zur Verfügung.

Sie können die restliche Aufnahmedauer sowie den ungefähren freien und belegten Speicherplatz auf dem Aufnahmemedium anzeigen lassen.

1. MENU | - [Installation] - [Z Medien-Einstlg.] - [Medien-Infos].

#### Hinweis

Selbst nachdem Sie die Funktion [Formatieren] ausgeführt haben, wird als belegter Speicherplatz nicht 0 % angezeigt, da eine Managementdatei einen Teil des Speicherplatzes belegt.

[142] Hinweise zur Bedienung | Bedienung des Menüs | Einrichtung Formatieren

Beim Formatieren werden alle Filme und Fotos gelöscht, so dass Sie freien Speicherplatz für neue Aufnahmen gewinnen.

1.  $\overline{\text{MENU}}$  - [Installation] - [ $\overline{\bigoplus}$  Medien-Einstlg.] - [Formatieren] - gewünschtes Aufnahmemedium, und wählen Sie  $\sqrt{OK}$ .

#### Hinweis

- Schließen Sie dieses Produkt für diese Funktion über das mitgelieferte Netzteil an eine Netzsteckdose an.
- Fertigen Sie vor dem Formatieren des Aufnahmemediums Sicherungskopien von wichtigen Aufnahmen an, damit diese nicht verloren gehen.
- Auch geschützte Filme und Fotos werden gelöscht.
- Solange [Läuft...] angezeigt wird, darf das Folgende nicht ausgeführt werden:

Den LCD-Monitor auf-/zuklappen. Tasten auf diesem Produkt bedienen. Die Speicherkarte aus diesem Produkt auswerfen. Das Netzteil trennen. Den Akku entfernen.

Reparieren Sie bei Bedarf die Bilddatenbankdatei, z. B. wenn die Meldung zur Bilddatenbankreparatur angezeigt wird.

1.  $[\overline{\text{MENU}}]$  – [Installation] –  $[\overline{\text{A}}]$  Medien-Einstlg.] – [Bilddatenb.Dat. Rep.] – gewünschte Einstellung und  $\boxed{\text{OK}}$ .

### Tipp

Wenn Sie Filmdateien wiedergeben möchten, die auf einem Computer oder einem anderen Gerät bearbeitet und zurück auf das Aufnahmemedium übertragen wurden, und auf dem Ereignis-Ansicht-Bildschirm allerdings keine Bilder zu sehen sind, wählen Sie [Bilddatenb.Dat. Rep.] aus.

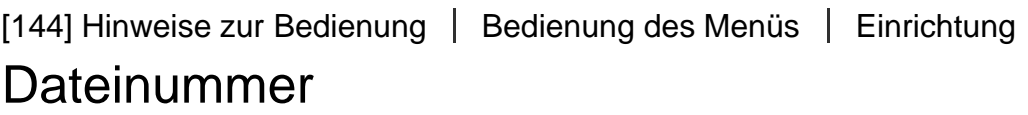

Sie können auswählen, auf welche Weise den Fotos/MP4-Filmen Dateinummern zugeordnet werden.

1.  $\overline{\text{MENU}}$  - [Installation] - [ $\overline{\bigcup}$  Medien-Einstlg.] - [Dateinummer] - gewünschte Einstellung.

## Beschreibungen der Menüelemente

#### Serie (Standardeinstellung):

Den Fotos/MP4-Filmen werden fortlaufende Dateinummern zugewiesen. Jedes Mal, wenn Sie ein Foto bzw. einen MP4-Film aufnehmen, wird die Dateinummer erhöht. Die Dateien werden auch dann fortlaufend nummeriert, wenn Sie die Speicherkarte austauschen.

#### Rücksetz.:

Es werden fortlaufende Dateinummern zugewiesen, und zwar ab der höchsten Dateinummer auf dem Aufnahmemedium. Wenn Sie die Speicherkarte austauschen, beginnt die Dateinummerierung auf der neuen Speicherkarte ab der höchsten darauf bereits vorhandenen Dateinummer.

Während der Wiedergabe zeigt dieses Produkt Informationen an, die während der Aufnahme automatisch aufgezeichnet wurden. Sie können die folgenden Informationen anzeigen lassen.

1.  $[\overline{\text{MENU}}]$  – [Installation] –  $[\blacktriangleright]$  Wiedergabe-Einstlg.] – [Datencode] – gewünschte Einstellung.

# Beschreibungen der Menüelemente

### Aus (Standardeinstellung):

Der Datencode wird nicht angezeigt.

### Datum/Zeit:

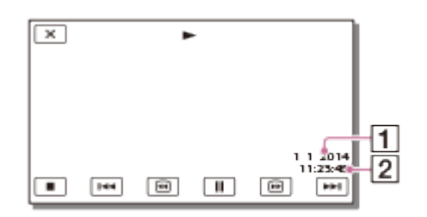

**11** Datum

 $\boxed{2}$  Zeit

## Kameradaten:

Film

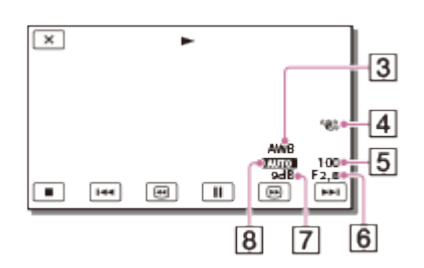

#### Foto

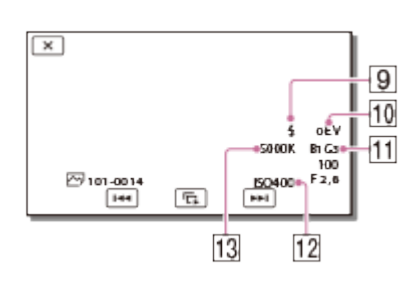

- 3 Weißabgleich
- [4] SteadyShot ausgeschaltet
- **5** Verschlusszeit
- 6 Blendenstufen
- $\boxed{7}$  Gain
- **8** Helligkeit
- **g** Blitz
- **10** Belichtung
- **11 Weißabgl. B-A/Weißabgl. G-M**
- $\overline{12}$  ISO
- 13 Weißabgl.-Farbt.

Hinweis

- Der Datencode wird auf dem Fernsehbildschirm angezeigt, wenn Sie dieses Produkt an ein Fernsehgerät anschließen.
- Je nach Zustand des Aufnahmemediums wird [-- -- --] angezeigt.

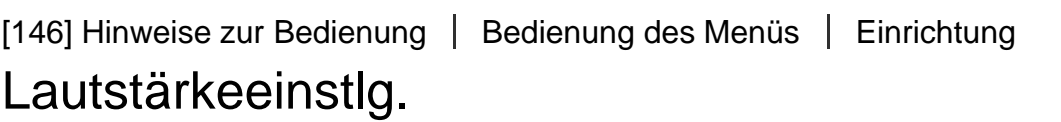

Sie können die Lautstärke des Wiedergabetons einstellen.

1.  $\overline{\text{MENU}}$  - [Installation] - [ $\blacktriangleright$ ] Wiedergabe-Einstlg.] - [Lautstärkeeinstlg.] - passen Sie die Lautstärke mit  $\boxed{q-}/\boxed{q+}$  an.

[147] Hinweise zur Bedienung | Bedienung des Menüs | Einrichtung Musik downld (HDR-CX900/FDR-AX100)

Wenn Sie dieses Produkt an einen Computer anschließen, können Sie Musikdateien aus Audio-CDs usw. auf dieses Produkt übertragen.

1.  $\overline{\text{MENU}}$  - [Installation] - [ $\blacktriangleright$  Wiedergabe-Einstlg.] - [Musik downld].

# Musik leeren (HDR-CX900/FDR-AX100)

Sie können alle auf diesem Produkt gespeicherten Musikdateien löschen.

1.  $\overline{\text{MENU}}$  - [Installation] - [ $\blacktriangleright$ ] Wiedergabe-Einstlg.] - [Musik leeren].

[149] Hinweise zur Bedienung | Bedienung des Menüs | Einrichtung WPS-Tastendruck

Wenn Ihr Zugangspunkt über eine WPS-Taste verfügt, können Sie den Zugangspunkt ganz einfach bei diesem Produkt registrieren.

- 1.  $\overline{\text{MENU}}$  [Installation] [ $\rightarrow$  Verbindung] [WPS-Tastendruck].
- 2. Drücken Sie auf die Taste WPS an dem Zugangspunkt, den Sie registrieren möchten.

Hinweis

- [WPS-Tastendruck] erfordert die Sicherheit WPA oder WPA2 am Zugangspunkt, und die Methode der WPS-Drucktaste muss unterstützt werden. Wenn die Sicherheit Ihres Zugangspunkts auf WEP gesetzt ist oder Ihr Zugangspunkt die Methode der WPS-Drucktaste nicht unterstützt, müssen Sie den Zugangspunkt manuell registrieren.
- Sie erhalten ausführliche Informationen zu den unterstützten Funktionen und Einstellungen für Ihren Zugangspunkt im Handbuch Ihres Zugangspunkts oder beim Administrator Ihres Zugangspunkts.
- Je nach Umgebung (Hindernisse zwischen diesem Produkt und dem Zugangspunkt, Signalbedingung und Beschaffenheit der Wände usw.) kann es vorkommen, dass die Verbindung nicht hergestellt werden kann oder dass die Kommunikationsreichweite kürzer ist. Bringen Sie dieses Produkt an einen anderen Ort, oder verringern Sie den Abstand zwischen diesem Produkt und dem Zugangspunkt.

[150] Hinweise zur Bedienung | Bedienung des Menüs | Einrichtung Zugriffspkt.-Einstlg.

Sie können Ihren Zugangspunkt manuell registrieren. Überprüfen Sie vor dem Start dieses Vorgangs SSID-Name, Sicherheitsmodus und Passwort des Zugangspunkts. Das Passwort kann bei einigen Geräten voreingestellt sein. Einzelheiten finden Sie in der Bedienungsanleitung zum Zugangspunkt, oder wenden Sie sich an den Administrator.

- 1.  $\overline{\text{MENU}}$  [Installation] [ $\rightarrow$  Verbindung] [Zugriffspkt.-Einstlg.].
- 2. Wählen Sie den Zugangspunkt aus, den Sie registrieren möchten.

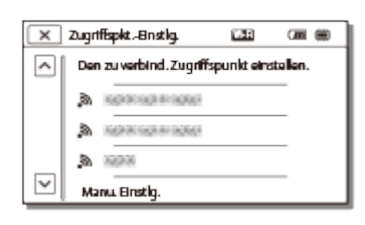

## Der gewünschte Zugangspunkt wird angezeigt:

Wählen Sie den Zugangspunkt.

## Der gewünschte Zugangspunkt wird nicht angezeigt:

Wählen Sie [Manu. Einstlg.], geben Sie dann den SSID-Namen des Zugangspunkts ein, und wählen Sie den Sicherheitsmodus aus.

3. Geben Sie das Passwort ein, und wählen Sie dann [Näch] - [Registrier.] aus.

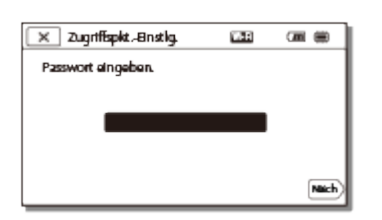

• Bei Zugangspunkten, die das Symbol A nicht aufweisen, muss kein Passwort eingegeben werden.

# Weitere Einstellungsoptionen

Je nach Status oder Einstellungsmethode Ihres Zugangspunkts stehen möglicherweise weitere Einstellungsoptionen zur Verfügung.

#### WPS PIN:

Zeigt die PIN an, die beim verbundenen Gerät eingegeben werden muss.

## IP-Adresseneinstlg.:

Wählen Sie [Automatisch] oder [Manuell].

#### IP-Adresse:

Wenn Sie die IP-Adresse manuell eingeben, geben Sie die festgelegte Adresse ein.

## Subnetzmaske/Standardgateway:

Wenn Sie [IP-Adresseneinstlg.] auf [Manuell] setzen, geben Sie die IP-Adresse und Subnetzmaske ein, die Ihrer Netzwerkumgebung entspricht.

#### Bevorzugte Verbind.:

Wählen Sie [Ein] oder [Aus].

Hinweis

Damit der registrierte Zugangspunkt Vorrang hat, setzen Sie [Bevorzugte Verbind.] auf [Ein].

#### Tipp

• Informationen zur Eingabemethode finden Sie unter "Verwendung der Tastatur".

[151] Hinweise zur Bedienung | Bedienung des Menüs | Einrichtung Gerätename bearb.

Sie können den Gerätenamen für Wi-Fi Direct usw. ändern.

- 1.  $[\overline{\text{MENU}}]$  [Installation] [ $\rightleftarrows$  Verbindung] [Gerätename bearb.].
- 2. Wählen Sie das Eingabefeld aus, geben Sie den Gerätenamen ein und wählen dann  $\overline{OK}$  aus.

#### Tipp

• Informationen zur Eingabemethode finden Sie unter "Verwendung der Tastatur".

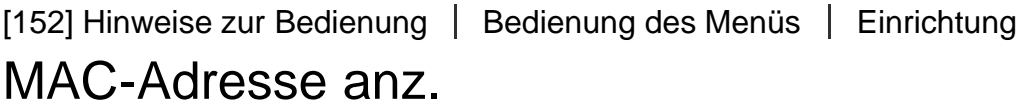

Zeigen Sie die MAC-Adresse dieses Produkts an.

- 1.  $[\overline{\text{MENU}}]$  [Installation] [ $\rightleftarrows$  Verbindung] [MAC-Adresse anz.].
	- Die MAC-Adresse wird angezeigt.

# SSID/PW zurücks.

Dieses Produkt teilt die SSID und das Passwort für die Funktionen [An Smartph. senden] und [Strg. mit Smartphone] mit einem Gerät, das eine Verbindung herstellen darf. Wenn Sie das Gerät ändern möchten, das eine Verbindung mit diesem Produkt herstellen darf, setzen Sie die SSID und das Passwort mit den folgenden Schritten zurück.

1.  $\overline{\text{MENU}}$  - [Installation] - [ $\rightarrow$  Verbindung] - [SSID/PW zurücks.] -  $\overline{\text{OK}}$ .

Hinweis

• Nach dem Zurücksetzen der SSID und des Passworts müssen Sie das Smartphone erneut einstellen.

[154] Hinweise zur Bedienung | Bedienung des Menüs | Einrichtung Netz.info-Rücksetz.

Neben der SSID und dem Passwort können Sie auch die Informationen des Zugangspunkts usw. zurücksetzen. Wenn Sie den Zugangspunkt für die Verbindung ändern möchten, setzen Sie die Verbindungsinformationen mit den folgenden Schritten zurück.

1. MENU - [Installation] - [ $\Rightarrow$  Verbindung] - [Netz.info-Rücksetz.].

Hinweis

• Nach dem Zurücksetzen der Verbindungsinformationen müssen Sie das Smartphone oder den Zugangspunkt erneut einstellen.

[155] Hinweise zur Bedienung | Bedienung des Menüs | Einrichtung TV-Typ

Je nach Bildseitenverhältnis des angeschlossenen Fernsehgeräts müssen Sie das Signal konvertieren.

1. [MENU] – [Installation] – [  $\rightleftarrows$  Verbindung] – [TV-Typ] – gewünschte Einstellung.

# Beschreibungen der Menüelemente

## 16:9 (Standardeinstellung):

Wählen Sie diese Einstellung, wenn Sie Filme auf einem 16:9-Fernsehgerät (Breitbild) abspielen möchten.

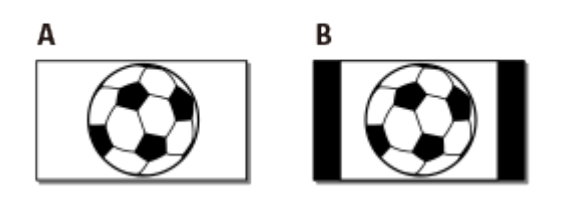

- A: Bilder aufgezeichnet im Modus 16:9 (Breitbild)
- B: Bilder aufgezeichnet im Modus 4:3

## 4:3:

Wählen Sie diese Einstellung, wenn Sie Filme und Fotos auf einem 4:3-Standardfernsehgerät abspielen möchten.

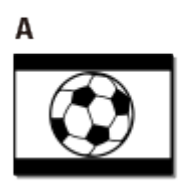

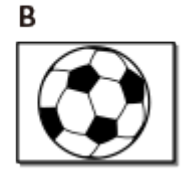

- A: Bilder aufgezeichnet im Modus 16:9 (Breitbild)
- B: Bilder aufgezeichnet im Modus 4:3

[156] Hinweise zur Bedienung | Bedienung des Menüs | Einrichtung

# HDMI-Auflösung

Wählen Sie die Bildauflösung für die Ausgabe, wenn Sie dieses Produkt über ein HDMI-Kabel an das Fernsehgerät angeschlossen haben.

1. [MENU] – [Installation] – [ $\rightleftarrows$  Verbindung] – [HDMI-Auflösung] – gewünschte Einstellung

# Beschreibungen der Menüelemente

## Auto (Standardeinstellung):

Das Signal wird je nach Fernsehgerät automatisch ausgegeben.

## 2160p/1080p (FDR-AX100/FDR-AX100E):

4K-Filme werden bei 2160p und HD-Filme bei 1080p ausgegeben.

#### 1080p:

Das 1080p-Signal wird ausgegeben. 4K-Filme werden vor der Ausgabe auf HD herunterkonvertiert.

#### 1080i:

Das 1080i-Signal wird ausgegeben. 4K-Filme werden vor der Ausgabe auf HD herunterkonvertiert.

#### 720p:

Das 720p-Signal wird ausgegeben. 4K-Filme werden vor der Ausgabe auf HD herunterkonvertiert.

[157] Hinweise zur Bedienung | Bedienung des Menüs | Einrichtung STRG FÜR HDMI

Wenn Sie dieses Produkt mit einem HDMI-Kabel an ein BRAVIA Sync-kompatibles Fernsehgerät anschließen, können Sie Filme auf diesem Produkt abspielen, indem Sie die Fernbedienung des Fernsehgeräts auf das Fernsehgerät richten.

1.  $\overline{\text{MEM}}$  - [Installation] - [ $\rightleftarrows$  Verbindung] - [STRG FÜR HDMI] - gewünschte Einstellung.

## Beschreibungen der Menüelemente

#### Ein (Standardeinstellung):

Dieses Produkt lässt sich über die Fernbedienung des Fernsehgeräts bedienen.

#### Aus:

Dieses Produkt lässt sich nicht über die Fernbedienung des Fernsehgeräts bedienen.

[158] Hinweise zur Bedienung | Bedienung des Menüs | Einrichtung USB-Anschluss

Wählen Sie diese Option, wenn selbst beim Anschluss dieses Produkts mit dem eingebauten USB-Kabel an ein externes Gerät keine USB-Verbindung hergestellt wird.

1.  $\overline{\text{MENU}}$  - [Installation] - [ $\rightarrow$  Verbindung] - [USB-Anschluss].

[159] Hinweise zur Bedienung | Bedienung des Menüs | Einrichtung USB-Anschl.-Einst.

Sie können den USB-Übertragungsmodus für den Anschluss dieses Produkts an einen Computer oder ein anderes USB-Gerät einstellen.

1.  $\overline{\text{MENU}}$  - [Installation] - [ $\rightarrow$  Verbindung] - [USB-Anschl.-Einst.] - gewünschte Einstellung.

## Beschreibungen der Menüelemente

#### Auto (Standardeinstellung):

Dieses Produkt wählt abhängig vom angeschlossenen Gerät den USB-Übertragungsmodus automatisch aus.

#### MTP:

Dieser USB-Übertragungsmodus ist mit bestimmten Computertypen kompatibel.

### Mass Storage:

Dieser USB-Übertragungsmodus ist mit vielen USB-Gerätetypen kompatibel.

#### Hinweis

- Wird dieses Produkt im Modus [MTP] an ein externes Gerät angeschlossen, werden die Bilddateien mit Aufnahmedatum angezeigt; einige Informationen, die in den Bilddateien enthalten sind, können am angeschlossenen Gerät jedoch nicht angezeigt werden. Importieren Sie Bilder mit der PlayMemories Home Software aus diesem Produkt auf den Computer.
- Wenn das Fenster "Device Stage\*" beim Anschließen an einen Computer, der mit Windows 7 oder Windows 8 ausgestattet ist, nicht geöffnet wird, setzen Sie [USB-Anschl.-Einst.] auf [Auto].

\* "Device Stage" ist ein Menü von Windows 7 oder Windows 8, mit dem Geräte (Camcorder, Kamera usw.) verwaltet werden, die an den Computer angeschlossen sind.

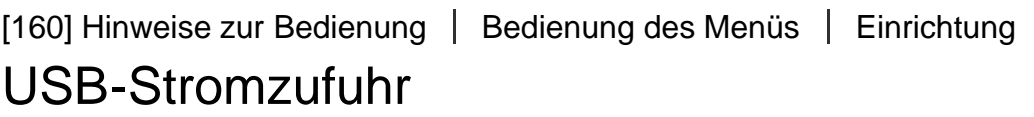

Legen Sie fest, ob die USB-Stromversorgungsfunktion verwendet werden soll, wenn dieses Produkt an ein USB-Gerät wie einen Computer angeschlossen ist.

Bringen Sie den mitgelieferten Akku an diesem Produkt an.

1.  $[\overline{\text{MENU}}]$  – [Installation] –  $[\overrightarrow{\phantom{Z}}]$  Verbindung] – [USB-Stromzufuhr].

## Beschreibungen der Menüelemente

## Ein (Standardeinstellung):

Beim Anschluss über das eingebaute USB-Kabel wird das Gerät mit Strom versorgt.

#### Aus:

Beim Anschluss über das eingebaute USB-Kabel erfolgt keine Stromversorgung.

Hinweis

- Bei diesem Vorgang wird möglicherweise Akkuleistung verbraucht.
- Wir empfehlen, ein USB-Gerät anzuschließen, das mit dem Stromversorgungsstandard von 1.500 mA kompatibel ist.

[161] Hinweise zur Bedienung | Bedienung des Menüs | Einrichtung USB-LUN-Einstlg.

Verbessert die Kompatibilität mit externen Geräten durch eine Funktionseinschränkung des USB-Anschlusses.

1.  $\boxed{\text{MENU}}$  - [Installation] - [ $\rightleftarrows$  Verbindung] - [USB-LUN-Einstlg.] - gewünschte Einstellung.

## Beschreibungen der Menüelemente

## Multi (Standardeinstellung):

Diese Einstellung eignet sich für normale Bedienvorgänge.

#### Einzeln:

Verwenden Sie diese Einstellung nur, wenn Sie keine Verbindung zu einem externen Gerät herstellen können.
Sie können die Melodie ein- oder ausschalten, die ausgegeben wird, wenn Sie die Aufnahme starten/stoppen oder dieses Produkt bedienen.

1.  $\overline{\text{MENU}}$  - [Installation] - [ Allgemeine Einstlg.] - [Piepton] - gewünschte Einstellung.

## Beschreibungen der Menüelemente

#### Ein (Standardeinstellung):

Eine Melodie wird ausgegeben.

#### Aus:

Die Melodie ist nicht zu hören.

[163] Hinweise zur Bedienung | Bedienung des Menüs | Einrichtung Monitor-Helligkeit

Sie können die Helligkeit des LCD-Monitors einstellen.

1. [MENU] – [Installation] – [ Allgemeine Einstlg.] – [Monitor-Helligkeit] – gewünschte Einstellung.

## Beschreibungen der Menüelemente

### Normal (Standardeinstellung):

Normaleinstellung (normale Helligkeit).

#### Hell:

Wählen Sie diese Einstellung, wenn die Helligkeit des LCD-Monitors nicht ausreicht. Diese Einstellung hat keinen Einfluss auf die Aufnahme.

Bei Verwendung des Netzteils wird [Monitor-Helligkeit] automatisch auf [Hell] eingestellt.

[164] Hinweise zur Bedienung | Bedienung des Menüs | Einrichtung Anzeige-Einstellung

Sie können einstellen, wie lange die Symbole oder Anzeigen während der Aufnahme auf dem LCD-Monitor zu sehen sind.

1.  $[\overline{\text{MENU}}]$  – [Installation] – [ Allgemeine Einstlg.] – [Anzeige-Einstellung] – gewünschte Einstellung.

## Beschreibungen der Menüelemente

### Auto (Standardeinstellung):

Die Anzeigen sind etwa 3 Sekunden lang zu sehen. Die Aufnahme- und Zoomtasten werden auf dem LCD-Monitor angezeigt.

### Ein:

Die Anzeigen sind ständig zu sehen. Die Aufnahme- und Zoomtasten werden nicht auf dem LCD-Monitor angezeigt.

#### Hinweis

Sie können die Einstellung für Symbole und Anzeigen auf dem LCD-Monitor nicht ändern, während der Wiedergabemodus aktiviert ist.

[165] Hinweise zur Bedienung | Bedienung des Menüs | Einrichtung Flugzeug-Modus

Wenn Sie an Bord eines Flugzeugs gehen, können Sie die Wi-Fi-Funktion vorübergehend deaktivieren.

1.  $\overline{\text{MENU}}$  - [Installation] - [ Allgemeine Einstlg.] - [Flugzeug-Modus] - gewünschte Einstellung.

## Beschreibungen der Menüelemente

### Aus (Standardeinstellung):

Normale Einstellung.

## $Ein (+)$ :

Verwenden Sie diese Einstellung an Bord von Flugzeugen.

[166] Hinweise zur Bedienung | Bedienung des Menüs | Einrichtung

# AUFNAHME-Anzeige

Sie können einstellen, dass sich die Kameraaufnahmeanzeige vorn an diesem Produkt nicht einschaltet.

1.  $[\text{MENU}]$  – [Installation] – [ $\blacktriangle$  Allgemeine Einstlg.] – [AUFNAHME-Anzeige] – gewünschte Einstellung.

### Beschreibungen der Menüelemente

#### Ein (Standardeinstellung):

Die Kameraaufnahmeanzeige leuchtet.

#### Aus:

Die Kameraaufnahmeanzeige leuchtet nicht.

[167] Hinweise zur Bedienung | Bedienung des Menüs | Einrichtung

# Fernbedienung

Sie können die Tasten der drahtlosen Fernbedienung sperren, um die versehentliche Bedienung durch Fernsteuerungen für andere Geräte zu verhindern.

1.  $\overline{\text{MENU}}$  - [Installation] - [ Allgemeine Einstlg.] - [Fernbedienung] - gewünschte Einstellung.

## Beschreibungen der Menüelemente

### Ein (Standardeinstellung):

Wählen Sie diese Einstellung, wenn Sie die mitgelieferte drahtlose Fernbedienung verwenden.

#### Aus:

Wählen Sie diese Einstellung, wenn Sie die mitgelieferte drahtlose Fernbedienung nicht verwenden.

[168] Hinweise zur Bedienung | Bedienung des Menüs | Einrichtung

# Language Setting

Sie können die Sprache für die Anzeigen auf dem LCD-Monitor auswählen.

1.  $\overline{\text{MEM}}$  - [Installation] - [ Allgemeine Einstlg.] - [Language Setting] - gewünschte Sprache.

[169] Hinweise zur Bedienung | Bedienung des Menüs | Einrichtung 24p-Modus (HDR-CX900E/FDR-AX100E)

Sie können 24p-Filme aufnehmen, indem Sie das Signalformat ändern.

1.  $[\text{MENU}]$  – [Installation] –  $[\&$  Allgemeine Einstlg.] – [24p-Modus] –  $\Box$  OK Wenn das System zum 50i-Modus zurückkehren soll, wählen Sie  $\lceil \overline{OK} \rceil$  auf dem Bildschirm [24p-Mod. abbrechen].

#### Hinweis

- Das Produkt wird bei jeder Einstellungsänderung neu gebootet.
- Wenn Sie die Einstellung ändern, ist eine Formatierung der Aufnahmemedien erforderlich.
- Wenn Sie [24p-Modus] auswählen, sind folgende Einstellungen eingeschränkt.

Das Filmaufnahmeformat ist auf AVCHD 24p (FX, FH), XAVC S HD 24p und XAVC S 4K 24p (FDR-AX100E) beschränkt.

Abhängig vom angeschlossenen Fernsehgerät werden Bilder eventuell nicht ordnungsgemäß wiedergegeben, da das Videoausgabesignal dieses Produkts im NTSC-Format vorliegt. Die [ $\sharp$  Bildfrequenz] kann nicht eingestellt werden.

[170] Hinweise zur Bedienung | Bedienung des Menüs | Einrichtung 24p-Mod. abbrechen (HDR-CX900E/FDR-AX100E)

Wenn das System zum 50i-Modus zurückkehren soll, brechen Sie den 24p-Modus ab.

1.  $[\overline{\text{MENU}}]$  – [Installation] –  $[\mathbf{Q}$  Allgemeine Einstlg.] – [24p-Mod. abbrechen] –  $\overline{\text{OK}}$ .

Verwenden Sie diese Funktion, wenn die Tasten auf dem Berührungsbildschirm nicht richtig funktionieren.

- 1. MENU [Installation] [ Allgemeine Einstlg.] [Kalibrierung].
- 2. Berühren Sie "x" auf dem LCD-Monitor 3-mal mit der Ecke einer Speicherkarte o. Ä.

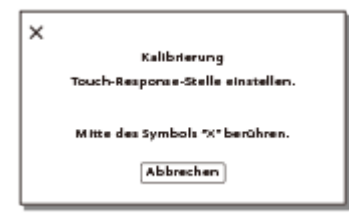

Hinweis

- Wenn Sie nicht auf die richtige Stelle gedrückt haben, versuchen Sie die Kalibrierung nochmals.
- Verwenden Sie für die Kalibrierung keinen spitzen Gegenstand. Andernfalls kann der LCD-Monitor beschädigt werden.
- Sie können den LCD-Monitor nicht kalibrieren, wenn er gedreht oder nach außen weisend zugeklappt wurde.

### Tipp

Wählen Sie [Abbrechen], um die Kalibrierung abzubrechen.

[172] Hinweise zur Bedienung | Bedienung des Menüs | Einrichtung Akku-Info

Sie können die geschätzte Restladung des Akkus anzeigen lassen.

1.  $\overline{\text{MENU}}$  - [Installation] - [ Allgemeine Einstlg.] - [Akku-Info].

[173] Hinweise zur Bedienung | Bedienung des Menüs | Einrichtung Strom sparen

Sie können die Einstellungen für die Hintergrundbeleuchtung des LCD-Monitors und den Betriebszustand dieses Produkts ändern.

1.  $[\overline{MENU}]$  – [Installation] – [ Allgemeine Einstlg.] – [Strom sparen].

## Beschreibungen der Menüelemente

### Standard (Standardeinstellung):

Die Hintergrundbeleuchtung des LCD-Monitors wird automatisch dunkel, wenn länger als etwa 1 Minute keine Bedienung dieses Produkts erfolgt. Dieses Produkt wird automatisch ausgeschaltet, wenn länger als etwa 2 Minuten keine Bedienung des Produkts erfolgt.

#### Max:

Die Helligkeit des LCD-Monitors wird automatisch an die Lichtverhältnisse angepasst. Die Hintergrundbeleuchtung des LCD-Monitors wird automatisch dunkel, wenn länger als etwa 15 Sekunden keine Bedienung dieses Produkts erfolgt. Der Camcorder wird automatisch ausgeschaltet, wenn länger als etwa 1 Minute keine Bedienung des Camcorders erfolgt.

#### Aus:

Die Hintergrundbeleuchtung des LCD-Monitors ist immer auf höchster Stufe. Dieses Produkt schaltet sich nicht automatisch aus.

#### Hinweis

Diese Einstellung kann nur bei Verwendung des Akkus genutzt werden.

[174] Hinweise zur Bedienung | Bedienung des Menüs | Einrichtung Initialisieren

Alle Einstellungen werden auf die Standardeinstellungen zurückgesetzt.

1.  $\overline{\text{MENU}}$  - [Installation] - [ Allgemeine Einstlg.] - [Initialisieren] -  $\overline{\text{OK}}$  .

### Tipp

Doch selbst beim Gebrauch dieser Funktion bleiben alle Filme und Bilder erhalten.

[175] Hinweise zur Bedienung | Bedienung des Menüs | Einrichtung Datum/Zeiteinstlg.

Legen Sie die Datums- und Uhrzeiteinstellungen fest.

1.  $\overline{\text{MENU}}$  - [Installation] - [(i) Uhr-Einstellungen] - [Datum/Zeiteinstlg.] - gewünschte Einstellung.

## Beschreibungen der Menüelemente

#### Datum/Zeitformat:

Sie können die Reihenfolge der Anzeige von Jahr, Monat und Tag auswählen.

#### Sommerzeit:

Die Sommerzeit wird eingestellt. Die Uhr stellt die Uhrzeit 1 Stunde vor.

#### Datum/Zeit:

Sie können die Uhr einstellen.

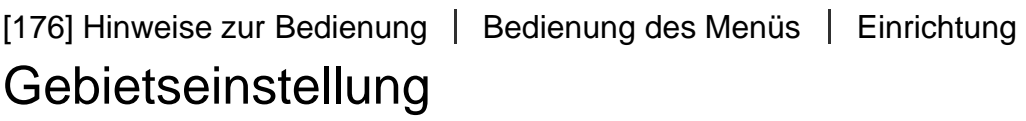

Sie können die Zeitverschiebung einstellen, ohne die Uhr anhalten zu müssen. Wenn Sie dieses Produkt in einer anderen Zeitzone verwenden, wählen Sie Ihren Aufenthaltsort aus.

1. MENU - [Installation] - [(i) Uhr-Einstellungen] - [Gebietseinstellung] - [Haus] gewünschte Einstellung.

### **Tipp**

Sie können auch einen anderen Ort als [Ziel] festlegen.

[177] Hinweise zur Bedienung | Lade-/Aufnahmezeit von Filmen/Anzahl der aufnehmbaren Fotos Überprüfen der Ladezeit

# Ladezeit

Ungefähre Zeitdauer (Min.) für die vollständige Aufladung eines vollständig entladenen Akkus.

## Bei Verwendung des Netzteils

#### HDR-CX900/HDR-CX900E

#### NP-FV50 (mitgeliefert):

140 Min.

NP-FV70: 205 Min.

### NP-FV100:

360 Min.

## Bei Verwendung des Netzteils

### FDR-AX100/FDR-AX100E

NP-FV70 (mitgeliefert): 205 Min.

NP-FV100:

360 Min.

## Bei Verwendung des Computers

### HDR-CX900/HDR-CX900E

NP-FV50 (mitgeliefert): 305 Min.

NP-FV70:

555 Min.

NP-FV100:

930 Min.

### Bei Verwendung des Computers

### FDR-AX100/FDR-AX100E

### NP-FV70 (mitgeliefert):

555 Min.

### NP-FV100:

930 Min.

### **Tipp**

- Die oben in der Tabelle genannten Ladezeiten wurden beim Laden des Produkts bei einer Temperatur von 25 ˚C gemessen. Für das Laden des Akkus wird eine Temperatur zwischen 10 °C und 30 °C empfohlen.
- Die Ladezeiten wurden ohne die Verwendung des USB-Verbindungskabels gemessen.

[178] Hinweise zur Bedienung | Lade-/Aufnahmezeit von Filmen/Anzahl der aufnehmbaren Fotos | Erwartete Aufnahme- und Wiedergabezeit einzelner Akkus

# Erwartete Aufnahmedauer mit den verschiedenen Akkus

Die ungefähre Aufnahmedauer mit den verschiedenen Akkus:

### Kontinuierliche Aufnahmedauer

### HDR-CX900/HDR-CX900E

#### NP-FV50 (mitgeliefert):

105 Min.

115 Min.

#### NP-FV70:

220 Min.

240 Min.

#### NP-FV100:

440 Min.

485 Min.

### FDR-AX100/FDR-AX100E

### NP-FV70 (mitgeliefert):

135 Min.

145 Min.

### NP-FV100:

270 Min. 290 Min.

## Typische Aufnahmedauer

### HDR-CX900/HDR-CX900E

### NP-FV50 (mitgeliefert):

50 Min. 55 Min.

### NP-FV70:

110 Min. 120 Min.

### NP-FV100:

220 Min.

240 Min.

### FDR-AX100/FDR-AX100E

### NP-FV70 (mitgeliefert):

65 Min.

70 Min.

#### NP-FV100:

135 Min.

145 Min.

#### Oben:

Bei aufgeklapptem LCD-Monitor

#### Unten:

Bei Aufnahme mit dem Sucher und geschlossenem LCD-Monitor

### Tipp

Die Aufnahmedauer entspricht der Dauer mit den Standardeinstellungen.

Wenn [ $\frac{H}{L}$  Dateiformat] auf [ $\frac{H}{H}$ XAVC S 4K] und [ $\frac{H}{L}$  Bildfrequenz] auf 30p(\*)/25p(\*\*) (FDR-AX100/FDR-AX100E) eingestellt ist

Wenn [ $\frac{H}{H}$ Dateiformat] auf [ $\frac{H}{H}$ ] AVCHD] und [ $\frac{H}{H}$ AUFN-Modus] auf [Standard  $\overline{HQ}$ ] (HDR-CX900/HDR-CX900E) eingestellt ist

\* Modelle mit NTSC-Farbsystem

\*\* Modelle mit PAL-Farbsystem

- Die typische Aufnahmedauer wird angezeigt, wenn Sie die Aufnahme starten/beenden, den [Aufnahme-Modus] wechseln oder zoomen.
- Die Dauer wurde bei einer Temperatur von 25 °C gemessen. 10 °C bis 30 °C werden empfohlen.
- Die Aufnahme- und Wiedergabedauer ist möglicherweise kürzer, je nachdem, unter welchen Bedingungen das Produkt verwendet wird, z. B. bei geringen Temperaturen.

[179] Hinweise zur Bedienung | Lade-/Aufnahmezeit von Filmen/Anzahl der aufnehmbaren Fotos | Erwartete Aufnahme- und Wiedergabezeit einzelner Akkus

# Erwartete Wiedergabedauer mit den verschiedenen Akkus

Die ungefähre Wiedergabedauer mit den verschiedenen Akkus.

## HDR-CX900/HDR-CX900E

NP-FV50 (mitgeliefert):

135 Min.

145 Min.

### NP-FV70:

280 Min. 300 Min.

### NP-FV100:

555 Min. 600 Min.

## FDR-AX100/FDR-AX100E

### NP-FV70 (mitgeliefert):

180 Min. 185 Min.

### NP-FV100:

360 Min. 375 Min.

### Oben:

Bei aufgeklapptem LCD-Monitor

### Unten:

Bei Aufnahme mit dem Sucher und geschlossenem LCD-Monitor

[180] Hinweise zur Bedienung | Lade-/Aufnahmezeit von Filmen/Anzahl der aufnehmbaren Fotos | Erwartete Filmaufnahmezeit und Anzahl der aufnehmbaren Fotos der Speicherkarten

# Hinweise zum Aufnehmen

Lesen Sie die folgenden Sicherheitsmaßnahmen zum Aufnehmen.

Hinweis

- Die Aufnahmedauer kann je nach Aufnahmebedingungen, Motiv und [Hert] AUFN-Modus] variieren.
- Im XAVC S-Format können Sie Filme mit maximal 9.999 Szenen und im AVCHD-Format mit maximal 3.999 Szenen aufnehmen. Sie können eine maximale Anzahl von insgesamt 40.000 MP4-Filmen und Fotos aufnehmen.
- Die maximale kontinuierliche Aufnahmedauer für einen Film beträgt etwa 13 Stunden.
- Dieses Produkt verwendet das VBR-Format (Variable Bit Rate), um die Bildqualität

automatisch an die aufgenommene Szene anzupassen. Bei dieser Technologie können Fluktuationen bei der Aufnahmedauer der Medieneinheit auftreten. Filme, die schnell bewegliche und komplexe Bilder enthalten, werden mit einer höheren Bitrate aufgenommen, was die gesamte Aufnahmedauer reduziert.

[181] Hinweise zur Bedienung | Lade-/Aufnahmezeit von Filmen/Anzahl der aufnehmbaren Fotos | Erwartete Filmaufnahmezeit und Anzahl der aufnehmbaren Fotos der Speicherkarten

# Erwartete Aufnahmedauer für Filme

Die erwartete Aufnahmedauer von Filmen beim Speichern auf einer Speicherkarte:

# 16 GB

# 60p-Qualität  $\overline{PS}$  (\*)/50p-Qualität  $\overline{PS}$  (\*\*):

[Dual-Video-AUFN] ist auf [Aus] eingestellt: 1 Std. 15 Min. (1 Std. 15 Min.)

# Höchste Quali. FX:

[Dual-Video-AUFN] ist auf [Ein] eingestellt: 1 Std. 15 Min. (1 Std. 15 Min.) [Dual-Video-AUFN] ist auf [Aus] eingestellt: 1 Std. 25 Min. (1 Std. 25 Min.)

## Hohe Qualität  $\overline{FH}$ :

[Dual-Video-AUFN] ist auf [Ein] eingestellt: 1 Std. 40 Min. (1 Std. 40 Min.) [Dual-Video-AUFN] ist auf [Aus] eingestellt: 2 Std. (2 Std.)

## Standard  $\overline{HO}$ :

[Dual-Video-AUFN] ist auf [Ein] eingestellt: 2 Std. 40 Min. (2 Std. 5 Min.) [Dual-Video-AUFN] ist auf [Aus] eingestellt: 3 Std. 30 Min. (2 Std. 40 Min.)

## Langzeit  $\overline{IP}$ :

[Dual-Video-AUFN] ist auf [Ein] eingestellt: 3 Std. 50 Min. (3 Std. 25 Min.) [Dual-Video-AUFN] ist auf [Aus] eingestellt: 6 Std. 10 Min. (5 Std.)

# 32 GB

## 60p-Qualität  $\overline{PS}$  (\*)/50p-Qualität  $\overline{PS}$  (\*\*):

[Dual-Video-AUFN] ist auf [Aus] eingestellt: 2 Std. 30 Min. (2 Std. 30 Min.)

## Höchste Quali. FX:

[Dual-Video-AUFN] ist auf [Ein] eingestellt: 2 Std. 35 Min. (2 Std. 35 Min.) [Dual-Video-AUFN] ist auf [Aus] eingestellt: 3 Std. (3 Std.)

## Hohe Qualität  $\overline{FH}$ :

[Dual-Video-AUFN] ist auf [Ein] eingestellt: 3 Std. 25 Min. (3 Std. 25 Min.) [Dual-Video-AUFN] ist auf [Aus] eingestellt: 4 Std. 5 Min. (4 Std. 5 Min.)

## Standard  $\overline{HQ}$ :

[Dual-Video-AUFN] ist auf [Ein] eingestellt: 5 Std. 20 Min. (4 Std. 20 Min.) [Dual-Video-AUFN] ist auf [Aus] eingestellt: 7 Std. 10 Min. (5 Std. 25 Min.)

## Langzeit  $\overline{LP}$ :

[Dual-Video-AUFN] ist auf [Ein] eingestellt: 7 Std. 50 Min. (6 Std. 50 Min.) [Dual-Video-AUFN] ist auf [Aus] eingestellt: 12 Std. 20 Min. (10 Std. 10 Min.)

# 64 GB

## XAVC S 4K (FDR-AX100/FDR-AX100E):

[Dual-Video-AUFN] ist auf [Ein] eingestellt: 2 Std. 5 Min. (2 Std. 5 Min.) [Dual-Video-AUFN] ist auf [Aus] eingestellt: 2 Std. 10 Min. (2 Std. 10 Min.)

### **HHDH XAVC S HD:**

[Dual-Video-AUFN] ist auf [Ein] eingestellt: 2 Std. 25 Min. (2 Std. 25 Min.) [Dual-Video-AUFN] ist auf [Aus] eingestellt: 2 Std. 35 Min. (2 Std. 35 Min.)

## 60p-Qualität  $\overline{PS}$  (\*)/50p-Qualität  $\overline{PS}$  (\*\*):

[Dual-Video-AUFN] ist auf [Aus] eingestellt: 5 Std. 5 Min. (5 Std. 5 Min.)

## Höchste Quali. FX:

[Dual-Video-AUFN] ist auf [Ein] eingestellt: 5 Std. 15 Min. (5 Std. 15 Min.) [Dual-Video-AUFN] ist auf [Aus] eingestellt: 6 Std. (6 Std.)

## Hohe Qualität FH:

[Dual-Video-AUFN] ist auf [Ein] eingestellt: 6 Std. 50 Min. (6 Std. 50 Min.) [Dual-Video-AUFN] ist auf [Aus] eingestellt: 8 Std. 10 Min. (8 Std. 10 Min.)

## Standard  $\overline{HQ}$ :

[Dual-Video-AUFN] ist auf [Ein] eingestellt: 10 Std. 45 Min. (8 Std. 40 Min.) [Dual-Video-AUFN] ist auf [Aus] eingestellt: 14 Std. 25 Min. (10 Std. 55 Min.)

## Langzeit  $\overline{LP}$ :

[Dual-Video-AUFN] ist auf [Ein] eingestellt: 15 Std. 40 Min. (13 Std. 50 Min.) [Dual-Video-AUFN] ist auf [Aus] eingestellt: 24 Std. 50 Min. (20 Std. 25 Min.)

\* Modelle mit NTSC-Farbsystem

\*\* Modelle mit PAL-Farbsystem

#### Hinweis

- Bei Verwendung einer Sony-Speicherkarte.
- Bei der Aufnahme von AVCHD-Filmen, wenn [Tonmodus] auf [5.1ch-Raumklang] eingestellt ist.

Der in Klammern angegebene Wert ( ), ist die minimale Aufnahmedauer.

[182] Hinweise zur Bedienung | Lade-/Aufnahmezeit von Filmen/Anzahl der aufnehmbaren Fotos | Erwartete Filmaufnahmezeit und Anzahl der aufnehmbaren Fotos der Speicherkarten

# Erwartete Anzahl aufnehmbarer Fotos

Die erwartete Anzahl an Fotos, die auf einer Speicherkarte gespeichert werden kann.

## Bei der Aufnahme von Bildern mit 20,0 MB

16 GB:

1.350 Bilder

### 32 GB:

2.750 Bilder

#### 64 GB:

5.500 Bilder

## Bei der Aufnahme von Bildern mit 14,2 MB

#### 16 GB:

1.850 Bilder

### 32 GB:

3.750 Bilder

### 64 GB:

7.400 Bilder

Hinweis

- Bei Verwendung einer Sony-Speicherkarte
- Die angegebene Anzahl an aufnehmbaren Fotos mit einer Speicherkarte gilt für die maximale Bildgröße, mit der Fotos auf diesem Produkt aufgenommen werden. Die tatsächliche Anzahl an aufnehmbaren Fotos wird während der Aufnahme auf dem LCD-Monitor angezeigt.
- Die Anzahl an aufnehmbaren Fotos mit einer Speicherkarte variiert möglicherweise je nach den Aufnahmebedingungen.
- Dank der einzigartigen Pixelmatrix von Sony ClearVid und dem Bildverarbeitungssystem (BIONZ X) erhalten Sie bei Standbildern eine Auflösung, die den oben genannten Größen entspricht.

[183] Hinweise zur Bedienung | Lade-/Aufnahmezeit von Filmen/Anzahl der aufnehmbaren Fotos | Bitrate jedes Aufnahmemodus

# Bitrate und Aufnahmepixel

In der folgenden Liste sehen Sie die Bitrate, die Anzahl der Pixel und das Bildformat der unterschiedlichen Aufnahmemodi für Filme (Film + Ton usw.).

### $H4KH$ XAVC S 4K (FDR-AX100/FDR-AX100E):

Ca. 60 Mbit/s, 3.840 × 2.160 Pixel/30p(\*), 3.840 × 2.160 Pixel/24p(\*) oder 3.840 × 2.160 Pixel/25p(\*\*), 16:9

### **HHDH XAVC S HD:**

Ca. 50 Mbit/s, 1.920 × 1.080 Pixel/60p(\*), 1.920 × 1.080 Pixel/50p(\*\*), 1.920 × 1.080 Pixel/30p(\*), 1.920 × 1.080 Pixel/24p(\*) oder 1.920 × 1.080 Pixel/25p(\*\*), 16:9

### AVCHD:

PS: Max. 28 Mbit/s, 1.920 × 1.080 Pixel/60p(\*) oder 1.920 × 1.080 Pixel/50p(\*\*), AVCHD 28 M (PS), 16:9

FX: Max. 24 Mbit/s, 1.920 × 1.080 Pixel/60i(\*), 1.920 × 1.080 Pixel/50i(\*\*),

1.920 × 1.080 Pixel/24p(\*) oder 1.920 × 1.080 Pixel/25p(\*\*), AVCHD 24 M (FX), 16:9

FH: Ca. 17 Mbit/s (durchschnittlich), 1.920 × 1.080 Pixel/60i(\*), 1.920 × 1.080 Pixel/50i(\*\*),

1.920 × 1.080 Pixel/24p(\*) oder 1.920 × 1.080 Pixel/25p(\*\*), AVCHD 17 M (FH), 16:9

HQ: Ca. 9 Mbit/s (durchschnittlich), 1.440 × 1.080 Pixel/60i(\*) oder 1.440 × 1.080 Pixel/50i(\*\*), AVCHD 9 M (HQ), 16:9

LP: Ca. 5 Mbit/s (durchschnittlich), 1.440 × 1.080 Pixel/60i(\*) oder 1.440 × 1.080 Pixel/50i(\*\*), AVCHD 5 M (LP), 16:9

### MP4:

Ca. 3 Mbit/s (durchschnittlich),  $1.280 \times 720$  Pixel/30p(\*),  $1.280 \times 720$  Pixel/24p(\*) oder 1.280 × 720 Pixel/25p(\*\*), 16:9

\* Modelle mit NTSC-Farbsystem

\*\* Modelle mit PAL-Farbsystem

[184] Hinweise zur Bedienung | Lade-/Aufnahmezeit von Filmen/Anzahl der aufnehmbaren Fotos | Aufgenommene Pixel jeder Fotogröße

# Aufnahmepixel und Bildformat

Aufnahmepixel und Bildformat für Fotos.

# Fotoaufnahmemodus, Dual-Aufzeichnung:

5.968 × 3.352 Punkte/16:9 4.464 × 3.352 Punkte/4:3 (\*) 5.024 × 2.824 Punkte/16:9 3.760 × 2.824 Punkte/4:3 (\*) 1.920 × 1.080 Punkte/16:9 640 × 480 Punkte/4:3 (\*)

\* Bei der Dual-Aufzeichnung nicht verfügbar

# Erstellen eines Fotos aus einem Film (Modelle mit USB-Ein- /Ausgängen):

1.920 × 1.080 Punkte/16:9

[185] Hinweise zur Bedienung | Weitere Informationen | Sicherheitsmaßnahmen Das AVCHD-Format

# Was ist das AVCHD-Format?

Das AVCHD-Format ist ein High Definition-Format für digitale Videokameras, mit dem High Definition-Signale (HD) mithilfe einer effizienten Codiertechnologie zur Datenkomprimierung aufgenommen werden können. Videodaten werden im Format MPEG-4 AVC/H.264, Audiodaten im Format Dolby Digital oder Linear PCM komprimiert.

Mit dem Format MPEG-4 AVC/H.264 können Bilder noch effizienter als mit herkömmlichen Bildkomprimierungsformaten komprimiert werden.

### Tipp

Da das AVCHD-Format eine Codiertechnologie zur Datenkomprimierung nutzt, kann das Bild bei Szenen gestört sein, in denen Bild, Feldwinkel oder Helligkeit usw. extrem schnell wechseln. Dies ist jedoch keine Fehlfunktion.

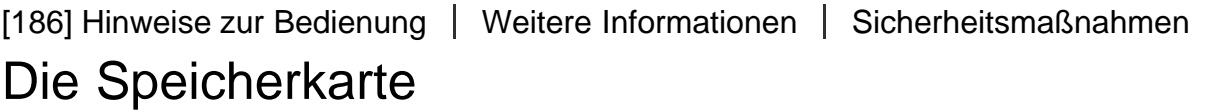

Es kann nicht garantiert werden, dass eine Speicherkarte, die mit einem Computer formatiert wurde (Windows-Betriebssystem/Mac OS), mit diesem Produkt kompatibel ist.

- Die Lese-/Schreibgeschwindigkeit der Daten hängt davon ab, welche Speicherkarte und welches Speicherkarten-kompatible Gerät Sie verwenden.
- Daten können unter folgenden Umständen beschädigt werden oder verloren gehen (für beschädigte oder verloren gegangene Bilddaten besteht kein Anspruch auf Schadenersatz):

Dieses Produkt liest oder schreibt gerade Bilddateien auf der Speicherkarte (die Zugriffsanzeige leuchtet oder blinkt), und Sie lassen die Speicherkarte auswerfen oder schalten dieses Produkt aus Sie bringen die Speicherkarte in die Nähe von Magneten oder Magnetfeldern

- Es empfiehlt sich, auf der Festplatte eines Computers eine Sicherungskopie von wichtigen Daten anzulegen.
- Bringen Sie keine Aufkleber oder Ähnliches an der Speicherkarte oder am Speicherkartenadapter an.
- Berühren Sie nicht den Anschluss, und achten Sie darauf, dass keine Metallgegenstände damit in Berührung kommen.
- Biegen Sie die Speicherkarte nicht, lassen Sie sie nicht fallen, und setzen Sie sie keinen heftigen Stößen aus.
- Zerlegen Sie die Speicherkarte nicht, und nehmen Sie keine Veränderungen daran vor.
- Schützen Sie die Speicherkarte vor Feuchtigkeit.
- Halten Sie die Speicherkarte von kleinen Kindern fern. Es besteht die Gefahr, dass ein Kind sie verschluckt.
- In den Speicherkarteneinschub dürfen ausschließlich Speicherkarten der richtigen Größe eingesetzt werden. Andernfalls kann es zu einer Fehlfunktion kommen.
- Lagern und verwenden Sie die Speicherkarte nicht an Orten, an denen sie folgenden Bedingungen ausgesetzt ist:

Extrem hohen Temperaturen, wie sie in einem in der Sonne geparkten Fahrzeug auftreten Direktem Sonnenlicht

Extrem hoher Luftfeuchtigkeit oder korrodierenden Gasen

# Für dieses Produkt geeignete Speicherkartentypen

Sie können nur den Memory Stick PRO Duo verwenden, der halb so groß wie der Memory Stick oder eine standardmäßige SD-Karte ist.

# Der Speicherkartenadapter

Wenn Sie einen Speicherkartenadapter verwenden, damit die Speicherkarte in einem Speicherkarten-kompatiblen Gerät genutzt werden kann, achten Sie auf die richtige Einschubrichtung der Speicherkarte. Wenn die Speicherkarte nicht richtig bis zum Ende eingeschoben wurde, funktioniert Sie möglicherweise nicht ordnungsgemäß.

# Kompatibilität von Bilddaten

Dieses Produkt speichert die Bilddatendateien nach dem von der JEITA (Japan Electronics and Information Technology Industries Association) festgelegten Universalstandard "Design rule for Camera File System" auf der Speicherkarte.

- Wenn Sie Speicherkarten, die mit einem anderen Gerät verwendet wurden, nicht mit diesem Produkt verwenden können, formatieren Sie sie mit diesem Produkt. Beachten Sie, dass beim Formatieren alle Informationen auf der Speicherkarte gelöscht werden.
- Bilder können mit diesem Produkt unter Umständen nicht wiedergegeben werden: Wenn es sich um Bilddaten handelt, die auf einem Computer modifiziert wurden Wenn es sich um Bilddaten handelt, die mit anderen Geräten aufgenommen wurden

# Der Memory Stick

### Memory Stick PRO Duo (Mark2):

Aufnahme/Wiedergabe: unterstützt (\*)

### Memory Stick PRO-HG Duo:

Aufnahme/Wiedergabe: unterstützt (\*)

### Memory Stick XC-HG Duo:

Aufnahme/Wiedergabe: unterstützt (\*)

\* Außer für das XAVC S-Format

- Dieses Produkt unterstützt keine parallele 8-Bit-Datenübertragung, sondern parallele 4-Bit-Datenübertragung, genau wie bei Memory Stick PRO Duo.
- Mit diesem Produkt ist die Aufnahme oder Wiedergabe von Daten mit der MagicGate-Technologie nicht möglich. MagicGate ist eine Urheberrechtsschutztechnologie, mit der die Daten in verschlüsseltem Format aufgezeichnet und übertragen werden.
- Filme, die auf Memory Stick XC-HG Duo-Medieneinheiten oder SDXC-Speicherkarten gespeichert wurden, können nur auf Computer oder AV-Geräte importiert oder auf solchen Geräten wiedergegeben werden, wenn diese das exFAT-Dateisystem (\*) unterstützen. Verbinden Sie das Produkt hierzu über ein USB-Kabel mit diesen Geräten. Stellen Sie vorher sicher, dass das zu verbindende Gerät das exFAT-System unterstützt. Wenn Sie ein Gerät anschließen, das das exFAT-System nicht unterstützt, und der Bildschirm zur Formatierung erscheint, führen Sie keine Formatierung aus. Alle gespeicherten Daten gehen verloren.

\* exFAT ist ein Dateisystem, das mit Memory Stick XC-HG Duo-Medieneinheiten oder SDXC-Speicherkarten verwendet wird.

[187] Hinweise zur Bedienung | Weitere Informationen | Sicherheitsmaßnahmen Der InfoLITHIUM-Akku

Dieses Produkt arbeitet ausschließlich mit InfoLITHIUM-Akkus der Serie V. InfoLITHIUM-Akkus der Serie V sind mit dem Logo D Infoll Thuy ngekennzeichnet.

# Was ist ein InfoLITHIUM-Akku?

- Ein InfoLITHIUM-Akku ist ein Lithium-Ionen-Akku mit Funktionen zum Austauschen von Daten bezüglich der Betriebsbedingungen zwischen diesem Produkt und einem Netzteil/Ladegerät (gesondert erhältlich).
- Der InfoLITHIUM-Akku berechnet die Leistungsaufnahme gemäß den Betriebsbedingungen dieses Produkts und zeigt die Restladung in Minuten an.

# So laden Sie den Akku

- Sie müssen den Akku laden, bevor Sie das Produkt in Betrieb nehmen.
- Es wird empfohlen, den Akku bei einer Umgebungstemperatur von 10 ˚C bis 30 ˚C zu laden, bis die Ladeanzeige POWER/CHG erlischt. Wenn Sie den Akku bei anderen Temperaturen laden, wird er möglicherweise nicht effizient geladen.
- In den folgenden Fällen blinkt die Ladeanzeige POWER/CHG während des Ladevorgangs.

Der Akku wurde nicht richtig eingesetzt. Der Akku ist beschädigt. Die Temperatur des Akkus ist niedrig. Entfernen Sie den Akku aus diesem Produkt, und bringen Sie ihn an einen warmen Ort. Die Temperatur des Akkus ist hoch. Entfernen Sie den Akku aus diesem Produkt, und bringen Sie ihn an einen kühlen Ort.

# So verwenden Sie den Akku effektiv

• Die Akkuleistung nimmt bei einer Umgebungstemperatur von 10 °C und darunter ab, und die Betriebsdauer des Akkus wird kürzer. In diesem Fall wird eine der folgenden Maßnahmen zur Verlängerung der Akkuleistung empfohlen:

Stecken Sie den Akku zum Erwärmen in eine Jacken- oder Hosentasche, und bringen Sie ihn erst unmittelbar vor Beginn der Aufnahmen an diesem Produkt an. Verwenden Sie einen Akku mit hoher Kapazität.

- Wenn Sie den LCD-Monitor häufig verwenden oder häufig die Wiedergabe starten und vorwärts- oder zurückspulen, entleert sich der Akku schneller.
- Klappen Sie den LCD-Monitor zu, wenn Sie nicht mit dem Produkt aufnehmen oder wiedergeben. Dem Akku wird auch dann Strom entzogen, wenn sich dieses Produkt im Aufnahmebereitschaftsmodus oder in der Wiedergabepause befindet.
- Halten Sie Ersatzakkus für das 2- bis 3-fache der erwarteten Aufnahmedauer bereit, und machen Sie vor der eigentlichen Aufnahme eine Probeaufnahme.
- Halten Sie den Akku von Wasser fern. Der Akku ist nicht wassergeschützt.

# Die Akkurestladungsanzeige

Wenn sich das Gerät ausschaltet, obwohl die Akkurestladungsanzeige angibt, dass noch genügend Restladung vorhanden ist, laden Sie den Akku erneut vollständig auf. Die Restladung wird nun wieder korrekt angezeigt. Beachten Sie jedoch, dass sich die

Ladungsanzeige nicht wiederherstellen lässt, wenn der Akku lange Zeit bei hohen Temperaturen oder häufig verwendet wird oder in vollständig geladenem Zustand bleibt.

• Die Markierung  $\mathbf{d} \nabla$ , die einen schwachen Akku anzeigt, blinkt je nach Betriebsbedingungen und Umgebungstemperatur, auch wenn die Restladung noch für 20 Minuten ausreicht.

# Aufbewahrung des Akkus

- Wenn der Akku lange Zeit nicht verwendet wird, sollten Sie ihn einmal im Jahr vollständig aufladen und mit dem Produkt wieder entladen, damit er funktionstüchtig bleibt. Nehmen Sie den Akku zum Aufbewahren vom Produkt ab, und lagern Sie ihn kühl und trocken.
- Wenn Sie den Akku im Produkt vollständig entladen wollen, wählen Sie  $\sqrt{MENU}$  [Installation] - [ Allgemeine Einstlg.] - [Strom sparen] - [Aus], und lassen Sie das Produkt im Aufnahmebereitschaftsmodus, bis es sich ausschaltet.

# Lebensdauer des Akkus

- Die Akkukapazität verringert sich allmählich im Laufe der Zeit und je häufiger Sie ihn verwenden. Wenn das Intervall zwischen den Ladevorgängen signifikant kürzer wird, muss der Akku durch einen neuen ersetzt werden.
- Die Akkulebensdauer hängt von den Lager-, Betriebs- und Umgebungsbedingungen ab.

[188] Hinweise zur Bedienung | Weitere Informationen | Umgang mit diesem Produkt

# Betrieb und Pflege

## Hinweise zur Aufnahme

- Machen Sie vor der eigentlichen Aufnahme eine Probeaufnahme, um sicherzustellen, dass Bild und Ton problemlos aufgenommen werden.
- Wenn es aufgrund einer Fehlfunktion des Produkts, des Aufnahmemediums usw. zu Störungen bei der Aufnahme oder Wiedergabe kommt, besteht kein Anspruch auf Schadenersatz für die nicht erfolgte oder beschädigte Aufnahme.
- Das Farbfernsehsystem hängt vom jeweiligen Land oder der Region ab. Damit Sie Ihre Aufnahmen auf einem Fernsehgerät wiedergeben können, benötigen Sie ein Fernsehgerät, das das Signalformat dieses Produkts unterstützt.
- Fernsehsendungen, Filme, Videoaufnahmen und anderes Material können urheberrechtlich geschützt sein. Die unerlaubte Aufnahme solcher Materialien kann gegen das Urheberrechtsgesetz verstoßen.

# LCD-Monitor

Der LCD-Monitor wird unter Einsatz von Hochpräzisionstechnologie hergestellt, sodass der

Anteil an effektiven Bildpunkten über 99,99 % beträgt. Dennoch können schwarze Punkte und/oder helle Lichtpunkte (weiß, rot, blau oder grün) möglicherweise dauerhaft auf dem LCD-Monitor zu sehen sein. Diese Punkte gehen auf das Herstellungsverfahren zurück und haben keinerlei Einfluss auf die Aufnahmequalität.

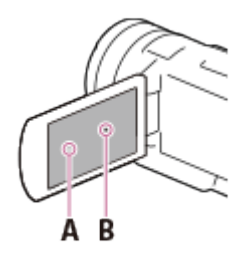

A: Weiße, rote, blaue oder grüne Punkte

B: Schwarze Punkte

# Informationen zu dieser Hilfe, den Illustrationen und den Bildschirmanzeigen

- Die in der vorliegenden Hilfe enthaltenen Illustrationen wurden mit einer Digitalkamera aufgenommen und sehen daher möglicherweise etwas anders aus als die tatsächlichen Anzeigen auf dem Produkt. Zudem sind die Illustrationen des Produkts und seiner Bildschirmanzeigen zum besseren Verständnis überzeichnet oder vereinfacht dargestellt.
- Das Design und die Spezifikationen des Produkts sowie der Zubehörteile können ohne vorherige Ankündigung geändert werden.
- In dieser Hilfe werden DVD-Discs, die in High Definition-Bildqualität (HD) aufgenommen wurden, als AVCHD-Discs bezeichnet.

# Verwendung und Speicherplatz

- Diese Produkt ist nicht staubdicht, tropfwassergeschützt oder wasserdicht.
- Halten Sie das Produkt nicht an folgenden Teilen und auch nicht an den Abdeckungen der Buchsen.

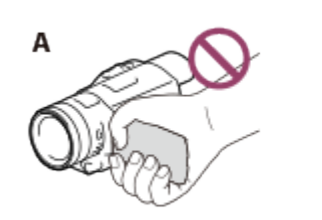

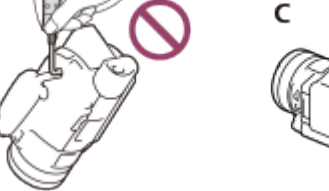

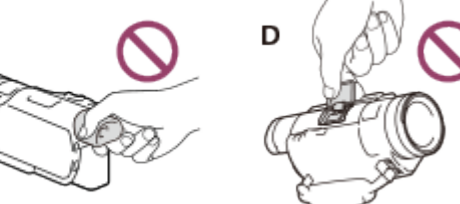

- A: LCD-Monitor
- B: Eingebautes USB-Kabel
- C: Sucher
- D: Abdeckung des Zubehöranschlusses
- Richten Sie das Produkt nicht direkt auf die Sonne. Andernfalls kann es zu Fehlfunktionen am Produkt kommen. Nehmen Sie die Sonne nur bei mäßiger Helligkeit wie z. B. in der Dämmerung auf.
- Lagern und verwenden Sie das Produkt und seine Zubehörteile nicht an folgenden Orten: Orten mit extrem hohen oder niedrigen Temperaturen oder hoher Luftfeuchtigkeit. Setzen Sie das Gerät nie Temperaturen über 60 ˚C aus, wie sie z. B. in direktem Sonnenlicht, in der Nähe von

Heizungen oder in einem in der Sonne geparkten Auto auftreten können. Andernfalls kann es zu Fehlfunktionen oder Verformungen des Geräts kommen.

In der Nähe starker Magnetfelder oder an Orten, an denen mechanische Schwingungen auftreten. Andernfalls kann es zu Fehlfunktionen des Produkts kommen.

In der Nähe starker Funkwellen oder anderer Strahlungen. Andernfalls können möglicherweise keine fehlerfreien Aufnahmen erstellt werden.

In der Nähe von Tunern wie z. B. Fernsehgeräten oder Radios. Andernfalls kann es zu Interferenzen kommen.

An Sandstränden oder in staubigen Umgebungen. Gelangt Sand oder Staub in das Gerät, kann es zu Fehlfunktionen kommen. In manchen Fällen können dabei irreparable Schäden entstehen. In Fensternähe oder im Freien, wo der LCD-Monitor, der Sucher oder das Objektiv direktem Sonnenlicht ausgesetzt sind. Dadurch werden innere Bauteile des LCD-Monitors oder des Suchers beschädigt.

- Verwenden Sie für den Betrieb mit Gleich- oder Wechselstrom das in dieser Hilfe empfohlene Zubehör.
- Schützen Sie das Produkt vor Nässe wie Regen oder Meerwasser. Wird das Produkt nass, kann es zu Fehlfunktionen kommen. In manchen Fällen können dabei irreparable Schäden entstehen.
- Sollten Fremdkörper oder Flüssigkeiten in das Gehäuse gelangen, trennen Sie alle Verbindungen zum Gerät, und lassen Sie das Gerät von einem Sony-Händler überprüfen, bevor Sie es erneut verwenden.
- Gehen Sie sorgsam mit dem Gerät um, zerlegen und modifizieren Sie es nicht. Schützen Sie es vor Stößen, lassen Sie es nicht fallen, und treten Sie nicht darauf. Behandeln Sie das Objektiv mit besonderer Sorgfalt.
- Lassen Sie den LCD-Monitor zugeklappt und bringen Sie den Sucher in die Ausgangsposition, wenn Sie das Produkt nicht verwenden.
- Verwenden Sie das Produkt nicht, wenn es umhüllt oder eingewickelt ist, z. B. in einem Handtuch.
- Ziehen Sie zum Lösen des Kabels immer am Stecker und nicht am Kabel.
- Beschädigen Sie das Kabel nicht, stellen Sie z. B. keine schweren Gegenstände darauf.
- Verwenden Sie keine verformten oder beschädigten Akkus.
- Halten Sie die Metallkontakte sauber.
- Gehen Sie folgendermaßen vor, falls die Batterieflüssigkeit ausgelaufen ist:

Wenden Sie sich an einen autorisierten Sony-Kundendienst vor Ort. Waschen Sie die Flüssigkeit ab, falls sie mit der Haut in Berührung gekommen ist. Sollte die Flüssigkeit in Kontakt mit Ihren Augen gekommen sein, waschen Sie sie gründlich und mit viel Wasser aus, und wenden Sie sich an einen Arzt.

# Wenn Sie das Produkt längere Zeit nicht verwenden

- Damit das Produkt lange in einem optimalen Zustand bleibt, schalten Sie es etwa einmal im Monat ein, nehmen Sie Bilder auf und zeigen Sie sie an.
- Warten Sie, bis der Akku vollständig entladen ist, bevor Sie ihn aufbewahren.

# Hinweis zur Temperatur des Produkts/Akkus

Wenn das Produkt oder der Akku sehr heiß oder sehr kalt wird, ist die Aufnahme oder Wiedergabe mit dem Gerät möglicherweise nicht mehr möglich, da in solchen Fällen Schutzfunktionen aktiviert werden, die dies verhindern. In diesem Fall erscheint eine Anzeige auf dem LCD-Monitor oder im Sucher.

# Hinweise zum Laden über das eingebaute USB-Kabel

- Sie können das Gerät möglicherweise nicht mit jedem Computer aufladen.
- Wenn Sie das Produkt mit einem Laptop verbinden, der selbst nicht an eine Stromquelle angeschlossen ist, entlädt sich der Akku des Laptops. Vermeiden Sie unter diesen Umständen eine Verbindung zwischen dem Produkt und einem Computer.
- Bei Computern, die selbst zusammengestellt oder baulich in irgendeiner Form verändert wurden, und bei USB-Hubs kann ein ordnungsgemäßer Ladevorgang nicht gewährleistet werden. Das Produkt funktioniert je nach USB-Gerät, das mit dem Computer verwendet wird, möglicherweise nicht ordnungsgemäß.

# LCD-Monitor

- Drücken Sie nicht zu stark auf den LCD-Monitor, da dies Farbunregelmäßigkeiten und andere Schäden hervorrufen kann.
- Wird das Produkt in einer kalten Umgebung verwendet, erscheint möglicherweise ein Störbild auf dem LCD-Monitor. Dies ist keine Fehlfunktion.
- Bei der Verwendung des Produkts erwärmt sich möglicherweise die Rückseite des LCD-Monitors. Dies ist keine Fehlfunktion.

## Multi-Interface-Schuh

- Bei Verwendung eines speziellen Mikrofons oder tragbaren Lautsprechers werden diese entsprechend der Verwendung des Produkts ein- oder ausgeschaltet.
- Weitere Informationen finden Sie in der Bedienungsanleitung des entsprechenden Zubehörteils.
- Um ein Zubehörteil anzubringen, befestigen Sie es am Multi-Interface-Schuh, indem Sie es nach unten drücken und soweit wie möglich nach vorne schieben. Entfernen Sie das Zubehörteil, indem Sie es nach unten drücken.
- Wenn beim Aufnehmen eines Films ein externer Blitz (gesondert erhältlich) am Multi-Interface-Schuh angebracht ist, schalten Sie den externen Blitz aus, um zu verhindern, dass das Ladegeräusch des externen Blitzes aufgenommen wird.
- Ist ein externes Mikrofon (gesondert erhältlich) angeschlossen, hat dieses Vorrang vor dem eingebauten Mikrofon.

# ZEISS-Objektiv

- Dieses Produkt ist mit einem ZEISS-Objektiv ausgestattet, das von ZEISS Deutschland und der Sony Corporation entwickelt wurde und eine hervorragende Bildqualität liefert. Bei diesem Objektiv kommt das MTF(\*)-Messsystem für Videokameras zum Einsatz und es entspricht dem gewohnt hohen Qualitätsanspruch von ZEISS-Objektiven.
- Zudem ist das Objektiv dieses Produkts T\*-beschichtet, um unerwünschte Reflexionen zu

#### verhindern und Farben naturgetreu wiederzugeben.

\* MTF = Modulation Transfer Function (Modulationsübertragungsfunktion). Der Zahlenwert gibt die Lichtmenge an, die vom Motiv in das Objektiv gelangt.

## Werkseitig installierter Akku

Dieses Produkt verfügt über einen werkseitig installierten Akku, der dafür sorgt, dass Datum, Uhrzeit und andere gespeicherte Einstellungen gespeichert bleiben, auch wenn der LCD-Monitor zugeklappt ist. Der werkseitig installierte Akku wird immer geladen, wenn das Produkt über das Netzteil an eine Netzsteckdose angeschlossen oder der Akku eingelegt ist. Wenn Sie das Gerät gar nicht verwenden, ist der Akku nach etwa 2 Monaten vollständig entladen. Laden Sie den werkseitig installierten Akku, bevor Sie das Produkt erstmals verwenden. Sollte der werkseitig installierte Akku nicht geladen sein, wirkt sich das mit Ausnahme der Datumsaufnahme nicht auf den Betrieb des Produkts aus.

### So laden Sie den werkseitig installierten Akku

Schließen Sie das Produkt mit dem mitgelieferten Netzteil an eine Netzsteckdose an, und lassen Sie es bei zugeklapptem LCD-Monitor 24 Stunden lang laden.

[189] Hinweise zur Bedienung | Weitere Informationen | Umgang mit diesem Produkt Beim Anschließen an einen Computer oder Zubehör usw.

- Versuchen Sie nicht, das Aufnahmemedium dieses Produkts mithilfe eines Computers zu formatieren. Andernfalls funktioniert dieses Produkt möglicherweise nicht mehr ordnungsgemäß.
- Wenn Sie dieses Produkt über Datenübertragungskabel an ein anderes Gerät anschließen, achten Sie darauf, den Stecker richtig einzustecken. Wenn Sie den Stecker mit Gewalt einstecken, wird der Anschluss beschädigt und es kann zu einer Fehlfunktion des Produkts kommen.
- Wenn dieses Produkt über einen USB-Anschluss mit anderen Geräten verbunden und das Produkt eingeschaltet ist, klappen Sie den LCD-Monitor nicht zu. Andernfalls können die aufgenommenen Bilddaten verloren gehen.

[190] Hinweise zur Bedienung | Weitere Informationen | Umgang mit diesem Produkt Hinweise zu optionalem Zubehör

- Es wird empfohlen, ausschließlich Originalzubehör von Sony zu verwenden.
- Das Originalzubehör von Sony ist möglicherweise nicht in allen Ländern/Regionen erhältlich.

[191] Hinweise zur Bedienung | Weitere Informationen | Umgang mit diesem Produkt Feuchtigkeitskondensation

Wird dieses Produkt direkt von einem kalten an einen warmen Ort gebracht, kann sich im Gerät Feuchtigkeit niederschlagen. Dies kann zu einer Fehlfunktion des Produkts führen.

# Im Fall von Feuchtigkeitskondensation

Lassen Sie das Produkt ca. 1 Stunde lang ausgeschaltet.

# Im Fall von häufiger Feuchtigkeitskondensation

Feuchtigkeit kann sich niederschlagen, wenn das Produkt von einem kalten an einen warmen Ort gebracht wird (oder umgekehrt), oder wenn Sie das Produkt in folgenden Situationen benutzen:

- Sie bringen das Produkt von einer Skipiste in einen beheizten Raum.
- Sie bringen das Produkt von einem klimatisierten Auto oder Raum in die Hitze draußen.
- Sie benutzen das Produkt nach einem Gewitter oder Regen.
- Sie benutzen das Produkt an einem heißen und feuchten Ort.

## So verhindern Sie Feuchtigkeitskondensation

Wenn Sie das Produkt von einem kalten an einen warmen Ort bringen, stecken Sie es in eine Plastiktüte, und verschließen Sie diese sorgfältig. Nehmen Sie das Produkt aus der Tüte heraus, sobald die Lufttemperatur in der Tüte der Umgebungstemperatur entspricht (Das dauert etwa 1 Stunde).

[192] Hinweise zur Bedienung | Weitere Informationen | Umgang mit diesem Produkt Hinweis zum Entsorgen/Weitergeben der Speicherkarte

Selbst wenn Sie die Daten auf der Speicherkarte löschen oder die Speicherkarte mit diesem Produkt oder einem Computer formatieren, sind möglicherweise immer noch Daten auf der Speicherkarte vorhanden. Wenn Sie die Speicherkarte an Dritte weitergeben, sollten Sie die Daten mithilfe einer entsprechenden Software zum Löschen von Daten auf einem Computer vollständig löschen. Bei der Entsorgung der Speicherkarte empfiehlt es sich außerdem, das Gehäuse der Speicherkarte zu zerstören.

[193] Hinweise zur Bedienung | Weitere Informationen | Umgang mit diesem Produkt Hinweise zur drahtlosen Fernbedienung

Entfernen Sie das Isolierblatt, bevor Sie die drahtlose Fernbedienung verwenden.

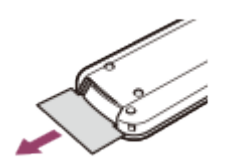

- Richten Sie die drahtlose Fernbedienung zum Bedienen dieses Produkts auf den Fernbedienungssensor.
- Werden innerhalb eines bestimmten Zeitraums keine Befehle über die drahtlose Fernbedienung gesendet, wird der hellblaue Rahmen ausgeblendet. Wenn Sie eine der Tasten  $\triangle$  /  $\triangledown$  /  $\triangle$  /  $\triangleright$  oder ENTER erneut drücken, erscheint der Rahmen an der Position, an der er zuletzt angezeigt wurde.
- Nicht alle Tasten auf dem LCD-Monitor oder am Sucher lassen sich mit  $\triangle$  /  $\blacktriangledown$  /  $\blacktriangle$  /  $\blacktriangleright$ auswählen.

# So tauschen Sie die Batterie in der drahtlosen Fernbedienung aus

- 1. Halten Sie die Lasche gedrückt, greifen Sie mit dem Fingernagel in die Öffnung, und ziehen Sie die Batteriehalterung heraus.
- 2. Legen Sie eine neue Batterie mit der Seite + nach oben ein.

 $\overline{1}$ 

3. Schieben Sie die Batteriehalterung wieder in die drahtlose Fernbedienung hinein, bis sie mit einem Klicken einrastet.

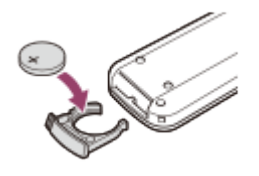

Wenn die Lithiumbatterie schwächer wird, verringert sich die Reichweite der drahtlosen Fernbedienung oder die drahtlose Fernbedienung funktioniert nicht mehr richtig. Tauschen Sie die Batterie in diesem Fall gegen eine Lithiumbatterie des Typs Sony CR2025 aus. Bei Verwendung einer anderen Batterie besteht Brand- oder Explosionsgefahr.

 $\overline{\phantom{a}}$ 

# [194] Hinweise zur Bedienung | Weitere Informationen | Wartung Hinweise zur Handhabung des LCD-Monitors.

- Wenn Fingerabdrücke, Handcreme usw. auf den LCD-Monitor gelangen, kann sich die Beschichtung des LCD-Monitors leicht lösen. Wischen Sie diese so schnell wie möglich ab.
- Wenn Sie den LCD-Monitor zu stark mit einem Tuch usw. abwischen, kann die Beschichtung des LCD-Monitors verkratzen.
- Wenn der LCD-Monitor durch Fingerabdrücke oder Staub verschmutzt wird, sollten Sie diese vorsichtig vom Bildschirm entfernen und ihn dann mit einem weichen Tuch usw. reinigen.

[195] Hinweise zur Bedienung | Weitere Informationen | Wartung So reinigen Sie das Gehäuse

- Wischen Sie das Gehäuse mit einem weichen Tuch wie z. B. einem Brillenreinigungstuch ab.
- Wenn das Gehäuse des Produkts stark verschmutzt ist, reinigen Sie es mit einem weichen Tuch, das Sie leicht mit Wasser angefeuchtet haben. Wischen Sie das Gehäuse anschließend mit einem weichen Tuch trocken.
- Vermeiden Sie Folgendes, um das Gehäuse nicht zu verformen, die Oberfläche nicht zu beschädigen und die Linse nicht zu verkratzen:

Verwenden Sie keine Chemikalien, wie Verdünner, Benzin, Alkohol, keine chemisch imprägnierten Reinigungstücher, keine Insektenabwehrmittel, keine Insektizide und keine Sonnenschutzmittel Berühren Sie dieses Produkt nicht mit den oben genannten Substanzen an den Händen Achten Sie darauf, dass dieses Produkt nicht längere Zeit mit Gummi- oder Vinylmaterialien in Berührung kommt

# [196] Hinweise zur Bedienung | Weitere Informationen | Wartung Pflege und Aufbewahrung des Objektivs

Wischen Sie die Objektivlinse in folgenden Fällen mit einem weichen Tuch sauber:

Wenn sich Fingerabdrücke auf der Objektivlinse befinden

- In heißer oder feuchter Umgebung
- Wenn das Objektiv in salzhaltiger Umgebung, wie z. B. am Meer, verwendet wird
- Bewahren Sie das Objektiv an einem Ort mit guter Luftzirkulation und möglichst wenig Staub

oder Schmutz auf.

Damit sich kein Schimmel bilden kann, reinigen Sie das Objektiv regelmäßig, und lagern Sie es wie oben beschrieben.

[197] Hinweise zur Bedienung | Weitere Informationen | Verwendung dieses Produkts im Ausland

# Verwendung dieses Produkts im Ausland

## Stromversorgung

Mithilfe des mit diesem Produkt gelieferten Netzteils können Sie das Produkt in allen Ländern/Regionen mit einer Stromversorgung von 100 V bis 240 V Wechselstrom und 50 Hz/60 Hz verwenden. Sie können den Akku auch aufladen.

# Bildwiedergabe auf einem angeschlossenen Fernsehgerät

Um Bilder auf einem Fernsehgerät (oder Monitor) anzuzeigen, müssen Sie dieses Produkt über ein HDMI-Kabel (mitgeliefert) oder ein AV-Kabel (gesondert erhältlich) an ein Fernsehgerät (oder einen Monitor) anschließen. Länder und Regionen, in denen das Format des Wiedergabesignals für dieses Produkt unterstützt wird, finden Sie unter "Hinweis zu den Farbfernsehsystemen".

# Bildwiedergabe in 4K (Modelle mit 4K-Funktion)

Damit Sie 4K-Bilder in 4K ansehen können, benötigen Sie das HDMI-Kabel und einen mit 4K kompatiblen Fernseher oder Monitor. Länder und Regionen, in denen das Wiedergabesignalformat dieses Produkts unterstützt wird, finden Sie unter "Hinweis zu den Farbfernsehsystemen".

# Wiedergabe von Filmen in High Definition-Bildqualität (HD)

• In Ländern/Regionen, in denen Fernsehsendungen in High Definition-Bildqualität (HD) unterstützt werden, können Sie aufgezeichnete Filme in High Definition-Bildqualität (HD) in der gleichen Bildqualität auf dem Fernsehgerät wiedergeben lassen, in der sie mit diesem Produkt aufgenommen wurden.

Um Bilder mit derselben High Definition-Bildqualität (HD) anzuzeigen, mit der sie mit diesem Produkt aufgezeichnet wurden, benötigen Sie ein HDMI-Kabel und ein HD-Fernsehgerät (oder einen HD-Monitor), welches das Signalformat dieses Produkts unterstützt und mit einer HDMI-Buchse ausgestattet ist.

# Hinweis zu den Farbfernsehsystemen

Ausführliche Informationen zum von diesem Produkt unterstützten Signalformat finden Sie unter "Modellinformation". Um die Bilder auf diesem Produkt auf einem Fernsehgerät anzeigen zu können, verwenden Sie ein Fernsehgerät (oder einen Monitor), welches das Signalformat dieses Produkts unterstützt.

### PAL:

Australien, Belgien, China, Dänemark, Deutschland, Finnland, Großbritannien, Hongkong, Italien, Kuwait, Malaysia, Neuseeland, Niederlande, Norwegen, Österreich, Polen, Portugal, Schweden, Schweiz, Singapur, Slowakische Republik, Spanien, Thailand, Tschechische Republik, Ungarn usw.

#### PAL-M:

Brasilien

PAL-N:

Argentinien, Paraguay, Uruguay

#### NTSC:

Bahamas, Bolivien, Chile, Ecuador, Guyana, Jamaika, Japan, Kanada, Kolumbien, Korea, Mexiko, mittelamerikanische Länder, Peru, Philippinen, Surinam, Taiwan, USA, Venezuela usw.

#### SECAM:

Bulgarien, Frankreich, Französisch-Guayana, Irak, Iran, Monaco, Russland, Ukraine usw.

# Einstellen der Ortszeit

Wenn Sie dieses Produkt im Ausland verwenden, lässt sich die Uhr problemlos auf die Ortszeit einstellen, indem Sie die Zeitverschiebung einstellen. Wählen Sie MENU [Installation] - [(i) Uhr-Einstellungen] - [Sommerzeit] und [MENU] - [Installation] - [(i) Uhr-Einstellungen] - [Gebietseinstellung].

[198] Hinweise zur Bedienung | Weitere Informationen | Verwendung dieses Produkts im Ausland

# **Weltzeittabelle**

Der Zeitunterschied zwischen Städten weltweit wird wie folgt angegeben.

Lissabon/London +01:00: Berlin/Paris +02:00: Helsinki/Kairo/Istanbul +03:00: Nairobi +03:30: **Teheran** +04:00: Moskau/Abu-Dhabi/Baku +04:30: Kabul +05:00: Karatschi/Islamabad +05:30: Kolkata/Neu-Delhi +06:00: Almaty/Dhaka +06:30: Rangun +07:00: Bangkok/Jakarta +08:00: Hongkong/Singapur/Peking +09:00: Tokio/Seoul +09:30: Adelaide/Darwin +10:00: Melbourne/Sydney +11:00: Salomonen +12:00: Fidschi/Wellington -11:00: Midway -10:00: Hawaii

-09:00:

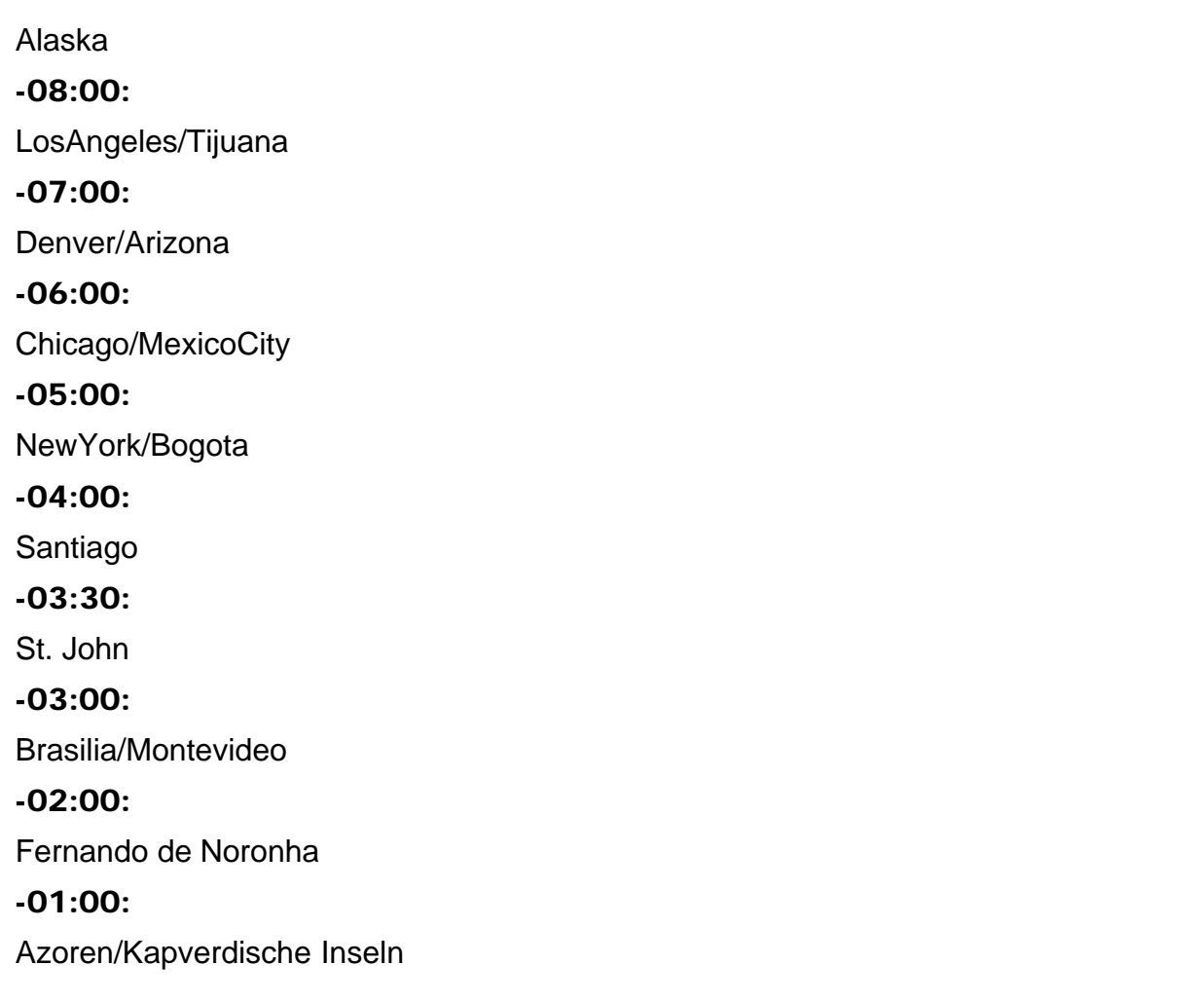

[199] Hinweise zur Bedienung | Weitere Informationen | Markenzeichen Hinweise zu den Markenzeichen

- Handycam und **HANIDVCAII** sind eingetragene Markenzeichen der Sony Corporation.
- AVCHD, AVCHD-Schriftzug, AVCHD Progressive und AVCHD Progressive-Schriftzug sind Markenzeichen der Panasonic Corporation und Sony Corporation.
- PlayMemories Home, das PlayMemories Home Logo, PlayMemories Online, das PlayMemories Online Logo, PlayMemories Mobile und das PlayMemories Mobile Logo sind Markenzeichen der Sony Corporation.
- Memory Stick,  $\sum_{\text{Neumann}}$ , Memory Stick Duo, MEMORY STICK DUO, Memory Stick PRO Duo, MEMORY STICK PRO DUO, Memory Stick PRO-HG Duo, MEMORY STICK PRO-HG DUO, Memory Stick XC-HG Duo, MEMORY STICK XC-HG DUO, MagicGate, MAGICGATE, MagicGate Memory Stick und MagicGate Memory Stick Duo sind Markenzeichen oder eingetragene Markenzeichen der Sony Corporation.
- InfoLITHIUM ist ein Markenzeichen der Sony Corporation.
- BIONZ X ist ein Markenzeichen der Sony Corporation.
- BRAVIA und Photo TV HD sind Markenzeichen der Sony Corporation.
- Blu-ray Disc<sup>™</sup> und Blu-ray<sup>™</sup> sind Markenzeichen der Blu-ray Disc Association.
- Dolby und das double-D-Symbol sind Markenzeichen der Dolby Laboratories.
- Die Begriffe HDMI und HDMI High-Definition Multimedia Interface und das HDMI-Logo sind Markenzeichen oder eingetragene Markenzeichen der HDMI Licensing LLC in den USA und anderen Ländern.
- Microsoft, Windows, Windows Vista und DirectX sind Markenzeichen oder eingetragene Markenzeichen der Microsoft Corporation in den USA und/oder anderen Ländern.
- Mac ist ein eingetragenes Markenzeichen von Apple Inc. in den USA und anderen Ländern.
- iPhone und iPad sind Markenzeichen von Apple Inc. in den USA und anderen Ländern.
- iOS ist ein Markenzeichen oder eingetragenes Markenzeichen von Cisco Systems, Inc.
- Intel, Pentium und Intel Core sind Markenzeichen der Intel Corporation in den USA und/oder anderen Ländern.
- Android und Google Play sind Markenzeichen von Google Inc.
- Wi-Fi, das Wi-Fi-Logo, Wi-Fi PROTECTED SET-UP, Wi-Fi Direct, WPA und WPA2 sind eingetragene Markenzeichen der Wi-Fi Alliance.
- DLNA und DLNA CERTIFIED sind Markenzeichen der Digital Living Network Alliance.
- Das N-Zeichen ist ein Markenzeichen oder eingetragenes Markenzeichen von NFC Forum, Inc. in den USA und anderen Ländern.
- . D. " und "PlayStation" sind eingetragene Markenzeichen der Sony Computer Entertainment Inc.
- Das SDXC-Logo ist ein Markenzeichen der SD-3C, LLC.
- Facebook und das "f"-Logo sind Markenzeichen oder eingetragene Markenzeichen von Facebook, Inc.
- YouTube und das YouTube-Logo sind Markenzeichen oder eingetragene Markenzeichen von Google Inc.
- Andere in dieser Hilfe genannte System- und Produktnamen sind im Allgemeinen eingetragene Markenzeichen oder Markenzeichen ihrer jeweiligen Entwickler. Die Zeichen ™ und ® werden in dieser Hilfe nicht bei jeder Erwähnung verwendet.

![](_page_175_Picture_19.jpeg)

Laden Sie für Ihre PlayStation 3 die App für PlayStation 3 aus dem PlayStation Store herunter (wo verfügbar).

Die App für PlayStation 3 erfordert ein PlayStation-Netzwerkkonto und das Herunterladen der App. Für Regionen, die Zugriff auf den PlayStation Store haben.

DIESES PRODUKT WIRD UNTER DER AVC PATENT PORTFOLIO LICENSE FÜR DEN PRIVATEN UND NICHT KOMMERZIELLEN GEBRAUCH DURCH DEN BENUTZER LIZENZIERT, UND ZWAR ZUM

(i) CODIEREN VON VIDEODATEN IN ÜBEREINSTIMMUNG MIT DEM AVC-STANDARD ("AVC-VIDEO") UND/ODER

(ii) DECODIEREN VON AVC-VIDEODATEN, DIE VON EINEM BENUTZER IM PRIVATEN UND NICHT KOMMERZIELLEN RAHMEN CODIERT WURDEN UND/ODER VON EINEM VIDEO-ANBIETER STAMMEN, DER ÜBER EINE LIZENZ ZUM ANBIETEN VON AVC-VIDEOS VERFÜGT.

FÜR EINEN ANDEREN ZWECK WIRD KEINE LIZENZ ERTEILT ODER IMPLIZIT GEWÄHRT. WEITERE INFORMATIONEN SIND BEI MPEG LA, L.L.C., ERHÄLTLICH.

SIEHE <[HTTP://WWW.MPEGLA.COM>](http://www.mpegla.com/)

Die Softwareprodukte in diesem Produkt werden auf der Grundlage von Lizenzverträgen mit den jeweiligen Urheberrechtsinhabern zur Verfügung gestellt. Auf Verlangen der

Urheberrechtsinhaber dieser Softwareprodukte sind wir verpflichtet, Sie über Folgendes zu informieren. Lesen Sie bitte die folgenden Abschnitte.

Kopien der Lizenzen (in Englisch) sind im internen Speicher des Produkts gespeichert. Stellen Sie eine Massenspeichergerätverbindung zwischen diesem Produkt und einem Computer her, und lesen Sie die Dateien im Ordner "LICENSE" unter "PMHOME".

# Hinweis zu Software, die der GPL/LGPL unterliegt

Softwareprodukte, die der GNU General Public License (im Folgenden als "GPL" bezeichnet) oder der GNU Lesser General Public License (im Folgenden als "LGPL" bezeichnet) unterliegen, sind in dieses Produkt integriert.

Sie haben das Recht, auf den Quellcode dieser Softwareprodukte zuzugreifen, diesen zu modifizieren und weiterzugeben, und zwar gemäß den Bestimmungen der mitgelieferten GPL/LGPL.

Der Quellcode steht im Internet zur Verfügung. Rufen Sie zum Herunterladen die folgende Website auf. Wählen Sie beim Herunterladen des Quellcodes FDR-AX100/HDR-CX900 als Produktmodell aus.

<http://www.sony.net/Products/Linux/>

Wir möchten Sie bitten, uns nicht im Zusammenhang mit dem Inhalt des Quellcodes zu kontaktieren.

Kopien der Lizenzen (in Englisch) sind im internen Speicher des Produkts gespeichert. Stellen Sie eine Massenspeichergerätverbindung zwischen diesem Produkt und einem Computer her, und lesen Sie die Dateien im Ordner "LICENSE" unter "PMHOME".

# Bei der Aufnahme eines Films, bei dem FilsteadyShot auf [Aktiv] ([Klarbild-Zoom]) eingestellt ist

## 4K (FDR-AX100/FDR-AX100E):

18-fach

### HD:

24-fach

# Bei der Aufnahme eines Films oder Fotos, bei dem SteadyShot auf [Standard] oder [Aus] eingestellt ist

12-fach

# Wenn [Digitalzoom] auf [160x] eingestellt ist

160-fach

[202] Fehlerbehebung | Fehlerbehebung | Bei Problemen Bei Problemen

Wenn bei der Verwendung dieses Produkts Probleme auftreten, führen Sie folgende Schritte aus.

- 1. Überprüfen Sie die Hinweise unter "Fehlerbehebung", und untersuchen Sie dieses Produkt.
- 2. Trennen Sie die Stromquelle, schließen Sie sie nach etwa 1 Minute wieder an, und schalten Sie dieses Produkt ein.
- 3. Führen Sie [Initialisieren] durch.
	- Wenn Sie [Initialisieren] auswählen, werden alle Einstellungen, einschließlich der Uhrzeit, zurückgesetzt.
- 4. Wenden Sie sich an Ihren Sony-Händler oder den lokalen autorisierten Sony-Kundendienst.
- Bringen Sie einen geladenen Akku in diesem Produkt an.
- Der Stecker des Netzteils wurde aus der Netzsteckdose gezogen. Schließen Sie es an eine Netzsteckdose an.

[204] Fehlerbehebung | Fehlerbehebung | Allgemeines Dieses Produkt funktioniert nicht, obwohl es eingeschaltet ist.

Lösen Sie das Netzteil von der Netzsteckdose , oder nehmen Sie den Akku ab, und schließen Sie das Netzteil bzw. den Akku nach etwa 1 Minute wieder an.

[205] Fehlerbehebung | Fehlerbehebung | Allgemeines Menüeinstellungen ändern sich automatisch.

- Wenn Intelligente Automatik aktiviert ist, werden einige Menüeinstellungen im Zusammenhang mit der Bildqualität automatisch geändert.
- Die folgenden Menüoptionen werden auf die Standardeinstellungen zurückgesetzt, wenn Sie zwischen Filmaufnahme-, Fotoaufnahme- und Wiedergabemodus wechseln.

[ Blende] [ Selbstauslöser]

[206] Fehlerbehebung | Fehlerbehebung | Allgemeines Dieses Produkt erwärmt sich.

Dieses Produkt erwärmt sich während des Betriebs. Dies ist keine Fehlfunktion.

# [207] Fehlerbehebung | Fehlerbehebung | Allgemeines Die intelligente Automatik wird deaktiviert.

Die intelligente Automatik wird deaktiviert, wenn Sie die folgenden Einstellungen ändern:

[Zlupen-AUFN.] [Golfszene] [High-Speed- AUFN] [Weißabgleich] [Punkt-Mess./Fokus] [Punkt-Messung] [Punkt-Fokus] [Belichtung] [Fokus] [AGC-Begrenz.] [Automat. Belichtung] [Low Lux] [Szenenwahl] [Bildeffekt] [ Cinematone] [Automat. WindGR] [ SteadyShot] [Autom. Gegenlicht] [Gesichtserkennung] IRIS (Blende) Verschlusszeit Gain (ISO)

[208] Fehlerbehebung | Fehlerbehebung | Akkus/Stromversorgung Das Gerät schaltet sich abrupt aus.

- Verwenden Sie das Netzteil.
- In der Standardeinstellung schaltet sich dieses Produkt selbst aus, wenn über 2 Minuten lang kein Bedienschritt durchgeführt wird ([Strom sparen]). Ändern Sie die Einstellung [Strom sparen], oder schalten Sie das Gerät wieder ein.
- Laden Sie den Akku.

 $\mathsf{I}$
[209] Fehlerbehebung | Fehlerbehebung | Akkus/Stromversorgung Die Ladeanzeige POWER/CHG leuchtet beim Laden des Akkus nicht.

- Schalten Sie dieses Produkt aus.
- Bringen Sie den geladenen Akku richtig an diesem Produkt an.
- Schließen Sie das Netzkabel richtig an einer Netzsteckdose an.
- Das Laden des Akkus ist abgeschlossen.

[210] Fehlerbehebung | Fehlerbehebung | Akkus/Stromversorgung Die Ladeanzeige POWER/CHG blinkt beim Laden des Akkus.

- Wenn der Akku über das eingebaute USB-Kabel geladen wird, ziehen Sie das eingebaute USB-Kabel ab, und verbinden Sie es wieder.
- Wenn die Temperatur des Akkus zu hoch oder zu niedrig ist, lässt er sich möglicherweise nicht laden.
- Bringen Sie den geladenen Akku richtig an diesem Produkt an. Wenn das Problem bestehen bleibt, lösen Sie das Netzteil von der Netzsteckdose , und wenden Sie sich an Ihren Sony-Händler. Der Akku ist möglicherweise beschädigt.

[211] Fehlerbehebung | Fehlerbehebung | Akkus/Stromversorgung Die verbleibende Akkuleistung wird nicht richtig angezeigt.

- Die Umgebungstemperatur ist zu hoch oder zu niedrig. Dies ist keine Fehlfunktion.
- Der Akku wurde nicht ausreichend aufgeladen. Laden Sie den Akku erneut vollständig auf. Wenn das Problem bestehen bleibt, tauschen Sie den Akku gegen einen neuen aus.
- Je nach Einsatzbedingungen dieses Produkts ist die Anzeige der verbleibenden Akkuleistung nicht immer richtig.

# Der Akku entlädt sich sehr schnell.

- Die Umgebungstemperatur ist zu hoch oder zu niedrig. Dies ist keine Fehlfunktion.
- Der Akku wurde nicht ausreichend aufgeladen. Laden Sie den Akku erneut vollständig auf. Wenn das Problem bestehen bleibt, tauschen Sie den Akku gegen einen neuen aus.

[213] Fehlerbehebung | Fehlerbehebung | Monitor Menüoptionen werden abgeblendet angezeigt.

- Abgeblendete Menüoptionen können Sie in der aktuellen Aufnahme-/Wiedergabesituation nicht auswählen.
- Manche Funktionen können nicht gleichzeitig aktiviert werden.

[214] Fehlerbehebung | Fehlerbehebung | Monitor Auf dem LCD-Monitor erscheinen keine Tasten.

Berühren Sie den LCD-Monitor leicht.

[215] Fehlerbehebung | Fehlerbehebung | Monitor Die Tasten auf dem Berührungsbildschirm funktionieren nicht richtig oder gar nicht.

Stellen Sie den Berührungsbildschirm ein ([Kalibrierung]).

[216] Fehlerbehebung | Fehlerbehebung | Monitor Die Tasten auf dem LCD-Monitor werden rasch ausgeblendet.

Wenn Sie [Anzeige-Einstellung] auf [Ein] einstellen, werden die Tasten auf dem LCD-Monitor nicht ausgeblendet.

[217] Fehlerbehebung | Fehlerbehebung | Monitor Auf dem Monitor sind Punkte zu sehen, welche die Form eines Gitters ergeben.

Diese Punkte gehen auf das Herstellungsverfahren des Monitors zurück und haben keinen Einfluss auf die Aufnahmequalität.

[218] Fehlerbehebung | Fehlerbehebung | Monitor Die Hintergrundbeleuchtung des LCD-Monitors wird ausgeschaltet, wenn Sie dieses Produkt eine Zeit lang nicht bedienen.

• In der Standardeinstellung wird die Hintergrundbeleuchtung des LCD-Monitors automatisch ausgeschaltet, wenn länger als etwa 1 Minute keine Bedienung dieses Produkts erfolgt ([Strom sparen]).

[219] Fehlerbehebung | Fehlerbehebung | Sucher Das Bild im Sucher ist undeutlich.

Bewegen Sie den Einstellhebel für die Sucherlinse, bis das Bild deutlich zu sehen ist.

[220] Fehlerbehebung | Fehlerbehebung | Sucher Das Bild wird nicht länger im Sucher angezeigt. • Klappen Sie den LCD-Monitor zu. Selbst wenn der Sucher ausgefahren ist, wird kein Bild im Sucher angezeigt, solange der LCD-Monitor aufgeklappt ist.

[221] Fehlerbehebung | Fehlerbehebung | Speicherkarte Es können keine Funktionen mit der Speicherkarte ausgeführt werden.

- Wenn Sie eine mit dem Computer formatierte Speicherkarte verwenden, formatieren Sie diese mit diesem Produkt erneut.
- Wenn Sie das XAVC S-Format unter [  $\sharp$   $\sharp$  Dateiformat] auswählen, verwenden Sie eine SDXC-Speicherkarte der Klasse 10 oder schneller.

[222] Fehlerbehebung | Fehlerbehebung | Speicherkarte Auf einer Speicherkarte gespeicherte Bilder können nicht gelöscht werden.

- Auf dem Indexbildschirm können Sie maximal 100 Bilder auf einmal löschen.
- Geschützte Bilder können nicht gelöscht werden.

[223] Fehlerbehebung | Fehlerbehebung | Speicherkarte Der Datendateiname wird nicht richtig angezeigt oder blinkt.

- Die Datei ist beschädigt.
- Das Dateiformat wird von diesem Produkt nicht unterstützt.

Das Abspielgerät unterstützt keine Wiedergabe von Speicherkarten.

[225] Fehlerbehebung | Fehlerbehebung | Drahtlose Fernbedienung Die mitgelieferte drahtlose Fernbedienung funktioniert nicht.

- Stellen Sie [Fernbedienung] auf [Ein].
- Legen Sie eine Batterie in den Batteriehalter ein, und richten Sie dabei die Pole +/– an den Markierungen +/– aus.
- Entfernen Sie gegebenenfalls Hindernisse zwischen der drahtlosen Fernbedienung und dem Fernbedienungssensor.
- Richten Sie den Fernbedienungssensor nicht auf starke Lichtquellen, wie direktes Sonnenlicht oder Deckenlampen. Andernfalls funktioniert die drahtlose Fernbedienung unter Umständen nicht richtig.

[226] Fehlerbehebung | Fehlerbehebung | Drahtlose Fernbedienung Wenn Sie die mitgelieferte drahtlose Fernbedienung verwenden, kommt es an anderen DVD-Geräten zu einer Bedienung.

Wählen Sie einen anderen als den DVD 2-Fernbedienungsmodus für Ihr DVD-Gerät aus, oder decken Sie den Sensor Ihres DVD-Geräts mit schwarzem Papier ab.

[227] Fehlerbehebung | Fehlerbehebung | Aufnahme Wenn Sie auf START/STOP oder PHOTO drücken, erfolgt keine Aufnahme.

- Der Wiedergabebildschirm wird angezeigt. Stoppen Sie die Wiedergabe, und wählen Sie [MENU] - [Aufnahme-Modus] - [Film] oder [Foto].
- Dieses Produkt zeichnet das soeben aufgenommene Bild auf dem Aufnahmemedium auf. In dieser Zeit ist keine neue Aufnahme möglich.
- Das Aufnahmemedium ist voll. Löschen Sie nicht benötigte Bilder.
- Die Gesamtzahl an Filmszenen oder Fotos übersteigt die Aufnahmekapazität dieses Produkts. Löschen Sie nicht benötigte Bilder.

[228] Fehlerbehebung | Fehlerbehebung | Aufnahme Es können keine Fotos aufgenommen werden.

• Ist eine der folgenden Optionen aktiviert, können Sie keine Fotos aufnehmen:

[Zlupen-AUFN.] [Golfszene] [High-Speed- AUFN] [ Blende]

- Ist [Dual-Video-AUFN] auf [Ein] eingestellt, können Sie beim Aufnehmen eines Films im Filmaufnahmemodus keine Fotos aufnehmen.
- Je nach ausgewählter Einstellung für [H HAUFN-Modus] oder [H HBildfrequenz] können mit diesem Produkt im Filmaufnahmemodus keine Fotos aufgenommen werden.
- Wenn Sie für [Bildeffekt] eine Option auswählen, können Sie im Filmaufnahmemodus keine Fotos aufnehmen.

[229] Fehlerbehebung | Fehlerbehebung | Aufnahme Selbst wenn die Aufnahme gestoppt wurde, leuchtet oder blinkt die Zugriffsanzeige weiterhin.

Dieses Produkt zeichnet die soeben aufgenommene Szene auf der Speicherkarte auf.

Je nach Zustand dieses Produkts fällt das Bildfeld möglicherweise anders als erwartet aus. Dies ist keine Fehlfunktion.

[231] Fehlerbehebung | Fehlerbehebung | Aufnahme Die tatsächliche Aufnahmedauer für Filme auf dem Aufnahmemedium ist kürzer als erwartet.

Je nach Aufnahmebedingungen oder Motiv ist die verfügbare Aufnahmedauer kürzer als erwartet, so z. B. beim Aufnehmen schnell bewegter Motive usw.

[232] Fehlerbehebung | Fehlerbehebung | Aufnahme Dieses Produkt stoppt die Aufnahme.

Wenn dieses Produkt dauerhaft Erschütterungen ausgesetzt ist, kann es vorkommen, dass die Aufnahme beendet wird.

[233] Fehlerbehebung | Fehlerbehebung | Aufnahme Zwischen dem Moment, an dem START/STOP betätigt wird, und dem tatsächlichen Filmaufnahmestart oder stopp gibt es eine kurze Verzögerung.

Es kann bei diesem Produkt zu einer kurzen Verzögerung kommen, bis die Filmaufnahme nach dem Drücken von START/STOP gestartet bzw. gestoppt wird. Dies ist keine Fehlfunktion.

- Stellen Sie [Fokus] auf [Auto].
- Wenn der Autofokus das Motiv nicht fokussiert, passen Sie den Fokus manuell an.

## [235] Fehlerbehebung | Fehlerbehebung | Aufnahme SteadyShot funktioniert nicht.

- Stellen Sie [ H SteadyShot] auf [ Aktiv] oder [ Standard] und [ SteadyShot] auf [ Ein] ein.
- Selbst wenn [Hh]SteadyShot] auf [Aktiv] oder [Standard] oder wenn [n] SteadyShot] auf [Ein] eingestellt ist, kann das Produkt heftige Erschütterungen möglicherweise nicht ausgleichen.

[236] Fehlerbehebung  $\vert$  Fehlerbehebung  $\vert$  Aufnahme Bilder lassen sich nicht richtig aufzeichnen oder wiedergeben.

Wenn Sie Bilder über eine lange Zeit wiederholt aufzeichnen und löschen, werden die Dateien auf dem Aufnahmemedium möglicherweise fragmentiert, und Bilder können nicht richtig aufgezeichnet oder wiedergegeben werden. Erstellen Sie Sicherungskopien der Bilder auf einem anderen Medium, und [Formatieren] Sie anschließend das Aufnahmemedium dieses Produkts.

[237] Fehlerbehebung | Fehlerbehebung | Aufnahme Motive, die sich sehr schnell an diesem Produkt vorbeibewegen, erscheinen verkrümmt.

Dieses Phänomen hängt mit der Brennebene zusammen. Dies ist keine Fehlfunktion. Aufgrund der Art und Weise, wie der Bildwandler (CMOS-Sensor) die Bildsignale ausliest, können je nach Aufnahmebedingungen Motive, die sich schnell am Objektiv vorbeibewegen, verkrümmt erscheinen.

[238] Fehlerbehebung | Fehlerbehebung | Aufnahme Horizontale Streifen erscheinen in den Bildern.

• Auf dem LCD-Monitor sind möglicherweise horizontale Streifen zu sehen, wenn Sie Bilder bei Licht von Leuchtstoffröhren, Natriumlampen, Quecksilberlampen oder LED-Lichtern aufnehmen.

Sie können die Aufnahmebedingungen ggf. verbessern, indem Sie die Verschlusszeit anpassen.

# [239] Fehlerbehebung | Fehlerbehebung | Aufnahme [Monitor-Helligkeit] kann nicht eingestellt werden.

• In folgenden Fällen kann die Option [Monitor-Helligkeit] nicht eingestellt werden:

Der LCD-Monitor an diesem Produkt wurde mit nach außen weisendem LCD-Monitor zugeklappt. Die Stromversorgung erfolgt über das Netzteil.

[240] Fehlerbehebung | Fehlerbehebung | Aufnahme Der Ton wird nicht richtig aufgenommen.

- Wenn Sie ein externes Mikrofon usw. während einer Filmaufnahme anschließen oder trennen, kann der Ton eventuell nicht richtig aufgenommen werden. Der Ton wird korrekt aufgezeichnet, wenn die Mikrofonverbindung beim Start der Filmaufnahme wiederhergestellt wird.
- Der Ton von Filmen kann nicht aufgezeichnet werden, wenn Sie die Lautstärke mithilfe von [Audio-Aufn.stufe] auf den niedrigsten Pegel setzen.

Wenn [Auslös. bei Lächeln] auf [Dual-Aufzeichn.] oder [Immer Ein] gestellt ist, werden automatisch Fotos aufgenommen, wenn dieses Produkt ein Lächeln erkennt.

## [242] Fehlerbehebung | Fehlerbehebung | Wiedergabe Bilder lassen sich nicht wiedergeben.

- Wählen Sie mithilfe der Taste zur Filmformat-Auswahl den Filmtyp (XAVC S/AVCHD/MP4) aus, der wiedergegeben werden soll.
- Mit einem anderen Gerät aufgenommene Bilder können möglicherweise nicht angezeigt werden. Dies ist keine Fehlfunktion.
- Wenn Sie Filmdateien wiedergeben möchten, die auf einem Computer oder einem anderen Gerät bearbeitet und zurück auf das Aufnahmemedium übertragen wurden, und auf dem Ereignis-Ansicht-Bildschirm allerdings keine Bilder zu sehen sind, wählen Sie [Bilddatenb.Dat. Rep.] aus.
- Um einen Film abzuspielen, der im [ $\frac{H4}{K}$ XAVC S 4K]-Format aufgenommen wurde, muss [ Bildfrequenz] auf denselben Wert (30p oder 24p) wie bei der Aufnahme festgelegt werden. Ist dies nicht der Fall, können Sie den Film nicht wiedergeben, und auf dem LCD-Monitor wird kein Miniaturbild angezeigt (Modelle mit 4K-Funktion und NTSC-Farbsystem).

[243] Fehlerbehebung | Fehlerbehebung | Wiedergabe Fotos lassen sich nicht wiedergeben.

Fotos können eventuell nicht wiedergegeben werden, wenn Sie Datei- oder Ordnernamen geändert oder die Daten auf einem Computer bearbeitet haben. (In diesem Fall blinkt der Dateiname.) Dies ist keine Fehlfunktion.

[244] Fehlerbehebung | Fehlerbehebung | Wiedergabe Der Film friert ein.

Fotos, die während der Filmaufnahme aufgezeichnet wurden, werden wiedergegeben. In der Standardeinstellung werden Filme und Fotos fortlaufend wiedergegeben.

## [245] Fehlerbehebung | Fehlerbehebung | Wiedergabe Ein Symbol wird auf einem Miniaturbild angezeigt.

- Möglicherweise ist die Bilddatenbankdatei beschädigt. Überprüfen Sie die Datenbankdatei durch Auswahl von  $\overline{\text{MENU}}$  - [Installation] - [ $\sum$ Medien-Einstlg.] - [Bilddatenb.Dat. Rep.] -Aufnahmemedium. Wenn das Symbol weiterhin angezeigt wird, löschen Sie das mit markierte Bild.
- Die Anzeige  $\bullet$  erscheint möglicherweise bei Bildern, die mit anderen Geräten aufgezeichnet oder auf einem Computer bearbeitet wurden usw.
- Sie haben das Netzteil oder den Akku entfernt, solange das Symbol für das Aufnahmemedium oben rechts im Bildschirm geleuchtet hat oder bevor die Zugriffsanzeige nach der Aufnahme erloschen ist. Dadurch wurden möglicherweise die Bilddaten beschädigt und deshalb wird  $\alpha$  angezeigt.

[246] Fehlerbehebung | Fehlerbehebung | Wiedergabe Bei der Wiedergabe ist der Ton überhaupt nicht bzw. nur leise zu hören.

- Erhöhen Sie die Lautstärke.
- Der Ton von Filmen kann nicht aufgezeichnet werden, wenn Sie die Lautstärke mithilfe von [Audio-Aufn.stufe] auf den niedrigsten Pegel setzen.
- Bei der Aufnahme mit [Zlupen-AUFN.] oder [Golfszene] erfolgt keine Tonaufnahme.

[247] Fehlerbehebung | Fehlerbehebung | Wiedergabe

Bei der Wiedergabe von Filmen auf einem Computer oder einem anderen Gerät ist der Ton von links und rechts nicht ausgewogen.

- Ändern Sie für die Wiedergabe auf 2-Kanal-Stereogeräten die Art der Tonkonvertierung (des Herunterkonvertierens). Weitere Informationen finden Sie in der mitgelieferten Bedienungsanleitung zum jeweiligen Wiedergabegerät.
- Stellen Sie 2-Kanal-Ton ein, wenn Sie mit der Software PlayMemories Home eine Disc erstellen.
- Dieses Phänomen tritt auf, wenn der 5.1-Kanal-Raumklang der Aufnahme von einem Computer oder einem anderen Gerät in 2-Kanal-Ton (normalen Stereoton) konvertiert wird. Dies ist keine Fehlfunktion.
- Für Tonaufnahmen muss [Tonmodus] auf [2ch-Stereo] gesetzt sein.

[248] Fehlerbehebung | Fehlerbehebung | Wi-Fi Der Drahtloszugangspunkt, zu dem Sie eine Verbindung herstellen möchten, wird nicht angezeigt.

- Je nach Signalbedingungen wird der Drahtloszugangspunkt auf diesem Produkt nicht angezeigt. Bewegen Sie dieses Produkt näher an den Drahtloszugangspunkt.
- Je nach Einstellungen wird der Drahtloszugangspunkt auf diesem Produkt nicht angezeigt. Die richtigen Einstellungen des Drahtloszugangspunkts finden Sie in der Bedienungsanleitung.

## [249] Fehlerbehebung | Fehlerbehebung | Wi-Fi [WPS-Tastendruck] funktioniert nicht.

Je nach Einstellung des Drahtloszugangspunkts ist [WPS-Tastendruck] möglicherweise nicht verfügbar. Bestätigen Sie Passwort und SSID des Drahtloszugangspunkts, um die [Zugriffspkt.-Einstlg.] festzulegen.

[250] Fehlerbehebung | Fehlerbehebung | Wi-Fi [Strg. mit Smartphone], [An Smartph. senden], [An Computer senden] oder [Auf TV wiedergeben] wird vorzeitig beendet.

Wenn der Akkustand niedrig ist, kann [Strg. mit Smartphone], [An Smartph. senden], [An Computer senden] oder [Auf TV wiedergeben] vorzeitig beendet werden. Stecken Sie vor der Verwendung das Netzteil ein, oder laden Sie den Akku.

# [251] Fehlerbehebung | Fehlerbehebung | Wi-Fi Filme können nicht auf Ihr Smartphone übertragen werden.

Um einen Film an Ihr Smartphone zu senden, müssen Sie ihn unbedingt im MP4-Format aufnehmen. Stellen Sie vor der Aufnahme eines Films, der an ein Smartphone übertragen werden soll, [Dual-Video-AUFN] auf [Ein].

[252] Fehlerbehebung | Fehlerbehebung | Wi-Fi Die Anzeige des Aufnahmebildschirms ist nicht flüssig. Die Verbindung ist abgebrochen.

Je nach Signalbedingungen funktioniert die Kommunikation zwischen Smartphone und diesem Produkt möglicherweise nicht ordnungsgemäß. Verringern Sie den Abstand zwischen diesem Produkt und dem Smartphone.

## [253] Fehlerbehebung | Fehlerbehebung | Wi-Fi Die NFC-Verbindung funktioniert nicht.

- Ändern Sie die Position des kompatiblen Geräts, um den Abstand zwischen **[N]** (N-Zeichen) auf dem Smartphone und <a>[8]</a> (N-Zeichen) auf diesem Produkt zu reduzieren. Besteht das Problem weiterhin, verschieben Sie das Smartphone einige Millimeter, oder bewegen Sie das Smartphone weg vom Produkt, und warten Sie 10 Sekunden lang oder länger, bevor Sie sie erneut koppeln.
- Dieses Produkt befindet sich im [Flugzeug-Modus]. Stellen Sie [Flugzeug-Modus] auf [Aus].
- Stellen Sie sicher, dass das Smartphone für die Kommunikation bereit ist. Einzelheiten dazu

schlagen Sie bitte in der Bedienungsanleitung des Smartphones nach.

- Bringen Sie außer dem Smartphone keine Metallprodukte in die Nähe von **N** (N-Zeichen) auf diesem Produkt.
- Berühren Sie **N** (N-Zeichen) auf diesem Produkt nicht mit 2 oder mehr Smartphones gleichzeitig.
- Wird eine weitere Anwendung ausgeführt, die die NFC-Funktion auf Ihrem Smartphone verwendet, schließen Sie diese.

[254] Fehlerbehebung | Fehlerbehebung | Bearbeiten von Filmen/Fotos auf diesem Produkt

# Das Bearbeiten ist nicht möglich.

Der Zustand des Bildes lässt das Bearbeiten nicht zu.

[255] Fehlerbehebung | Fehlerbehebung | Bearbeiten von Filmen/Fotos auf diesem Produkt

# Ein Film lässt sich nicht teilen.

Die folgenden Filme können nicht geteilt werden:

Zu kurze Filme XAVC S 4K- (Modelle mit 4K-Funktion) und XAVC S HD-Filme MP4-Filme

Heben Sie den Schutz auf, und teilen Sie dann.

[256] Fehlerbehebung | Fehlerbehebung | Wiedergabe auf einem Fernsehgerät Über das angeschlossene Fernsehgerät erfolgt keine Bildoder Tonausgabe.

Über die Buchse HDMI OUT werden keine Bilder ausgegeben, wenn Urheberrechtsschutzsignale in den Bildern enthalten sind.

[257] Fehlerbehebung | Fehlerbehebung | Wiedergabe auf einem Fernsehgerät Auf einem angeschlossenen Fernsehgerät werden der obere, untere, rechte und linke Rand der Bilder ein wenig abgeschnitten.

- Auf dem LCD-Monitor dieses Produkts können Aufnahmen bildschirmfüllend angezeigt werden (Vollpixelanzeige). Wenn die Aufnahmen jedoch auf einem Fernsehgerät wiedergegeben werden, das nicht mit der Vollpixelanzeige kompatibel ist, werden die Bildränder oben, unten, rechts und links möglicherweise abgeschnitten.
- Es empfiehlt sich, für die Aufnahme [Gitterlinie] zu aktivieren und den äußeren Rahmen als Führung zu verwenden.

[258] Fehlerbehebung | Fehlerbehebung | Wiedergabe auf einem Fernsehgerät Auf einem 4:3-Fernsehgerät erscheint das Bild verzerrt.

Dies geschieht bei der Anzeige eines Bildes auf einem 4:3-Fernsehgerät. Stellen Sie [TV-Typ] richtig ein, und lassen Sie das Bild wiedergeben.

[259] Fehlerbehebung | Fehlerbehebung | Wiedergabe auf einem Fernsehgerät Auf dem LCD-Monitor eines 4:3-Fernsehgeräts erscheinen schwarze Balken am oberen und unteren Rand.

Dies geschieht bei der Anzeige eines Bildes auf einem 4:3-Fernsehgerät. Dies ist keine Fehlfunktion.

[260] Fehlerbehebung | Fehlerbehebung | Kopieren/Anschließen an andere Geräte Bilder werden nicht richtig kopiert.

- Mit einem HDMI-Kabel können keine Bilder kopiert werden.
- Das AV-Kabel (gesondert erhältlich) ist nicht richtig angeschlossen. Stellen Sie sicher, dass das Kabel an die Eingangsbuchse des anderen Geräts angeschlossen ist.
- XAVC S-Filme können nicht kopiert werden.

[261] Fehlerbehebung | Fehlerbehebung | Anschließen an einen Computer PlayMemories Home kann nicht installiert werden.

- Zur Installation von PlayMemories Home ist eine Internetverbindung erforderlich.
- Überprüfen Sie die Computerumgebung bzw. Installationsschritte, die für die Installation von PlayMemories Home erforderlich sind.

[262] Fehlerbehebung | Fehlerbehebung | Anschließen an einen Computer PlayMemories Home funktioniert nicht ordnungsgemäß.

• Beenden Sie PlayMemories Home, und starten Sie den Computer neu.

[263] Fehlerbehebung | Fehlerbehebung | Anschließen an einen Computer Dieses Produkt wird vom Computer nicht erkannt.

- Trennen Sie alle USB-Geräte vom USB-Anschluss des Computers, mit Ausnahme von Tastatur, Maus und diesem Produkt.
- Trennen Sie das eingebaute USB-Kabel vom Computer, starten Sie den Computer neu, und verbinden Sie dann Computer und dieses Produkt wieder in der richtigen Reihenfolge.
- Wenn sowohl das eingebaute USB-Kabel als auch die Multi/Micro-USB-Buchse dieses Produkts gleichzeitig an die externen Geräte angeschlossen sind, trennen Sie das Element, das nicht mit einem Computer verbunden ist.

Wenn Anzeigen auf dem LCD-Monitor oder im Sucher erscheinen, überprüfen Sie bitte Folgendes. Wenn sich das Problem auch nach einigen Versuchen nicht beheben lässt, wenden Sie sich an Ihren Sony-Händler oder den lokalen autorisierten Sony-Kundendienst. Teilen Sie Ihrem Ansprechpartner sämtliche auf dem Bildschirm angezeigten Fehlercodes mit, die mit C oder E beginnen.

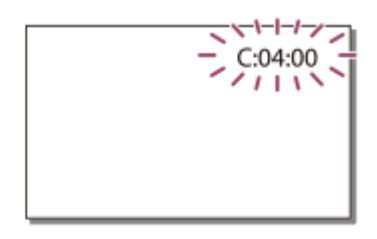

Wenn eine wichtige Warnanzeige auf dem LCD-Monitor angezeigt wird, ist eventuell eine Melodie zu hören.

## C:(oder E:)  $\Box$   $\Box$   $\Box$   $\Box$  (Selbstdiagnoseanzeige)

#### $C:04: \Box \Box$

Sie verwenden nicht den angegebenen Akku. Stellen Sie die Verwendung des angegebenen Akkus sicher.

Stecken Sie den Gleichstromstecker des Netzteils fest in die Buchse DC IN dieses Produkts ein.

#### $C:06: \Box \Box$

Der Akku hat sich erhitzt. Tauschen Sie den Akku aus, oder bringen Sie ihn an einen kühlen Ort.

#### C:13:  $\Box$   $\Box$  / C:32:  $\Box$   $\Box$

Trennen Sie die Stromversorgung. Schließen Sie die Stromversorgung wieder an, und bedienen Sie dieses Produkt.

### $E: \Box \Box : \Box \Box$

Führen Sie "bei Problemen" die Schritte ab Punkt 2 aus.

### (Akkuladungswarnung)

Der Akku ist fast leer.

Je nach Betriebsumgebung oder Akkuzustand blinkt die Anzeige  $\mathbf{f}$  möglicherweise, auch wenn die Akkuladung noch für etwa 20 Minuten ausreicht.

## AFI<sup>T</sup> (Warnanzeige für Akkutemperatur)

Der Akku hat sich erhitzt. Tauschen Sie den Akku aus, oder bringen Sie ihn an einen kühlen Ort.

## **<<a>
K<br />
(Warnanzeige für Speicherkarte)**

Blinkt langsam

Es ist bald nicht mehr genug freier Speicher für die Aufnahme von Bildern vorhanden.

Es ist keine Speicherkarte eingesetzt.

Blinkt schnell

 $\overline{a}$ 

Es ist nicht mehr genug freier Speicher für die Aufnahme von Bildern vorhanden. Speichern Sie die Bilder zunächst auf einem anderen Medium, und löschen Sie dann nicht benötigte Bilder, oder formatieren Sie die Speicherkarte.

Möglicherweise ist die Bilddatenbankdatei beschädigt. Überprüfen Sie die Datenbankdatei durch Auswahl von  $\boxed{\text{MENU}}$  – [Installation] – [ $\bigtriangledown$  Medien-Einstlg.] – [Bilddatenb.Dat. Rep.] – Aufnahmemedium.

Die Speicherkarte ist beschädigt.

## (Warnanzeigen bezüglich der Speicherkartenformatierung)

Die Speicherkarte ist beschädigt.

Die Speicherkarte ist nicht korrekt formatiert.

## (Warnanzeige aufgrund inkompatibler Speicherkarte)

Es ist eine inkompatible Speicherkarte eingesetzt.

## (Warnanzeige für den Schreibschutz der Speicherkarte)

Die Speicherkarte ist schreibgeschützt.

Der Zugriff auf die Speicherkarte wurde auf einem anderen Gerät eingeschränkt.

## **וֹאָ (Warnanzeige zur externen Einheit)**

Möglicherweise ist die Bilddatenbankdatei beschädigt. Überprüfen Sie die Datenbankdatei durch Auswahl von  $\boxed{\text{MENU}}$  – [Installation] – [ $\color{black} \bigtriangledown$  Medien-Einstlg.] – [Bilddatenb.Dat. Rep.] – Aufnahmemedium.

Die externe Einheit ist beschädigt.

## **「髪 (Warnanzeigen bezüglich der Formatierung der externen** Einheit)

Die externe Einheit ist beschädigt.

Die externe Einheit ist nicht korrekt formatiert.

## (Warnanzeige zu Kameraerschütterungen)

Sie halten dieses Produkt nicht ruhig genug, sodass es leicht zu Bildverwacklungen kommen kann. Halten Sie dieses Produkt bei der Aufnahme fest mit beiden Händen. Beachten Sie jedoch, dass die Warnanzeige für Verwacklungen der Kamera nicht ausgeblendet wird.

## (Warnanzeige für die Fotoaufnahme)

Das Aufnahmemedium ist voll.

Während der Verarbeitung können keine Fotos aufgenommen werden. Warten Sie eine Weile, und starten Sie dann die Aufnahme.

In den folgenden Situationen können Sie während der Filmaufnahme keine Fotos aufnehmen:

- Wenn [  $\Box$  AUFN-Modus] auf [ Höchste Quali.  $\overline{FX}$  ] eingestellt ist
- Wenn die [日日日本] auf [60p] (Modelle mit NTSC-Farbsystem) oder [50p] (Modelle

mit PAL-Farbsystem) gesetzt ist

- Wenn ein [Bildeffekt]-Element ausgewählt ist
- Wenn [Dual-Video-AUFN] auf [Ein] eingestellt ist

[265] Fehlerbehebung | Warnmeldungen | Warnmeldungen Warnanzeigen

Wenn Meldungen auf dem LCD-Monitor angezeigt werden, befolgen Sie die Anweisungen.

#### Datenfehler.

- Dies kann vorkommen, wenn dieses Produkt fortlaufend Stößen ausgesetzt ist.
- Mit einem anderen Gerät aufgenommene Filme können möglicherweise nicht wiedergegeben werden.

#### Die Bilddatenbankdatei ist beschädigt. Soll eine neue Datei erstellt werden?

#### Managementinfos für HD-Film sind beschädigt. Neue Infos erstellen?

Die Managementdatei ist beschädigt. Wenn Sie [Ja] auswählen, wird eine neue Managementdatei erstellt. Die vorhandenen Aufnahmen auf dem Medium lassen sich nicht mehr wiedergeben (Die Bilddateien sind jedoch nicht beschädigt). Wenn Sie nach dem Erstellen neuer Informationen [Bilddatenb.Dat. Rep.] ausführen, können die vorhandenen Aufnahmen möglicherweise wiedergegeben werden. Ist dies nicht möglich, kopieren Sie die Bilder mit der Software PlayMemories Home.

### Keine Bilddatenbankdatei vorhanden. Aufnahme oder Wiedergabe von Filmen ist unmöglich. Möchten Sie eine neue Datei erzeugen?

#### Keine Managementinfos für HD-Film vorhanden. Neue Informationen erstellen?

Filme können nicht aufgenommen oder wiedergegeben werden, weil keine Managementinfos vorhanden sind. Wenn Sie [Ja] auswählen, werden neue Managementinfos erstellt, und Sie können Filme aufnehmen oder abspielen.

#### In der Bilddatenbank-Datei wurden Inkonsistenzen gefunden. Bilddatenbank-Datei reparieren?

Die Bilddatenbankdatei ist beschädigt. Soll die Bilddatenbankdatei repariert werden?

### In der Bilddb.-Dat. wurden Inkonsistenzen gefunden. HD-Filmaufnahme /-wiedergabe nicht möglich. Bilddat.b.-Datei reparieren?

Filme können nicht aufgenommen oder wiedergegeben werden, weil keine Managementinfos vorhanden sind. Wenn Sie  $\sqrt{OK}$  auswählen, werden neue Managementinfos erstellt, und Sie können Filme aufnehmen oder abspielen.

### Inkonsistenzen in der Bilddatenbank-Datei gefunden. Sichern und wiederherstellen.

### Wiederherstellen, dann mithilfe der mitgelieferten PC-Software importieren.

Aufgrund beschädigter Datenbankinformationen von Filmen in High Definition-Bildqualität (HD) gibt es Inkonsistenzen zwischen Informationen in der Datenbank und Informationen in der Datei. Wählen Sie  $\lceil \overline{OK} \rceil$  aus, um Sicherungskopien der Filme in High Definition-Bildqualität (HD) zu erstellen und die Datenbankdatei zu reparieren. Die gesicherten Filme werden in diesem Produkt nicht angezeigt. Wenn Sie dieses Produkt nach dem Reparieren der Datenbank an einen Computer anschließen, können Sie die gesicherten Filme in High Definition-Bildqualität (HD) mit der auf dem Computer installierten Software PlayMemories Home auf den Computer importieren. Es kann jedoch nicht garantiert werden, dass sich alle Filme auf den Computer importieren lassen.

#### Pufferüberlauf. Schreibvorgang auf die Medien konnte nicht rechtzeitig abgeschlossen werden.

- Sie haben wiederholt Aufnahme- und Löschvorgänge ausgeführt, oder es wird eine Speicherkarte verwendet, die mit einem anderen Gerät formatiert wurde. Kopieren Sie die Daten, und sichern Sie diese auf einem anderen Gerät (beispielsweise auf einem Computer). Formatieren Sie dann die Speicherkarte in diesem Produkt.
- Die Größe der eingesetzten Speicherkarte reicht nicht zum Kopieren des Films bzw. der Filme aus. Verwenden Sie die empfohlene Speicherkarte.

#### Datenwiederherstellung.

Das Schreiben von Daten auf das Aufnahmemedium dieses Produkts ist fehlgeschlagen. Versuche, die Daten wiederherzustellen, waren nicht erfolgreich.

#### Daten nicht wiederherstellbar.

Das Schreiben von Daten auf das Aufnahmemedium dieses Produkts ist fehlgeschlagen. Versuche, die Daten wiederherzustellen, waren nicht erfolgreich.

### **Speicherkarte erneut einstecken.**

Nehmen Sie die Speicherkarte mehrmals heraus, und setzen Sie sie wieder ein. Wenn die Anzeige auch nach dem erneuten Einsetzen noch blinkt, ist die Speicherkarte unter Umständen beschädigt. Versuchen Sie es mit einer anderen Speicherkarte.

## Erkennung der Speicherkarte nicht möglich. Formatieren und

#### erneut verwenden.

Formatieren Sie die Speicherkarte. Beachten Sie, dass bei der Formatierung der Speicherkarte alle Film- und Fotoaufnahmen gelöscht werden.

### Diese Speicherkarte unterstützt die Aufnahme von XAVC S-Filmen nicht.

Mit folgenden Speicherkarten können Sie XAVC S-Filme aufnehmen. SDXC-Speicherkarte der Klasse 10 oder schneller

### $\sqrt[n]{ }$  Die maximale Anzahl an Standbildordnern wurde erreicht. Standbildaufnahmen nicht möglich.

- Sie können keine Ordner mit einer höheren Nummer als 999MSDCF erstellen. Mit diesem Produkt können Sie keine Ordner erstellen bzw. die erstellten Ordner nicht löschen.
- Formatieren Sie die Speicherkarte, oder verwenden Sie eine andere Medieneinheit.

#### Die Aufnahme oder Wiedergabe von Filmen ist mit dieser Speicherkarte unter Umständen nicht möglich.

### Die ordnungsgemäße Aufnahme oder Wiedergabe von Bildern ist mit dieser Speicherkarte u. U. nicht möglich.

Verwenden Sie nur Speicherkarten, die für dieses Produkt empfohlen werden.

#### Speicherkarte bei Schreibvorgang nicht entfernen. Andernfalls können Daten beschädigt werden.

• Speicherkarte erneut einsetzen.

#### Funktionen bei externem Medium unmöglich.

- $[MENT [Instantin] [\frac{1}{2}]$ Medien-Einstlg.] [Bilddatenb.Dat. Rep.] die Aufnahme.
- Formatieren Sie das externe Medium mit Ihrem Computer, auch wenn die Anzeige blinkt, und schließen Sie dann das externe Medium an das Produkt an. Beachten Sie, dass bei der Formatierung der externen Medieneinheit alle Film- und Fotoaufnahmen gelöscht werden.
- Wird nach der Formatierung dieselbe Meldung angezeigt, wird das externe Medium möglicherweise nicht von diesem Produkt unterstützt oder ist beschädigt. Wiederholen Sie den Vorgang mit einem anderen externen Medium.

## Zugriff auf externe Medien unmöglich.

- Verwenden Sie die externe Medieneinheit in einer geeigneten Umgebung (keine Erschütterungen, bei Zimmertemperatur usw.).
- Vergewissern Sie sich, dass die externe Medieneinheit an eine Stromquelle angeschlossen ist.

### **Sonstiges**

## Maximale Bilderanzahl bereits gewählt.

Sie können für folgende Funktionen bis zu 100 Bilder gleichzeitig auswählen:

Löschen von Filmen/Fotos Schützen von Filmen/Fotos und Aufheben der Schutzfunktion Kopieren von Filmen/Fotos

#### Daten geschützt.

Sie haben versucht, geschützte Daten zu löschen. Heben Sie den Schutz der Daten auf.